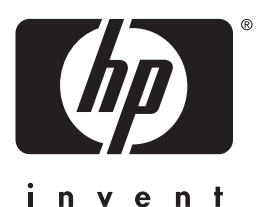

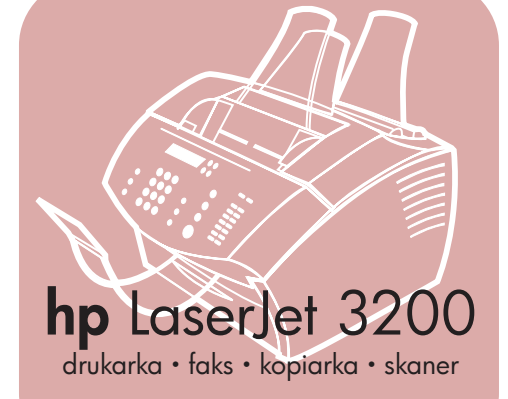

## podręcznik użytkownika

## urządzenie wielofunkcyjne LaserJet

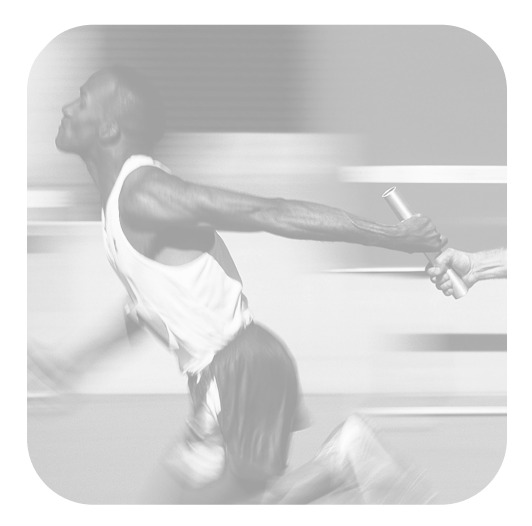

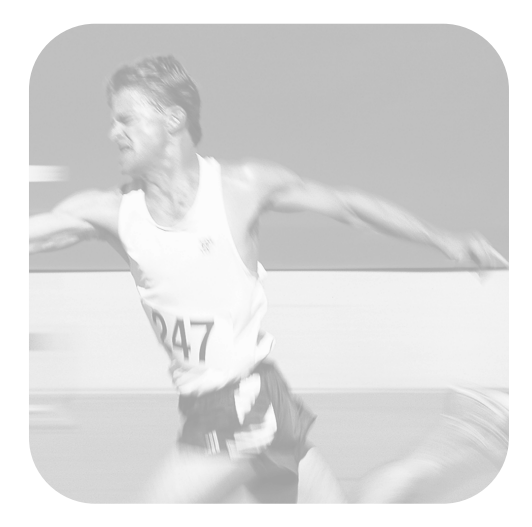

## urządzenie serii hp LaserJet 3200

**podręcznik użytkownika**

### **Prawa autorskie i Licencja**

#### © Hewlett-Packard Company 2001

Wszelkie prawa zastrzeżone. Reprodukcja, adaptacja lub tłumaczenie bez wcześniejszego pisemnego zezwolenia jest zabronione, z wyłączeniem czynności dozwolonych przez prawa autorskie.

Użytkownik opisanej w tej instrukcji drukarki Hewlett-Packard posiada licencję na: a) drukowanie kopii niniejszej instrukcji dla WŁASNEGO, WEWNĘTRZNEGO lub FIRMOWEGO użytku z wyłączeniem sprzedaży, odsprzedaży lub innego rodzaju dystrybucji takich kopii; oraz b) umieszczanie elektronicznej kopii niniejszej instrukcji obsługi na serwerze sieciowym zapewniającym dostęp tylko WEWNĘTRZNYM użytkownikom do opisanej w tej instrukcji drukarki Hewlett Packard.

#### Wydanie pierwsze, luty 2001

#### **Gwarancja**

Informacje zawarte w niniejszym dokumencie mogą ulec zmianie bez powiadomienia.

Hewlett-Packard nie udziela żadnych gwarancji w odniesieniu do tego materiału. W SZCZEGÓLNOŚCI FIRMA HEWLETT-PACKARD ZRZEKA SIĘ ODPOWIEDZIALNOŚCI ZA DOMNIEMANE GWARANCJE HANDLOWE I PRZYDATNOŚCI PRODUKTU DO KONKRETNYCH CELÓW.

Firma Hewlett-Packard nie ponosi odpowiedzialności za żadne szkody bezpośrednie, pośrednie, przypadkowe, wynikowe lub inne, związane rzekomo z dostarczeniem lub używaniem tych informacji.

NOTICE TO U.S. GOVERNMENT USERS: RESTRICTED RIGHTS COMMERCIAL COMPUTER SOFTWARE: Use, duplication, or disclosure by the Government is subject to restrictions as set forth in subparagraph (c)(1)(ii) of the Rights in Technical Data Clause at DFARS 52.227-7013.

Materiały skanowane przez to urządzenie mogą być chronione przez ustawodawstwo i inne przepisy, takie jak prawa autorskie. Za stosowanie się do wszystkich ustaw i przepisów odpowiedzialny jest wyłącznie klient.

### **Znaki towarowe**

Microsoft, Windows oraz MS-DOS są zarejestrowanymi w USA znakami towarowymi firmy Microsoft Corporation. Znak ENERGY STAR jest zarejestrowanym w USA znakiem serwisowym organizacji EPA. CompuServe jest zarejestrowanym w USA znakiem towarowym firmy CompuServe, Inc. Wszystkie pozostałe wymienione tu produkty mogą stanowić znaki towarowe odpowiednich firm.

### **Niniejsze urządzenie zostało zatwierdzone do użytku tylko w następujących krajach:**

### **Polska**

Lokalne ustawodawstwo krajowe może ograniczać użycie tego urządzenia poza określonymi krajami. Wwiększości krajów podłączanie nie zatwierdzonego sprzętu telekomunikacyjnego (faksów) do publicznej sieci telefonicznei jest zabronione.

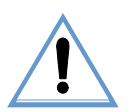

### **Informacja dotycząca bezpieczeństwa OSTRZEŻENIE!**

### **Ryzyko porażenia prądem elektrycznym**

Podczas użytkowania urządzenia należy przedsięwziąć wszelkie środki ostrożności w celu ograniczenia ryzyka poparzenia lub porażenia prądem elektrycznym.

- **1** Przeczytaj i stosuj wszystkie instrukcje zawarte w Podręczniku użytkownika.
- **2** Podłączaj HP LaserJet 3200 tylko do uziemionych gniazd elektrycznych. Jeśli nie ma pewności, czy gniazdo elektryczne jest uziemione, poradź się wykwalifikowanego elektryka.
- **3** Nie dotykaj styków na końcu przewodu telefonicznego ani jakichkolwiek gniazd urządzenia HP LaserJet 3200. Natychmiast wymień uszkodzone kable.
- **4** Nigdy nie instaluj przewodów instalacji telefonicznej podczas burzy z wyładowaniami atmosferycznymi.
- **5** Zwróć uwagę na ostrzeżenia i instrukcje podane na urządzeniu.
- **6** Przed czyszczeniem odłącz przewód zasilający i wtyczki telefoniczne z gniazd.
- **7** Nie instaluj ani nie dotykaj tego urządzenia mokrymi rękami, nie używaj go w pobliżu wody.
- **8** Ustaw urządzenie trwale na stabilnej podstawie.
- **9** Ustaw urządzenie w bezpiecznym miejscu, gdzie nikt nie uszkodzi przewodów, depcząc je.
- **10** Jeśli urządzenie nie funkcjonuje prawidłowo, zobacz ["Rozwiązywanie problemów i konserwacja](#page-156-0)  [urządzenia" \(od strony 155\)](#page-156-0).
- **11** Wszystkie pytania dotyczące serwisu urządzenia kieruj do wykwalifikowanego personelu.

Informacje dotyczące wymagań klasy B komisji FCC, część 15 i 68 można znaleźć w częśc ["Specyfikacje"](#page-234-0)  [na stronie 233.](#page-234-0)

# Spis treści

### **[1 Informacje na temat podręcznika](#page-12-0)**

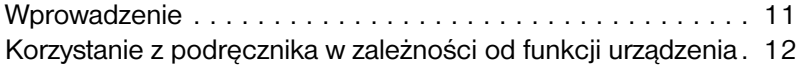

### **[2 Zapoznanie się z urządzeniem](#page-14-0)**

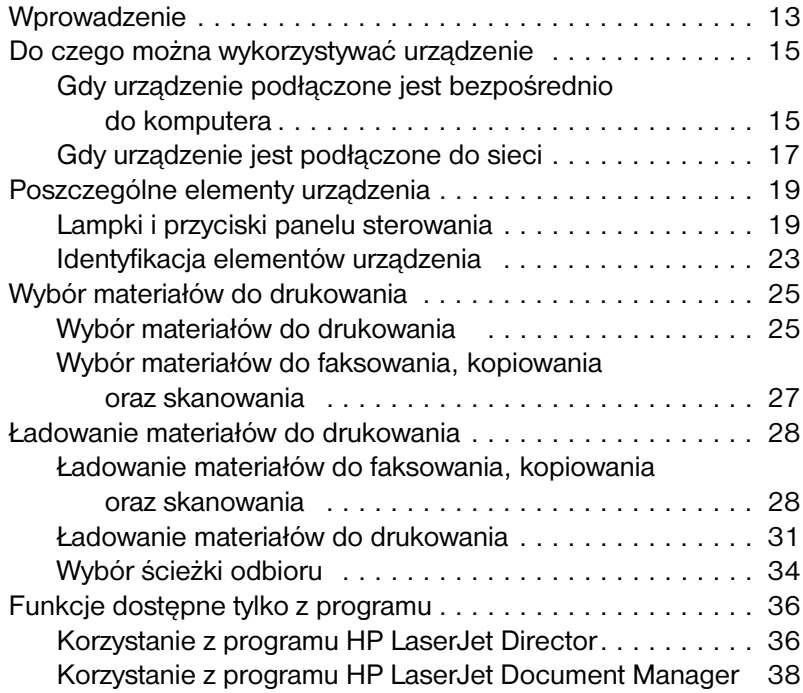

### **[3 Zarządzanie ogólnymi ustawieniami domyślnymi,](#page-40-0)  rejestrami i raportami**

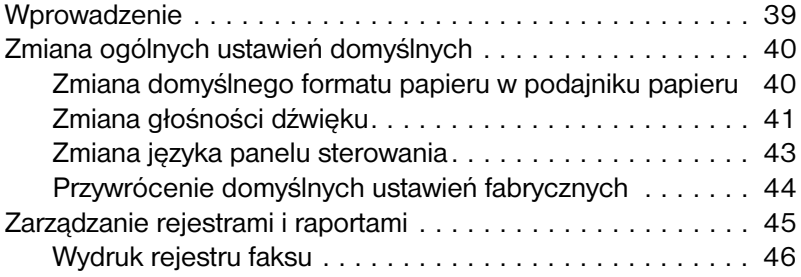

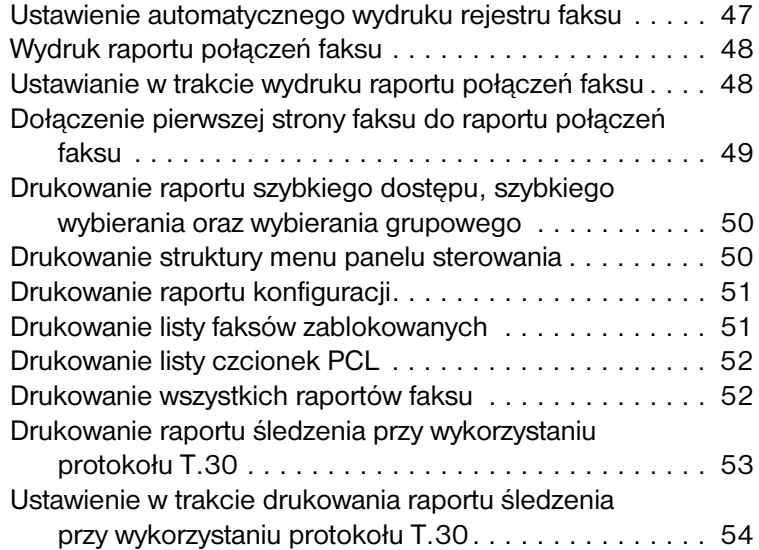

### **[4 Faksowanie](#page-56-0)**

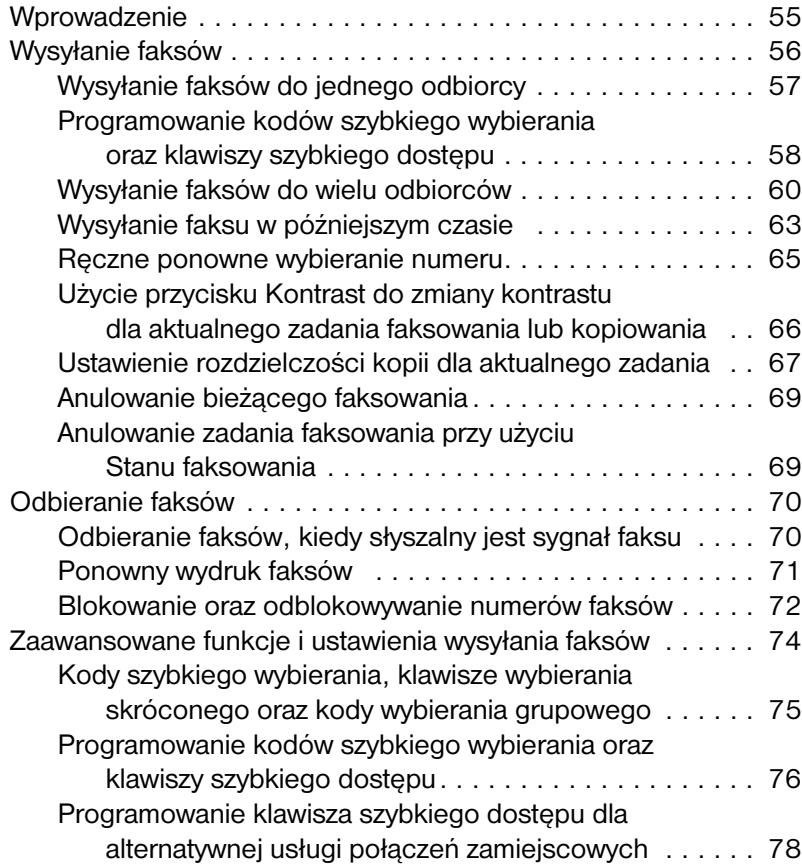

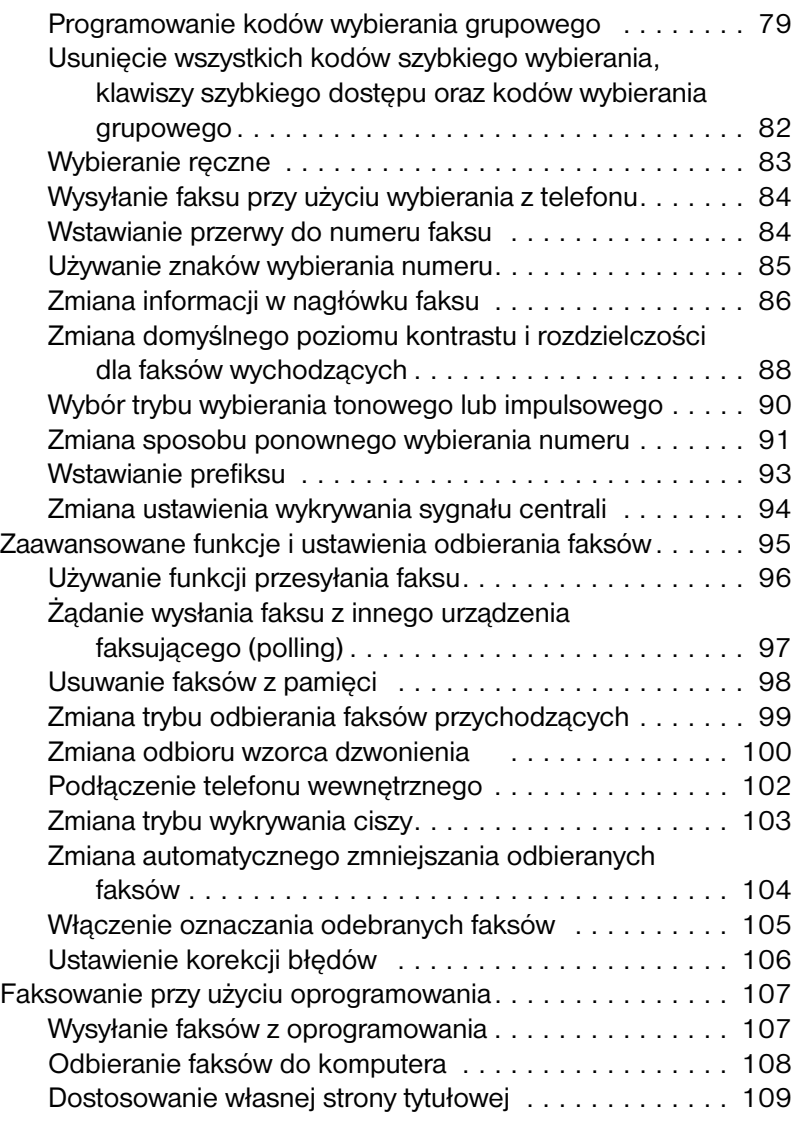

## **[5 Drukowanie](#page-112-0)**

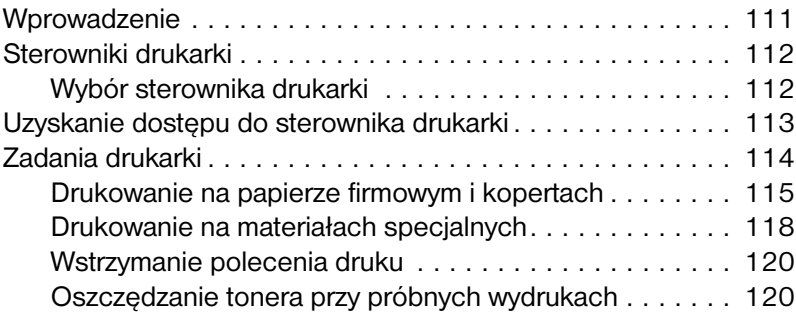

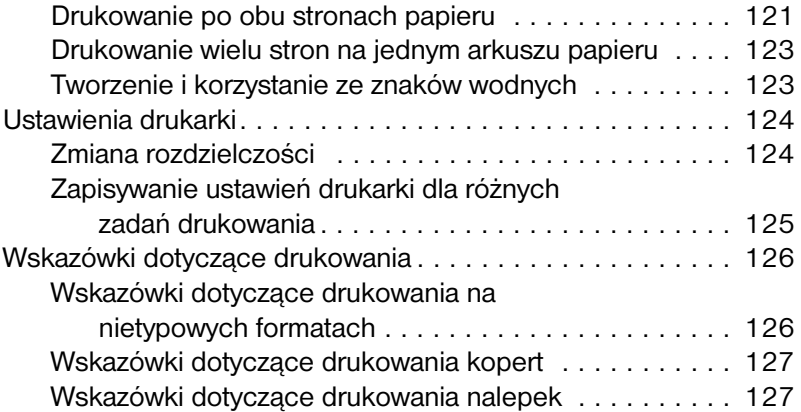

## **[6 Kopiowanie](#page-130-0)**

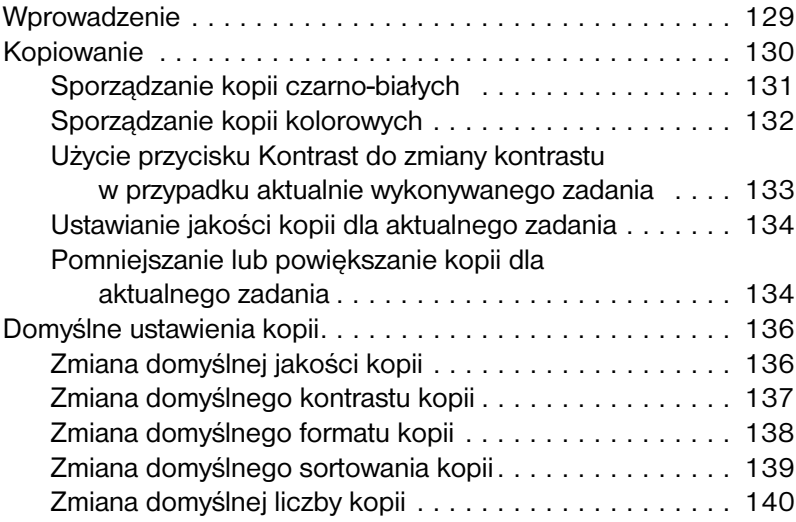

## **[7 Skanowanie](#page-142-0)**

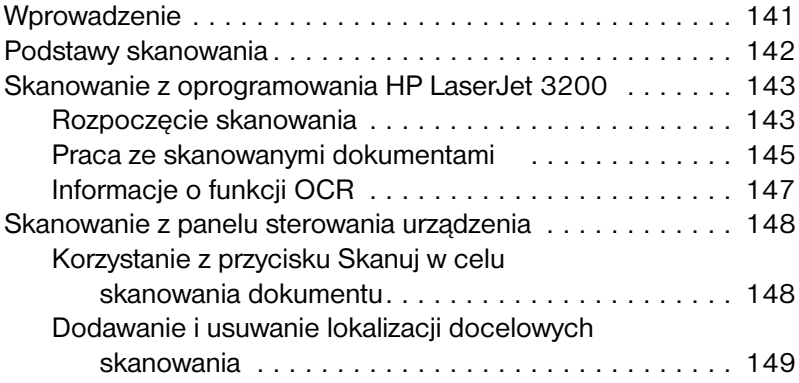

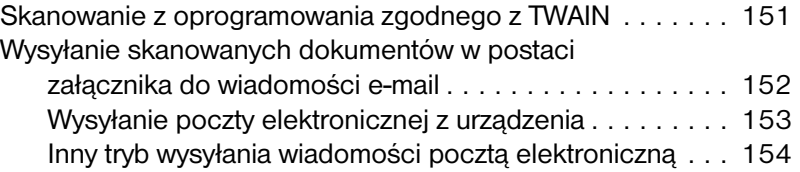

### **[8 Rozwiązywanie problemów i konserwacja urządzenia](#page-156-1)**

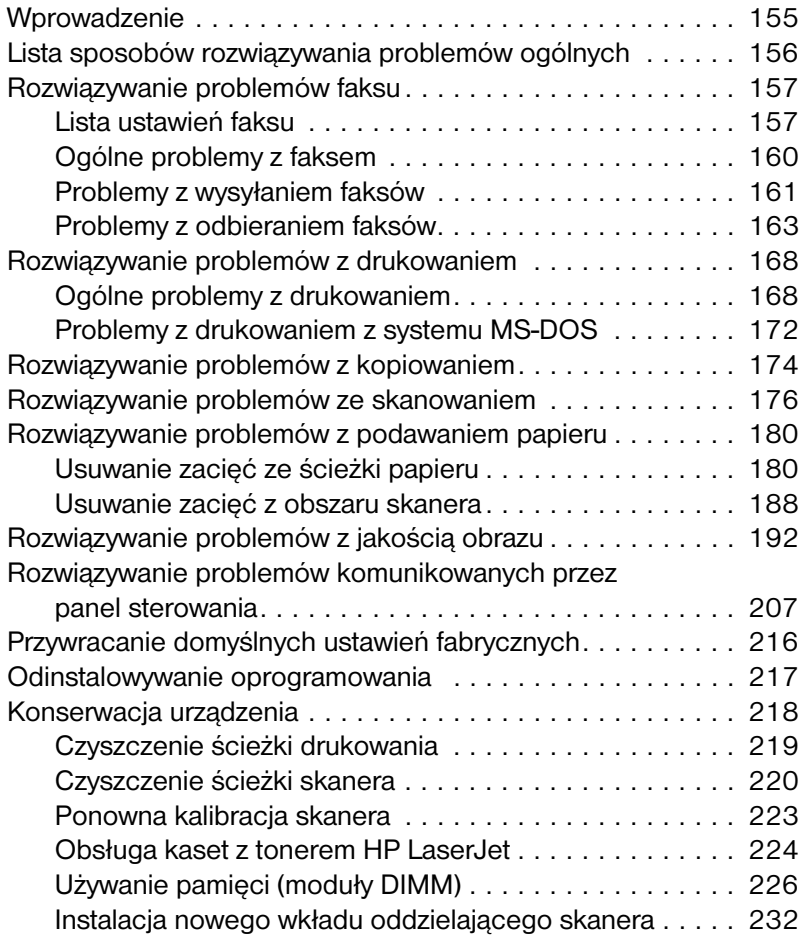

### **[Aneks A Specyfikacje](#page-234-1)**

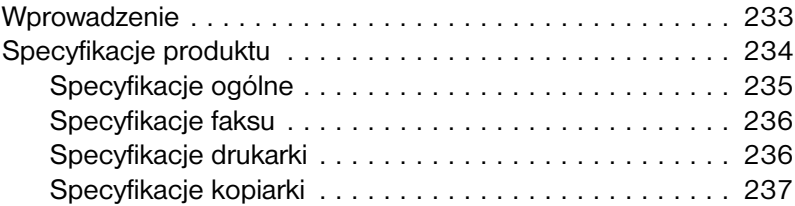

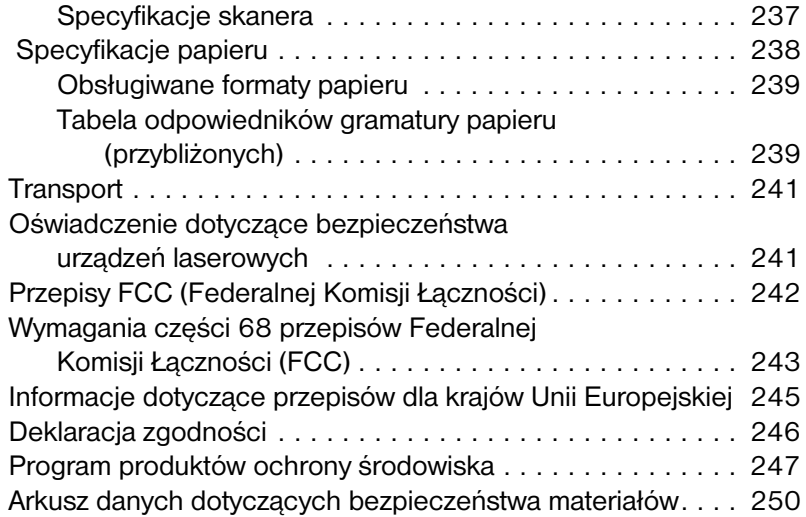

### **[Aneks B Informacje na temat serwisu i wsparcia](#page-252-0)  technicznego**

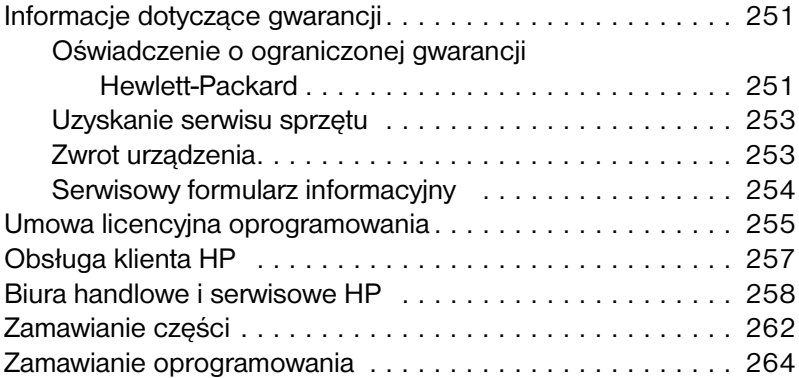

### **[Słownik](#page-266-0)**

### **[Skorowidz](#page-276-0)**

# <span id="page-12-0"></span>Informacje na temat<br>podręcznika podręcznika

## <span id="page-12-1"></span>**Wprowadzenie**

Niniejszy podręcznik użytkownika obejmuje szczegółowe informacje na temat uruchamiania zadań z panelu sterowania, zmiany rzadziej używanych ustawień, rozwiązywania problemów oraz kontaktu z personelem obsługi klienta HP. Podręcznik zawiera także informacje na temat działania oprogramowania.

### **Inne źródła informacji o produkcie**

Informacje o produkcie nie znajdujące się w niniejszym podręczniku można uzyskać z następujących źródeł:

- ! **Poradnik czynności wstępnych** był już używany podczas instalacji produktu. Zawiera szczegółowe informacje na temat instalacji produktu oraz oprogramowania.
- **Pomoc programowa** zawiera ogólne informacje o procedurach korzystania z oprogramowania.
- **Internet** poniżej znajduje się adres strony urządzenia HP LaserJet 3200: [http://www.hp.com/support/lj3200/](http://www.hp.com/support/lj3200)

## <span id="page-13-0"></span>**Korzystanie z podręcznika w zależności od funkcji urządzenia**

Ponieważ funkcje urządzenia różnią się w zależności od konfiguracji, powyżej każdej procedury w niniejszym podręczniku znajduje się jedna lub więcej ikon wskazujących miejsce, z którego można wykonać daną procedurę. Niniejszy podręcznik skupia się na procedurach uruchamianych z panelu sterowania; niektóre z nich można także uruchamiać z oprogramowania. Nad opisem procedury może znajdować się jedna lub więcej ikon.

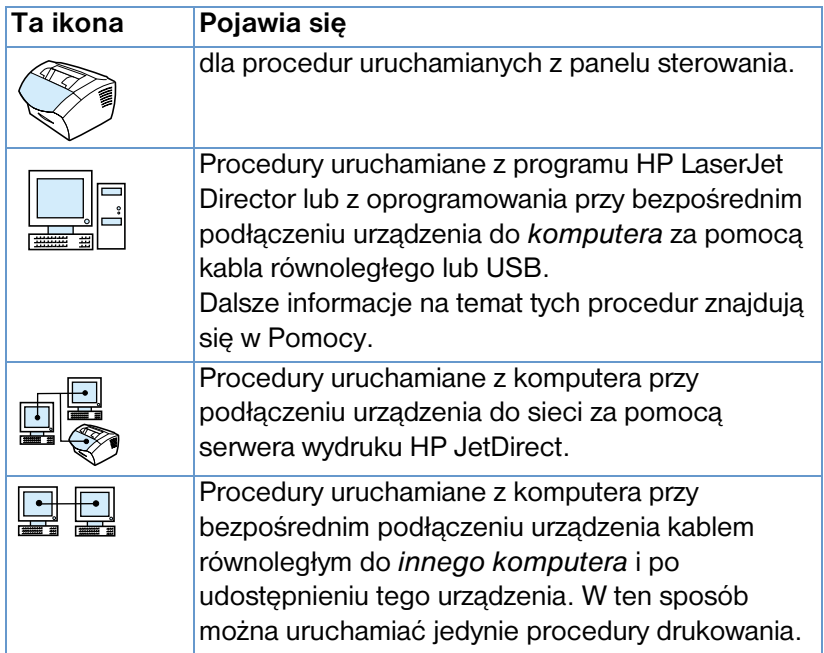

# <span id="page-14-0"></span>2 Zapoznanie się<br>2 z urządzeniem z urządzeniem

## <span id="page-14-1"></span>**Wprowadzenie**

Urządzenie HP LaserJet 3200 to wydajne narzędzie pracy z szerokim zakresem funkcji usprawniających czynności biurowe. Przy użyciu tego urządzenia można wykonywać następujące czynności:

- ! **Faksowanie** Z tego urządzenia można korzystać jak ze zwykłego faksu, wysyłając i odbierając wysokiej jakości wiadomości faksowe, a także wykonując zaawansowane czynności, takie jak przekazywanie faksów na inny numer. Aby uzyskać więcej informacji, zobacz ["Faksowanie" na stronie 55.](#page-56-2)
- **Drukowanie** Urządzenie zapewnia drukowanie dokumentów w rozdzielczości 1200 dpi, z szybkością 9 stron na minutę. Aby uzyskać więcej informacji, zobacz ["Drukowanie" na stronie 111.](#page-112-2)
- ! **Kopiowanie** Urządzenie zapewnia kopie o laserowej jakości. Istnieje możliwość wykonania do 99 kopii 30-stronicowego dokumentu. Istnieje możliwość dostosowania kontrastu, powiększenia, zmniejszenia kopii, sortowania itp. Aby uzyskać więcej informacji, zobacz ["Kopiowanie" na stronie 129](#page-130-2).
- **Skanowanie** Umożliwia skanowanie kolorowych lub czarnobiałych dokumentów w celu utworzenia ich elektronicznych wersji. Skanowane dokumenty można umieszczać na stronach internetowych. Skaner można wykorzystać w celu utworzenia strony tytułowej faksu lub do skanowania dokumentów do pracy z innym oprogramowaniem. Dostępna jest także możliwość skanowania dokumentów i dołączania ich do wiadomości wysyłanych pocztą elektroniczną (w przypadku posiadania odpowiedniego programu obsługi poczty elektronicznej). Aby uzyskać więcej informacji, zobacz ["Skanowanie" na stronie 141.](#page-142-2)

! **Korzystanie z oprogramowania** – Oprogramowania można używać do przechowywania i porządkowania dokumentów w celu szybkiego odnalezienia zamówienia, pokwitowania czy wizytówki nawet po długim czasie. Więcej informacji na temat korzystania z oprogramowania można znaleźć w Pomocy oprogramowania.

To wielofunkcyjne urządzenie pomaga w zwiększeniu produktywności, umożliwiając wykonywanie więcej niż jednej czynności w tym samym czasie. Można na przykład jednocześnie wysyłać elektroniczny faks oraz kopiować lub skanować dokumenty podczas drukowania. Patrz: ["Do czego można wykorzystywać](#page-16-0)  [urządzenie" na stronie 15](#page-16-0).

## <span id="page-16-0"></span>**Do czego można wykorzystywać urządzenie**

Tabele w tym rozdziale przedstawiają funkcje dostępne podczas korzystania z innej funkcji:

- [Gdy urządzenie podłączone jest bezpośrednio do komputera](#page-16-1) lub
- **·** [Gdy urządzenie jest podłączone do sieci](#page-18-0).

## <span id="page-16-1"></span>**Gdy urządzenie podłączone jest bezpośrednio do komputera**

Poniższa tabela przedstawia funkcje dostępne podczas korzystania z innej funkcji w przypadku, gdy urządzenie podłączone jest bezpośrednio do komputera.

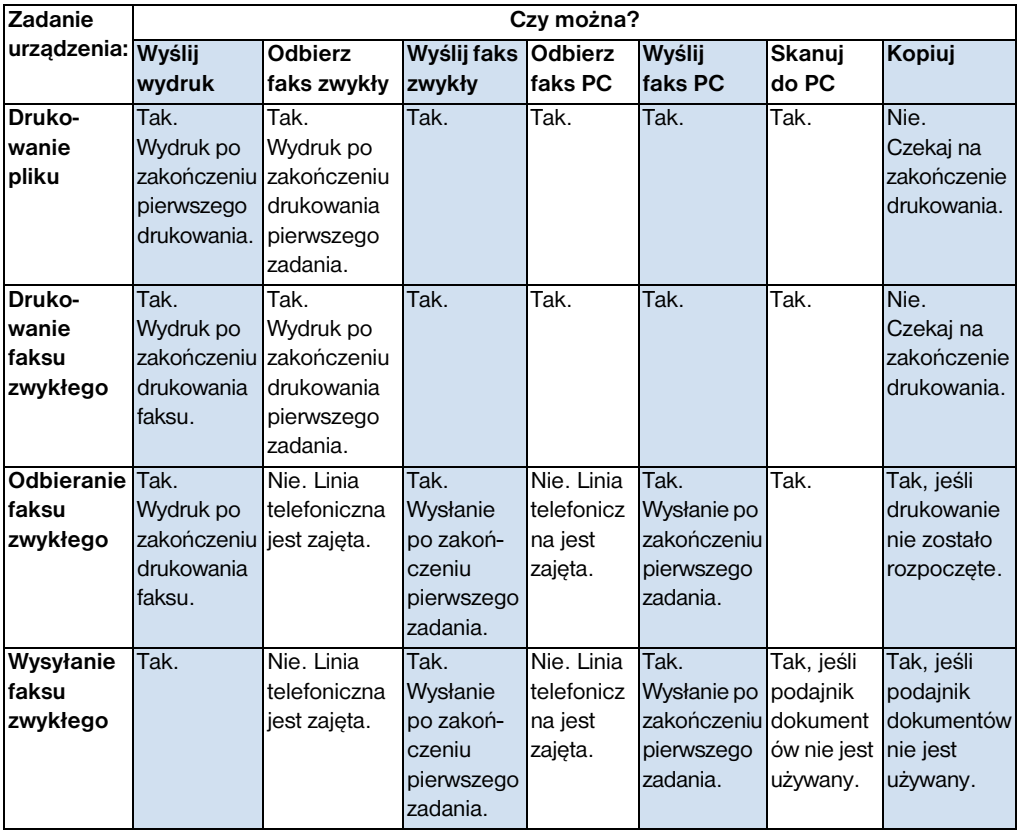

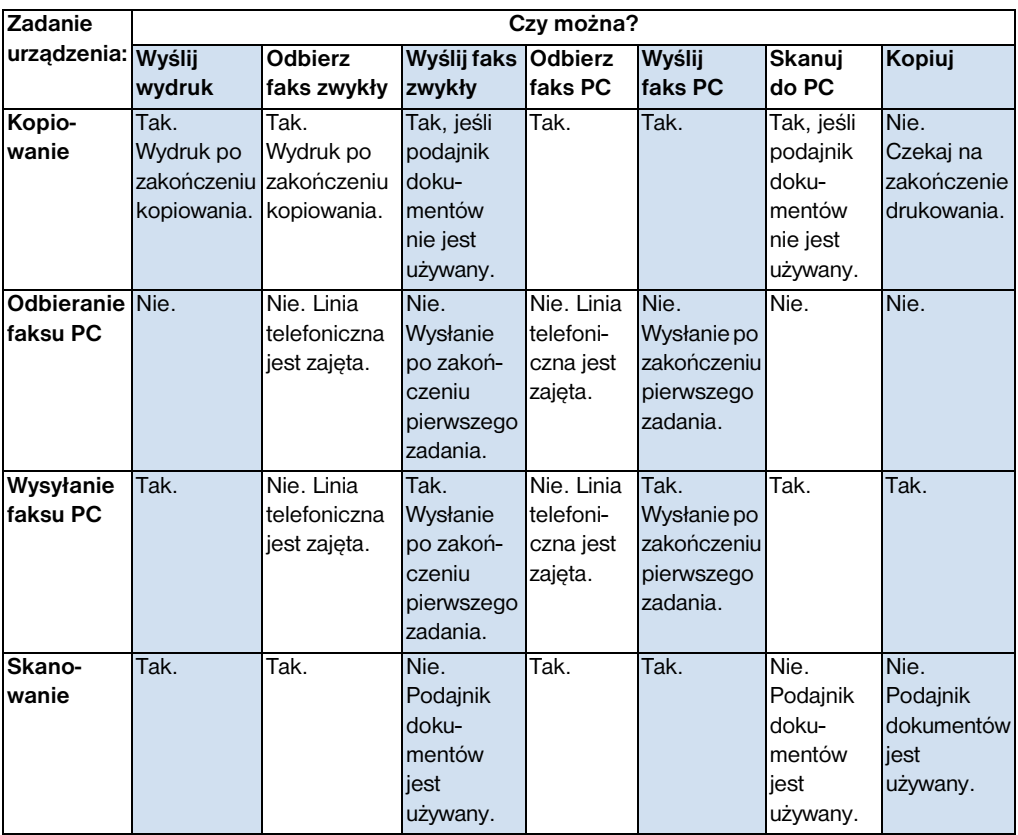

## <span id="page-18-0"></span>**Gdy urządzenie jest podłączone do sieci**

Poniższa tabela przedstawia, które funkcje są dostępne, kiedy użytkownik urządzenia lub inny użytkownik sieci korzysta z tej samej lub innej funkcji, jeśli urządzenie jest podłączone do sieci poprzez serwer wydruku HP JetDirect.

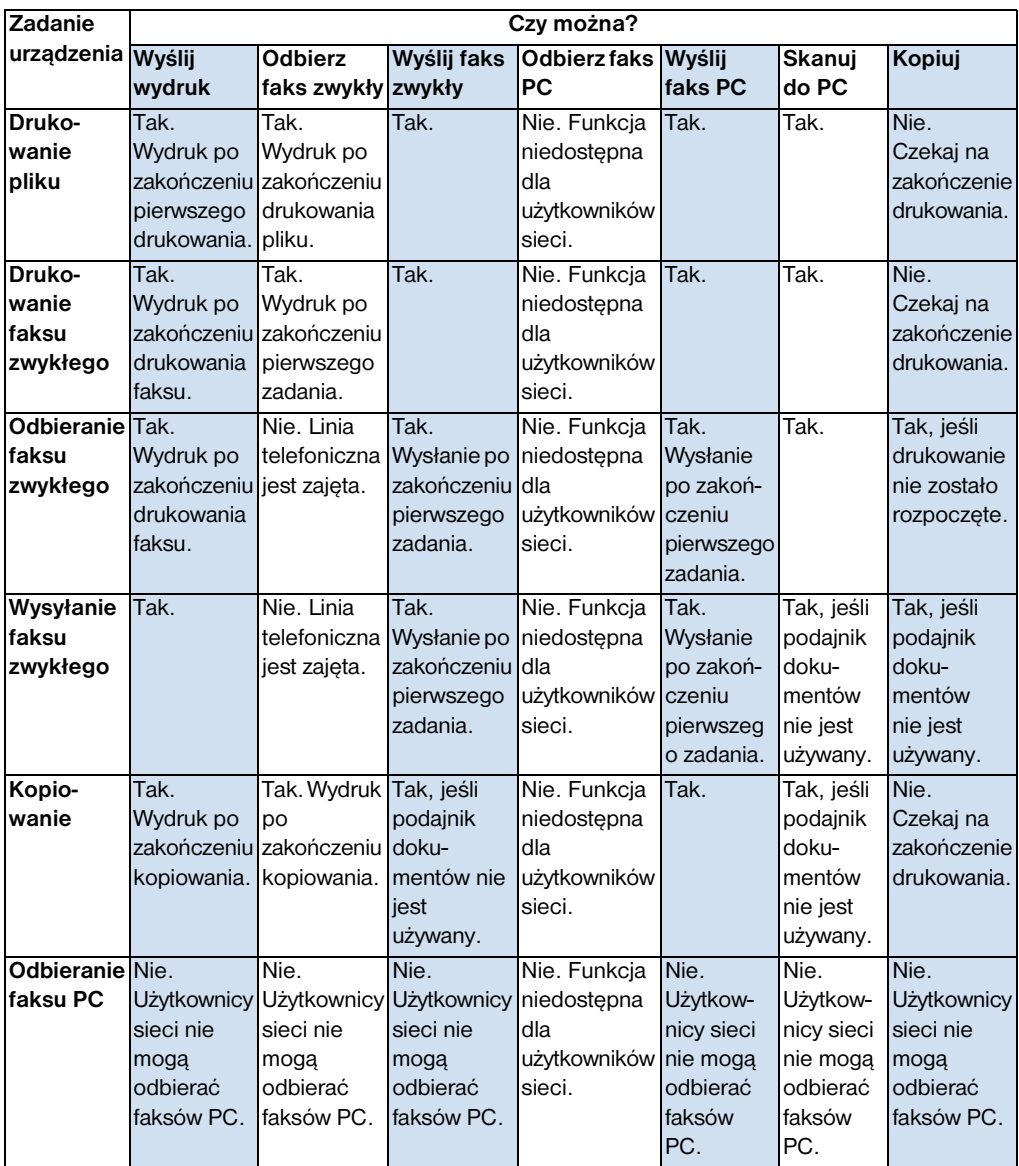

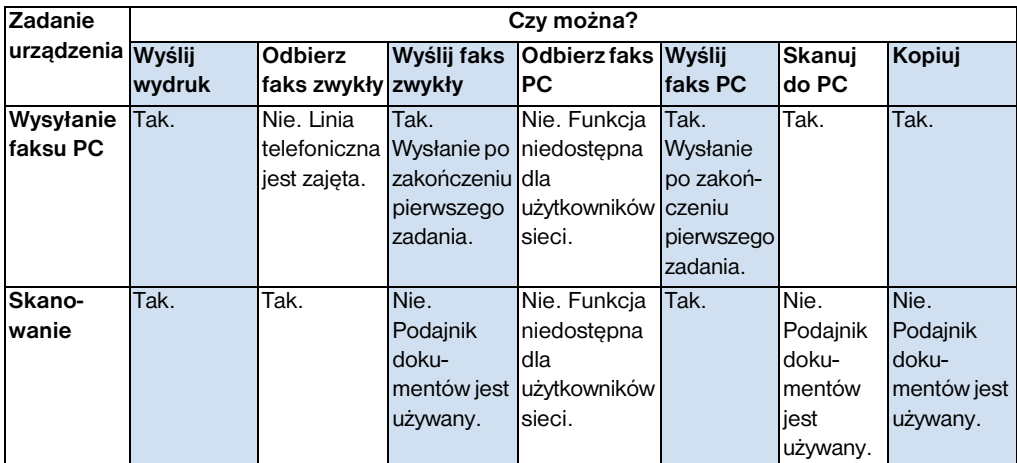

## <span id="page-20-0"></span>**Poszczególne elementy urządzenia**

Tematy w tym rozdziale pozwolą zapoznać się z panelem sterowania i sposobem korzystania z niego. Zawierają one także rysunki, pomocne w identyfikacji poszczególnych elementów urządzenia.

- [Lampki i przyciski panelu sterowania](#page-20-1)
- ! [Korzystanie ze struktury menu](#page-22-0)
- **·** [Identyfikacja elementów urządzenia](#page-24-0)

### <span id="page-20-1"></span>**Lampki i przyciski panelu sterowania**

Lampki na panelu sterowania przedstawiają status urządzenia, natomiast przyciski używane są do obsługi faksów zwykłych, kopiowania i skanowania dokumentów oraz wprowadzania zmian w ustawieniach urządzenia. Aby uzyskać więcej informacji dotyczących ustawień menu, zobacz ["Korzystanie ze struktury](#page-22-0)  [menu" na stronie 21.](#page-22-0)

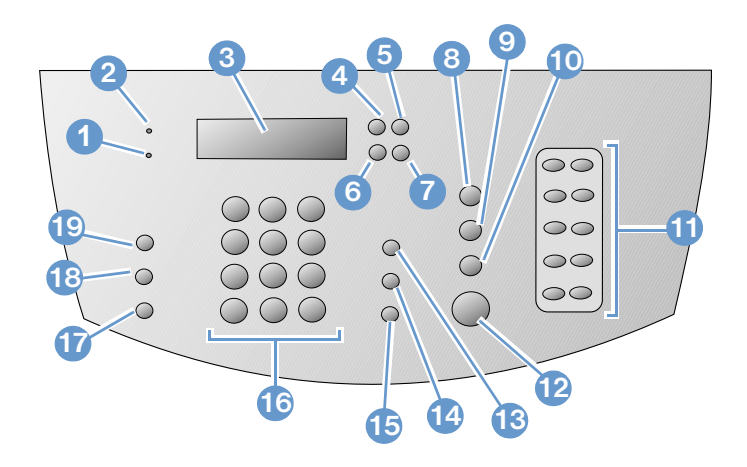

- **1** Lampka **Błąd** ciągłe świecenie sygnalizuje błąd.
- **2** Lampka **Gotowy** ciągłe świecenie sygnalizuje, że urządzenie jest gotowe i nie wystąpiły żadne błędy. Lampka mrugająca sygnalizuje przetwarzanie zadania.
- **3 Wyświetlacz panelu sterowania** wyświetla komunikaty oraz ustawienia menu.
- **5** Przycisk **Cofnij** służy do przejścia o jeden poziom w górę oraz do cofania podczas wpisywania tekstu.
- **7** Przycisk **Strzałka w prawo** (>) służy do przewijania pozycji jednego poziomu menu w prawo oraz do wstawiania spacji w trakcie wpisywania tekstu.
- **9** Przycisk **Skanuj** uruchamia procedurę skanowania.
- **11** Klawiatura **wybierania skróconego** służy do zapisywania często używanych numerów faksów.
- **13** Przycisk **Głośność** służy do ustawienia głośności monitora linii dla faksów przychodzących i wychodzących.
- **15** Przycisk **Ostatni numer/Pauza** służy do powtórnego wybierania ostatniego numeru oraz do wstawiania przerwy do numeru faksu.
- **17** Przycisk **Zmniejsz/Powiększ** służy do ustawiania formatu aktualnego kopiowania.
- **19** Przycisk **Kontrast** służy do ustawiania kontrastu, czyli różnicy pomiędzy jasnymi i ciemnymi obszarami faksu lub kopii.
- **4** Przycisk **Wybierz/Menu** umożliwia dostęp do menu, zachowanie dokonanego wyboru oraz przejście o jeden poziom w dół w ustawieniach menu.
- **6** Przycisk **Strzałka w lewo** (<) służy do przechodzenia w lewo przez pozycje jednego poziomu menu oraz do przesuwania kursora w lewo podczas wpisywania tekstu.
- **8** Przycisk **Stop/Kasuj** służy do anulowania trwającego zadania oraz do wyjścia z ustawień menu.
- **10** Przycisk **Kopiuj** uruchamia procedurę kopiowania.
- **12** Przycisk **Faksuj/Wyślij** powoduje uruchomienie funkcji faksowania oraz przejście do trybu wybierania ręcznego.
- **14** Przycisk **Szybkie wybieranie** naciśnięcie tego przycisku oraz jedno-, dwu- lub trzycyfrowego kodu na klawiaturze numerycznej służy do wybierania wcześniej zapisanych numerów faksów.
- **16** Przyciski **numeryczne** służą do wprowadzania kodów oraz numerów faksów. Służą także do wprowadzania liter podczas wpisywania nazwy w nagłówku faksu lub szybkiego wybierania.
- **18** Przycisk **Rozdzielczość** służy do ustawiania rozdzielczości oraz ostrości faksu lub kopiowanego dokumentu.

### <span id="page-22-0"></span>**Korzystanie ze struktury menu**

Poniżej znajduje się hierarchiczny schemat organizacji menu. Może on okazać się pomocny podczas zmiany ustawień oraz funkcji.

Aby wydrukować kopię organizacji menu, zobacz ["Drukowanie](#page-51-2)  [struktury menu panelu sterowania" na stronie 50](#page-51-2). Aby sprawdzić bieżące ustawienia, wydrukuj raport konfiguracji. Zobacz instrukcje ["Drukowanie raportu konfiguracji" na stronie 51](#page-52-2).

Poniżej znajduje się ogólna procedura korzystania z menu.

Aby użyć przycisków panelu sterowania:

- **1** Aby rozpocząć, naciśnij WYBIERZ/MENU.
- **2** Aby wybrać pozycję z menu głównego użyj przycisku < lub >, a następnie naciśnij przycisk WYBIERZ/MENU.
- **3** Aby wybrać pozycję z podmenu użyj przycisku < lub >, a następnie naciśni przycisk WYBIERZ/MENU.
- **4** Jeśli trzeba, użyj przycisku < lub > aby wybrać pozycję z drugiego podmenu, a następnie naciśnij przycisk WYBIERZ/MENU.

### **Menu główne oraz pierwsze podmenu**

Poniżej znajduje się lista pozycji menu głównego oraz odpowiednie pozycje pierwszego podmenu.

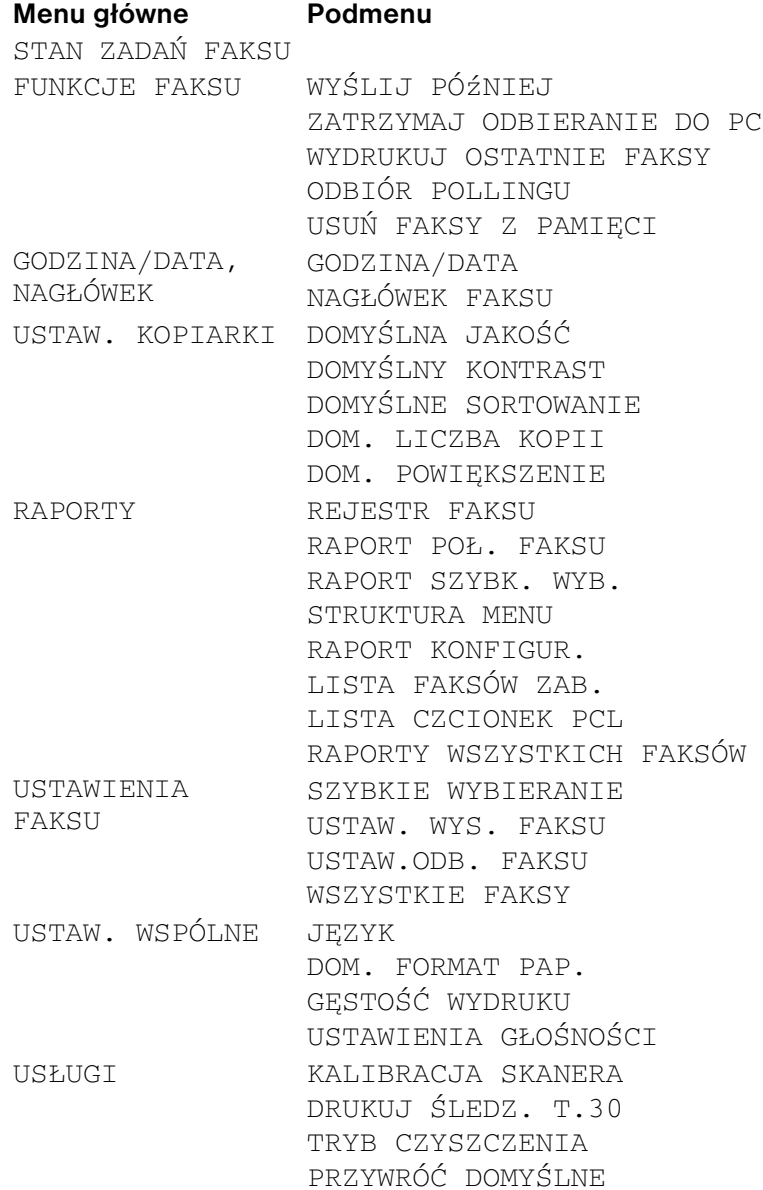

## <span id="page-24-0"></span>**Identyfikacja elementów urządzenia**

Dwa poniższe rysunki przedstawiają zewnętrzne elementy urządzenia.

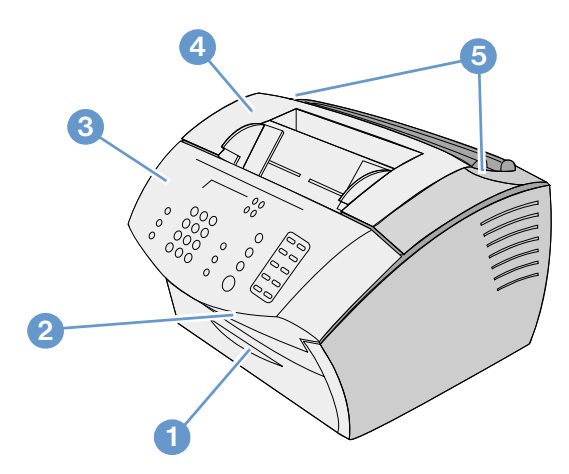

- Przednia osłona ścieżki papieru
- Otwór wyjściowy dokumentu
- Osłona zwalniania dokumentu/panel sterowania
- Osłona drukarki
- Zatrzaski zwalniające osłonę drukarki

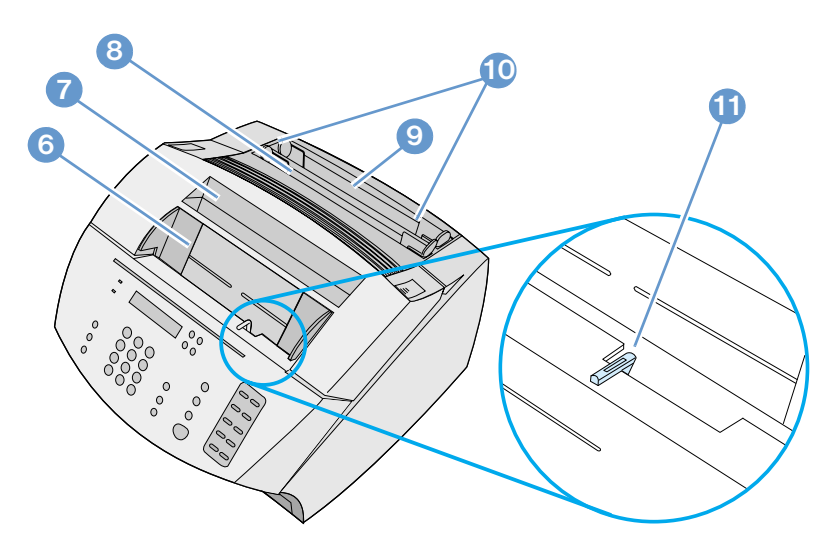

- Podajnik dokumentów
- Taca odbiorcza papieru
- Podajnik pojedynczych arkuszy
- Podajnik papieru
- Ograniczniki papieru
- Dźwignia materiałów specjalnych

## <span id="page-26-0"></span>**Wybór materiałów do drukowania**

W tym rozdziale znajdują się następujące informacje:

- ! [Wybór materiałów do drukowania](#page-26-1)
- ! [Wybór materiałów do faksowania, kopiowania oraz skanowania](#page-28-0)

## <span id="page-26-1"></span>**Wybór materiałów do drukowania**

O ile to możliwe, firma HP zaleca używanie papieru HP LaserJet, papieru HP Multipurpose paper (przeznaczonego specjalnie dla omawianego urządzenia) lub papieru zgodnego ze specyfikacjami HP. Istnieje możliwość używania papieru makulaturowego, jeśli zgodny jest ze specyfikacjami HP. Aby zamówić papier HP lub *Print Media Guide* (Instrukcja dotycząca materiałów drukarskich) dla drukarek HP LaserJet, zobacz ["Zamawianie części" na stronie 262.](#page-263-1)

Mogą wystąpić trudności w dokładnym zadrukowaniu papieru o głębokiej fakturze, takiej jak płótno. Bardzo błyszczący papier może powodować zacięcia lub słabą przyczepność tonera. Wieloczęściowe formularze mogą pomarszczyć się lub ulec zacięciu w urządzeniu. Do zacięcia może dojść również w przypadku drukowania na papierze w złym stanie, naddartym, pomarszczonym lub z zagiętymi krawędziami.

Należy unikać ozdobnych kopert, z samoprzylepnymi zakładkami, spinaczami lub z okienkami. Należy także unikać kopert z nierównymi, zwiniętymi krawędziami lub pomarszczonych, podartych czy uszkodzonych w inny sposób.

Należy używać mocnych kopert o gramaturze od 16 do 27 funtów (od 7,25 do 12,25 kg). Koperty powinny być odpowiednio złożone; winny także posiadać ostre zagięcia.

### **Formaty materiałów drukarskich**

Podajnik papieru mieści do 125 arkuszy materiałów o gramaturze 20 funtów (75 g/m<sup>2</sup>). Podajnik pojedynczych arkuszy może pomieścić tylko jeden arkusz. Szerokość obu tych podajników można dostosować do materiałów o wymiarach od 3 x 5 cali (76,2 x 127 mm) do 8,5 x 14 cali (216 x 356 mm). Dotyczy to między innymi poniżej opisanych formatów papieru i kopert.

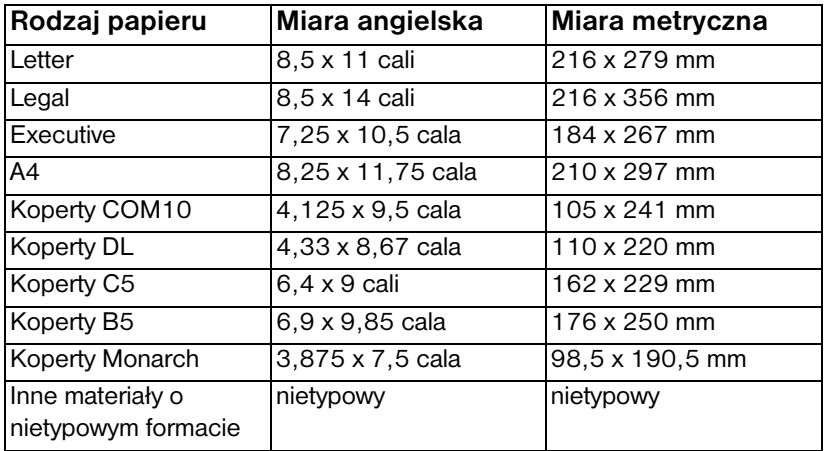

W celu uzyskania dalszych informacji na temat drukowania na materiałach specjalnych zapoznaj się z częścią ["Drukowanie na](#page-119-1)  [materiałach specjalnych" na stronie 118.](#page-119-1)

## <span id="page-28-0"></span>**Wybór materiałów do faksowania, kopiowania oraz skanowania**

Urządzenie skanuje materiały o różnych formatach, od 2 x 3,5 cala (51 x 89 mm) (format wizytówki) do 8,5 x 14 cali (215 x 356 mm) oraz może faksować i kopiować materiały o formatach od 2 x 3,5 cala (51 x 89 mm) do 8,5 x 35 cali (215 x 889 mm).

Urządzenie akceptuje papier dokumentowy, kalkę, strony gazety, strony magazynów, papier makulaturowy, folie przezroczyste, a także zdjęcia i inne materiały w postaci arkuszy. Szorstki papier zapewnia lepsze wyniki skanowania niż gładki. Gładki papier może także zostać zeskanowany, jednak mogą wystąpić problemy z jego podawaniem. W celu osiągnięcia najlepszych wyników gładki papier należy podawać po jednym arkuszu przy odpowiednim ustawieniu dźwigni materiałów specjalnych.

Poniższe czynności pozwolą zmniejszyć prawdopodobieństwo zacięć papieru:

- **·** Usuń samoprzylepne karteczki.
- **Usuń zszywacze i spinacze.**
- **Przed umieszczeniem dokumentu w podajniku dokumentów** wygładź zagięcia i pomarszczenia papieru.
- Nie umieszczaj w podajniku dokumentów z klejem, płynnym korektorem lub nie wyschniętym atramentem.
- Nie umieszczaj w podajniku papieru gumowanego ani nalepek.
- Dokumenty rozdarte, perforowane oraz dziurkowane umieszczaj w podajniku z użyciem arkusza nośnego, który można wykonać lub zakupić. (Patrz ["Wcelu załadowania dokumentów](#page-30-0)  [specjalnych" na stronie 29](#page-30-0).)
- Unikaj formularzy o wielu kopiach.

## <span id="page-29-0"></span>**Ładowanie materiałów do drukowania**

W tym rozdziale znajdują się następujące informacje:

- ! [Ładowanie materiałów do faksowania, kopiowania oraz](#page-29-1)  [skanowania](#page-29-1)
- ! [Ładowanie materiałów do drukowania](#page-32-0)
- **· [Wybór ścieżki odbioru](#page-35-0)**

## <span id="page-29-1"></span>**Ładowanie materiałów do faksowania, kopiowania oraz skanowania**

Procedura ładowania dokumentów jest taka sama dla faksowania, kopiowania i skanowania. Jeśli dokumenty są o standardowej gramaturze (od 12 do 28 funtów lub od 46 do 105 g/m<sup>2</sup>), zobacz ["W celu załadowania normalnych materiałów do drukowania" na](#page-29-2)  [stronie 28](#page-29-2). Jeśli dokument jest arkuszem folii, znajduje się na arkuszu nośnym lub jego gramatura nie jest standardowa, zobacz ["Wcelu załadowania dokumentów specjalnych" na stronie 29.](#page-30-0)

### <span id="page-29-2"></span>**W celu załadowania normalnych materiałów do drukowania**

**1** Ustaw ograniczniki w podajniku dokumentów, aby odpowiadały formatowi ładowanego dokumentu.

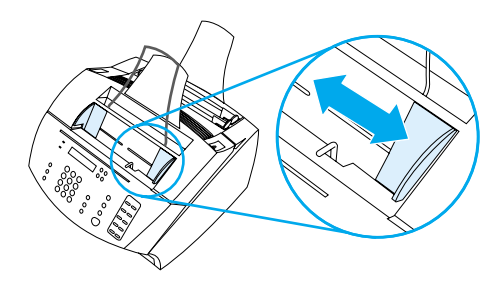

**2** Umieść w podajniku do 30 stron, górną krawędzią do przodu, stroną wierzchnią w dół.

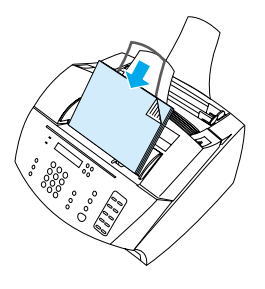

### <span id="page-30-0"></span>**W celu załadowania dokumentów specjalnych**

Podczas ładowania dokumentów do faksowania, kopiowania lub skanowania należy chronić dokumenty małe, delikatne, cienkie (poniżej 12 funtów lub 46 g/m<sup>2</sup>) lub o nietypowym formacie, takie jak pokwitowania, wycinki z gazet, zdjęcia, a także dokumenty stare lub podarte.

- **1** Wykonaj jedną z poniższych czynności:
	- Umieść dokument na arkuszu nośnym. Arkusz taki można kupić lub wykonać samodzielnie, sklejając jeden biały i jeden przezroczysty arkusz razem, wzdłuż jednej z krótkich krawędzi. Umieść dokument do faksowania, kopiowania lub skanowania w arkuszu nośnym w podajniku dokumentów, sklejoną krawędzią do przodu.
	- Oklej przezroczystą taśmą krawędzie dokumentu, dopasowując go do rozmiaru arkusza Letter lub A4. Jeśli dokument ma nieregularne kształty, przyklej wszystkie krawędzie do papieru.
	- W przypadku kopiarki obsługującej zwykły papier, najpierw skopiuj dokument, a następnie umieść kopię w skanerze.

**2** Ustaw ograniczniki w podajniku dokumentów tak, aby odpowiadały formatowi ładowanego dokumentu.

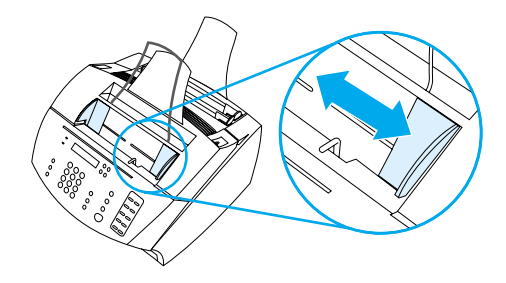

**3** Przesuń dźwignię materiałów specjalnych (zobacz ["Identyfikacja](#page-24-0)  [elementów urządzenia" na stronie 23\)](#page-24-0), znajdującą się nad panelem sterowania, w prawo.

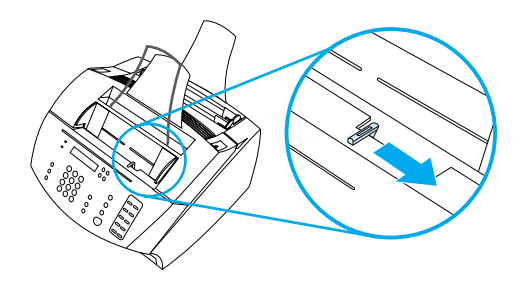

- **UWAGA** Nie przesuwaj dźwigni po rozpoczęciu wysyłania strony przez urządzenie. **4** Umieszczaj w podajniku tylko jeden arkusz naraz, górną krawędzią do przodu i stroną skanowaną w dół. **Uwaga** Podczas ładowania wizytówki załaduj ją *dłuższą* krawędzią do przodu.
	- **5** Po podaniu specjalnych materiałów przesuń dźwignię z powrotem w lewo. Stos nieregularnych stron wysyłany przy dźwigni przesuniętej w prawo może spowodować pobieranie wielu arkuszy naraz oraz zacięcia papieru.

## <span id="page-32-0"></span>**Ładowanie materiałów do drukowania**

Materiały do drukowania można umieszczać w podajniku papieru lub w podajniku pojedynczych arkuszy. Więcej informacji na ten temat znajduje się w instrukcjach w tym rozdziale.

### **Ładowanie podajnika papieru**

Do podajnika wejściowego papieru można załadować do 125 arkuszy papieru o gramaturze 20 funtów (75 g/m<sup>2</sup>), a do podajnika pojedynczych arkuszy można załadować jednorazowo jeden arkusz.

**Uwaga** Wszystkie materiały w podajniku papieru oraz w podajniku pojedynczych arkuszy powinny być umieszczane pionowo (orientacja pionowa). Jeśli wydruki mają być poziome (orientacja pozioma), należy dokonać odpowiednich ustawień w oprogramowaniu. Urządzenie nie drukuje na papierze mniejszym niż 3 x 5 cali (76,2 x 127 mm).

> Urządzenie drukuje, kopiuje oraz drukuje faksy przychodzące na materiałach umieszczonych w podajniku papieru (lub w podajniku pojedynczych arkuszy).

### **Aby załadować podajnik papieru**

**1** Ustaw ograniczniki w podajniku papieru, aby odpowiadały formatowi ładowanych materiałów.

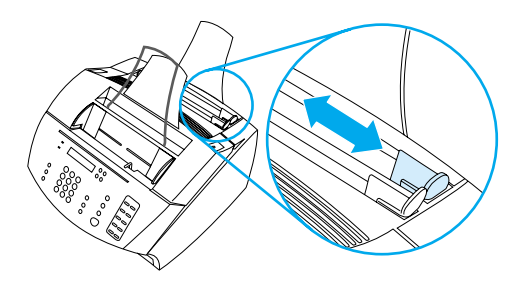

**2** W podajniku można umieszczać do 125 arkuszy papieru. Nie należy przepełniać podajnika.

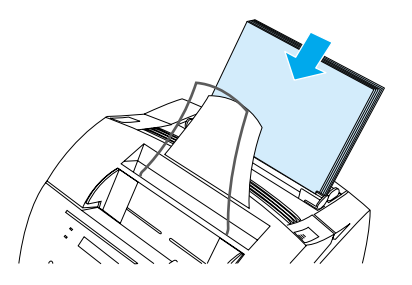

- **Uwaga** Podczas dodawania papieru do załadowanego stosu w podajniku *zawsze należy usunąć załadowany papier* i wyrównać stos z nowym papierem, tak by zapobiec zacięciom papieru oraz pobieraniu wielu arkuszy naraz.
- **Uwaga** Jeśli załadowano materiał specjalny, należy upewnić się, że wybrana została niższa ścieżka odbioru papieru. Zobacz ["Aby wybrać ścieżkę](#page-36-0)  [odbioru" na stronie 35.](#page-36-0)
	- **3** Ustaw ponownie ograniczniki, aby wyśrodkować stos papieru.

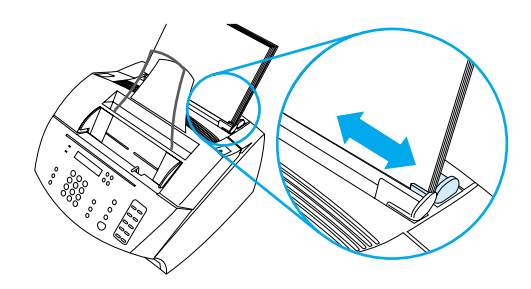

### **Korzystanie z podajnika pojedynczych arkuszy**

Korzystając z podajnika pojedynczych arkuszy można drukować na jednym arkuszu naraz, bez używania podajnika papieru. Urządzenie pobiera materiały załadowane do podajnika pojedynczych arkuszy w pierwszej kolejności, przed pobraniem materiałów z podajnika papieru.

**Uwaga** Podajnik pojedynczych arkuszy może być pomocny w przypadku, gdy pierwszy arkusz drukowanego zadania różni się od pozostałych. Na przykład, może zaistnieć potrzeba wydrukowania pierwszej strony zadania na papierze firmowym lub wydrukowania w pierwszej kolejności okładki.

### **Aby drukować z użyciem podajnika pojedynczych arkuszy**

**1** Ustaw ograniczniki papieru w podajniku pojedynczych arkuszy w przybliżeniu na format używanych arkuszy.

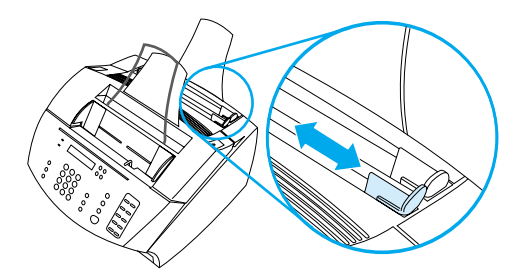

**2** Umieść jeden arkusz papieru w podajniku pojedynczych arkuszy. Jeżeli załadowany został materiał specjalny lub papier firmowy, umieść go górną krawędzią do przodu, wierzchem do przodu.

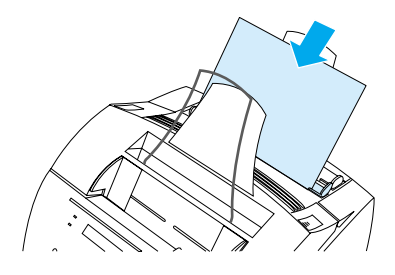

**3** Ustaw ponownie ograniczniki papieru, aby wyśrodkować arkusz papieru.

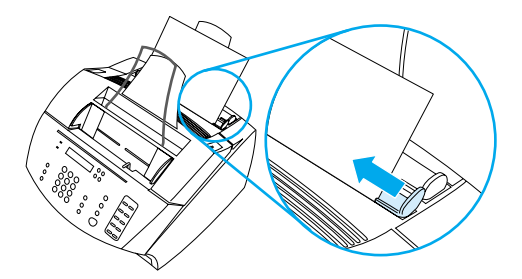

**Uwaga** Jeśli załadowano materiał specjalny, należy upewnić się, że wybrana została niższa ścieżka odbioru papieru. Zobacz ["Aby wybrać ścieżkę](#page-36-0)  [odbioru" na stronie 35.](#page-36-0)

## <span id="page-35-0"></span>**Wybór ścieżki odbioru**

Wybór ścieżki odbioru określa, czy drukowane materiały zostaną wysunięte do tacy odbiorczej papieru czy do przedniego otworu wyjściowego papieru. Wybierz przedni otwór wyjściowy papieru, aby drukować na materiałach specjalnych, takich jak papier o gramaturze 28 funtów (100 g/m<sup>2</sup>) lub grubszy, koperty, folie przezroczyste lub nalepki. Zapobiega to marszczeniu i zaginaniu papieru.
#### **Aby wybrać ścieżkę odbioru**

! Aby korzystać z tacy odbiorczej, należy upewnić się, że przednia osłona ścieżki papieru została zamknięta.

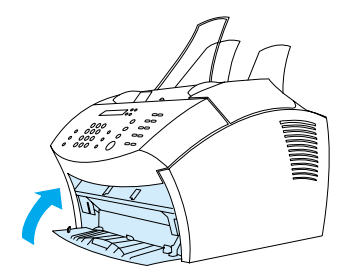

- Lub -

! Aby zapobiec zagięciom, należy skorzystać ze ścieżki o prostym przebiegu papieru poprzez otwarcie przedniej osłony ścieżki papieru. Wszystkie drukowane materiały będą wysuwane poprzez przedni otwór wyjściowy papieru i układane w odwrotnej kolejności.

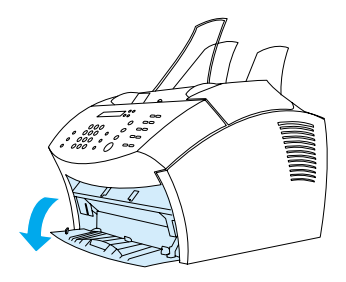

**Uwaga** Aby zapobiec zacięciom, nie należy zastawiać obszaru przed przednim otworem wyjściowym, aby materiały mogły być swobodnie wysuwane, a także należy upewnić się, że przednia osłona ścieżki papieru została całkowicie otwarta.

# **Funkcje dostępne tylko z programu**

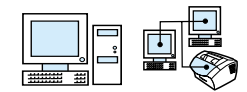

Narzędzia i opcje opisane poniżej są dostępne tylko z oprogramowania dostarczonego z urządzeniem HP LaserJet 3200.

- ! [Korzystanie z programu HP LaserJet Director](#page-37-0)
- ! [Korzystanie z programu HP LaserJet Document Manager](#page-39-0)

**Uwaga** Szczegółowe informacje dotyczące użycia narzędzi oraz opcji znajdują się w Pomocy oprogramowania.

# <span id="page-37-0"></span>**Korzystanie z programu HP LaserJet Director**

Jeśli komputer został podłączony bezpośrednio do urządzenia, komputer jest włączony, a oprogramowanie zostało zainstalowane, program HP LaserJet Director pojawi się po załadowaniu dokumentu do podajnika dokumentów.

**Uwaga** Program HP LaserJet Director nie współpracuje z systemem Microsoft Windows 95.

> Program HP LaserJet Director jest paskiem skrótów umożliwiającym szybkie przetwarzanie dokumentów przy użyciu narzędzi HP LaserJet 3200, takich jak skaner, kopiarka oraz faks. Aby program HP LaserJet Director *nie* uruchamiał się po załadowaniu dokumentu do podajnika dokumentów, zobacz ["Aby wyłączyć](#page-39-1)  [program HP LaserJet Director" na stronie 38](#page-39-1).

Jeśli urządzenie jest podłączone do komputera poprzez serwer wydruku HP JetDirect, program HP LaserJet Director nie pojawi się po załadowaniu dokumentu do podajnika dokumentów. Aby otworzyć program HP LaserJet Director, kliknij ikonę HP LaserJet Director na pasku zadań, jak przedstawiono poniżej.

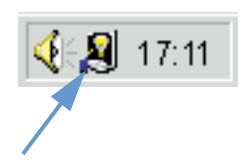

Poniższy przykład programu HP LaserJet Director przedstawia tylko przyciski domyślne.

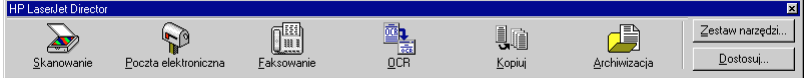

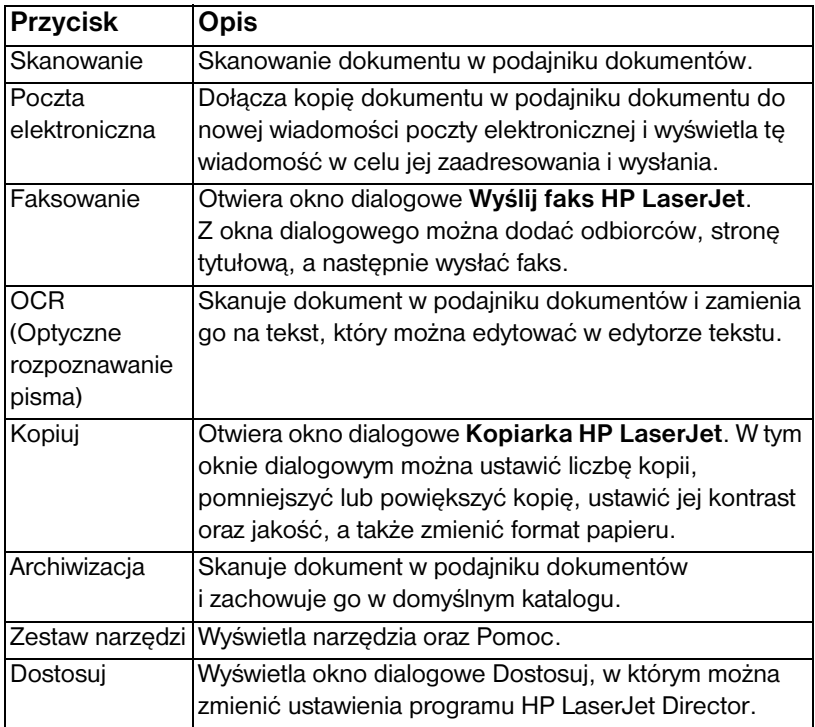

#### <span id="page-39-1"></span>**Aby wyłączyć program HP LaserJet Director**

Aby program HP LaserJet Director nie uruchamiał się po załadowaniu dokumentu do podajnika dokumentów, należy wykonać poniższe czynności.

- **1** Na pasku narzędzi **HP LaserJet Director** kliknij przycisk **Dostosuj**.
- **2** Kliknij kartę **Kontrola pracy urządzenia**.
- **3** Wyczyść pole wyboru **Skorzystaj z paska narzędziowego Dyrektor do kontroli czynności wykonywanych przez urządzenie**, a następnie kliknij **OK,** aby zatwierdzić wyłączenie programu HP LaserJet Director.
- **4** Kliknij **Zastosuj**, a następnie kliknij **OK**.

#### **Uwaga** Aby ponownie uruchomić program HP LaserJet Director po jego wyłączeniu, kliknij **Start**, wybierz **Programy**, wybierz **HP LaserJet 3200**, a następnie kliknij **HP LaserJet Director**.

# <span id="page-39-0"></span>**Korzystanie z programu HP LaserJet Document Manager**

Program HP LaserJet Document Manager jest kompletnym zestawem narzędzi służących do zarządzania dokumentami. Za pomocą programu HP LaserJet Document Manager można:

- ! porządkować pulpit dokumentów;
- **·** faksować, drukować, skanować lub kopiować dokumenty za pomocą urządzenia;
- ! dokonywać adnotacji w plikach .HPD (pliki .HPD to skanowane dokumenty zapisywane przez program HP LaserJet Document Manager);
- ! dodawać prostą grafikę, taką jak prostokąty, łuki oraz dowolne wielokąty do dokumentów;

Informacje na temat korzystania z programu HP LaserJet Document Manager znajdują się w pomocy programu.

**Uwaga** Program HP LaserJet Document Manager nie współpracuje z systemem Microsoft Windows 95.

# Zarządzanie ogólnymi ustawieniami domyślnymi, rejestrami i raportami

# **Wprowadzenie**

Rozdział ten zawiera procedury drukowania raportów i zmiany ustawień domyślnych urządzenia. Informacje na temat ustawień faksowania, drukowania, kopiowania i skanowania znajdują się w odpowiednich rozdziałach. Instrukcje zawarte w tym rozdziale dotyczą panelu sterowania.

Zmiana ustawień z oprogramowania jest niekiedy najłatwiejszym sposobem. Aby uzyskać dostęp do ustawień w oprogramowaniu, kliknij **Start**, wybierz **Programy**, wybierz **HP LaserJet 3200**, wybierz **Narzędzia**, a następnie kliknij **Konfiguracja urządzenia HP LaserJet**.

**UWAGA** W przypadku wprowadzania zmian w środowisku sieciowym zmiana ustawień będzie dotyczyła wszystkich użytkowników.

**Wskazówka** Zawsze można sprawdzić aktualne ustawienia urządzenia poprzez wydrukowanie raportu konfiguracji (zobacz ["Drukowanie raportu](#page-52-0)  [konfiguracji" na stronie 51](#page-52-0)).

> Więcej informacji na temat dokonywania ustawień urządzenia z oprogramowania znajduje się w Pomocy oprogramowania.

# **Zmiana ogólnych ustawień domyślnych**

Rozdział ten zawiera instrukcje dotyczące takich czynności, jak:

- [Zmiana domyślnego formatu papieru w podajniku papieru](#page-41-0)
- **·** [Zmiana głośności dźwięku](#page-42-0)
- **[Zmiana języka panelu sterowania](#page-44-0)**
- **[Przywrócenie domyślnych ustawień fabrycznych](#page-45-0)**

# <span id="page-41-0"></span>**Zmiana domyślnego formatu papieru w podajniku papieru**

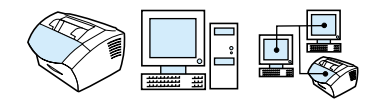

Format papieru powinien odpowiadać formatowi papieru zwykle załadowanego do podajnika wejściowego papieru. Urządzenie wykorzystuje to ustawienie podczas kopiowania, drukowania raportów oraz przy włączeniu funkcji automatycznego zmniejszenia faksów przychodzących.

#### **Uwaga** Funkcja drukowania nie wykorzystuje tego ustawienia. Po załadowaniu materiałów o specjalnym formacie tylko dla aktualnego zadania nie należy zmieniać tego ustawienia. Po zakończeniu drukowania należy załadować ponownie poprzednie arkusze papieru.

#### **Aby zmienić domyślny format papieru**

- **1** Naciśnij przycisk WYBIERZ/MENU.
- **2** Aby wybrać pozycję USTAWIENIA WSPÓLNE, użyj przycisków < oraz >, a następnie naciśnij przycisk WYBIERZ/MENU.
- **3** Aby wybrać pozycję DOM. FORMAT PAP., użyj przycisków < oraz >, a następnie naciśnij przycisk WYBIERZ/MENU.
- **4** Naciskaj przyciski < oraz > aż do momentu pojawienia się formatu załadowanego papieru. Istnieje możliwość wyboru LETTER, LEGAL lub A4.
- **5** Naciśnij przycisk WYBIERZ/MENU, aby zapisać ustawienie.

# <span id="page-42-0"></span>**Zmiana głośności dźwięku**

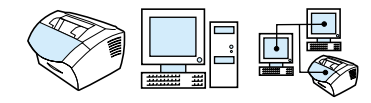

Istnieje możliwość ustawienia głośności następujących dźwięków:

- Sygnały faksu związane z faksami przychodzącymi i wysyłanymi.
- **.** Dzwonek sygnalizujący nadejście faksu.
- Alarm dźwiękowy wysyłany przez urządzenie w sytuacji, gdy osłona drukarki jest otwarta.
- Sygnały dźwiękowe emitowane podczas naciskania przycisków na panelu sterowania.

#### **Aby zmienić poziom głośności faksu (monitor linii)**

#### **Uwaga** Ustawieniem domyślnym głośności jest Mała.

- **1** Naciśnij przycisk GłOŚNOŚĆ.
- **2** Aby wybrać pozycję WYŁ., MAŁA, ŚREDNIA lub DUżA, użyj przycisków < albo >, a następnie naciśnij przycisk WYBIERZ/MENU, aby zapisać ustawienie.

## **Aby zmienić głośność dzwonka**

Poziom głośności dzwonka można usłyszeć podczas wstępnego wysyłania i odbierania połączeń. Czas dzwonienia zależy od długości wzorca dzwonienia stosowanego przez lokalną firmę telekomunikacyjną.

# **Uwaga** Fabrycznym ustawieniem domyślnym głośności dzwonka jest Mała. **1** Naciśnij przycisk WYBIERZ/MENU. **2** Aby wybrać pozycję USTAWIENIA WSPÓLNE, użyj przycisków < oraz >, a następnie naciśnij przycisk WYBIERZ/MENU. **3** Aby wybrać pozycję USTAWIENIA GŁOŚNOŚCI,

- użyj przycisków < oraz >, a następnie naciśnij przycisk WYBIERZ/MENU.
- **4** Aby wybrać pozycję GŁOŚNOŚĆ DZWONKA, naciśnij jednokrotnie przycisk >, a następnie naciśnij przycisk WYBIERZ/ MENU.
- **5** Aby wybrać pozycję WYŁ., MAŁA, ŚREDNIA lub DUżA, użyj przycisków < lub >, a następnie naciśnij przycisk WYBIERZ/ MENU, aby zapisać ustawienie.

## **Aby zmienić głośność alarmu**

Alarm można usłyszeć podczas ustawiania alarmu i przy komunikatach błędów krytycznych. Czas trwania alarmu wynosi jedną lub trzy sekundy, w zależności od rodzaju błędu.

# **Uwaga** Fabrycznym ustawieniem domyślnym głośności alarmu jest Mała. **1** Naciśnij przycisk WYBIERZ/MENU. **2** Aby wybrać pozycję USTAWIENIA WSPÓLNE, użyj przycisków < lub >, a następnie naciśnij przycisk WYBIERZ/ MENU. **3** Aby wybrać pozycję USTAWIENIA WSPÓLNE, użyj przycisków < oraz >, a następnie naciśnij przycisk WYBIERZ/MENU. **4** Naciśnij przycisk WYBIERZ/MENU, aby wybrać GŁOŚNOŚĆ ALARMU. **5** Aby wybrać pozycję WYŁ., MAŁA, ŚREDNIA lub DUżA, użyj przycisków < lub >, a następnie naciśnij przycisk WYBIERZ/ MENU, aby zapisać ustawienie.

## **Aby zmienić głośność sygnału przycisków panelu sterowania**

Głośność sygnału przycisków można usłyszeć naciskając przyciski panelu sterowania.

- **Uwaga** Fabrycznym ustawieniem domyślnym głośności sygnału przycisków jest Mała.
	- **1** Naciśnij przycisk WYBIERZ/MENU.
	- **2** Aby wybrać pozycję USTAWIENIA WSPÓLNE, użyj przycisków < lub >, a następnie naciśnij przycisk WYBIERZ/MENU.
	- **3** Aby wybrać pozycję USTAW. GŁOŚNOŚCI, użyj przycisków < oraz >, a następnie naciśnij przycisk WYBIERZ/MENU.
	- **4** Aby wybrać pozycję GŁOŚNOŚĆ PRZYCISKÓW, użyj przycisków < lub >, a następnie naciśnij przycisk WYBIERZ/ MENU.
	- **5** Aby wybrać pozycję WYŁ., MAŁA, ŚREDNIA lub DUżA, użyj przycisków < oraz >, a następnie naciśnij przycisk WYBIERZ/ MENU, aby zapisać ustawienie.

# <span id="page-44-0"></span>**Zmiana języka panelu sterowania**

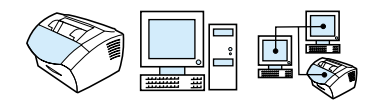

Aby zmienić język wyświetlania komunikatów i raportów wyświetlacza panelu sterowania z domyślnego na inny domyślny dla danego kraju, należy skorzystać z poniższej procedury.

#### **Aby zmienić język wyświetlacza panelu sterowania**

- **1** Naciśnij przycisk WYBIERZ/MENU.
- **2** Aby wybrać pozycję USTAWIENIA WSPÓLNE, użyj przycisków < oraz >, a następnie naciśnij przycisk WYBIERZ/MENU.
- **3** Aby wybrać pozycję JĘZYK, użyj przycisków < oraz >, a następnie naciśnij przycisk WYBIERZ/MENU.
- **4** Użyj przycisków < oraz >, aby wybrać żądany język.
- **5** Naciśnij przycisk WYBIERZ/MENU, aby zapisać ustawienie.

# <span id="page-45-0"></span>**Przywrócenie domyślnych ustawień fabrycznych**

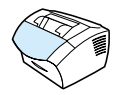

Wykonanie poniższej procedury spowoduje przywrócenie wszystkim ustawieniom do ich fabrycznych wartości domyślnych oraz wyczyszczenie nazwy i numeru telefonu wpisanego w nagłówku faksu. (Zobacz informacje dotyczące sposobu dodawania informacji do nagłówka faksu ["Zmiana informacji w nagłówku faksu" na](#page-87-0)  [stronie 86](#page-87-0).) Procedura ta *nie* usuwa numerów faksów i nazw przypisanych do klawiszy szybkiego dostępu oraz kodów szybkiego wybierania, a także nie kasuje żadnych stron zapisanych w pamięci.

#### **W celu przywrócenia domyślnych ustawień fabrycznych**

- **1** Naciśnij przycisk WYBIERZ/MENU.
- **2** Aby wybrać pozycję USŁUGI, użyj przycisków < oraz >, a następnie naciśnij przycisk WYBIERZ/MENU.
- **3** Aby wybrać pozycję PRZYWRÓĆ DOMYŚLNE, użyj przycisków < lub >, naciśnij przycisk WYBIERZ/MENU, a następnie ponownie naciśnij przycisk WYBIERZ/MENU, aby zatwierdzić wybór.

# **Zarządzanie rejestrami i raportami**

Rozdział ten zawiera procedury drukowania raportów i ustalania planu drukowania raportów:

- **.** [Wydruk rejestru faksu](#page-47-0)
- **.** [Ustawienie automatycznego wydruku rejestru faksu](#page-48-0)
- [Wydruk raportu połączeń faksu](#page-49-0)
- **·** [Ustawianie w trakcie wydruku raportu połączeń faksu](#page-49-1)
- [Dołączenie pierwszej strony faksu do raportu połączeń faksu](#page-50-0)
- **Drukowanie raportu szybkiego dostępu, szybkiego wybierania** [oraz wybierania grupowego](#page-51-0)
- **[Drukowanie struktury menu panelu sterowania](#page-51-1)**
- **[Drukowanie raportu konfiguracji](#page-52-0)**
- **•** [Drukowanie listy faksów zablokowanych](#page-52-1)
- **.** [Drukowanie listy czcionek PCL](#page-53-0)
- **.** [Drukowanie wszystkich raportów faksu](#page-53-1)
- **Drukowanie raportu śledzenia przy wykorzystaniu protokołu** [T.30](#page-54-0)
- ! [Ustawienie w trakcie drukowania raportu śledzenia przy](#page-55-0)  [wykorzystaniu protokołu T.30](#page-55-0)

# <span id="page-47-1"></span><span id="page-47-0"></span>**Wydruk rejestru faksu**

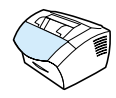

Istnieje możliwość wydruku na żądanie rejestru ostatnich 40 faksów. Rejestr ten zawiera wpisy dla:

- ! Wszystkich faksów odbieranych przez urządzenie;
- Wszystkich faksów wysłanych z panelu sterowania;
- Wszystkich faksów wysłanych z programu HP LaserJet Document Manager.

**Uwaga** Program HP LaserJet Document Manager nie współpracuje z systemem Microsoft Windows 95.

#### **Aby wydrukować rejestr faksu**

- **1** Naciśnij przycisk WYBIERZ/MENU.
- **2** Aby wybrać pozycję RAPORTY, użyj przycisków < lub >, anastępnie naciśnij przycisk WYBIERZ/MENU.
- **3** Aby wybrać pozycję REJ. FAKSU, użyj przycisków < oraz >, a następnie naciśnij przycisk WYBIERZ/MENU.
- **4** Naciśnij przycisk WYBIERZ/MENU, aby wybrać DRUKUJ REJ. TERAZ. Urządzenie opuści menu i wydrukuje rejestr.

# <span id="page-48-0"></span>**Ustawienie automatycznego wydruku rejestru faksu**

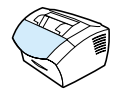

Rejestr faksu zawiera chronologiczną historię ostatnich 40 odebranych, wysłanych oraz usuniętych faksów, łącznie z napotkanymi błędami. Istnieje możliwość ustawienia automatycznego wydruku rejestru po każdych 40 wpisach. Włączone jest ustawienie domyślne.

#### **Aby ustawić moment wydruku rejestru faksu**

- **1** Naciśnij przycisk WYBIERZ/MENU.
- **2** Aby wybrać pozycję RAPORTY, użyj przycisków < oraz >, a następnie naciśnij przycisk WYBIERZ/MENU.
- **3** Użyj przycisków < oraz >, aby wybrać pozycję REJ. FAKSU.
- **4** Naciśnij jednokrotnie przycisk >, aby wybrać AUTO. DRUKOW. REJ., a następnie naciśnij przycisk WYBIERZ/MENU.
- **5** Aby wybrać pozycję WŁ. lub WYŁ., użyj przycisków < lub >, a następnie naciśnij przycisk WYBIERZ/MENU, aby zatwierdzić ustawienie.

# <span id="page-49-0"></span>**Wydruk raportu połączeń faksu**

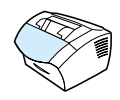

Raport połączeń faksu jest krótkim raportem zawierającym stan ostatnich wysłanych lub odebranych faksów. Istnieje możliwość automatycznego wydruku raportu połączeń faksu. Aby uzyskać więcej informacji, zobacz ["Ustawianie w trakcie wydruku raportu](#page-49-1)  [połączeń faksu" na stronie 48.](#page-49-1)

## **Aby wydrukować raport połączeń faksu**

- **1** Naciśnij przycisk WYBIERZ/MENU.
- **2** Aby wybrać pozycję RAPORTY, użyj przycisków < oraz >, a następnie naciśnij przycisk WYBIERZ/MENU.
- **3** Aby wybrać pozycję RAPORT POŁ. FAKS., użyj przycisków < lub >, a następnie naciśnij przycisk WYBIERZ/MENU.
- **4** Naciśnij przycisk WYBIERZ/MENU w celu wybrania DRUKUJ REJ. TERAZ. Urządzenie opuści menu i wydrukuje rejestr.

# <span id="page-49-2"></span><span id="page-49-1"></span>**Ustawianie w trakcie wydruku raportu połączeń faksu**

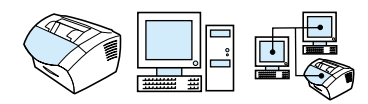

Raport połączeń faksu zawiera informacje o ostatnich wysłanych lub odebranych faksach. Istnieje możliwość wyboru wydruku jednego z poniższych raportów:

- ! Przy każdym bł. faksu (domyślny)
- Przy bł. wys. faksu
- Przy bł. odb. faksu
- Dla każdego faksu
- Tylko przy wys. faksu
- Nigdy

Przy wyborze ustawienia Nigdy urządzenie nie będzie informowało o błędach transmisji faksów aż do wydrukowania rejestru faksu.

#### **W celu ustawienia momentu rozpoczęcia wydruku raportu połączeń faksu**

- **1** Naciśnij przycisk WYBIERZ/MENU.
- **2** Aby wybrać pozycję RAPORTY, użyj przycisków < lub >, a następnie naciśnij przycisk WYBIERZ/MENU.
- **3** Aby wybrać pozycję RAPORT POŁ. FAKSU, użyj przycisków < lub >, a następnie naciśnij przycisk WYBIERZ/MENU.
- **4** Aby wybrać pozycję WYDRUK RAPORTU, naciśnij jednokrotnie przycisk >, a następnie naciśnij przycisk WYBIERZ/MENU.
- **5** Użyj przycisków < lub >, aby wybrać opcję ustalającą moment wydruku raportu połączeń faksu.
- **6** Naciśnij przycisk WYBIERZ/MENU, aby zapisać ustawienie.

# <span id="page-50-0"></span>**Dołączenie pierwszej strony faksu do raportu połączeń faksu**

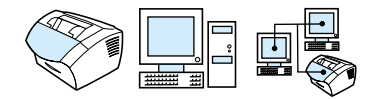

Jeśli opcja ta jest włączona, raport połączeń faksu będzie zawierał miniaturę (pomniejszenie 50%) pierwszej strony ostatniego faksu wysłanego lub odebranego. Domyślnym ustawieniem wyświetlania miniatury jest Włączona.

## **Aby dołączyć pierwszą stronę każdego faksu do raportu połączeń faksu**

- **1** Naciśnij przycisk WYBIERZ/MENU.
- **2** W celu wybrania pozycji RAPORTY użyj przycisków < lub >, a następnie naciśnij przycisk WYBIERZ/MENU.
- **3** W celu wybrania pozycji RAPORT POŁ. FAKSU użyj przycisków < lub >, a następnie naciśnij przycisk WYBIERZ/ **MENU.**
- **4** Aby wybrać pozycję DOŁĄCZ 1 STRONĘ, użyj przycisków < lub >, a następnie naciśnij przycisk WYBIERZ/MENU.
- **5** Aby wybrać pozycję WŁ. lub WYŁ., użyj przycisków < lub >, a następnie naciśnij przycisk WYBIERZ/MENU, aby zatwierdzić ustawienie.

<span id="page-51-0"></span>**Drukowanie raportu szybkiego dostępu, szybkiego wybierania oraz wybierania grupowego** 

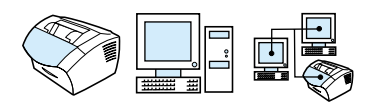

Raport ten zawiera numery faksów przypisane do klawiszy szybkiego dostępu, kodów szybkiego wybierania oraz kodów wybierania grupowego.

## **Aby wydrukować raport szybkiego dostępu, szybkiego wybierania i wybierania grupowego**

- **1** Naciśnij przycisk WYBIERZ/MENU.
- **2** Aby wybrać pozycję RAPORTY, użyj przycisków < lub >, a następnie naciśnij przycisk WYBIERZ/MENU.
- **3** Aby wybrać pozycję RAPORT SZYBK. WYB., użyj przycisków < lub >, a następnie naciśnij przycisk WYBIERZ/MENU. Urządzenie wyjdzie z menu i wydrukuje raport.

# <span id="page-51-1"></span>**Drukowanie struktury menu panelu sterowania**

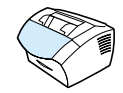

Użyj tej procedury, aby wydrukować kopię struktury menu panelu sterowania. Struktura menu może być przydatna podczas zmiany ustawień menu.

#### **Aby wydrukować strukturę menu panelu sterowania**

- **1** Naciśnij przycisk WYBIERZ/MENU.
- **2** Aby wybrać pozycję RAPORTY, użyj przycisków < lub >, a następnie naciśnij przycisk WYBIERZ/MENU.
- **3** Aby wybrać pozycję STRUKTURA MENU, użyj przycisków < lub >, a następnie naciśnij przycisk WYBIERZ/MENU. Urządzenie opuści menu i wydrukuje rejestr.

# <span id="page-52-2"></span><span id="page-52-0"></span>**Drukowanie raportu konfiguracji**

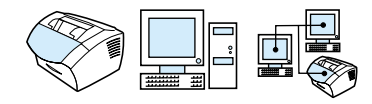

Raport ten przedstawia aktualne ustawienia urządzenia.

#### **Aby wydrukować raport konfiguracji**

- **1** Naciśnij przycisk WYBIERZ/MENU.
- **2** Aby wybrać pozycję RAPORTY, użyj przycisków < lub >, a następnie naciśnij przycisk WYBIERZ/MENU.
- **3** Aby wybrać pozycję RAPORT KONFIG., użyj przycisków < lub >, a następnie naciśnij przycisk WYBIERZ/MENU. Urządzenie opuści menu i wydrukuje rejestr.

# <span id="page-52-1"></span>**Drukowanie listy faksów zablokowanych**

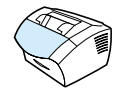

Chcąc wydrukować listę zablokowanych numerów faksów, należy skorzystać z poniższej procedury. Zobacz ["Blokowanie oraz](#page-73-0)  [odblokowywanie numerów faksów" na stronie 72](#page-73-0).

#### **Aby wydrukować listę faksów zablokowanych**

- **1** Naciśnij przycisk WYBIERZ/MENU.
- **2** Aby wybrać pozycję RAPORTY, użyj przycisków < lub >, a następnie naciśnij przycisk WYBIERZ/MENU.
- **3** Aby wybrać pozycję RAPORT FAKSÓW ZAB., użyj przycisków < lub >, a następnie naciśnij przycisk WYBIERZ/MENU. Urządzenie opuści menu i wydrukuje rejestr.

# <span id="page-53-0"></span>**Drukowanie listy czcionek PCL**

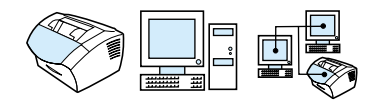

Należy użyć tej procedury, aby wydrukować listę czcionek PCL.

#### **Aby wydrukować listę czcionek PCL**

- **1** Naciśnij przycisk WYBIERZ/MENU.
- **2** Aby wybrać pozycję RAPORTY, użyj przycisków < lub >, a następnie naciśnij przycisk WYBIERZ/MENU.
- **3** Aby wybrać pozycję LISTA CZCIONEK PCL, użyj przycisków < lub >, a następnie naciśnij przycisk WYBIERZ/MENU. Urządzenie opuści menu i wydrukuje rejestr.

# <span id="page-53-1"></span>**Drukowanie wszystkich raportów faksu**

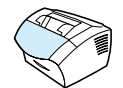

W celu równoczesnego wydrukowania wszystkich raportów należy skorzystać z poniższej procedury:

- **·** Rejestr czynności faksu;
- **Raport szybkiego dostępu, szybkiego wybierania oraz** wybierania grupowego;
- Raport konfiguracji;
- **·** Lista faksów zablokowanych;

#### **Aby wydrukować wszystkie raporty**

- **1** Naciśnij przycisk WYBIERZ/MENU.
- **2** Aby wybrać pozycję RAPORTY, użyj przycisków < lub >, a następnie naciśnij przycisk WYBIERZ/MENU.
- **3** Aby wybrać pozycję WSZYSTKIE RAPORTY FAKSU, użyj przycisków < lub >, a następnie naciśnij przycisk WYBIERZ/ MENU. Urządzenie opuści menu i wydrukuje rejestr.

# <span id="page-54-0"></span>**Drukowanie raportu śledzenia przy wykorzystaniu protokołu T.30**

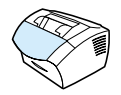

Raport ten jest wykorzystywany przez serwis techniczny podczas rozwiązywania problemów związanych z transmisją faksów.

#### **Aby wydrukować raport śledzenia przy wykorzystaniu protokołu T.30**

- **1** Naciśnij przycisk WYBIERZ/MENU.
- **2** Aby wybrać pozycję USŁUGI, użyj przycisków < lub >, a następnie naciśnij przycisk WYBIERZ/MENU.
- **3** Aby wybrać pozycję DRUKUJ ŚLEDZ. PRZY WYK. T.30, użyj przycisków < lub >, a następnie naciśnij przycisk WYBIERZ/ MENU.
- **4** Aby wybrać pozycję TERAZ, użyj przycisków < lub >, a następnie naciśnij przycisk WYBIERZ/MENU. Urządzenie opuści menu i wydrukuje raporty.

# <span id="page-55-0"></span>**Ustawienie w trakcie drukowania raportu śledzenia przy wykorzystaniu protokołu T.30**

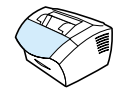

Istnieje możliwość ustawienia wydruku raportu śledzenia przy wykorzystaniu protokołu T.30:

- Nigdy (ustawienie domyślne);
- W przypadku wystąpienia błędu;
- **Po zakończeniu wysyłania i odbierania każdego faksu**

## **Aby ustawić czas wydruku raportu śledzenia przy wykorzystaniu protokołu T.30**

- **1** Naciśnij przycisk WYBIERZ/MENU.
- **2** Aby wybrać pozycję USŁUGI, użyj przycisków < lub >, a następnie naciśnij przycisk WYBIERZ/MENU.
- **3** Aby wybrać pozycję DRUKUJ ŚLEDZ. T.30, użyj przycisków < lub >, a następnie naciśnij przycisk WYBIERZ/MENU.
- **4** Użyj przycisków < lub >, aby wybrać opcję określającą czas wydrukowania raportu śledzenia przy wykorzystaniu protokołu T.30.
- **5** Naciśnij przycisk WYBIERZ/MENU, aby zapisać ustawienie.

# **Faksowanie**

# **Wprowadzenie**

Wszyscy użytkownicy mogą przesyłać faksy do i z urządzenia. Urządzenie funkcjonuje jak zwykły faks; do pracy nie jest wymagana instalacja oprogramowania ani nawet posiadanie komputera. Z panelu sterowania można wysyłać i odbierać faksy papierowe oraz dokonywać ustawień niezbędnych podczas faksowania.

Standardowo odbierane faksy są drukowane przez urządzenie. Jednak można urządzenie skonfigurować w taki sposób, aby przesyłało wszystkie faksy do podłączonego bezpośrednio komputera lub też do innego faksu.

Rozdział ten zawiera przegląd funkcji faksu dostępnych z panelu sterowania, a także informacje na temat domyślnych ustawień faksu.

**Wskazówka** Istnieje możliwość sprawdzania na bieżąco aktualnych ustawień urządzenia poprzez wydrukowanie raportu konfiguracji (zobacz ["Drukowanie raportu konfiguracji" na stronie 51](#page-52-2)).

# **Wysyłanie faksów**

Niniejszy rozdział zawiera następujące tematy:

- ! [Wysyłanie faksów do jednego odbiorcy](#page-58-0)
- **Programowanie kodów szybkiego wybierania oraz klawiszy** [szybkiego dostępu](#page-59-0)
- **·** [Wysyłanie faksów do wielu odbiorców](#page-61-0)
- **·** [Wysyłanie faksu w późniejszym czasie](#page-64-0)
- Reczne ponowne wybieranie numeru
- **·** Użycie przycisku Kontrast do zmiany kontrastu dla aktualnego [zadania faksowania lub kopiowania](#page-67-0)
- **·** [Ustawienie rozdzielczości kopii dla aktualnego zadania](#page-68-0)
- **·** [Opcje rozdzielczości](#page-69-0)
- **.** [Anulowanie bieżącego faksowania](#page-70-0)
- **[Anulowanie zadania faksowania przy użyciu Stanu faksowania](#page-70-1)**

# <span id="page-58-0"></span>**Wysyłanie faksów do jednego odbiorcy**

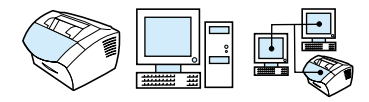

Procedura ta szczegółowo opisuje sposób wysyłania faksu do jednego odbiorcy.

**Wskazówka** Aby podnieść jakość dokumentu przed jego faksowaniem, należy go zeskanować, a następnie wygładzić lub wyczyścić obraz. Następnie należy wysłać dokument jako faks, korzystając z oprogramowania. Dodatkowe informacje można znaleźć w Pomocy.

#### **Aby wysłać faks**

- **1** Wybierz numer faksu, używając jednego z poniższych sposobów:
	- Użyj klawiszy numerycznych.
	- Jeśli wybierany numer faksu został przypisany do klawisza szybkiego dostępu, naciśnij ten klawisz.
	- Jeśli numer faksu opatrzony jest kodem szybkiego wybierania, naciśnij przycisk SZYBKIE WYBIERANIE, wprowadź kod szybkiego wybierania używając klawiatury numerycznej, a następnie naciśnij przycisk WYBIERZ/MENU.
- **Uwaga** Podczas wybierania numeru przy użyciu klawiszy numerycznych wstaw przerwy lub inne wymagane numery, takie jak numer kierunkowy, numer dostępowy dla numerów spoza systemu PBX (zwykle 9 lub 0) lub prefiks wybierania numeru zamiejscowego. Aby uzyskać więcej informacji, zobacz ["Używanie znaków wybierania](#page-86-0)  [numeru" na stronie 85.](#page-86-0)
	- **2** Załaduj dokument do podajnika dokumentów.
	- **3** Ustaw opcje, takie jak kontrast i rozdzielczość.
	- **4** Naciśnij przycisk FAKSUJ/WYŚLIJ.

Kiedy ostatnia strona opuści urządzenie, można wysłać następny faks, kopiować lub skanować.

**Wskazówki** Aby wysyłać faksy pod często używane numery, można takiemu numerowi przypisać klawisz szybkiego dostępu lub kod szybkiego wybierania. Zobacz instrukcje ["Kody szybkiego wybierania, klawisze](#page-76-0)  [wybierania skróconego oraz kody wybierania grupowego" na](#page-76-0)  [stronie 75](#page-76-0).

> Aby dokonać wyboru odbiorców, można posłużyć się elektroniczną książką telefoniczną. Elektroniczne książki telefoniczne tworzone są przez inne aplikacje. Dodatkowe informacje można znaleźć w Pomocy.

# <span id="page-59-0"></span>**Programowanie kodów szybkiego wybierania oraz klawiszy szybkiego dostępu**

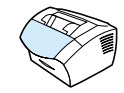

Aby w prosty sposób zaprogramować kody szybkiego wybierania oraz klawisze szybkiego dostępu bezpośrednio z panelu sterowania, skorzystaj z poniższego sposobu.

#### **Aby zaprogramować kody szybkiego wybierania lub klawisze szybkiego dostępu**

- **Uwaga** Procedura ta nie może być wykorzystywana do programowania kodów wybierania grupowego. Zobacz ["Programowanie kodów wybierania](#page-80-0)  [grupowego" na stronie 79.](#page-80-0)
	- **1** Wykonaj jedną z poniższych czynności:

Naciśnij przycisk SZYBKIE WYBIERANIE i wprowadź nie zaprogramowany kod szybkiego wybierania, a następnie naciśnij przycisk WYBIERZ/MENU.

 $-Lub -$ 

Naciśnij nie zaprogramowany klawisz szybkiego dostępu.

Panel sterowania wyświetli informację, że kod szybkiego wybierania lub klawisz szybkiego dostępu nie został zaprogramowany.

**2** Naciśnij przycisk WYBIERZ/MENU, aby zaprogramować kod szybkiego wybierania lub klawisz szybkiego dostępu.

- **3** Wprowadź numer faksu, a następnie naciśnij przycisk WYBIERZ/ MENU. Wstaw przerwy, flash (przerwę kalibrowaną) lub inne wymagane numery, takie jak numer kierunkowy, numer dostępowy dla numerów spoza systemu PBX (zwykle 9 lub 0) lub prefiks wybierania numeru zamiejscowego. Aby uzyskać więcej informacji, zobacz ["Używanie znaków wybierania numeru" na](#page-86-0)  [stronie 85](#page-86-0).
- **Uwaga** Podczas wprowadzania numeru faksu użyj przecinka w celu wprowadzenia przerwy, użyj litery R, aby urządzenie oczekiwało na sygnał centrali oraz litery W, aby wprowadzić flash (przerwę kalibrowaną).
	- **4** Wprowadź nazwę dla numeru faksu. W tym celu naciskaj klawisz numeryczny do czasu pojawienia się na wyświetlaczu żądanej litery. (Zobacz listę znaków w ["Używanie znaków wybierania](#page-86-0)  [numeru" na stronie 85.](#page-86-0)) Na przykład, jeśli pierwszą literą nazwy jest "C", naciskaj przycisk 2 do czasu pojawienia się litery C. Naciśnij przycisk >, aby przejść do następnej pozycji.
	- **5** Naciśnij przycisk WYBIERZ/MENU, aby zapisać informację.

# <span id="page-61-0"></span>**Wysyłanie faksów do wielu odbiorców**

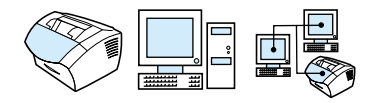

Istnieje możliwość jednoczesnego wysłania faksu zwykłego pod kilka numerów faksów. Aby wysłać faks do grupy odbiorców, należy przypisać im kod wybierania grupowego; zobacz "Aby wysłać faks używając kodu wybierania grupowego". Aby wysłać faks do grupy maksymalnie 20 odbiorców, której nie przypisano kodu wybierania grupowego, zobacz "Aby wysłać faks do grupy ad hoc".

W rzadkich przypadkach, kiedy dokument nie mieści się w pamięci, należy wysłać go pod każdy numer faksu odrębnie lub skorzystać z programu HP LaserJet Director.

**Uwaga** Program HP LaserJet Director nie współpracuje z systemem Microsoft Windows 95.

**Wskazówka** Aby zwiększyć jakość papierowego dokumentu przed jego faksowaniem, należy go zeskanować, a następnie wygładzić lub wyczyścić obraz. Następnie należy wysłać dokument jako faks, korzystając z oprogramowania. Dodatkowe informacje można znaleźć w Pomocy.

## **Aby wysłać faks korzystając z kodu wybierania grupowego**

- **1** Umieść dokument w podajniku dokumentów.
- **2** Ustaw takie opcje, jak kontrast i rozdzielczość.
- **3** Naciśnij klawisz wybierania skróconego dla grupy.  $-$  Lub $-$ Naciśnij przycisk SZYBKIE WYBIERANIE i wprowadź kod wybierania grupowego, a następnie naciśnij przycisk WYBIERZ/MENU.
- **4** Naciśnij przycisk FAKSUJ/WYŚLIJ.

Urządzenie zeskanuje dokument do pamięci i wyśle faks pod wszystkie numery grupy. Jeśli jeden z numerów grupy jest zajęty lub nie odpowiada, a ustawienia ponownego wybierania nie zostały dokonane prawidłowo, urządzenie może nie wybrać ponownie tego numeru. Jeśli wielokrotne próby ponownego wybierania nie powiodą się, urządzenie dopisze błąd do rejestru czynności faksu i rozpocznie wybieranie następnego numeru w grupie.

#### **Aby wysłać faks do grupy ad hoc**

- **1** Wybierz pierwszy numer faksu, używając jednego z poniższych sposobów:
	- Użyj klawiszy numerycznych.
	- Jeśli żądany numer faksu ma przypisany klawisz szybkiego dostępu, naciśnij ten klawisz.
	- Jeśli numer faksu posiada kod szybkiego wybierania, naciśnij przycisk SZYBKIE WYBIERANIE, wprowadź kod szybkiego wybierania używając klawiatury numerycznej, a następnie naciśnij przycisk WYBIERZ/MENU.
	- Podczas wybierania wielu numerów przypisanych do kodu wybierania grupowego, naciśnij przycisk grupy lub przycisk SZYBKIE WYBIERANIE i kod wybierania grupowego dla tej grupy, a następnie naciśnij przycisk WYBIERZ/MENU.

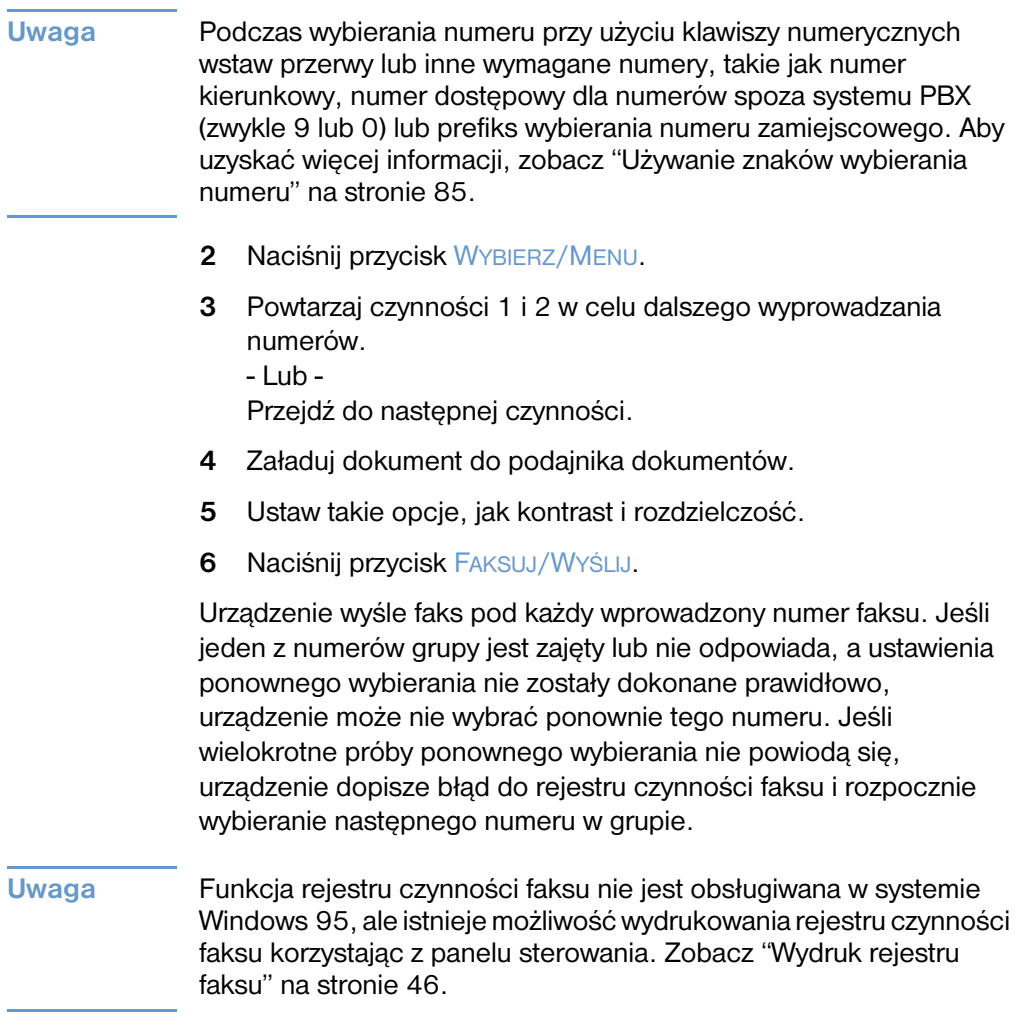

# <span id="page-64-0"></span>**Wysyłanie faksu w późniejszym czasie**

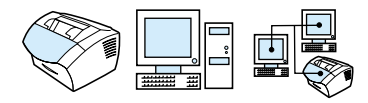

Istnieje możliwość zaplanowania automatycznego wysłania faksu w późniejszym czasie do jednej lub wielu osób. Po wykonaniu tej procedury urządzenie zeskanuje dokument do pamięci i powróci do stanu gotowości, a wówczas będzie możliwe wykonywanie innych zadań.

**Uwaga** Funkcja ta nie jest obsługiwana w systemie Microsoft Windows 95.

Jeśli urządzenie nie może wysłać faksu w zaplanowanym czasie, zostanie to zaznaczone w raporcie połączenia faksu (jeśli ta opcja jest włączona) lub w rejestrze czynności faksu. Sytuacja taka może zaistnieć w przypadku braku odpowiedzi lub zajętości po próbach ponownego wybierania numeru. (Aby uzyskać więcej informacji, zobacz ["Ustawianie w trakcie wydruku raportu połączeń faksu" na](#page-49-2)  [stronie 48](#page-49-2) lub ["Wydruk rejestru faksu" na stronie 46.](#page-47-1))

#### **Wskazówka** Jeśli zaplanowano wysłanie faksu w późniejszym czasie, a zaistniała konieczność dodania informacji do niego, można wysłać te dodatkowe informacje jako odrębne zadanie. Wszystkie faksy zaplanowane do wysłania pod ten sam numer faksu tego samego dnia i o tej samej godzinie zostaną dostarczone jako odrębne faksy. Jeśli nastąpi przerwa zasilania, należy ponownie zaplanować wysłanie wszystkich oczekujących faksów.

#### **Aby wysyłać faks w późniejszym czasie**

- **1** Załaduj dokument do podajnika dokumentów.
- **2** Naciśnij przycisk WYBIERZ/MENU.
- **3** Aby wyświetlić pozycję FUNKCJE FAKSU, użyj przycisków < lub >, a następnie naciśnij przycisk WYBIERZ/MENU.
- **4** Naciśnij przycisk WYBIERZ/MENU, aby wybrać WYŚLIJ PÓźNIEJ, a następnie naciśnij przycisk WYBIERZ/MENU.

**5** Użyj klawiszy numerycznych, aby wprowadzić godzinę rozpoczęcia wysyłania. Jeśli ustawiony został zegar 12-godzinny, użyj przycisku >, aby przesunąć kursor za czwartą cyfrę w celu ustawienia godzin przed- lub popołudniowych. Wybierz 1 dla AM lub 2 dla PM, a następnie naciśnij przycisk WYBIERZ/MENU.

- Lub -

Jeśli ustawiony został zegar 24-godzinny, naciśnij przycisk WYBIERZ/MENU.

**6** Użyj klawiszy numerycznych, aby wprowadzić datę, a następnie naciśnij przycisk WYBIERZ/MENU.

 $-Lub -$ 

Zatwierdź domyślną datę przez naciśnięcie przycisku WYBIERZ/ MENU.

**7** Wprowadź numer faksu, wprowadź kod szybkiego wybierania lub naciśnij klawisz szybkiego dostępu. (Funkcja ta nie działa dla grup ad hoc.) Naciśnij przycisk WYBIERZ/MENU lub FAKSUJ/ WYŚLIJ.

Urządzenie zeskanuje dokument do pamięci i wyśle faks o określonym czasie.

# <span id="page-66-0"></span>**Ręczne ponowne wybieranie numeru**

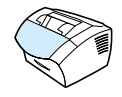

Aby wysłać inny dokument pod ostatnio wybierany numer faksu, skorzystaj z poniższej procedury ręcznego ponownego wybierania numeru. W przypadku ponownego wysyłania tego samego dokumentu zaczekaj do zakończenia automatycznego ponownego wybierania numeru lub zatrzymaj wybieranie. W przeciwnym przypadku odbiorca może otrzymać faks dwukrotnie: raz podczas ręcznego ponownego wybierania i drugi raz podczas automatycznego ponownego wybierania.

**Uwaga** Aby zatrzymać bieżące próby ponownego wybierania, zobacz ["Anulowanie bieżącego faksowania" na stronie 69](#page-70-0). Aby anulować wszystkie oczekujące próby automatycznego ponownego wybierania, zobacz ["Anulowanie zadania faksowania przy użyciu](#page-70-1)  [Stanu faksowania".](#page-70-1) Aby zmienić ustawienia ponownego wybierania, zobacz ["Zmiana sposobu ponownego wybierania numeru" na](#page-92-0)  [stronie 91](#page-92-0).

#### **Aby ręcznie ponowne wybrać numer**

- **1** Załaduj dokument do podajnika dokumentów.
- **2** Naciśnij przycisk OSTATNI NUMER/PAUZA.
- **3** Naciśnij przycisk FAKSUJ/WYŚLIJ. Urządzenie ponownie wybierze ostatni wprowadzony numer i spróbuje wysłać faks.

<span id="page-67-0"></span>**Użycie przycisku Kontrast do zmiany kontrastu dla aktualnego zadania faksowania lub kopiowania** 

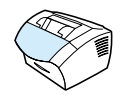

Ustawienie kontrastu ma wpływ na poziom jasności wychodzących faksów oraz wykonywanych kopii. Zastosowanie poniższej procedury spowoduje zmianę kontrastu tylko dla bieżącego zadania. Po wysłaniu faksu lub wykonaniu kopii ustawienie kontrastu powróci do wartości domyślnej.

**Uwaga** Aby zmienić domyślny poziom kontrastu dla faksów wychodzących, zobacz ["Zmiana domyślnego poziomu kontrastu i rozdzielczości dla](#page-89-0)  [faksów wychodzących" na stronie 88](#page-89-0).

#### **Aby ustawić kontrast**

- **1** Naciśnij przycisk KONTRAST, aby wyświetlić aktualne ustawienie kontrastu.
- **2** Użyj przycisków < oraz >, aby przesunąć suwak w lewo w celu sporządzenia kopii lub faksów jaśniejszych niż oryginał lub w prawo w celu sporządzenia kopii lub faksów ciemniejszych niż soryginał.
- **3** Naciśnij przycisk WYBIERZ/MENU, aby zapisać ustawienie.

# <span id="page-68-0"></span>**Ustawienie rozdzielczości kopii dla aktualnego zadania**

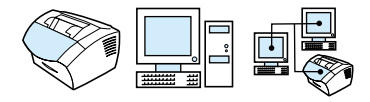

Rozdzielczość wyrażona w dpi ma wpływ na jakość faksowanych dokumentów. Wpływa ona także na prędkość transmisji. Wprzypadku wątpliwości, jaką rozdzielczość wybrać, zobacz ["Opcje rozdzielczości" na stronie 68.](#page-69-0)

Tej procedury należy użyć do zmiany rozdzielczości tylko dla bieżącego zadania. Po wysłaniu faksu ustawienie rozdzielczości powróci do wartości domyślnej.

**Uwaga** Aby zmienić domyślne ustawienie rozdzielczości, zobacz ["Zmiana](#page-89-0)  [domyślnego poziomu kontrastu i rozdzielczości dla faksów](#page-89-0)  [wychodzących" na stronie 88.](#page-89-0)

#### **Aby ustawić rozdzielczość**

- **1** Naciśnij przycisk ROZDZIELCZOŚĆ, aby wyświetlić bieżące ustawienia rozdzielczości.
- **2** Użyj przycisków < oraz >, aby przewinąć możliwości wyboru.
- **3** Naciśnij przycisk WYBIERZ/MENU, aby zapisać ustawienie.

## <span id="page-69-0"></span>**Opcje rozdzielczości**

Wykorzystaj poniższą tabelę, aby wybrać ustawienia rozdzielczości faksu. Zwróć uwagę na fakt, że każde zwiększenie jakości powoduje wydłużenie czasu transmisji.

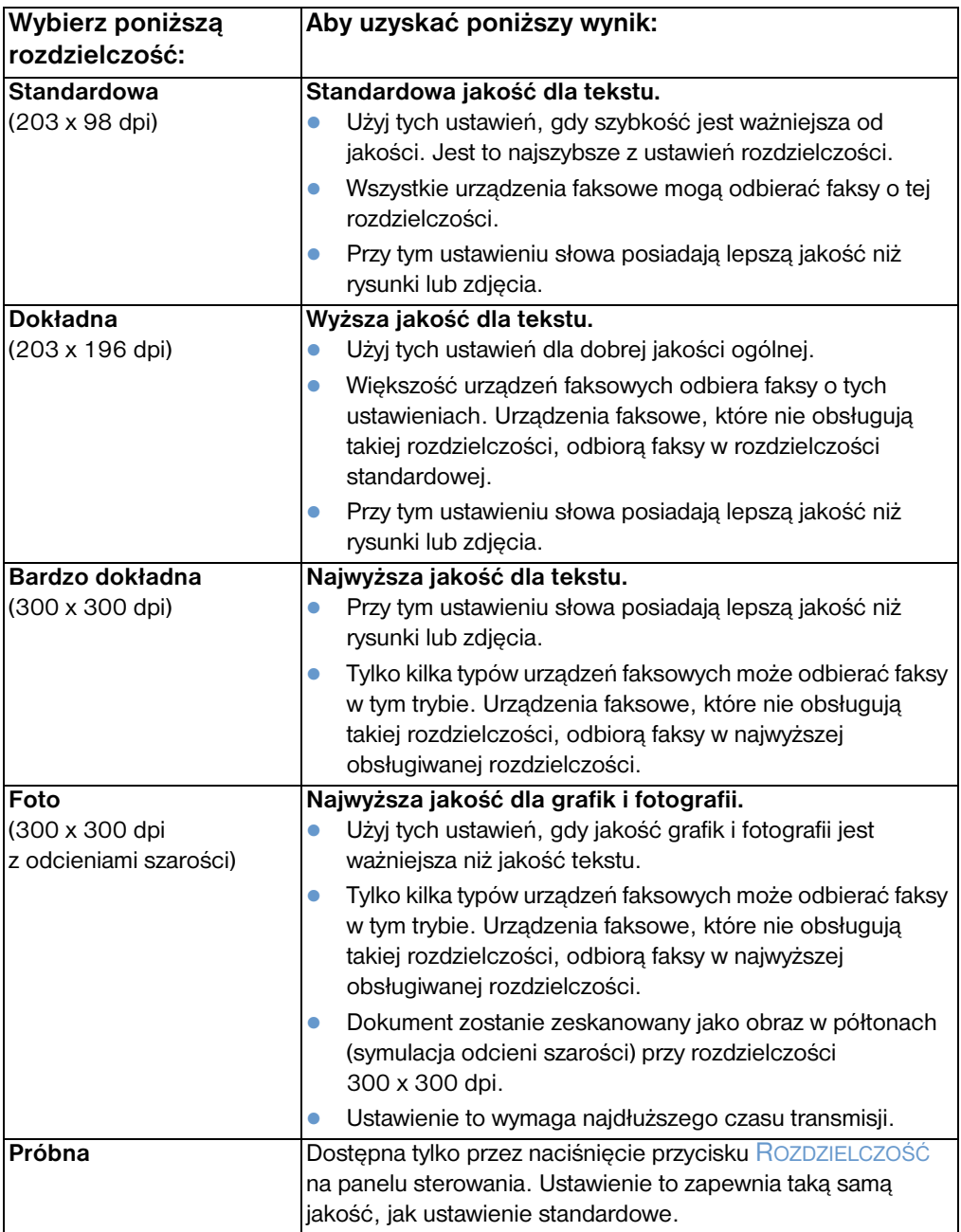

# <span id="page-70-0"></span>**Anulowanie bieżącego faksowania**

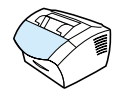

Użyj tej procedury w celu zatrzymania bieżącego wybierania numeru, wysyłania lub odbierania faksu.

#### **Aby anulować bieżące zadanie faksowania**

Naciśnij przycisk STOP/KASUJ na panelu sterowania. Wszystkie strony, które nie zostały przesłane, zostaną anulowane.

# <span id="page-70-1"></span>**Anulowanie zadania faksowania przy użyciu Stanu faksowania**

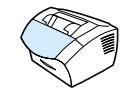

Użyj poniższej procedury, aby anulować faks, który:

- ! Oczekuje na ponowne wybieranie po sygnale zajętej linii lub braku odpowiedzi.
- **.** Jest wysyłany do grupy odbiorców.
- **·** Jest zaplanowany do wysyłki w późniejszym czasie.

#### **Aby anulować zadanie faksowania przy użyciu Stanu zadania faksów**

- **1** Naciśnij przycisk WYBIERZ/MENU.
- **2** Naciśnij przycisk WYBIERZ/MENU, aby wybrać STAN ZADAŃ FAKSU.
- **3** Użyj przycisków < oraz >, aby przewinąć oczekujące zadania i odnaleźć zadanie do usunięcia.
- **4** Naciśnij przycisk WYBIERZ/MENU w celu wyboru zadania do anulowania.
- **5** Naciśnij przycisk WYBIERZ/MENU, aby zatwierdzić anulowanie zadania.

# **Odbieranie faksów**

Istnieje możliwość odbierania faksów do urządzenia lub do komputera. Ogólnie faksy przychodzące do urządzenia są automatycznie odbierane, jednak po zmianie konfiguracji podłączenia kilku urządzeń do jednej linii telefonicznej należy zmienić sposób odpowiadania urządzenia na faksy przychodzące. Zobacz temat ["Zmiana trybu odbierania faksów przychodzących" na](#page-100-0)  [stronie 99](#page-100-0) w rozdziale ["Zaawansowane funkcje i ustawienia](#page-96-0)  [odbierania faksów"](#page-96-0).

Aby zarządzać faksami przesyłanymi do urządzenia, postępuj zgodnie z procedurami zawartymi w niniejszym rozdziale.

- ! ["Odbieranie faksów, kiedy słyszalny jest sygnał faksu"](#page-71-0)
- ["Ponowny wydruk faksów"](#page-72-0)
- ! ["Blokowanie oraz odblokowywanie numerów faksów"](#page-73-1)

# <span id="page-71-0"></span>**Odbieranie faksów, kiedy słyszalny jest sygnał faksu**

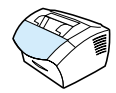

W przypadku, gdy po odebraniu telefonu słyszalny jest sygnał faksu, (w sytuacji, gdy posiadana linia telefonicznej służy zarówno do połączeń telefonicznych, jak faksowych), odbieranie faksu można rozpocząć na dwa sposoby:

- Jeśli urządzenie stoi w pobliżu, naciśnij przycisk FAKSUJ/WYŚLIJ na panelu sterowania.
- Po odebraniu telefonu podłączonego do linii (dodatkowy wewnętrzny), kiedy słyszalny jest sygnał faksu, urządzenie zacznie automatycznie odbierać. Jeśli nie, na klawiaturze telefonu naciśnij kolejno przyciski 1-2-3, sprawdź sygnał transmisji faksu i odłóż słuchawkę.
- **Uwaga** Aby drugi sposób mógł zadziałać, pozycja **Telefon wewn.** musi pozostawać w pozycji **Wł**. Aby sprawdzić lub dokonać zmiany tego ustawienia, zobacz ["Podłączenie telefonu wewnętrznego" na](#page-103-0)  [stronie 102](#page-103-0).
## **Ponowny wydruk faksów**

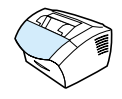

Jeśli faks nie drukował z powodu braku tonera lub jeśli drukował na niewłaściwym rodzaju materiału, można spróbować wydrukować faks ponownie. Rzeczywista liczba faksów przechowywanych w celu ewentualnego ponownego wydruku zależy od ilości dostępnej pamięci. Ostatnie faksy będą wydrukowane w pierwszej kolejności, najstarsze w ostatniej.

Faksy te są przez cały czas przechowywane w pamięci i ich ponowny wydruk nie powoduje usunięcia ich z pamięci. Aby usunąć te faksy z pamięci, zobacz ["Usuwanie faksów z pamięci" na](#page-99-0)  [stronie 98](#page-99-0).

**Uwaga** Nie ma potrzeby korzystania z tej procedury, jeśli faksy nie zostały wydrukowane z powodu zacięcia papieru lub z powodu braku papieru. W takich wypadkach faksy są przyjmowane do pamięci. Po usunięciu zacięcia lub po uzupełnieniu papieru faksy zostaną wydrukowane automatycznie.

### **Aby ponownie wydrukować faksy**

- **1** Wydrukuj rejestr czynności faksu, aby sprawdzić, które faksy mogły zostać utracone. Instrukcje, zobacz ["Wydruk rejestru](#page-47-0)  [faksu" na stronie 46](#page-47-0).
- **2** Naciśnij przycisk WYBIERZ/MENU.
- **3** Aby wyświetlić pozycję >FUNKCJE FAKSU, naciśnij jednokrotnie przycisk >, a następnie naciśnij przycisk WYBIERZ/ MENU.
- **4** Aby wyświetlić pozycję WYDRUK OST. FAKSU, użyj przycisków < lub >, a następnie naciśnij przycisk WYBIERZ/ MENU. Urządzenie rozpocznie wydruk ostatnich faksów.

**Uwaga** Aby zatrzymać drukowanie w dowolnym momencie, naciśnij przycisk STOP/KASUJ.

# **Blokowanie oraz odblokowywanie numerów faksów**

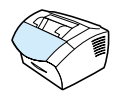

Jeśli faksy od pewnych osób lub firm nie mają być odbierane, można zablokować ich numery, korzystając z panelu sterowania. Istnieje możliwość zablokowania do 30 numerów faksów. Jeśli numer faksu zostanie zablokowany, a ktoś będzie usiłował z tego numeru wysłać faks, panel sterowania wyświetli informację, że ten numer jest zablokowany, a faks nie zostanie wydrukowany ani zapisany do pamięci. Faksy z zablokowanych numerów pojawiają się w rejestrze czynności faksu z oznaczeniem "odrzucony".

- **Uwaga** Funkcja rejestru czynności faksu nie jest obsługiwana w systemie Windows 95, ale istnieje możliwość wydrukowania rejestru czynności faksu korzystając z panelu sterowania. Zobacz ["Wydruk rejestru](#page-47-0)  [faksu" na stronie 46](#page-47-0).
- **Uwaga** Aby wydrukować listę zablokowanych numerów, zobacz ["Drukowanie](#page-52-0)  [listy faksów zablokowanych" na stronie 51.](#page-52-0)

## **Aby zablokować lub odblokować numery faksów z panelu sterowania**

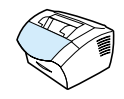

Istnieje możliwość odblokowania zablokowanych numerów faksów pojedynczo lub wszystkich naraz.

- **1** Naciśnij przycisk WYBIERZ/MENU.
- **2** Aby wybrać pozycję USTAWIENIA FAKSU, użyj przycisków < lub >, a następnie naciśnij przycisk WYBIERZ/MENU.
- **3** Aby wybrać pozycję USTAW. ODB. FAKSU, użyj przycisków < lub >, a następnie naciśnij przycisk WYBIERZ/MENU.
- **4** Aby wybrać pozycję BLOKOWANIE FAKSÓW, użyj przycisków < lub >, a następnie naciśnij przycisk WYBIERZ/MENU.
- **5** Wykonaj jedną z poniższych czynności:
	- **Aby zablokować numer faksu**: Aby wybrać pozycję DODAJ WPIS, użyj przycisków < lub >, a następnie naciśnij przycisk WYBIERZ/MENU. Wprowadź numer faksu dokładnie tak, jak jest wyświetlany w nagłówku (łącznie ze spacjami), a następnie naciśnij przycisk WYBIERZ/MENU. Wprowadź nazwę dla zablokowanego numeru, a następnie naciśnij przycisk WYBIERZ/MENU.
	- **Aby odblokować pojedynczy numer faksu**: Aby wybrać pozycję USUŃ WPIS, użyj przycisków < lub >, a następnie naciśnij przycisk WYBIERZ/MENU. Aby wybrać żądany numer, użyj przycisków < >, a następnie naciśnij przycisk WYBIERZ/ MENU, aby zatwierdzić usunięcie.
	- **Aby odblokować wszystkie zablokowane numery faksu**: Aby wybrać pozycję USUŃ WSZYSTKO, użyj przycisków < lub >, a następnie naciśnij przycisk WYBIERZ/MENU. Ponownie naciśnij przycisk WYBIERZ/MENU, aby zatwierdzić usunięcie.

# **Zaawansowane funkcje i ustawienia wysyłania faksów**

Rozdział ten opisuje zaawansowane procedury i ustawienia używane podczas wysyłania faksów. Tematy te obejmują:

- ! ["Kody szybkiego wybierania, klawisze wybierania skróconego](#page-76-0)  [oraz kody wybierania grupowego"](#page-76-0)
- **•** "Programowanie kodów szybkiego wybierania oraz klawiszy [szybkiego dostępu"](#page-77-0)
- "Programowanie klawisza szybkiego dostępu dla alternatywnej [usługi połączeń zamiejscowych"](#page-79-0)
- ! ["Programowanie kodów wybierania grupowego"](#page-80-0)
- "Usunięcie wszystkich kodów szybkiego wybierania, klawiszy [szybkiego dostępu oraz kodów wybierania grupowego"](#page-83-0)
- **.** ["Wybieranie ręczne"](#page-84-0)
- ! ["Wysyłanie faksu przy użyciu wybierania z telefonu"](#page-85-0)
- **.** ["Wstawianie przerwy do numeru faksu"](#page-85-1)
- **.** ["Używanie znaków wybierania numeru"](#page-86-0)
- **.** ["Zmiana informacji w nagłówku faksu"](#page-87-0)
- **"Zmiana domyślnego poziomu kontrastu i rozdzielczości dla** [faksów wychodzących"](#page-89-0)
- ! ["Wybór trybu wybierania tonowego lub impulsowego"](#page-91-0)
- **•** ["Zmiana sposobu ponownego wybierania numeru"](#page-92-0)
- **.** ["Wstawianie prefiksu"](#page-94-0)
- ! ["Zmiana ustawienia wykrywania sygnału centrali"](#page-95-0)
- **.** ["Usuwanie faksów z pamięci"](#page-99-0)
- ! ["Ustawienie korekcji błędów"](#page-107-0)

# <span id="page-76-0"></span>**Kody szybkiego wybierania, klawisze wybierania skróconego oraz kody wybierania grupowego**

Aby uprościć proces wybierania z panelu sterowania często używanych numerów, można zapisać je za pomocą klawiszy szybkiego dostępu, kodów szybkiego wybierania oraz wybierania grupowego. W książce telefonicznej można zapisać maksymalnie 250 kodów dla HP LaserJet 3200, używanych jako kody szybkiego wybierania oraz kody Wybierania grupowego. Na przykład, w przypadku zaprogramowania za pomocą HP LaserJet 3200 dwustu kodów szybkiego wybierania, pozostałe 50 może być używane dla kodów wybierania grupowego.

Więcej informacji na temat użycia kodów szybkiego wybierania, klawiszy szybkiego dostępu oraz kodów wybierania grupowego znajduje się w poniższych procedurach.

- Aby zaprogramować kody szybkiego wybierania oraz klawisze [szybkiego dostępu](#page-77-1)
- Aby usunąć kody szybkiego wybierania oraz klawisze szybkiego [dostępu](#page-78-0)
- ! [Aby zaprogramować klawisz wybierania skróconego dla](#page-80-1)  [alternatywnej usługi połączeń zamiejscowych](#page-80-1)
- [Aby zaprogramować kody wybierania grupowego](#page-81-0)
- **.** Aby usunać kody wybierania grupowego
- **·** [Aby usunąć odbiorcę z kodu wybierania grupowego](#page-83-1)
- ! [Aby usunąć wszystkie kody szybkiego wybierania, klawisze](#page-84-1)  [szybkiego dostępu oraz kody wybierania grupowego](#page-84-1)

## <span id="page-77-0"></span>**Programowanie kodów szybkiego wybierania oraz klawiszy szybkiego dostępu**

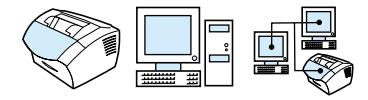

Kody szybkiego wybierania od 1 do 10 są *także* przypisane do odpowiednich klawiszy szybkiego dostępu na panelu sterowania. Klawisze szybkiego dostępu mogą być używane jako kody szybkiego wybierania lub kody wybierania grupowego. Istnieje możliwość zaprogramowania wszystkich kodów jako kodów szybkiego wybierania. Pojedynczy numer faksu może zawierać do 50 znaków.

**Wskazówka** Kody szybkiego wybierania oraz klawisze szybkiego dostępu można łatwiej zaprogramować w oprogramowaniu.

### <span id="page-77-1"></span>**Aby zaprogramować kody szybkiego wybierania oraz klawisze szybkiego dostępu**

- **1** Naciśnij przycisk WYBIERZ/MENU.
- **2** Aby wybrać pozycję USTAWIENIA FAKSU, użyj przycisków < lub >, a następnie naciśnij przycisk WYBIERZ/MENU.
- **3** Naciśnij przycisk WYBIERZ/MENU, aby wybrać SZYBKIE WYB.
- **4** Naciśnij przycisk WYBIERZ/MENU, aby wybrać USTAW. INDYW.
- **5** Naciśnij przycisk WYBIERZ/MENU, aby wybrać DODAJ INDYW.
- **6** Używając klawiatury numerycznej wprowadź numer kodu szybkiego wybierania przypisany do numeru faksu, a następnie naciśnij przycisk WYBIERZ/MENU. Wybór kodu od 1 do 10 powoduje *także* przypisanie numeru faksu do odpowiedniego klawisza wybierania skróconego.
- **Uwaga** Podczas wprowadzania numeru faksu użyj przecinka, aby wprowadzić pauzę, użyj litery R, aby urządzenie oczekiwało na sygnał centrali oraz litery W, aby wprowadzić flash (przerwę kalibrowaną).
- **7** Używając klawiatury numerycznej wprowadź numer faksu. Wstaw przerwy, flash (przerwę kalibrowaną) lub inne wymagane numery, takie jak numer kierunkowy, numer dostępowy dla numerów spoza systemu PBX (zwykle 9 lub 0) lub prefiks wybierania numeru zamiejscowego.
- **8** Naciśnij przycisk WYBIERZ/MENU.
- **9** Używając klawiatury numerycznej wprowadź nazwę dla tego numeru faksu. W tym celu naciskaj klawisz numeryczny do czasu pojawienia się żądanej litery na wyświetlaczu. (Zobacz listę znaków w ["Używanie znaków wybierania numeru" na](#page-86-0)  [stronie 85](#page-86-0).) Na przykład, jeśli pierwszą literą nazwy jest "C", naciskaj przycisk 2 do czasu pojawienia się litery C. Naciśnij przycisk >, aby przejść do następnej pozycji.
- **Uwaga** Aby wstawić znak interpunkcyjny, naciskaj kilkakrotnie przycisk \* do czasu pojawienia się żądanego znaku, a następnie naciśnij przycisk >, aby przejść do następnej pozycji. Aby usunąć wprowadzoną literę, naciskaj przycisk > aż do momentu dojścia do spacji na prawo od tej litery, a następnie naciśnij przycisk COFNIJ.
	- **10** Naciśnij przycisk WYBIERZ/MENU, aby zapisać informację.
	- **11** Aby zapisać więcej kodów szybkiego wybierania lub klawiszy szybkiego dostępu, powtórz czynności od 1 do 10.

## <span id="page-78-0"></span>**Aby usunąć kody szybkiego wybierania oraz klawisze szybkiego dostępu**

- **1** Naciśnij przycisk WYBIERZ/MENU.
- **2** Aby wybrać pozycję USTAWIENIA FAKSU, użyj przycisków < lub >, a następnie naciśnij przycisk WYBIERZ/MENU.
- **3** Naciśnij przycisk WYBIERZ/MENU, aby wybrać SZYBKIE WYBIERANIE.
- **4** Naciśnij przycisk WYBIERZ/MENU, aby wybrać USTAW. INDYW.
- **5** Aby wybrać pozycję USUŃ INDYW., użyj przycisków < lub >, a następnie naciśnij przycisk WYBIERZ/MENU.
- **6** Używając klawiatury numerycznej wprowadź numer kodu szybkiego wybierania, który ma zostać usunięty, a następnie naciśnij przycisk WYBIERZ/MENU.
- **7** Naciśnij przycisk WYBIERZ/MENU, aby zatwierdzić usunięcie.

<span id="page-79-0"></span>**Programowanie klawisza szybkiego dostępu dla alternatywnej usługi połączeń zamiejscowych** 

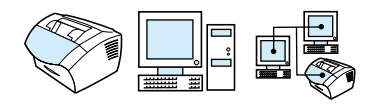

W przypadku korzystania z alternatywnej usługi połączeń zamiejscowych można zaprogramować klawisz wybierania skróconego, aby wybrać numer dostępu do usługi przed wprowadzeniem numeru faksu. Jeśli chcesz użyć tego klawisza szybkiego dostępu, naciśnij go, wprowadź numer faksu, a następnie naciśnij przycisk FAKSUJ/WYŚLIJ. Numer dostępowy i numer faksu są wtedy wybierane razem.

Jeśli numer dostępowy jest używany prawie zawsze przy wybieraniu numeru faksu, można zaprogramować go jako prefiks wybierania (zobacz ["Wstawianie prefiksu" na stronie 93](#page-94-0)). Jeśli numer dostępowy posiada więcej niż 10 numerów lub jeśli ma być używany okazjonalnie, użyj procedury opisanej na tej stronie.

**Wskazówka** Procedurę tę można łatwiej przeprowadzić w oprogramowaniu.

## <span id="page-80-1"></span>**Aby zaprogramować klawisz wybierania skróconego dla alternatywnej usługi połączeń zamiejscowych**

- **1** Postępuj zgodnie z punktami od 1 do 6 procedury ["Programowanie kodów szybkiego wybierania oraz klawiszy](#page-77-0)  [szybkiego dostępu" na stronie 76](#page-77-0). Podczas wprowadzania numeru faksu można także wykonać poniższe czynności:
	- W przypadku konieczności oczekiwania na sygnał dostępności w dowolnym miejscu numeru wprowadź jedną lub więcej trzysekundowych przerw poprzez naciśnięcie przycisku OSTATNI NUMER/PAUZA.
	- Jeśli zachodzi taka konieczność, wprowadź numer PIN (osobisty numer identyfikacyjny).
- **2** Po wprowadzeniu numeru dostępu naciśnij przycisk OSTATNI NUMER/PAUZA. Przerwa na końcu numeru informuje urządzenie, aby nie wybierało tego numeru bez wybrania numeru faksu.
- **3** Kontynuuj czynności od 7 do 10 procedury ["Programowanie](#page-77-0)  [kodów szybkiego wybierania oraz klawiszy szybkiego dostępu"](#page-77-0)  [na stronie 76.](#page-77-0)

# <span id="page-80-0"></span>**Programowanie kodów wybierania grupowego**

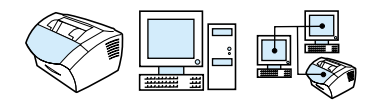

W przypadku wysyłania tej samej informacji do stałej grupy odbiorców można zaprogramować kod wybierania grupowego. Istnieje możliwość zaprogramowania wszystkich kodów jako kodów wybierania grupowego. Kody wybierania grupowego wykorzystujące numery od 1 do 10 są także przypisane do odpowiednich klawiszy wybierania skróconego na panelu sterowania. Do grupy może zostać dodany dowolny odbiorca.

Każdy członek grupy musi wcześniej posiadać przypisany kod szybkiego wybierania lub klawisz szybkiego dostępu. Aby wydrukować listę zaprogramowanych klawiszy szybkiego dostępu oraz kodów szybkiego wybierania, zobacz ["Drukowanie raportu](#page-51-0)  [szybkiego dostępu, szybkiego wybierania oraz wybierania](#page-51-0)  [grupowego" na stronie 50.](#page-51-0)

Niniejszy rozdział zawiera następujące procedury:

- [Aby zaprogramować kody wybierania grupowego](#page-81-0)
- **.** [Aby usunąć kody wybierania grupowego](#page-82-0)
- ! [Aby usunąć odbiorcę z kodu wybierania grupowego](#page-83-1)

**Wskazówka** Kody wybierania grupowego można łatwiej zaprogramować w oprogramowaniu. Dodatkowe informacje można znaleźć w pomocy oprogramowania.

### <span id="page-81-0"></span>**Aby zaprogramować kody wybierania grupowego**

- **1** Przypisz kod szybkiego wybierania do każdego numeru faksu, który ma zostać umieszczony w grupie. Zobacz ["Aby usunąć](#page-78-0)  [kody szybkiego wybierania oraz klawisze szybkiego dostępu" na](#page-78-0)  [stronie 77](#page-78-0).
- **2** Naciśnij przycisk WYBIERZ/MENU.
- **3** Aby wybrać pozycję USTAWIENIA FAKSU, użyj przycisków < lub >, a następnie naciśnij przycisk WYBIERZ/MENU.
- **4** Naciśnii przycisk WYBIERZ/MENU, aby wybrać SZYBKTE WYBIERANIE.
- **5** Aby wybrać pozycję USTAW. GRUPY, użyj przycisków < lub >, a następnie naciśnij przycisk WYBIERZ/MENU.
- **6** Aby wybrać pozycję DODAJ GRUPĘ, użyj przycisków < lub >, a następnie naciśnij przycisk WYBIERZ/MENU.
- **7** Używając klawiatury numerycznej wprowadź numer, który ma zostać przypisany do tej grupy, a następnie naciśnij przycisk WYBIERZ/MENU. Wybór kodu od 1 do 10 powoduje także przypisanie tej grupy do odpowiedniego klawisza szybkiego dostepu.
- **8** Używając klawiatury numerycznej wprowadź nazwę dla tej grupy. W tym celu naciskaj klawisz numeryczny do czasu pojawienia się żądanej litery na wyświetlaczu. (Zobacz listę znaków w ["Używanie znaków wybierania numeru" na stronie 85](#page-86-0).) Na przykład, jeśli pierwszą literą nazwy jest "C", naciskaj przycisk 2 do czasu pojawienia się litery C. Naciśnij przycisk >, aby przejść do następnej pozycji. Po wprowadzeniu nazwy grupy naciśnij przycisk WYBIERZ/MENU.

**Uwaga** Aby usunąć wprowadzoną literę, naciskaj przycisk > aż do momentu dojścia do miejsca na prawo od tej litery, a następnie naciśnij przycisk COFNIJ.

- **9** Naciśnij klawisz szybkiego dostępu lub wybierz odpowiedni kod szybkiego wybierania, a następnie naciśnij przycisk WYBIERZ/ MENU. Ponownie naciśnij przycisk WYBIERZ/MENU, aby zatwierdzić dodanie.
- **10** Powtórz czynność 9 w przypadku każdego odbiorcy, który ma zostać dodany do grupy.
- **11** Po zakończeniu naciśnij przycisk STOP/KASUJ.
- **12** Aby zapisać więcej kodów wybierania grupowego, naciśnij przycisk WYBIERZ/MENU i powtórz czynności od 1 do 12.

W celu zapoznania się z instrukcjami wysyłania faksu z użyciem kodu wybierania grupowego odwołaj się do części ["Wysyłanie faksów do](#page-61-0)  [wielu odbiorców" na stronie 60.](#page-61-0)

### <span id="page-82-0"></span>**Aby usunąć kody wybierania grupowego**

- **1** Naciśnij przycisk WYBIERZ/MENU.
- **2** Aby wybrać pozycję USTAWIENIA FAKSU, użyj przycisków < lub >, a następnie naciśnij przycisk WYBIERZ/MENU.
- **3** Naciśnij przycisk WYBIERZ/MENU w celu wybrania opcji SZYBKIE WYBIERANIE.
- **4** Aby wybrać pozycję USTAW. GRUPY, użyj przycisków < lub >, a następnie naciśnij przycisk WYBIERZ/MENU.
- **5** Aby wybrać pozycję USUŃ GRUPĘ, użyj przycisków < oraz >, a następnie naciśnij przycisk WYBIERZ/MENU.
- **6** Używając klawiatury numerycznej wprowadź numer kodu wybierania grupowego, który ma zostać usunięty, a następnie naciśnij przycisk WYBIERZ/MENU.
- **7** Naciśnij przycisk WYBIERZ/MENU, aby zatwierdzić usunięcie.

## <span id="page-83-1"></span>**Aby usunąć odbiorcę z kodu wybierania grupowego**

- **1** Naciśnij przycisk WYBIERZ/MENU.
- **2** Aby wybrać pozycję USTAWIENIA FAKSU, użyj przycisków < lub >, a następnie naciśnij przycisk WYBIERZ/MENU.
- **3** Naciśnij przycisk WYBIERZ/MENU, aby wybrać SZYBKIE WYBIERANIE.
- **4** Aby wybrać pozycję USTAW. GRUPY, użyj przycisków < lub >, a następnie naciśnij przycisk WYBIERZ/MENU.
- **5** Aby wybrać pozycję USUŃ NR W GRUPIE, użyj przycisków < lub >, a następnie naciśnij przycisk WYBIERZ/MENU.
- **6** Użyj przycisków < lub >, aby wybrać odbiorcę, który ma zostać usunięty z grupy.
- **7** Naciśnij przycisk WYBIERZ/MENU w celu zatwierdzenia usunięcia.
- **8** Powtórz czynność 6 i 7, aby usunąć innych odbiorców z grupy.  $-Lub -$ Naciśnij przycisk STOP/KASUJ, aby zakończyć.

# <span id="page-83-0"></span>**Usunięcie wszystkich kodów szybkiego wybierania, klawiszy szybkiego dostępu oraz kodów wybierania grupowego**

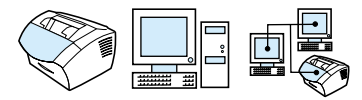

Istnieje możliwość usunięcia wszystkich kodów szybkiego wybierania, klawiszy szybkiego dostępu oraz kodów wybierania grupowego zaprogramowanych w urządzeniu.

**UWAGA** Jeśli kody szybkiego wybierania, klawisze szybkiego dostępu oraz kody wybierania grupowego zostaną usunięte, nie ma możliwości ich odzyskania.

<span id="page-84-1"></span>**Aby usunąć wszystkie kody szybkiego wybierania, klawisze szybkiego dostępu oraz kody wybierania grupowego**

- **1** Naciśnij przycisk WYBIERZ/MENU.
- **2** Aby wybrać pozycję USTAWIENIA FAKSU, użyj przycisków < lub >, a następnie naciśnij przycisk WYBIERZ/MENU.
- **3** Naciśnij przycisk WYBIERZ/MENU, aby wybrać SZYBKIE WYBIERANIE.
- **4** Aby wybrać pozycję USUŃ WSZYSTKIE WPISY, użyj przycisków < lub >, a następnie naciśnij przycisk WYBIERZ/ MENU.
- **5** Naciśnij przycisk WYBIERZ/MENU w celu zatwierdzenia usunięcia.

## <span id="page-84-0"></span>**Wybieranie ręczne**

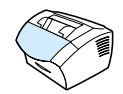

Standardowo urządzenie wybiera numer po naciśnięciu przycisku FAKSUJ/WYŚLIJ. Niekiedy jednak zachodzi konieczność wybrania numeru natychmiast po naciśnięciu przycisku. Jeśli na przykład połączenie faksu jest opłacane przy pomocy karty telefonicznej, należy najpierw wybrać numer faksu, poczekać na sygnał potwierdzenia z firmy telekomunikacyjnej, a następnie wybrać numer karty telefonicznej. W przypadku wybierania numeru międzynarodowego może zajść konieczność wybrania części numeru i odczekania na sygnał centrali przed dalszym wybieraniem.

### **Aby użyć wybierania ręcznego**

- **1** Umieść dokument w podajniku dokumentów.
- **2** Naciśnij przycisk FAKSUJ/WYŚLIJ.
- **3** Rozpocznij wybieranie. Wybieranie numeru faksu rozpocznie się natychmiast po naciśnięciu przycisku. Umożliwia to oczekiwanie na przerwy, sygnały centrali, sygnały dostępu międzynarodowego lub sygnały zatwierdzające karty telefonicznej przed dalszym wybieraniem.

# <span id="page-85-0"></span>**Wysyłanie faksu przy użyciu wybierania z telefonu**

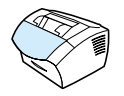

Niekiedy zachodzi konieczność wybrania numeru faksu z telefonu podłączonego do tej samej linii, co urządzenie. Na przykład, w przypadku wysyłania faksu do osoby, która posiada urządzenie pracujące w trybie ręcznym, należy w pierwszej kolejności poinformować ją o wysyłaniu faksu.

## **Aby wysłać faks przy użyciu wybierania z telefonu**

- **1** Umieść dokument w podajniku dokumentów.
- **2** Podnieś słuchawkę telefonu podłączonego do tej samej linii, co urządzenie, a następnie wybierz numer faksu przy użyciu klawiatury numerycznej telefonu lub urządzenia.
- **3** Po zgłoszeniu się odbiorcy poproś o uruchomienie faksu.
- **4** Kiedy usłyszysz sygnał faksu, naciśnij przycisk FAKSUJ/WYŚLIJ, aby rozpocząć wysyłanie faksu, po czym odłóż słuchawkę.

## <span id="page-85-1"></span>**Wstawianie przerwy do numeru faksu**

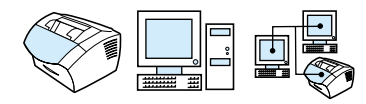

Istnieje możliwość wstawienia przerw do wybieranego numeru faksu lub przypisania ich określonemu klawiszowi szybkiego dostępu, kodowi szybkiego wybierania lub wybierania grupowego. Przerwy są często konieczne przy wybieraniu numerów międzynarodowych lub łączeniu z linią zewnętrzną.

## **Aby wstawić przerwę**

Naciśnij przycisk OSTATNI NUMER/PAUZA, aby wprowadzić trzysekundową przerwę do wybieranego numeru. Na panelu sterowania pojawi się przecinek, sygnalizujący wstawienie przerwy w wybieraniu numeru.

## <span id="page-86-0"></span>**Używanie znaków wybierania numeru**

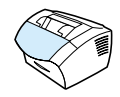

W przypadku korzystania z panelu sterowania w celu wprowadzania nazwy do nagłówka lub nazwy dla klawisza szybkiego dostępu, kodu szybkiego wybierania lub wybierania grupowego należy naciskać kilkakrotnie przycisk klawiatury numerycznej do momentu pojawienia się żądanej litery. Następnie należy nacisnąć przycisk >, aby wybrać daną literę i przejść do następnej pozycji.

Poniższa tabela przedstawia litery i liczby pojawiające się po każdym naciśnięciu danego przycisku numerycznego, gdy jako język domyślny ustawiono Polski:

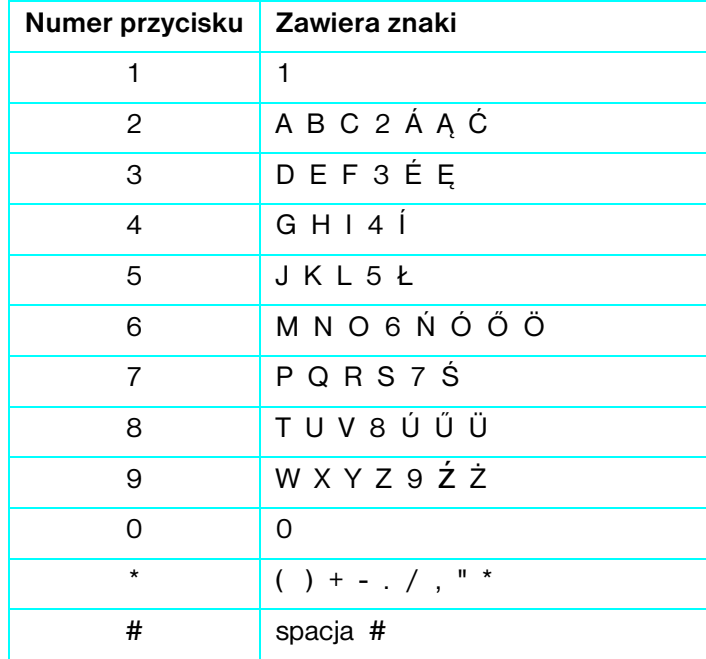

# <span id="page-87-0"></span>**Zmiana informacji w nagłówku faksu**

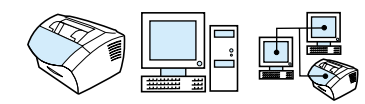

Nagłówek faksu został już wprowadzony podczas pierwszej instalacji urządzenia. Procedurę tę należy przeprowadzać tylko po to, aby w nagłówku faksu zmienić datę, godzinę, numer faksu oraz nazwę firmy.

## **Zmiana daty i godziny**

Informacje o dacie i godzinie są umieszczane w nagłówku drukowanym w górnej części wysyłanych faksów. Godzina i data pojawia się na panelu sterowania także wówczas, gdy urządzenie nie pracuje.

Aby zmienić datę i godzinę

- **1** Naciśnij przycisk WYBIERZ/MENU.
- **2** Aby wybrać pozycję GODZINA, użyj przycisków < lub >, a następnie naciśnij przycisk WYBIERZ/MENU.
- **3** Naciśnij przycisk WYBIERZ/MENU, aby wybrać ustawienie GODZINA/DATA.
- **4** Aby wybrać zegar 12- lub 24-godzinny, użyj przycisków < lub >, a następnie naciśnij przycisk WYBIERZ/MENU.
- **5** Używając klawiatury numerycznej wprowadź aktualną godzinę.
- **Uwaga** Jeśli wprowadzisz nieprawidłową cyfrę, naciskaj przycisk COFNIJ aż do miejsca jej położenia. Następnie wprowadź właściwą cyfrę.
	- **6** W przypadku wyboru zegara 24-godzinnego naciśnij przycisk WYBIERZ/MENU.
		- Lub -

W przypadku wyboru zegara 12-godzinnego użyj przycisku >, aby przesunąć kursor za czwartą cyfrę. Wybierz 1 dla ustawienia am (przed południem) lub 2 dla pm (po południu), a następnie naciśnij przycisk WYBIERZ/MENU.

**7** Używając klawiatury numerycznej wprowadź aktualną datę. Upewnij się, że miesiąc i dzień zostały wprowadzone z użyciem dwóch cyfr (np. "05" dla maja), a następnie naciśnij przycisk WYBIERZ/MENU.

## **Zmiana numeru faksu i nazwy firmy**

Informacje te zostały już wprowadzone podczas instalacji oprogramowania lub pierwszej instalacji urządzenia. Procedurę tę należy przeprowadzać z panelu sterowania tylko w celu zmiany tych informacii.

Nagłówek zawiera nazwisko lub nazwę firmy oraz numer faksu. Gdy wysłany faks dociera do odbiorcy, nagłówek jest drukowany w górnej części strony. *Zamieszczenie tej informacji jest wymogiem prawnym.*

### **Wskazówka** Nagłówek faksu można w łatwiejszy sposób zmienić w oprogramowaniu. Dodatkowe informacje można znaleźć w Pomocy.

Aby zmienić numer faksu i nazwę firmy

- **1** Naciśnij przycisk WYBIERZ/MENU.
- **2** Aby wybrać pozycję GODZINA, użyj przycisków < lub >, a następnie naciśnij przycisk WYBIERZ/MENU.
- **3** Aby wybrać pozycję NAGŁÓWEK FAKSU, użyj przycisków < lub >, a następnie naciśnij przycisk WYBIERZ/MENU.
- **4** Wprowadź swój numer faksu, a następnie naciśnij przycisk WYBIERZ/MENU. Aby oddzielić numery, naciśnij przycisk > w celu wprowadzenia spacji. Aby umieścić znak plus, naciśnij przycisk \*.
- **5** Użyj klawiszy numerycznych do wprowadzenia nazwy firmy. Wtym celu naciskaj klawisz numeryczny do czasu pojawienia się żądanej litery na wyświetlaczu. (Zobacz listę znaków w ["Używanie znaków wybierania numeru" na stronie 85](#page-86-0).) Na przykład, jeśli pierwszą literą nazwy jest "C", naciskaj przycisk 2 do czasu pojawienia się tej litery. Użyj przycisku >, aby przejść do następnej pozycji.
- **Uwaga** Aby wstawić znak interpunkcyjny, naciskaj kilkakrotnie przycisk \* do czasu pojawienia się żądanego znaku, a następnie naciśnij przycisk >, aby przejść do następnej litery. Aby usunąć wprowadzoną literę, naciskaj przycisk < lub > aż do momentu dojścia do spacji znajdującej się na prawo od tej litery, a następnie naciśnij przycisk COFNIJ.
	- **6** Po zakończeniu naciśnij przycisk WYBIERZ/MENU.

# <span id="page-89-0"></span>**Zmiana domyślnego poziomu kontrastu i rozdzielczości dla faksów wychodzących**

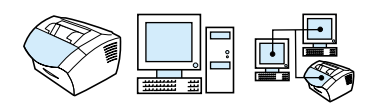

Kontrast ma wpływ na poziom jasności wychodzących faksów. Rozdzielczość ma wpływ na ostrość wychodzących faksów. Wpływa ona także na prędkość transmisji faksów. Aby uzyskać więcej informacji, zobacz ["Opcje rozdzielczości" na stronie 68](#page-69-0).

## **Aby zmienić kontrast domyślny**

Domyślny kontrast jest kontrastem standardowo używanym podczas wysyłania faksów. Suwak jest ustawiony w pozycji środkowej, oznaczającej domyślną wartość ustawienia kontrastu.

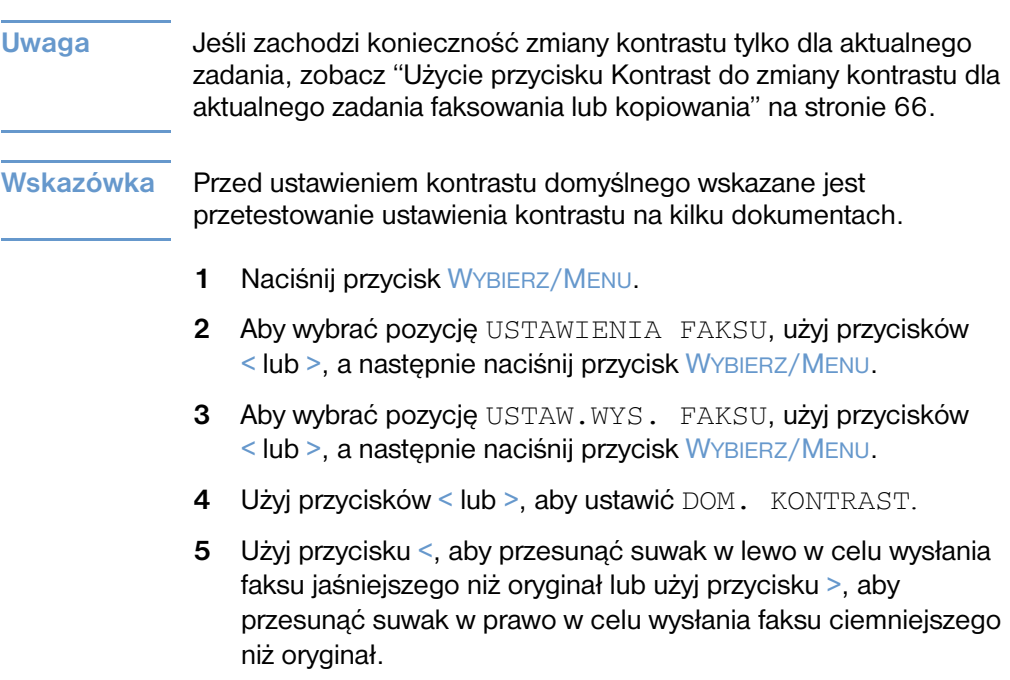

**6** Naciśnij przycisk WYBIERZ/MENU, aby zapisać ustawienie.

## **Aby zmienić rozdzielczość domyślną**

Do wyboru są cztery ustawienia rozdzielczości: Dokładna (ustawienie domyślne), Bardzo dokładna, Standardowa oraz Foto. Aby uzyskać więcej informacji, zobacz ["Opcje rozdzielczości" na](#page-69-0)  [stronie 68](#page-69-0).

### **Uwaga** Jeśli zachodzi konieczność zmiany rozdzielczości tylko dla aktualnie wysyłanego faksu, zobacz ["Ustawienie rozdzielczości kopii dla](#page-68-0)  [aktualnego zadania" na stronie 67.](#page-68-0)

- **1** Naciśnij przycisk WYBIERZ/MENU.
- **2** Aby wybrać pozycję USTAWIENIA FAKSU, użyj przycisków < lub >, a następnie naciśnij przycisk WYBIERZ/MENU.
- **3** Aby wybrać pozycję USTAW. WYS. FAKSU, użyj przycisków < lub >, a następnie naciśnij przycisk WYBIERZ/MENU.
- **4** Naciśnij przycisk WYBIERZ/MENU w celu wybrania ustawienia DOMYŚLNA ROZDZIELCZ.
- **5** Aby wybrać pozycję DOKŁ. (domyślna), STANDARD, B. DOKŁ. lub FOTO, użyj przycisków < lub >.
- **6** Naciśnij przycisk WYBIERZ/MENU, aby zapisać ustawienie.

# <span id="page-91-0"></span>**Wybór trybu wybierania tonowego lub impulsowego**

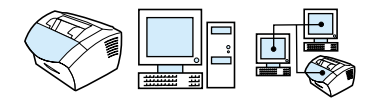

Aby przestawić urządzenie na tonowy lub impulsowy tryb wybierania, skorzystaj z poniższej procedury. Istnieje możliwość skorzystania z poniższej procedury, aby przestawić urządzenie na tonowy lub impulsowy tryb wybierania. Ustawieniem domyślnym jest wybieranie tonowe. Zalecane jest pozostawienie urządzenia w trybie wybierania tonowego, chyba że posiadany przez użytkownika telefon nie ma możliwości wybierania tonowego.

## **Aby wybrać tryb wybierania tonowego lub impulsowego**

- **1** Naciśnij przycisk WYBIERZ/MENU.
- **2** Aby wybrać pozycję USTAWIENIA FAKSU, użyj przycisków < lub >, a następnie naciśnij przycisk WYBIERZ/MENU.
- **3** Aby wyświetlić pozycję > USTAW. WYS. FAKSU, naciśnij raz przycisk >, a następnie naciśnij przycisk WYBIERZ/MENU.
- **4** Aby wybrać pozycję TRYB WYBIERANIA, użyj przycisków < lub >, a następnie naciśnij przycisk WYBIERZ/MENU.
- **5** Aby wybrać pozycję TONOWO lub IMPULSOWO, użyj przycisków < lub >, a następnie naciśnij przycisk WYBIERZ/MENU.

# <span id="page-92-0"></span>**Zmiana sposobu ponownego wybierania numeru**

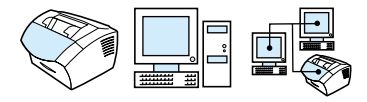

Jeśli urządzenie nie może wysłać faksu, gdyż faks odbiorczy nie odpowiada lub jest zajęty, podejmie ono próby ponownego wyboru numeru, zgodnie z opcjami Ponowne wybieranie przy zajętości oraz Ponowne wybieranie, gdy brak odpowiedzi. Aby włączyć lub wyłączyć te opcje, postępuj zgodnie z procedurami zawartymi w niniejszym rozdziale.

**Uwaga** Domyślnie urządzenie będzie ponownie wybierało numer, jeśli faks odbiorczy jest zajęty i nie będzie ponownie wybierało numeru, jeśli faks odbiorczy nie odpowiada.

## **Aby włączyć lub wyłączyć opcję ponownego wybierania przy zajętości**

Urządzenie zostało tak ustawione, aby automatycznie ponownie wybierało pięć razy w przypadku zajętości.

- **1** Naciśnij przycisk WYBIERZ/MENU.
- **2** Aby wybrać pozycję USTAWIENIA FAKSU, użyj przycisków < lub >, a następnie naciśnij przycisk WYBIERZ/MENU.
- **3** Aby wybrać pozycję USTAW. WYS. FAKSU, użyj przycisków < lub >, a następnie naciśnij przycisk WYBIERZ/MENU.
- **4** Aby wybrać pozycję PONÓW PRZY ZAJĘTOŚCI, użyj przycisków < lub >, a następnie naciśnij przycisk WYBIERZ/ **MENU.**
- **5** Aby wybrać pozycję WŁ. lub WYŁ., użyj przycisków < lub >, a następnie naciśnij przycisk WYBIERZ/MENU.

## **Aby włączyć lub wyłączyć opcję Ponowne wybieranie, gdy brak odpowiedzi**

Urządzenie sprzedawane na terenie USA i Kanady jest skonfigurowane w taki sposób, aby w razie braku odpowiedzi jednokrotnie automatycznie ponowiło próbę wybierania. Wprzypadku innych krajów próba taka jest podejmowana dwukrotnie.

- **1** Naciśnij przycisk WYBIERZ/MENU.
- **2** Aby wybrać pozycję USTAWIENIA FAKSU, użyj przycisków < lub >, a następnie naciśnij przycisk WYBIERZ/MENU.
- **3** Aby wybrać pozycję USTAW. WYS. FAKSU, użyj przycisków < lub >, a następnie naciśnij przycisk WYBIERZ/MENU.
- **4** Aby wybrać pozycję PONOW. GDY BRAK ODP., użyj przycisków < lub >, a następnie naciśnij przycisk WYBIERZ/ **MENU.**
- **5** Aby wybrać pozycję WŁ. lub WYŁ., użyj przycisków < lub >, a następnie naciśnij przycisk WYBIERZ/MENU.

## <span id="page-94-0"></span>**Wstawianie prefiksu**

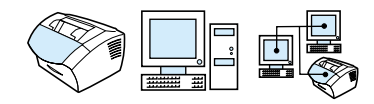

Prefiks jest numerem lub numerami automatycznie dodawanymi na początku każdego numeru faksu, wprowadzanego na panelu sterowania lub do oprogramowania. Domyślnie ustawienie to jest wyłączone. Istnieje możliwość włączenia tego ustawienia i wprowadzenia prefiksu, jeśli na przykład konieczne jest wybranie takiego numeru, jak "9" w celu połączenia się z zewnętrzną linią systemu telefonicznego firmy.

Kiedy ustawienie to jest włączone, dalej można wybierać numery faksu bez prefiksu, korzystając z wybierania ręcznego. Zobacz ["Wybieranie ręczne" na stronie 83.](#page-84-0)

## **Aby ustawić prefiks wybierania**

- **1** Naciśnij przycisk WYBIERZ/MENU.
- **2** Aby wybrać pozycję USTAWIENIA FAKSU, użyj przycisków < lub >, a następnie naciśnij przycisk WYBIERZ/MENU.
- **3** Aby wyświetlić pozycję USTAW. WYS. FAKSU, naciśnij raz przycisk >, a następnie naciśnij przycisk WYBIERZ/MENU.
- **4** Aby wybrać pozycję PREFIKS, użyj przycisków < lub >, a następnie naciśnij przycisk WYBIERZ/MENU.
- **5** Aby wybrać pozycję WŁ. lub WYŁ., użyj przycisków < lub >, a następnie naciśnij przycisk WYBIERZ/MENU.
- **6** Po wybraniu WŁ. użyj klawiszy numerycznych w celu wprowadzenia prefiksu, a następnie naciśnij przycisk WYBIERZ/ MENU. Istnieje możliwość użycia cyfr, przerw oraz symboli wybierania.

# <span id="page-95-0"></span>**Zmiana ustawienia wykrywania sygnału centrali**

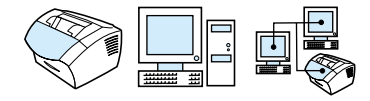

Standardowo urządzenie oczekuje na sygnał centrali przed wybieraniem numeru faksu. W przypadku podłączenia urządzenia do tej samej linii, co telefon, należy włączyć ustawienie wykrywania sygnału centrali. Zapobiegnie to wysyłaniu faksów przez urządzenie w czasie, gdy ktoś rozmawia przez telefon.

### **Aby zmienić wykrywanie sygnału centrali**

- **1** Naciśnij przycisk WYBIERZ/MENU.
- **2** Aby wybrać pozycję USTAWIENIA FAKSU, użyj przycisków < lub >, a następnie naciśnij przycisk WYBIERZ/MENU.
- **3** Aby wybrać pozycję USTAW. WYS. FAKSU, naciśnij jednokrotnie przycisk >, a następnie naciśnij przycisk WYBIERZ/ MENU.
- **4** Aby wybrać pozycję WYKRYJ SYGNAŁ, użyj przycisków < lub >, a następnie naciśnij przycisk WYBIERZ/MENU.
- **5** Aby wybrać pozycję WŁ. lub WYŁ., użyj przycisków < lub >, a następnie naciśnij przycisk WYBIERZ/MENU.

# **Zaawansowane funkcje i ustawienia odbierania faksów**

Rozdział ten opisuje zaawansowane procedury i ustawienia, używane podczas odbierania faksów. Tematy obejmują:

- ! ["Używanie funkcji przesyłania faksu"](#page-97-0)
- ! ["Żądanie wysłania faksu z innego urządzenia faksującego](#page-98-0)  [\(polling\)"](#page-98-0)
- **.** ["Odbieranie faksów do komputera"](#page-109-0)
- **.** ["Usuwanie faksów z pamięci"](#page-99-0)
- **["Zmiana trybu odbierania faksów przychodzących"](#page-100-0)**
- **.** ["Zmiana odbioru wzorca dzwonienia"](#page-101-0)
- ! ["Podłączenie telefonu wewnętrznego"](#page-103-0)
- **•** ["Zmiana trybu wykrywania ciszy"](#page-104-0)
- ! ["Zmiana automatycznego zmniejszania odbieranych faksów"](#page-105-0)
- ! ["Włączenie oznaczania odebranych faksów"](#page-106-0)
- ! ["Ustawienie korekcji błędów"](#page-107-0)

# <span id="page-97-0"></span>**Używanie funkcji przesyłania faksu**

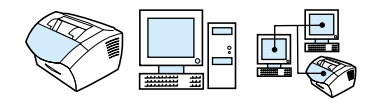

Istnieje możliwość skonfigurowania urządzenia, aby przesyłało przychodzące faksy pod inny numer. Kiedy urządzenie odbierze faks, zostaje on zapisany w pamięci. Następnie urządzenie wybiera odpowiedni numer i wysyła faks.

Jeśli urządzenie mimo kilku podjętych prób nie może przesłać faksu z powodu zajętości numeru, wtedy wydrukuje ten faks. Jeśli podczas odbierania faksu wyczerpie się zasób pamięci, odbieranie zostanie zakończone i przekaże tylko strony oraz częściowe strony już zapisane w pamięci.

Podczas korzystania z tej funkcji urządzenie musi być jedynym, jakie odbiera faksy (nie komputer), a tryb odbierania musi być skonfigurowany jako Automatyczny (zobacz ["Zmiana trybu](#page-100-0)  [odbierania faksów przychodzących" na stronie 99\)](#page-100-0).

### **Aby skorzystać z funkcji przesyłania faksu**

- **1** Naciśnij przycisk WYBIERZ/MENU.
- **2** Aby wybrać pozycję USTAWIENIA FAKSU, użyj przycisków < lub >, a następnie naciśnij przycisk WYBIERZ/MENU.
- **3** Aby wybrać pozycję USTAW. ODB. FAKSU, użyj przycisków < lub >, a następnie naciśnij przycisk WYBIERZ/MENU.
- **4** Aby wybrać pozycję PRZESYŁANIE FAKSÓW, użyj przycisków < lub >, a następnie naciśnij przycisk WYBIERZ/MENU.
- **5** Aby wybrać pozycję WŁ. LUB WYŁ., naciśnij przycisk >, a następnie naciśnij przycisk WYBIERZ/MENU.
- **6** Po włączeniu funkcji przesyłania faksów użyj klawiatury numerycznej w celu wprowadzenia numeru, pod który mają być przesyłane faksy, a następnie naciśnij przycisk WYBIERZ/MENU, aby zapisać ustawienie.

# <span id="page-98-0"></span>**Żądanie wysłania faksu z innego urządzenia faksującego (polling)**

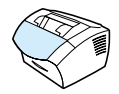

Jeśli inny użytkownik faksu skonfigurował w swoim urządzeniu funkcję pollingu, istnieje możliwość pobierania faksu z tego urządzenia (polling z innego urządzenia).

## **Aby wysłać żądanie wysłania faksu z innego urządzenia faksującego**

- **1** Naciśnij przycisk WYBIERZ/MENU.
- **2** Aby wybrać pozycję FUNKCJE FAKSU, użyj przycisków < lub >, a następnie naciśnij przycisk WYBIERZ/MENU.
- **3** Aby wybrać pozycję ODBIÓR POLLINGU, użyj przycisków < lub >, a następnie naciśnij przycisk WYBIERZ/MENU.
- **4** Użyj klawiatury numerycznej, aby wprowadzić numer faksu, do którego będzie wysłane żądanie przysłania faksu, a następnie naciśnij przycisk WYBIERZ/MENU.

Urządzenie wybierze numer innego faksu i zażąda wysłania faksu.

# <span id="page-99-0"></span>**Usuwanie faksów z pamięci**

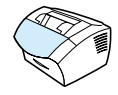

Procedurę tę należy zastosować wyłącznie w przypadku powstania podejrzenia, że inna osoba posiada dostęp do faksu i będzie próbowała wydrukować faksy z pamięci.

**UWAGA** Poza tym procedura ta powoduje usunięcie z pamięci aktualnie wysłanych faksów, faksów oczekujących na wysłanie, zaplanowanych do wysłania w późniejszym czasie oraz nie wydrukowanych lub przesyłanych.

### **Aby usunąć faksy z pamięci**

- **1** Naciśnij przycisk WYBIERZ/MENU.
- **2** Aby wyświetlić pozycję > FUNKCJE FAKSU, naciśnij raz przycisk >, a następnie naciśnij przycisk WYBIERZ/MENU.
- **3** Aby wybrać pozycję USUŃ FAKSY Z PAM., użyj przycisków < oraz >, a następnie naciśnij przycisk WYBIERZ/MENU.
- **4** Naciśnij przycisk WYBIERZ/MENU, aby zatwierdzić usunięcie.

# <span id="page-100-0"></span>**Zmiana trybu odbierania faksów przychodzących**

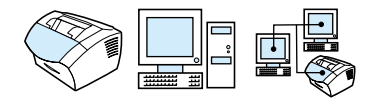

Tryb odbierania został skonfigurowany podczas instalacji urządzenia. Ustawienia te należy zmienić tylko po zmianie konfiguracji podłączenia kilku urządzeń do jednej linii telefonicznej.

## **Aby ustawić automatyczny lub ręczny tryb odbierania**

- **1** Naciśnij przycisk WYBIERZ/MENU.
- **2** Aby wybrać pozycję USTAWIENIA FAKSU, użyj przycisków < lub >, a następnie naciśnij przycisk WYBIERZ/MENU.
- **3** Aby wybrać pozycję USTAW. ODB. FAKSU, użyj przycisków < lub >, a następnie naciśnij przycisk WYBIERZ/MENU.
- **4** Naciśnij przycisk WYBIERZ/MENU, aby wybrać TRYB ODB.
- **5** Aby wybrać pozycję AUTOMATYCZNE lub RECZNE, użyj przycisków < lub >, a następnie naciśnij przycisk WYBIERZ/ MENU.

# <span id="page-101-0"></span>**Zmiana odbioru wzorca dzwonienia**

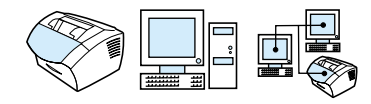

W przypadku korzystania z dostarczanej przez firmę telekomunikacyjną usługi wzorca dzwonienia można skonfigurować urządzenie w taki sposób, aby rozpoznawało wzorce dzwonienia. Jeśli usługa wzorca dzwonienia nie jest udostępniona, a ustawienie to zostało zmienione, urządzenie nie będzie odbierało faksów.

### **Co to jest wzorzec dzwonienia?**

Usługa wzorca dzwonienia, taka jak dzwonienie dystynktywne, jest dostępna w niektórych lokalnych firmach telekomunikacyjnych. Umożliwia ona podłączenie dwóch lub trzech numerów telefonów do jednej linii. Jest to tańsze niż dwie lub trzy odrębne linie telefoniczne. Każdy z numerów telefonu posiada odrębny wzorzec dzwonienia. Wzorce dzwonienia umożliwiają odbieranie głosowych połączeń telefonicznych oraz odbieranie połączeń faksowych przez urządzenie.

### **Jak uzyskać dostęp do usługi wzorca dzwonienia?**

Skontaktuj się z lokalną firmą telekomunikacyjną w celu sprawdzenia dostępności tej usługi oraz możliwości jej aktywacji. Niektóre usługi mogą być niedostępne we w pewnych rejonach. Poza tym firma telekomunikacyjna może tę usługę określać w odmienny sposób.

Jeśli usługa wzorca dzwonienia jest dostępna, w przypadku planowania jej aktywacji należy pamiętać o następujących sprawach:

- ! sprawdzeniu, który z wzorców dzwonienia jest używany do połączeń telefonicznych, a który do połączeń faksowych.
- ! **Ważne! W przypadku korzystania z automatu zgłoszeniowego lub komputerowej poczty głosowej jako jednego z numerów** telefonu na tej linii upewnij się, że dla urządzenia przypisano *niższą* liczbę dzwonków niż dla automatu zgłoszeniowego lub poczty głosowej. W przypadku wykrycia wzorca dzwonienia urządzenie musi odbierać połączenia w pierwszej kolejności, aby mogło odbierać połączenia faksowe.

### **Jak sprawdzić, że usługa działa?**

Po zakończeniu instalacji urządzenia poproś inną osobę, aby wysłała faks. Upewnij się, że podany numer faksu jest prawidłowy.

## **Aby zmienić odbiór wzorca dzwonienia**

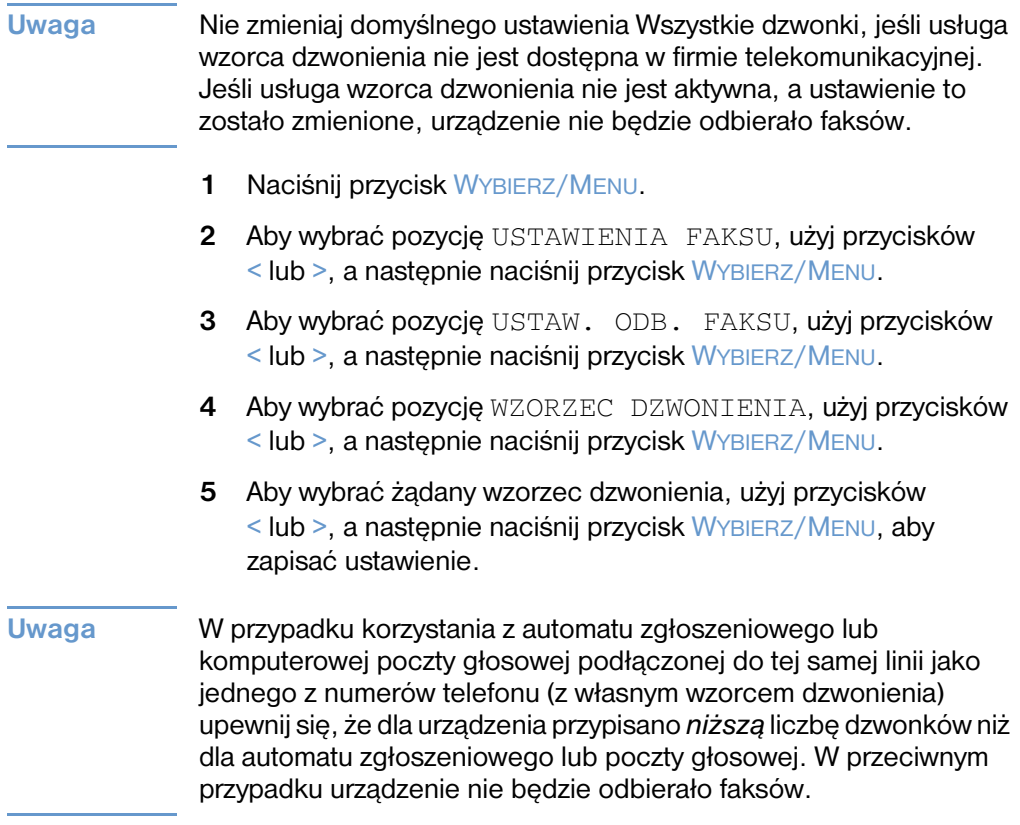

# <span id="page-103-0"></span>**Podłączenie telefonu wewnętrznego**

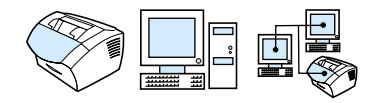

Po włączeniu tej funkcji można wydać polecenie odbioru faksu przez naciśnięcie na klawiaturze telefonu kolejno przycisków 1-2-3. Domyślnie funkcja ta jest włączona. Wyłącz to ustawienie *tylko* w przypadku, gdy w firmie udostępniona jest usługa korzystająca również z numeru 1-2-3 i nie działa ona z powodu konfliktu.

- **1** Naciśnij przycisk WYBIERZ/MENU.
- **2** Aby wybrać pozycję USTAWIENIA FAKSU, użyj przycisków < lub >, a następnie naciśnij przycisk WYBIERZ/MENU.
- **3** Aby wybrać pozycję USTAW. ODB. FAKSU, użyj przycisków < lub >, a następnie naciśnij przycisk WYBIERZ/MENU.
- **4** Aby wybrać pozycję TELEFON WEWN., użyj przycisków < lub >, a następnie naciśnij przycisk WYBIERZ/MENU.
- **5** Aby wybrać pozycję WŁ. lub WYŁ., użyj przycisków < lub >, a następnie naciśnij przycisk WYBIERZ/MENU, aby zapisać ustawienie.

# <span id="page-104-0"></span>**Zmiana trybu wykrywania ciszy**

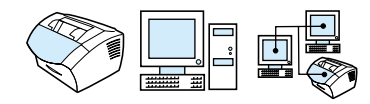

Ustawienie to steruje funkcją odbierania faksów ze starszych modeli urządzenia, nie wysyłających sygnału faksu podczas transmisji. Wmomencie publikacji niniejszego podręcznika powyższe modele stanowiły niewielką część używanych urządzeń faksujących.

Ustawienie domyślnie jest wyłączone. Należy je włączyć tylko w przypadku częstego odbierania faksów ze starszych modeli urządzeń.

### **Aby zmienić tryb wykrywania ciszy**

- **1** Naciśnij przycisk WYBIERZ/MENU.
- **2** Aby wybrać pozycję USTAWIENIA FAKSU, użyj przycisków < lub >, a następnie naciśnij przycisk WYBIERZ/MENU.
- **3** Aby wybrać pozycję USTAW. ODB. FAKSU, użyj przycisków < lub >, a następnie naciśnij przycisk WYBIERZ/MENU.
- **4** Aby wybrać pozycję WYKRYWANIE CISZY, użyj przycisków < lub >, a następnie naciśnij przycisk WYBIERZ/MENU.
- **5** Aby wybrać pozycję WŁ. lub WYŁ., użyj przycisków < lub >, a następnie naciśnij przycisk WYBIERZ/MENU, aby zapisać ustawienie.

## <span id="page-105-0"></span>**Zmiana automatycznego zmniejszania odbieranych faksów**

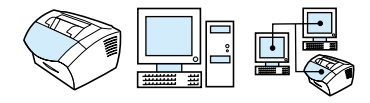

Jeśli włączona jest opcja dopasowania do strony, urządzenie automatycznie pomniejszy długie faksy, aby mieściły się na stronie. W przypadku wyłączenia tej opcji długie strony będą drukowane w pełnym wymiarze na wielu stronach.

W przypadku włączenia opcji oznaczania odebranych faksów należy włączyć funkcję dopasowania do strony. Spowoduje to zmniejszenie nieco formatu odbieranych faksów, aby zapobiec oznaczania na dwóch stronach faksu. Domyślnie ustawienie to jest włączone.

**Uwaga** Upewnij się, że ustawienie formatu papieru odpowiada formatowi papieru załadowanego do podajnika wejściowego papieru. Instrukcje, zobacz ["Zmiana domyślnego formatu papieru w podajniku](#page-41-0)  [papieru" na stronie 40](#page-41-0).

## **Aby zmienić automatyczne zmniejszenie odbieranych faksów**

- **1** Naciśnij przycisk WYBIERZ/MENU.
- **2** Aby wybrać pozycję USTAWIENIA FAKSU, użyj przycisków < lub >, a następnie naciśnij przycisk WYBIERZ/MENU.
- **3** Aby wybrać pozycję USTAW. ODB. FAKSU, użyj przycisków < oraz >, a następnie naciśnij przycisk WYBIERZ/MENU.
- **4** Aby wybrać pozycję DOP. DO STRONY, użyj przycisków < lub >, a następnie naciśnij przycisk WYBIERZ/MENU.
- **5** Aby wybrać pozycję WŁ. lub WYŁ., użyj przycisków < lub >, a następnie naciśnij przycisk WYBIERZ/MENU w celu zapisania ustawienia.

# <span id="page-106-0"></span>**Włączenie oznaczania odebranych faksów**

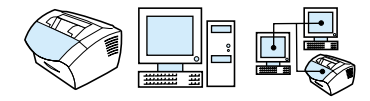

Urządzenie posiada możliwość drukowania identyfikacji nadawcy w górnej części każdego odebranego faksu. Istnieje również możliwość dołączenia informacji nagłówkowej w celu potwierdzenia daty i godziny otrzymania faksu.

Aby urządzenie dołączało informację nagłówkową do każdego odebranego faksu, postępuj zgodnie z poniższą procedurą. Domyślnie funkcja ta jest wyłączona.

**Uwaga** Opcja ta działa tylko dla odebranych faksów, które są drukowane przez urządzenie.

### **Aby włączyć oznaczanie odebranych faksów**

- **1** Naciśnij przycisk WYBIERZ/MENU.
- **2** Aby wybrać pozycję USTAWIENIA FAKSU, użyj przycisków < lub >, a następnie naciśnij przycisk WYBIERZ/MENU.
- **3** Aby wybrać pozycję USTAW. ODB. FAKSU, użyj przycisków < lub >, a następnie naciśnij przycisk WYBIERZ/MENU.
- **4** Aby wybrać pozycję OZNACZ ODEBR. FAKSY, użyj przycisków < lub >, a następnie naciśnij przycisk WYBIERZ/ MENU.
- **5** Aby wybrać pozycję WŁ. lub WYŁ., użyj przycisków < lub >, a następnie naciśnij przycisk WYBIERZ/MENU, aby zapisać ustawienie.

# <span id="page-107-0"></span>**Ustawienie korekcji błędów**

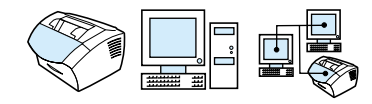

Standardowo urządzenie monitoruje sygnały na linii telefonicznej podczas wysyłania i odbierania faksu. Jeśli urządzenie wykryje błędny sygnał podczas transmisji, to przy włączonej korekcji błędów może zażądać ponownego wysłania części informacji.

Domyślnie funkcja ta jest włączona. Korekcję błędów należy wyłączać tylko w przypadku problemów z wysyłaniem lub odbieraniem faksów i możliwości zaakceptowania błędów transmisji. Wyłączenie tego ustawienia może być przydatne podczas prób wysyłania lub odbierania faksów międzynarodowych lub przy wykorzystaniu satelitarnej łączności telefonicznej.

## **Aby ustawić korekcję błędów**

- **1** Naciśnij przycisk WYBIERZ/MENU.
- **2** Aby wybrać pozycję USTAWIENIA FAKSU, użyj przycisków < lub >, a następnie naciśnij przycisk WYBIERZ/MENU.
- **3** Aby wybrać pozycję WSZYSTKIE FAKSY, użyj przycisków < lub >, a następnie naciśnij przycisk WYBIERZ/MENU.
- **4** Aby wybrać pozycję KOREKCJA BŁĘDÓW, użyj przycisków < lub >, a następnie naciśnij przycisk WYBIERZ/MENU.
- **5** Aby wybrać pozycję WŁ. lub WYŁ., użyj przycisków < lub >, a następnie naciśnij przycisk WYBIERZ/MENU, aby zapisać ustawienie.
## **Faksowanie przy użyciu oprogramowania**

Rozdział ten zawiera instrukcje dotyczące wysyłania i odbierania faksów przy użyciu oprogramowania dostarczonego wraz z urządzeniem HP LaserJet 3200, jak również na temat tworzenia własnej strony tytułowej. Wszystkie inne tematy związane z oprogramowaniem zawarto w Pomocy.

Więcej informacji na temat faksowania z użyciem oprogramowania znajduje się w poniższych tematach:

- ! [Wysyłanie faksów z oprogramowania](#page-108-0)
- ! [Odbieranie faksów do komputera](#page-109-0)
- ! [Dostosowanie własnej strony tytułowej](#page-110-0)

**Uwaga** Programy HP LaserJet Director oraz HP LaserJet Document Manager nie współpracują z systemem Microsoft Windows 95, w związku z tym w systemach tych nie ma możliwości faksowania z użyciem oprogramowania.

#### <span id="page-108-0"></span>**Wysyłanie faksów z oprogramowania**

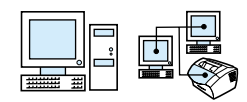

Istnieje możliwość faksowania elektronicznych dokumentów z komputera, jeśli:

- ! urządzenie HP LaserJet zostało bezpośrednio podłączone do komputera lub do sieci poprzez serwer druku HP JetDirect;
- ! używany jest system Microsoft Windows 98, 2000 lub NT 4.0;
- **.** na komputerze zostało zainstalowane oprogramowanie.

#### **Aby wysłać faks z oprogramowania**

Przy wysyłaniu faksu standardowo przeprowadzane są poniższe czynności:

- **1** Wybierz dokument do faksowania. Dokumenty mogą być:
	- otwarte w programie HP LaserJet Document Manager lub
	- umieszczone w podajniku dokumentów urządzenia LaserJet 3200
- **2** Umieść jednego lub więcej odbiorców w oknie dialogowym Wyślij faks HP LaserJet.
- **3** Opcjonalnie dołącz stronę tytułową.
- **4** Kliknij **Wyślij teraz**.
	- $-Lub -$

Kliknij **Wyślij później** i wybierz datę i godzinę wysłania.

Więcej informacji na temat wysyłania faksu z użyciem oprogramowania HP LaserJet Document Manager (Windows) lub HP LaserJet Director znajduje się w Pomocy.

#### <span id="page-109-0"></span>**Odbieranie faksów do komputera**

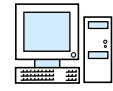

Aby odbierać faksy do komputera, należy włączyć ustawienie **Odbieraj do PC** korzystając z oprogramowania. (Instrukcje znajdują się w Pomocy).

W przypadku posiadania linii telefonicznej służącej zarówno do połączeń faksowych, jak i telefonicznych (linia wspólna) oraz automatu zgłoszeniowego lub komputerowej poczty głosowej, należy wyłączyć automat zgłoszeniowy lub pocztę głosową, aby odbierać faksy do komputera. Jeśli urządzenia te nie zostaną wyłączone, zarówno one będą odbierały połączenia, jak i program obsługi faksu. W związku z powyższymi ograniczeniami większość użytkowników decyduje się na odbieranie faksów do urządzenia HP LaserJet 3200.

Ustawienie **Odbieraj do PC** może być włączone tylko z komputera. Jeśli z jakichś powodów korzystanie z komputera nie jest możliwe, poniższa procedura pozwala na wyłączenie ustawienia **Odbieraj do PC** z panelu sterowania.

#### **Aby z panelu sterowania wyłączyć ustawienie Odbieraj do PC**

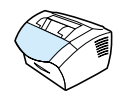

- **1** Naciśnij przycisk WYBIERZ/MENU.
- **2** Aby wybrać pozycję FUNKCJE FAKSU, użyj przycisków < lub >, a następnie naciśnij przycisk WYBIERZ/MENU.
- **3** Aby wybrać pozycję PRZERWIJ ODB. NA PC, użyj przycisków < lub >, a następnie naciśnij przycisk WYBIERZ/ MENU, aby zatwierdzić ustawienie.

**Uwaga** Po wyłączeniu ustawienia Odbieranie do PC wszystkie faksy znajdujące się w pamięci urządzenia zostaną wydrukowane.

#### <span id="page-110-0"></span>**Dostosowanie własnej strony tytułowej**

Istnieje możliwość korzystania z programu HP LaserJet Cover Page Editor w celu dostosowania strony tytułowej dla wszystkich wychodzących faksów. Za pomocą programu HP LaserJet Cover Page Editor istnieje możliwość dodania tekstu i obrazów wraz z polami specjalnymi określającymi odbiorcę faksu i jego nadawcę, datę oraz liczbę stron faksu.

#### **Aby dostosować własną stronę tytułową**

- **1** Kliknij **Start**, wybierz **Programy**, wybierz **HP LaserJet 3200**, a następnie kliknij **HP LaserJet Cover Page Editor**.
- **1** W menu **Plik** wybierz **Nowy**.
- **2** Wybierz standardowy wymiar strony.
- **3** Wybierz orientację strony **Portret** lub **Pejzaż**.
- **4** Kliknij przycisk **OK**.
- **5** Aby dodać obiekty do strony tytułowej:
	- Aby dodać pole specjalne, wybierz jedno z dostępnych z listy **Pola specjalne** i kliknij **Dodaj do strony**.
	- Aby dodać obraz, z menu **Obraz** wybierz **Wstaw obraz**.
	- Aby dodać tekst, kliknij jedno z narzędzi tekstowych na pasku narzędzi **Grafika**, kliknij obraz i wprowadź tekst.
	- Aby dodać obiekty graficzne, kliknij jeden z kształtów na pasku narzędzi **Grafika**, kliknij obraz i narysuj kształt.
	- Aby przesuwać obiekty na stronie, kliknij obiekt w celu zaznaczenia go, a następnie przeciągnij go w nowe położenie.
	- Aby dodać obrazy z innych aplikacji, użyj poleceń **Kopiuj** i **Wklej**.
- **6** W menu **Plik** wybierz **Zachowaj**.

Więcej informacji na temat stron tytułowych faksu można znaleźć w Pomocy.

# 5 Drukowanie

# **Wprowadzenie**

Rozdział ten omawia podstawy drukowania, a także udziela wskazówek dotyczących drukowania na materiałach specjalnych. Z reguły wszystkie polecenia drukowania wysyłane są przez program używany do tworzenia dokumentu, w związku z czym należy zapoznać się z instrukcjami wysyłania poleceń drukowania, zamieszczonymi w dokumentacji programu.

Urządzenie może drukować, jeśli:

- ! Urządzenie zostało podłączone bezpośrednio do komputera lub do sieci poprzez obsługiwany serwer wydruku HP JetDirect, a w komputerze został zainstalowany sterownik tego urządzenia. (Jeśli zainstalowano już oprogramowanie, sterowniki drukarki zostały także zainstalowane.) Inne sterowniki drukarek HP *nie* współpracują z tym urządzeniem.
- ! Osoba pracująca na komputerze podłączonym bezpośrednio do urządzenia umożliwia drukowanie również innym użytkownikom sieci. Informacje dotyczące udostępniania w systemie Windows znajdują się w dokumentacji komputera.

## **Sterowniki drukarki**

Sterowniki drukarki uzyskują dostęp do funkcji urządzenia i pozwalają komputerowi na komunikowanie się z drukarką. W niniejszej części znajduje się opis sterowników instalowanych wraz z oprogramowaniem drukarki.

#### **Wybór sterownika drukarki**

Wybierz odpowiedni sterownik w zależności od sposobu korzystania z urządzenia.

- Sterownik PCL 6 pozwala na wykorzystanie wszystkich funkcji urządzenia. O ile nie jest wymagana wsteczna kompatybilność z wcześniejszymi sterownikami PCL lub starszymi wersjami drukarek zaleca się używanie tego sterownika.
- Sterownik PCL 5 należy używać, jeśli istnieje potrzeba zachowania spójnego wyglądu z wydrukami wykonywanymi przy użyciu starszych modeli drukarek HP LaserJet. Niektóre funkcje nie są dostępne. (Nie używać sterownika PCL 5e dostarczonego z tą drukarką w przypadku starszych modeli drukarek).

Informacje na temat dostępu do sterownika drukarki można znaleźć w części ["Uzyskanie dostępu do sterownika drukarki" na](#page-114-0)  [stronie 113](#page-114-0).

# <span id="page-114-0"></span>**Uzyskanie dostępu do sterownika drukarki**

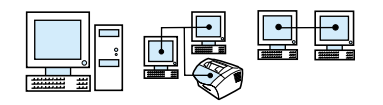

Po instalacji istnieje możliwość dostępu do ustawień drukarki poprzez sterownik drukarki z oprogramowania urządzenia lub z innej aplikacji programowej.

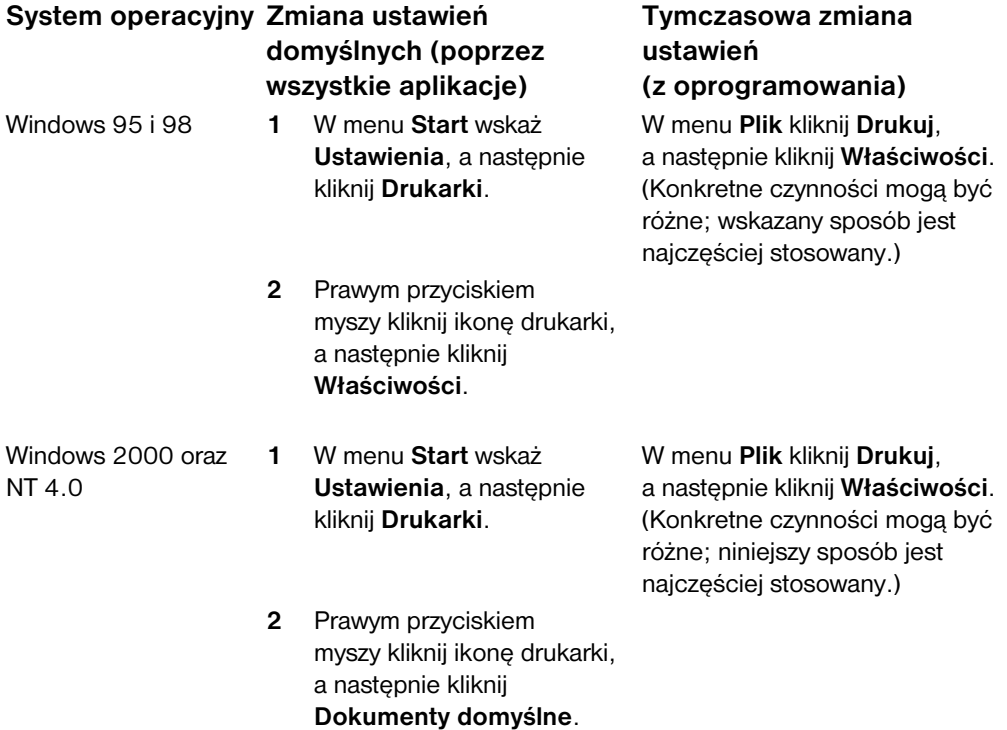

## **Zadania drukarki**

Urządzenie może być używane do wykonywania następujących czynności:

- **•** [Drukowanie na papierze firmowym i kopertach](#page-116-0)
- **•** [Drukowanie na materiałach specjalnych](#page-119-0)
- **[Wstrzymanie polecenia druku](#page-121-0)**
- **·** [Oszczędzanie tonera przy próbnych wydrukach](#page-121-1)
- **•** [Drukowanie po obu stronach papieru](#page-122-0)
- **[Drukowanie wielu stron na jednym arkuszu papieru](#page-124-0)**
- **·** [Tworzenie i korzystanie ze znaków wodnych](#page-124-1)

## <span id="page-116-0"></span>**Drukowanie na papierze firmowym i kopertach**

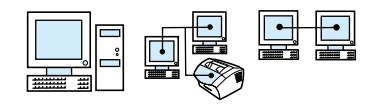

Rozdział ten omawia procedury drukowania na papierze firmowym i kopertach.

#### **Aby drukować na papierze firmowym**

**1** W przypadku drukowania strony na papierze firmowym, a następnie na zwykłych arkuszach papieru, umieść arkusz papieru firmowego w podajniku pojedynczych arkuszy (A), a zwykłe arkusze w podajniku papieru (B). - Lub -

W przypadku drukowania kilku kolejnych stron na papierze firmowym umieść papier firmowy w podajniku papieru (B).

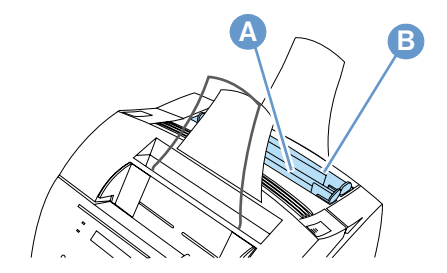

**2** Umieść papier firmowy górną krawędzią do przodu i stroną przeznaczoną do drukowania skierowaną ku górze.

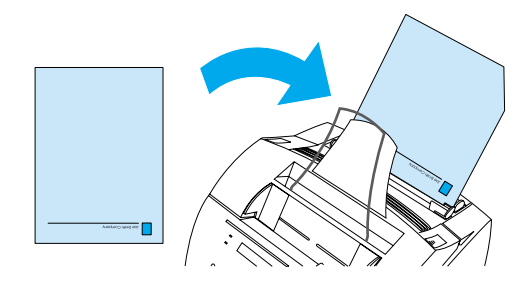

**Uwaga** Podczas dodawania papieru do załadowanego stosu w podajniku wejściowym papieru zawsze należy wyjąć i wyrównać cały zapas papieru przed ponownym załadowaniem, aby zapobiec pobieraniu wielu arkuszy naraz. Przed drukowaniem na papierze tłoczonym lub papierze z nadrukiem należy upewnić się, że spełnia on specyfikacje firmy HP dotyczące papieru. Aby zamówić *Instrukcję dotyczącą materiałów eksploatacyjnych* dla drukarek HP LaserJet, zobacz ["Zamawianie części" na stronie 262.](#page-263-0)

#### **Aby drukować na kopertach**

**1** W przypadku drukowania jednej koperty, a następnie wydruku na zwykłych arkuszach papieru, umieść kopertę w podajniku pojedynczych arkuszy (A), a zwykłe arkusze w podajniku papieru (B).

 $-Lub -$ 

W przypadku drukowania kilku kopert umieść od siedmiu do dziesięciu kopert w podajniku wejściowym papieru (B) w zależności od środowiska pracy i rodzaju koperty.  $-$  Lub $-$ 

W przypadku drukowania tylko jednej koperty skorzystaj z podajnika pojedynczych arkuszy (A).

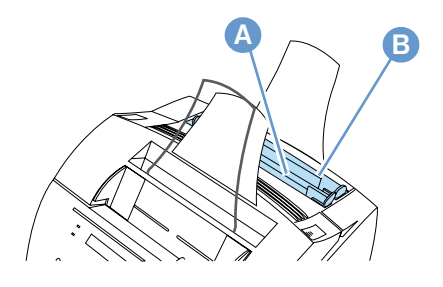

**2** Umieść koperty stroną przeznaczoną do drukowania skierowaną ku górze i krawędzią, przy której zostanie umieszczone oznaczenie, do przodu.

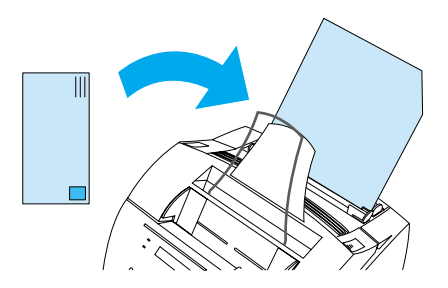

**3** Otwórz przednią osłonę ścieżki papieru, aby wyeliminować zagięcia kopert.

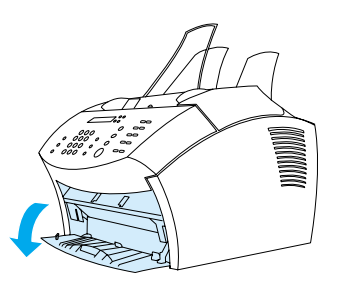

**4** Po zakończeniu drukowania kopert zamknij osłonę.

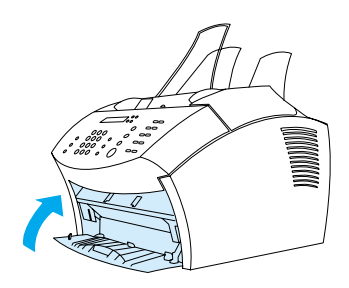

## <span id="page-119-0"></span>**Drukowanie na materiałach specjalnych**

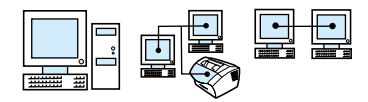

Omawiane urządzenie zostało zaprojektowane do drukowania na różnych rodzajach materiałów, w tym obejmujących folie przezroczyste, koperty oraz papier nietypowy. Aby uzyskać więcej informacji, zobacz ["Wybór materiałów do drukowania" na stronie 25.](#page-26-0)

Zalecane jest używanie materiałów HP lub spełniających specyfikacje HP. Aby zamówić materiały specjalne HP, zobacz ["Zamawianie części" na stronie 262](#page-263-0) lub *Instrukcję materiałów eksploatacyjnych* dla drukarek HP LaserJet.

#### **Uwaga** Aby zapobiec zwijaniu się folii przezroczystych, należy wyjmować je z urządzenia niezwłocznie po wydrukowaniu i umieszczać na płaskiej powierzchni w celu obniżenia ich temperatury.

#### **Aby drukować na materiałach specjalnych**

**1** Otwórz przednią osłonę ścieżki papieru. Jest to bardzo istotne przy drukowaniu takich materiałów, jak karty pocztowe, folie przezroczyste, nalepki, koperty i papier o dużej gramaturze (od 28 do 42 funtów, od 100 do 157  $g/m^2$ ).

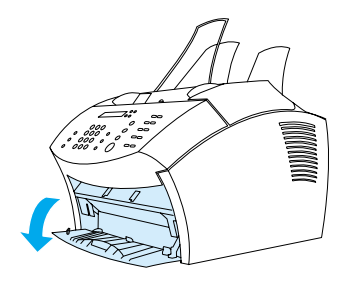

- **2** Wykonaj jedną z poniższych czynności:
- W przypadku drukowania na pojedynczych arkuszach ustaw ograniczniki papieru w podajniku pojedynczych arkuszy w celu dostosowania ich do formatu używanych materiałów.

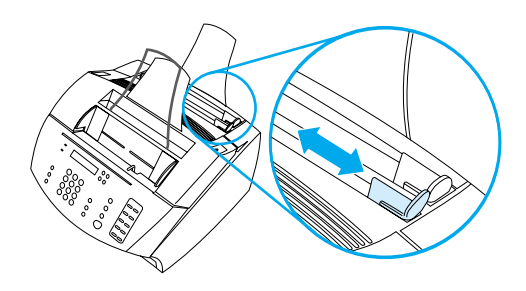

 $-Lub -$ 

! W przypadku drukowania na wielu arkuszach ustaw ograniczniki na podajniku papieru.

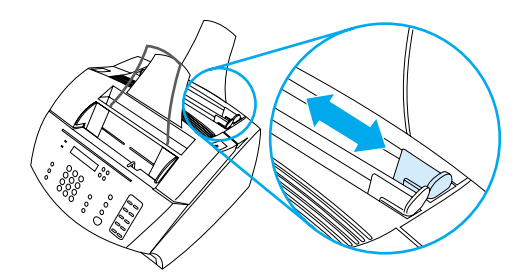

- **3** Umieść materiały stroną przeznaczoną do drukowania w kierunku urządzenia i wierzchnią stroną skierowaną w dół w podajniku pojedynczych arkuszy lub w podajniku papieru.
- **4** Skoryguj ponownie ograniczniki papieru, aby wyśrodkować materiały.
- **5** W oprogramowaniu ustaw odpowiednie marginesy, format papieru oraz jego orientację.
- **6** Wybierz w programie funkcję **Drukuj**.

**7** Po zakończeniu zamknij osłonę przedniej ścieżki papieru.

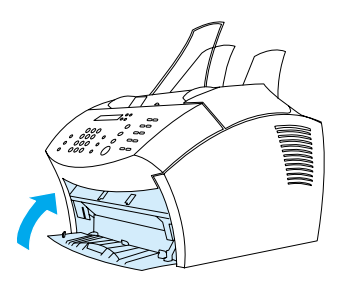

#### <span id="page-121-0"></span>**Wstrzymanie polecenia druku**

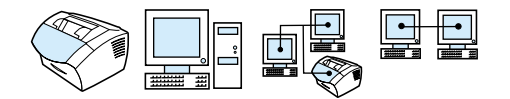

Podczas drukowania istnieje możliwość jego wstrzymania poprzez naciśnięcie przycisku STOP/KASUJ na panelu sterowania.

**UWAGA** Naciśnięcie przycisku STOP/KASUJ powoduje usunięcie aktualnie przetwarzanego zadania z urządzenia.

#### <span id="page-121-1"></span>**Oszczędzanie tonera przy próbnych wydrukach**

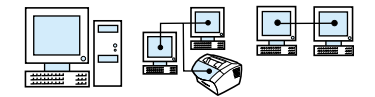

Tryb EconoMode (Oszczędzanie tonera) pozwala drukarce na mniejsze zużycie tonera na każdej stronie. Wybierając tę opcję można przedłużyć okres eksploatacji kasety z tonerem oraz zmniejszyć koszty wydruku jednej strony, pogarszając jednak jakość druku. W związku z tym trybu tego należy używać do wydruków próbnych. Istnieje możliwość wyboru opcji EconoMode w karcie **Wykończenie** sterownika drukarki. Zobacz ["Uzyskanie dostępu do](#page-114-0)  [sterownika drukarki" na stronie 113](#page-114-0).

#### <span id="page-122-0"></span>**Drukowanie po obu stronach papieru**

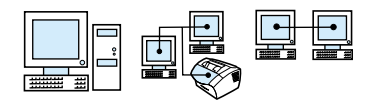

Aby drukować po obu stronach papieru (ręczne drukowanie dwustronne), należy dwukrotnie umieszczać papier w drukarce. Istnieje możliwość drukowania z użyciem tacy odbiorczej lub za pomocą płaskiego przebiegu papieru. HP zaleca używanie tacy odbiorczej dla cienkiego papieru. Z płaskiego przebiegu papieru należy korzystać przy grubszych materiałach lub materiałach mających tendencję do zawijania, takich jak koperty czy karton.

**Uwaga** Ręczne drukowanie dwustronne może powodować szybsze zabrudzenie drukarki i obniżenie jakości druku. Jeśli drukarka ulegnie zabrudzeniu, zapoznaj się z treścią rozdziału "Czyszczenie drukarki".

> Poniżej przedstawiono cztery opcje orientacji druku. Opcje te są dostępne po wybraniu ustawienia **Drukowanie po obu stronach (ręczne)** na karcie **Wykończenie**.

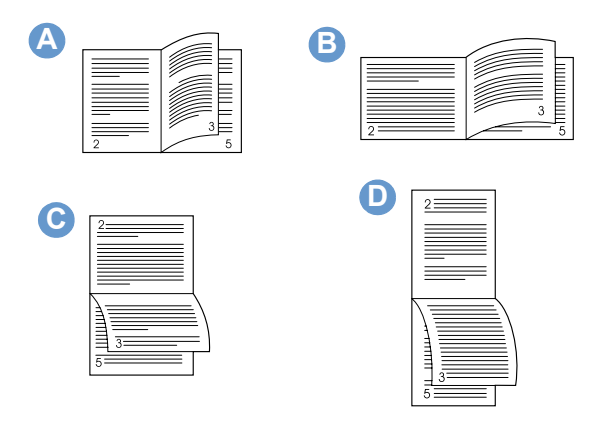

**A Przerzuć wzdłuż długiej krawędzi (Portret)** - Jest to najczęściej używany układ, w którym każda drukowana kartka jest skierowana prawą stroną do góry. Sąsiadujące strony odczytuje się z góry na dół po lewej stronie, a następnie z góry na dół po prawej stronie.

- **B Przerzuć wzdłuż krótkiej krawędzi (pejzaż)** Każda drukowana strona jest skierowana prawą stroną do góry. Sasiadujące strony odczytuje się z góry na dół po lewej stronie, a następnie z góry na dół po prawej stronie.
- **C Przerzuć wzdłuż długiej krawędzi (pejzaż)** Ten układ strony jest często używany w księgowości, przy przetwarzaniu danych i w programach kalkulacyjnych. Co druga strona opuszcza urządzenie odwrócona. Sąsiadujące strony odczytuje się w sposób ciągły z góry na dół.
- **D Przerzuć wzdłuż długiej krawędzi (portret)** Ten układ jest często używany w notatnikach. Co druga strona opuszcza urządzenie odwrócona. Sąsiadujące strony odczytuje się w sposób ciągły z góry na dół.

Aby ręcznie drukować po obu stronach papieru, skorzystaj z poniższych instrukcji.

#### **Drukowanie po obu stronach papieru**

**UWAGA** Nie należy drukować po obu stronach kopert, przezroczystych folii lub nalepek. Powoduje to zacięcia papieru i uszkodzenie drukarki.

- **1** Dostęp do sterownika drukarki (zobacz ["Uzyskanie dostępu do](#page-114-0)  [sterownika drukarki" na stronie 113](#page-114-0)).
- **2** Kliknij kartę **Wykończenie**, a następnie kliknij **Drukowanie dwustronne (ręczne)**.
- **3** Kliknij **Prosty przebieg papieru**, a następnie kliknij **OK**.
- **4** Postępuj według instrukcji na ekranie, aby zakończyć drukowanie.

## <span id="page-124-0"></span>**Drukowanie wielu stron na jednym arkuszu papieru**

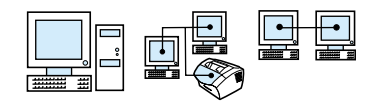

Istnieje możliwość wyboru liczby stron do wydruku na pojedynczym arkuszu papieru. Przy drukowaniu więcej niż jednej strony na pojedynczym arkuszu papieru strony zostaną pomniejszone oraz ułożone w taki sposób, aby pasowały do kartki. Istnieje możliwość wyboru do 16 stron.

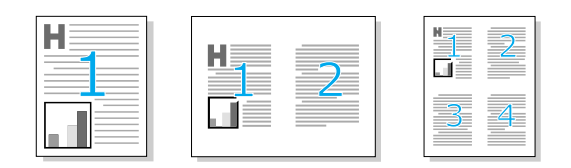

## <span id="page-124-1"></span>**Tworzenie i korzystanie ze znaków wodnych**

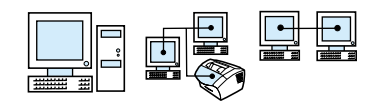

Opcja Znaki wodne umożliwia użytkownikowi określenie tekstu, który zostanie umieszczony w tle istniejącego dokumentu. Na przykład, istnieje możliwość umieszczenia dużego szarego napisu "wydruk próbny" lub "poufne" ukośnie na pierwszej lub wszystkich stronach dokumentu. Zobacz poniższy przykład.

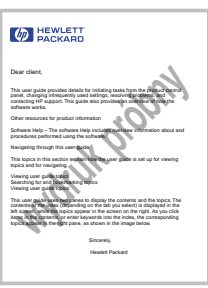

Aby uzyskać dostęp do opcji znaków wodnych:

- **1** Przejdź do sterownika drukarki (zobacz ["Uzyskanie dostępu do](#page-114-0)  [sterownika drukarki" na stronie 113](#page-114-0)).
- **2** Kliknij kartę **Efekty**.

## **Ustawienia drukarki**

Więcej informacji na temat różnych ustawień drukarki znajduje się w dwóch wymienionych poniżej rozdziałach.

- [Zmiana rozdzielczości](#page-125-0)
- [Zapisywanie ustawień drukarki dla różnych zadań drukowania](#page-126-0)

#### **Uwaga** Więcej informacji dotyczących ustawień drukarki znajduje się w Pomocy.

#### <span id="page-125-0"></span>**Zmiana rozdzielczości**

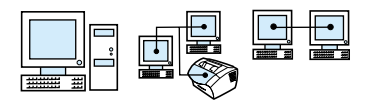

Domyślnym ustawieniem jakości druku jest Szybsze drukowanie (FastRes), z rozdzielczością 1200 dpi, zapewniające najlepszą kombinację szybkości i jakości druku. Jeśli wymagana jest zaawansowana jakość druku, można wybrać konfigurację nietypową. Istnieje możliwość zmiany ustawień jakości druku na karcie **Wykończenie** sterownika drukarki.

Poniższe opcje dostępne są w zależności od używanego sterownika drukarki.

- Szybsze drukowanie FastRes 1200 (domyślne), alternatywna rozdzielczość dla złożonych rysunków lub szybszego drukowania
- ! Najwyższa jakość ProRes 1200, używana dla najwyższej jakości druku
- $\bullet$  600 dpi
- ! 300 dpi

**Uwaga** Zmiana rozdzielczości może spowodować zmianę formatowania tekstu.

### <span id="page-126-0"></span>**Zapisywanie ustawień drukarki dla różnych zadań drukowania**

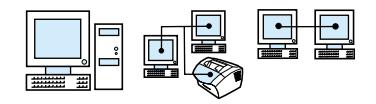

Funkcja Szybkie ustawienia umożliwia zapisanie i ponowne użycie aktualnych ustawień drukarki. Zapisane ustawienia określane są nazwą Szybkie ustawienia. Na przykład, można utworzyć szybkie ustawienia drukowania kopert lub pierwszej strony dokumentu na papierze firmowym.

Dla wygody Szybkie ustawienia mogą być wybierane i zapisywane z większości kart sterownika drukarki. Istnieje także możliwość przywrócenia domyślnych ustawień sterownika, wybierając **Domyślne** z listy **Szybkie ustawienia**.

Chcąc uzyskać więcej informacji, skorzystaj z Pomocy.

## **Wskazówki dotyczące drukowania**

Rozdział ten zawiera:

- ! [Wskazówki dotyczące drukowania na nietypowych formatach](#page-127-0)
- **·** [Wskazówki dotyczące drukowania kopert](#page-128-0)
- **·** [Wskazówki dotyczące drukowania nalepek](#page-128-1)

Więcej informacji dotyczących materiałów eksploatacyjnych dla drukarek HP LaserJet znajduje się w *Instrukcji dotyczącej materiałów eksploatacyjnych* (zobacz ["Zamawianie części" na](#page-263-0)  [stronie 262](#page-263-0)).

## <span id="page-127-0"></span>**Wskazówki dotyczące drukowania na nietypowych formatach**

- Nie drukuj na materiałach węższych niż 3 cale (76,2 mm) lub krótszych niż 5 cali (127 mm).
- **Ustaw w programie marginesy co najmniej na 0,25 cala** (6,4 mm).
- **·** Materiały w urządzeniu zawsze umieszczaj pionowo (orientacja Portret). Jeśli wydruk ma zostać wykonany poziomo, zmień orientację strony w używanym programie.

#### <span id="page-128-0"></span>**Wskazówki dotyczące drukowania kopert**

- ! Niska wilgotność środowiska pracy (mniej niż 50% wilgotności względnej) często prowadzi do powstawania szarego nalotu w tle. (Jest to najbardziej widoczne podczas miesiecv zimowych.) Aby osiągnąć najlepsze wyniki, drukuj koperty przy wilgotności 50% lub więcej. Spróbuj także przechowywać koperty w takich samych warunkach, jak przy drukowaniu przez przynajmniej 24 godziny przed wydrukiem. (Zwróć uwagę, że szary nalot w tle jest również widoczny zaraz po instalacji nowej kasety z tonerem).
- Jeśli jest to możliwe, sprawdź, czy klej kopert wytrzymuje temperaturę do 392°F (200°C). Jest to temperatura zespołu utrwalacza podczas drukowania.
- Jeśli koperty marszcza się przy drukowaniu, przed załadowaniem ich do urządzenia spróbuj wygładzić krawędzie za pomocą linijki lub innego płaskiego przedmiotu. Można także spróbować użyć innego rodzaju kopert.
- **·** Utrzymuj urządzenie w czystości. Zanieczyszczenia, takie jak drobiny tonera czy kurz z papieru, mogą zakłócać proces drukowania.

#### <span id="page-128-1"></span>**Wskazówki dotyczące drukowania nalepek**

- Nie używaj nalepek odklejających się od warstwy nośnej, pomarszczonych lub uszkodzonych w inny sposób.
- Nie używaj arkuszy nalepek, które posiadają odsłonięte miejsca po usuniętych nalepkach.
- **.** Nie drukuj jednego arkusza nalepek więcej niż raz.
- Jeśli to możliwe, sprawdź, czy klej nalepek wytrzymuje temperaturę do 392°F (200°C). Jest to temperatura zespołu utrwalacza podczas drukowania.

# **Kopiowanie**

# **Wprowadzenie**

Każdy użytkownik może sporządzać kopie, korzystając z panelu sterowania urządzenia. Aby używać programu HP LaserJet Director w celu sporządzania kopii, komputer musi być podłączony bezpośrednio do urządzenia.

Niniejszy rozdział zawiera informacje dotyczące kopiowania oraz zmiany ustawień kopiowania.

**Wskazówka** Sprawdzenie aktualnych ustawień urządzenia jest możliwe poprzez wydrukowanie raportu konfiguracji (zobacz ["Drukowanie raportu](#page-52-0)  [konfiguracji" na stronie 51](#page-52-0)).

# **Kopiowanie**

Urządzenie funkcjonuje jako samodzielna kopiarka – w celu sporządzania kopii nie jest wymagana instalacja oprogramowania ani nawet posiadanie komputera.

Ogólnie kopiowanie za pomocą panelu sterowania urządzenia jest najszybszym i najłatwiejszym sposobem kopiowania. Istnieje także możliwość dokonania ustawień kopiowania z panelu sterowania. Z oprogramowania należy skorzystać w celu sortowania większej "liczby kopii lub wykonywania kopii kolorowych.

Niniejszy rozdział omawia następujące tematy:

- **·** [Sporządzanie kopii czarno-białych](#page-132-0)
- **·** [Sporządzanie kopii kolorowych](#page-133-0)
- Użycie przycisku Kontrast do zmiany kontrastu w przypadku [aktualnie wykonywanego zadania](#page-134-0)
- **·** [Ustawianie jakości kopii dla aktualnego zadania](#page-135-0)
- **·** [Pomniejszanie lub powiększanie kopii dla aktualnego zadania](#page-135-1)

## <span id="page-132-0"></span>**Sporządzanie kopii czarno-białych**

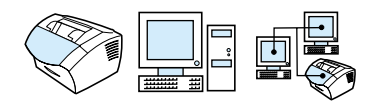

Aby kopiować za pomocą urządzenia, należy wykonać poniższe czynności. Istnieje możliwość sporządzenia do 99 kopii dokumentu o objętości do 30 stron (w zależności od grubości stron). Jeśli strony dokumentu są dłuższe niż domyślne ustawienie formatu papieru dla podajnika papieru, kopie będą drukowane na wielu arkuszach papieru. Zobacz ["Zmiana domyślnego formatu papieru w podajniku](#page-41-0)  [papieru" na stronie 40](#page-41-0).

Podczas kopiowania dokumentów małych, delikatnych, cienkich (poniżej 12 funtów lub 46 g/m<sup>2</sup>) lub o nietypowym formacie, takich jak pokwitowania, wycinki z gazet, zdjęcia czy stare lub podarte dokumenty, należy skorzystać z procedury ładowania specjalnych dokumentów. Zobacz ["Wcelu załadowania dokumentów](#page-30-0)  [specjalnych" na stronie 29](#page-30-0).

**Uwaga** Domyślnym ustawieniem sortowania jest Włączone. Przy włączonym sortowaniu kopie wielostronicowe drukowane są w zestawach. Na przykład, podczas wykonywania dwóch kopii dokumentu posiadającego trzy strony, kopie zostaną wykonane w następującej kolejności: 1,2,3,1,2,3. W celu uzyskania dalszych informacji i instrukcji dotyczących zmiany tego ustawienia, zobacz ["Zmiana](#page-140-0)  [domyślnego sortowania kopii" na stronie 139](#page-140-0)

> Istnieje możliwość zmiany domyślnej liczby kopii od 1 do 99. Zobacz ["Zmiana domyślnej liczby kopii" na stronie 140.](#page-141-0)

> W rzadkich przypadkach, gdy dokument nie mieści się cały w pamięci podczas wykonywania wielu kopii, zostanie wydrukowana tylko jedna kopia, a panel sterowania poinformuje o tym problemie. Aby rozwiązać ten problem, należy wypróbować poniższe metody:

- ! Wykonywanie jednej kopii naraz.
- Wyłączenie sortowania.
- ! Podzielenie zadania na kilka mniejszych, zawierających mniej stron.
- Użycie programu HP LaserJet Director do sporządzania kopii.

#### **Aby wykonać kopie czarno-białe**

- **1** Załaduj dokument do podajnika dokumentów.
- **2** Skonfiguruj odpowiednie opcje, takie jak kontrast lub format kopii.
- **3** W przypadku wykonywania pojedynczej kopii, naciśnij przycisk **KOPILLI**

 $-Lub -$ 

W przypadku wykonywania większej liczby kopii, wpisz liczbę kopii i naciśnij przycisk KOPIUJ.

## <span id="page-133-0"></span>**Sporządzanie kopii kolorowych**

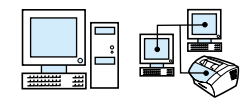

Istnieje możliwość tworzenia kopii kolorowych poprzez zeskanowanie dokumentu przy pomocy urządzenia, a następnie skorzystanie z kolorowej drukarki w celu wydrukowania wielu kopii. Urządzenie HP LaserJet 3200 nie drukuje w kolorze. Więcej informacji na temat sporządzania kopii kolorowych dostępne jest w Pomocy.

<span id="page-134-0"></span>**Użycie przycisku Kontrast do zmiany kontrastu w przypadku aktualnie wykonywanego zadania** 

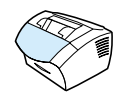

Ustawienie kontrastu ma wpływ na poziom jasności wychodzących faksów oraz wykonywanych kopii. Zastosowanie poniższej procedury spowoduje zmianę kontrastu tylko dla bieżącego zadania. Po wysłaniu faksu lub wykonaniu kopii ustawienie kontrastu powróci do wartości domyślnej.

**Uwaga** Aby zmienić domyślny poziom kontrastu, zapoznaj się z tematem ["Zmiana domyślnego kontrastu kopii" na stronie 137.](#page-138-0)

#### **Aby ustawić kontrast**

- **1** Naciśnij przycisk KONTRAST, aby wyświetlić aktualne ustawienie kontrastu.
- **2** Użyj przycisków < lub >, aby wybrać miejsce docelowe, a następnie naciśnij przycisk Skanuj. W celu dodania lub usuwania miejsc docelowych zapoznaj się z ["Dodawanie i](#page-150-0)  [usuwanie lokalizacji docelowych skanowania" na stronie 149.](#page-150-0)
- **3** Naciśnij przycisk WYBIERZ/MENU, aby zapisać ustawienie.

## <span id="page-135-0"></span>**Ustawianie jakości kopii dla aktualnego zadania**

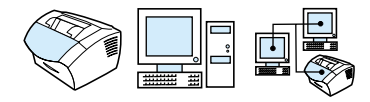

Domyślnym ustawieniem jakości kopii jest Tekst. Ustawienie to jest optymalne dla dokumentów zawierających głównie tekst. Przy wykonywaniu kopii fotografii lub grafiki można wybrać opcję Fotografia, aby podwyższyć jakość kopii. W przypadku, gdy jakość kopii nie jest istotna, wybierz Próbny, aby zaoszczędzić toner. Aby zmienić domyślną jakość kopii, zapoznaj się z częścią ["Zmiana](#page-137-0)  [domyślnej jakości kopii" na stronie 136.](#page-137-0)

**Uwaga** Aby wykonywać kopie o domyślnie ustawionej jakości kopii, wybierz Standardowa, Dokładna lub B.Dokładna.

#### **Aby ustawić jakość kopii**

- **1** Naciśnij przycisk ROZDZIELCZOŚĆ, aby wyświetlić bieżące ustawienia rozdzielczości.
- **2** Użyj przycisków < lub > w celu przejścia przez możliwości wyboru, a następnie naciśnij przycisk WYBIERZ/MENU, aby zapisać ustawienie.

## <span id="page-135-1"></span>**Pomniejszanie lub powiększanie kopii dla aktualnego zadania**

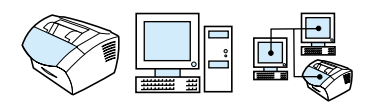

Urządzenie potrafi pomniejszać kopie do 25% oryginału oraz powiększać je do 200%. Istnieje także możliwość automatycznego dokonania następujących zmian formatu papieru: Letter na A4, A4 na Letter, Legal na Letter, Legal na A4. Zastosowanie poniższej procedury powoduje zmianę formatu tylko dla aktualnego zadania.

**Uwaga** Aby zmienić domyślne pomniejszenie lub powiększenie kopii, zobacz ["Zmiana domyślnego formatu kopii" na stronie 138](#page-139-0).

#### **Pomniejszanie lub powiększanie kopii**

- **1** Naciśnij przycisk ZMNIEJSZ/POWIĘKSZ.
- **2** Wprowadź rozmiar, do jakiego ma zostać pomniejszona lub powiększona kopia w bieżącym zadaniu. Istnieje możliwość wyboru ORYGINAŁ (100%), LEGAL NA LETTER, LEGAL NA A4 lub A4 NA LETTER, LETTER NA A4 lub INNY (25-200%).
- **3** Naciśnij przycisk WYBIERZ/MENU, aby zapisać ustawienie.  $-Lub -$ W przypadku wyboru INNY (25-200%) wpisz wartość procentową i naciśnij przycisk WYBIERZ/MENU.
- **Uwaga** Istnieje możliwość zmiany domyślnego formatu papieru w podajniku papieru. Może to być przydatne w celu sporządzania kopii z formatu Legal na Legal. Patrz ["Zmiana domyślnego formatu papieru](#page-41-0)  [w podajniku papieru" na stronie 40.](#page-41-0)

## **Domyślne ustawienia kopii**

Aby zmienić domyślne ustawienia kopii można korzystać z oprogramowania. W celu uzyskania szerszych informacji zapoznaj się z tematami wymienionymi poniżej:

- **[Zmiana domyślnej jakości kopii](#page-137-0)**
- **[Zmiana domyślnego kontrastu kopii](#page-138-0)**
- **. [Zmiana domyślnego formatu kopii](#page-139-0)**
- **. [Zmiana domyślnego sortowania kopii](#page-140-0)**
- **[Zmiana domyślnej liczby kopii](#page-141-0)**

#### <span id="page-137-0"></span>**Zmiana domyślnej jakości kopii**

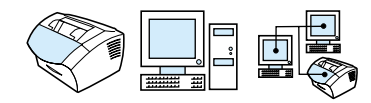

Do wyboru są trzy ustawienia: Tekst (ustawienie domyślne), Foto oraz Próbny.

**Uwaga** Jeśli zajdzie konieczność zmiany jakości kopii wyłącznie dla bieżącego zadania, zapoznaj się z ["Ustawianie jakości kopii dla](#page-135-0)  [aktualnego zadania" na stronie 134](#page-135-0).

#### **Zmiana domyślnej jakości kopii**

- **1** Naciśnij przycisk WYBIERZ/MENU.
- **2** Aby wybrać pozycję USTAW. KOPIOWANIA, użyj przycisków < lub >, a następnie naciśnij przycisk WYBIERZ/MENU.
- **3** Aby wybrać pozycję JAKOŚĆ DOMYŚLNA, użyj przycisków < lub >, a następnie naciśnij przycisk WYBIERZ/MENU.
- **4** Aby wybrać pozycję TEKST (ustawienie domyślne) FOTO lub PRÓBNY, użyj przycisków < lub >, a następnie naciśnij przycisk WYBIERZ/MENU.
- **5** Naciśnij przycisk WYBIERZ/MENU, aby zapisać ustawienie.

## <span id="page-138-0"></span>**Zmiana domyślnego kontrastu kopii**

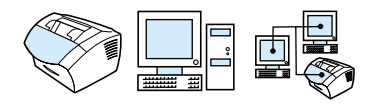

Kontrast jest różnicą pomiędzy jasnymi a ciemnymi obszarami obrazu. Suwak jest ustawiony w pozycji środkowej (domyślna wartość ustawienia).

**Uwaga** Jeśli zachodzi konieczność zmiany kontrastu kopii wyłącznie dla bieżącego zadania, zapoznaj się z częścią ["Użycie przycisku Kontrast](#page-134-0)  [do zmiany kontrastu w przypadku aktualnie wykonywanego zadania"](#page-134-0)  [na stronie 133](#page-134-0).

#### **Zmiana domyślnego kontrastu kopii**

- **1** Naciśnij przycisk WYBIERZ/MENU.
- **2** Aby wybrać pozycję USTAW. KOPIOWANIA, użyj przycisków < lub >, a następnie naciśnij przycisk WYBIERZ/MENU.
- **3** Użyj przycisków < lub >, aby przejść do pozycji DOM. KONTRAST.
- **4** Użyj przycisków < lub >, aby przesunąć suwak w lewo w celu wykonywania kopii jaśniejszych niż oryginał lub w prawo w celu wykonywania kopii ciemniejszych niż oryginał.
- **5** Naciśnij przycisk WYBIERZ/MENU, aby zapisać ustawienie.

## <span id="page-139-0"></span>**Zmiana domyślnego formatu kopii**

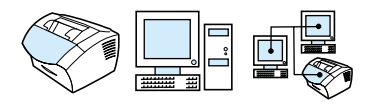

Domyślny format kopii jest formatem, do którego urządzenie będzie standardowo pomniejszało lub powiększało dokument. Jeśli zachowane zostanie domyślne ustawienie ORYGINAŁ 100%, wszystkie kopie będą posiadały ten sam format, co oryginał.

**Uwaga** Jeśli zachodzi konieczność zmiany formatu kopii wyłącznie dla bieżącego zadania, zapoznaj się z częścią ["Pomniejszanie lub](#page-135-1)  [powiększanie kopii dla aktualnego zadania" na stronie 134](#page-135-1).

#### **Zmiana domyślnego formatu kopii**

- **1** Naciśnij przycisk WYBIERZ/MENU.
- **2** Aby wybrać pozycję USTAW. KOPIOWANIA, użyj przycisków < lub >, a następnie naciśnij przycisk WYBIERZ/MENU.
- **3** Aby wybrać pozycję DOMYŚLNE POWIĘKSZ., użyj przycisków < lub >, a następnie naciśnij przycisk WYBIERZ/MENU.
- **4** Użyj przycisków < lub >, aby wybrać opcję standardowego pomniejszenia lub powiększenia kopii. Istnieje możliwość wyboru następujących ustawień: ORYGINAŁ (100%), LEGAL NA LETTER, LEGAL NA A4 lub A4 NA LETTER, LETTER NA A4 lub INNY (25-200%).
- **5** Naciśnij przycisk WYBIERZ/MENU, aby zapisać ustawienie. - Lub -

W przypadku wyboru INNY (25-200%) wpisz wartość procentową *żądanej* standardowej zmiany wielkości kopii w stosunku do oryginału i naciśnij przycisk WYBIERZ/MENU, aby zapisać ustawienie.

## <span id="page-140-0"></span>**Zmiana domyślnego sortowania kopii**

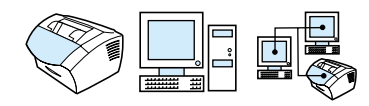

Istnieje możliwość ustawienia sortowania wielu kopii w zestawy. Na przykład, podczas wykonywania dwóch kopii dokumentu posiadającego trzy strony, strony zostaną wydrukowane w następującej kolejności: 1,2,3,1,2,3. Jeśli sortowanie jest wyłączone, strony zostaną wydrukowane w następującej kolejności: 1,1,2,2,3,3.

Wybrane ustawienie sortowania obowiązuje do czasu ponownej zmiany tego ustawienia. Domyślne ustawienie sortowania to Włączone. Funkcja ta może zostać także ustawiona w oprogramowaniu. Dodatkowe informacje można znaleźć w Pomocy.

W przypadku sortowania oryginalny dokument musi mieścić się w pamięci. W przeciwnym razie urządzenie wydrukuje tylko jedną kopię i wyświetli komunikat informujący o zmianie. Jeśli tak się stanie, istnieje kilka możliwości zakończenia zadania:

- Podzielenie zadania na kilka mniejszych, zawierających mniej stron.
- **.** Wykonanie jednej kopij na raz.
- **.** Wyłączenie sortowania.
- **.** Skorzystanie z programu HP LaserJet Copier w celu sporządzania kopii i sortowania.

#### **Zmiana domyślnego sortowania kopii**

- **1** Naciśnij przycisk WYBIERZ/MENU.
- **2** Aby wybrać pozycję USTAW. KOPIOWANIA, użyj przycisków < lub >, a następnie naciśnij przycisk WYBIERZ/MENU.
- **3** Naciśnij przycisk WYBIERZ/MENU, aby wybrać DOMYŚLNE SORTOW.
- **4** Aby wybrać pozycję WŁ. lub WYŁ., użyj przycisków < lub >, a następnie naciśnij przycisk WYBIERZ/MENU.

## <span id="page-141-0"></span>**Zmiana domyślnej liczby kopii**

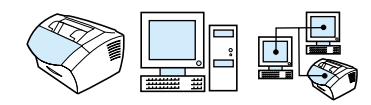

Istnieje możliwość wyboru domyślnej liczby kopii od 1 do 99. Fabrycznie domyślną wartością jest 1.

#### **Aby zmienić domyślną liczbę kopii**

- **1** Naciśnij przycisk WYBIERZ/MENU.
- **2** Aby wybrać pozycję USTAW. KOPIOWANIA, użyj przycisków < lub >, a następnie naciśnij przycisk WYBIERZ/MENU.
- **3** Aby wybrać pozycję DOM. LICZBA KOPII, użyj przycisków < oraz >, a następnie naciśnij przycisk WYBIERZ/MENU.
- **4** Wprowadź nową domyślną liczbę kopii od 1 do 99.
- **5** Naciśnij przycisk WYBIERZ/MENU, aby zapisać ustawienie.

# **7 Skanowanie**

## **Wprowadzenie**

Urządzenie posiada możliwość skanowania z rozdzielczością 600 pikseli na cal (ppi). Skaner umożliwia skanowanie w kolorze i zapewnia wierne oddanie szczegółów zarówno dla obrazów kolorowych, jak i czarno-białych.

Rozdział ten krótko omawia tematy związane ze skanowaniem, takie jak korzystanie z oprogramowania oraz z panelu sterowania urządzenia, zasada działania funkcji optycznego rozpoznawania pisma (OCR), a także wysyłanie zeskanowanego dokumentu w postaci załącznika do wiadomości e-mail.

Szczegółowe informacje dotyczące skanowania, wykraczające poza ten podręcznik instrukcję, można znaleźć w Pomocy.

## **Podstawy skanowania**

Urządzenie HP LaserJet 3200 zapewnia trzy sposoby skanowania dokumentów. Sposobami tymi są:

- ! **Z oprogramowania:** W celu rozpoczęcia skanowania należy skorzystać z programu HP LaserJet Director, a następnie zakończyć przy użyciu innego oprogramowania. W celu uzyskania szerszych informacji zapoznaj się z częścią ["Skanowanie z oprogramowania HP LaserJet 3200" na](#page-144-0)  [stronie 143](#page-144-0).
- **2 urządzenia:** Dokument należy umieścić w podajniku dokumentów, a następnie nacisnąć przycisk SKANUJ na panelu sterowania urządzenia. Przycisk SKANUJ może zostać zaprogramowany w taki sposób, aby skanować do określonego miejsca. W celu uzyskania szerszych informacji, zapoznaj się z ["Dodawanie i usuwanie lokalizacji docelowych skanowania" na](#page-150-1)  [stronie 149](#page-150-1).
- ! **Z oprogramowania zgodnego ze standardem TWAIN:** Podczas korzystania z systemu Microsoft Windows 95 w celu skanowania dokumentów należy użyć aplikacji zgodnej ze standardem TWAIN. W celu uzyskania szerszych informacji zapoznaj się z częścią ["Skanowanie z oprogramowania](#page-152-0)  [zgodnego z TWAIN" na stronie 151.](#page-152-0)
- **Uwaga** Więcej informacji na temat funkcji OCR (optyczne rozpoznawanie pisma) można uzyskać w części ["Informacje o funkcji OCR" na](#page-148-0)  [stronie 147](#page-148-0).
### **Skanowanie z oprogramowania HP LaserJet 3200**

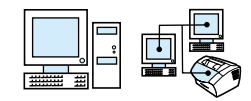

Rozdział ten omawia sposób skanowania w dwóch fazach:

- **1 [Rozpoczęcie skanowania](#page-144-0)** rozdział ten wyjaśnia, w jaki sposób korzystać z programu HP LaserJet Director w celu rozpoczęcia skanowania, jak ustawić parametry skanowania oraz w jaki sposób zaprogramować skanowanie po kolei pojedynczych stron lub wszystkich stron naraz.
- **2 [Praca ze skanowanymi dokumentami](#page-146-0)** rozdział ten wyjaśnia różne sposoby edycji dokumentu przy wyborze skanowania strona po stronie.

#### <span id="page-144-0"></span>**Rozpoczęcie skanowania**

Proces skanowania można rozpocząć z programu HP LaserJet **Director** 

**Uwaga** Program HP LaserJet Director nie współpracuje z systemem Microsoft Windows 95. W przypadku korzystania z systemu Windows 95 zapoznaj się z częścią ["Skanowanie z oprogramowania](#page-152-0)  [zgodnego z TWAIN" na stronie 151.](#page-152-0)

#### **Aby skanować za pomocą programu HP LaserJet Director**

**1** Umieść dokument w podajniku dokumentów.

Jeśli urządzenie jest podłączone bezpośrednio do komputera, a program HP LaserJet Director uruchomi się po umieszczeniu dokumentu w podajniku, przejdź do czynności 3.

- Lub -

Podczas pracy w sieci lub w przypadku, kiedy program HP LaserJet Director nie otworzy się automatycznie, przejdź do czynności 2.

**2** Otwórz program HP LaserJet Director poprzez kliknięcie ikony HP LaserJet Director na pasku zadań.

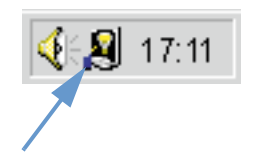

**3** Kliknij przycisk **Scan (Skanowanie)** w programie HP LaserJet Director. Pojawi się okno dialogowe **Przeglądarka dokumentów HP LaserJet**.

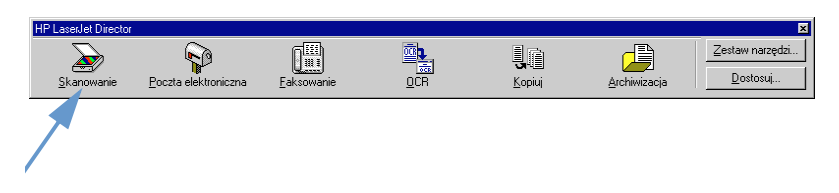

- **4** Wybierz lokalizację docelową zapisu pliku skanowania.
- **5** Wybierz skanowanie w kolorze poprzez zaznaczenia pola wyboru **Skanowanie w kolorze**. Jeśli pole to nie zostanie zaznaczone, urządzenie automatycznie zeskanuje dokument w odcieniach szarości.
- **6** Określ, czy wszystkie strony mają być skanowane naraz, czy też proces ten ma się odbywać strona po stronie. Przy wyborze skanowania wszystkich stron naraz kliknij **Skanowanie**. Ustawienia edycji zostaną zapisane i urządzenie zeskanuje automatycznie pozostałe strony. Cały dokument zostanie zapisany w lokalizacji docelowej. Jeśli skanowany dokument zostanie zapisany w pliku, wysłany do drukarki lub do programu poczty elektronicznej, pojawi się drugie okno dialogowe umożliwiające wprowadzenie dodatkowych informacji.  $-Lub -$

Przy wyborze skanowania po jednej stronie przejdź do części ["Praca ze skanowanymi dokumentami"](#page-146-0) poniżej.

### <span id="page-146-0"></span>**Praca ze skanowanymi dokumentami**

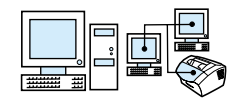

Przy wyborze skanowania po jednej stronie funkcje edycyjne można zmieniać dla każdej strony. Funkcje edycyjne obejmują rozjaśnianie i przyciemnianie obszarów zdjęcia, dodawanie lub usuwanie obszarów na stronie, zmianę rodzajów obszarów oraz ich przycinanie.

#### **Praca ze skanowanymi dokumentami**

**1** Kliknij **Skanuj pierwszą stronę**. Pierwsza strona zostanie zeskanowana i pojawi się w oknie przeglądarki.

**2** Wybierz jeden z poniższych trybów przeglądania poprzez kliknięcie odpowiedniego przycisku na pasku narzędzi umieszczonym w prawym górnym rogu okna przeglądarki.

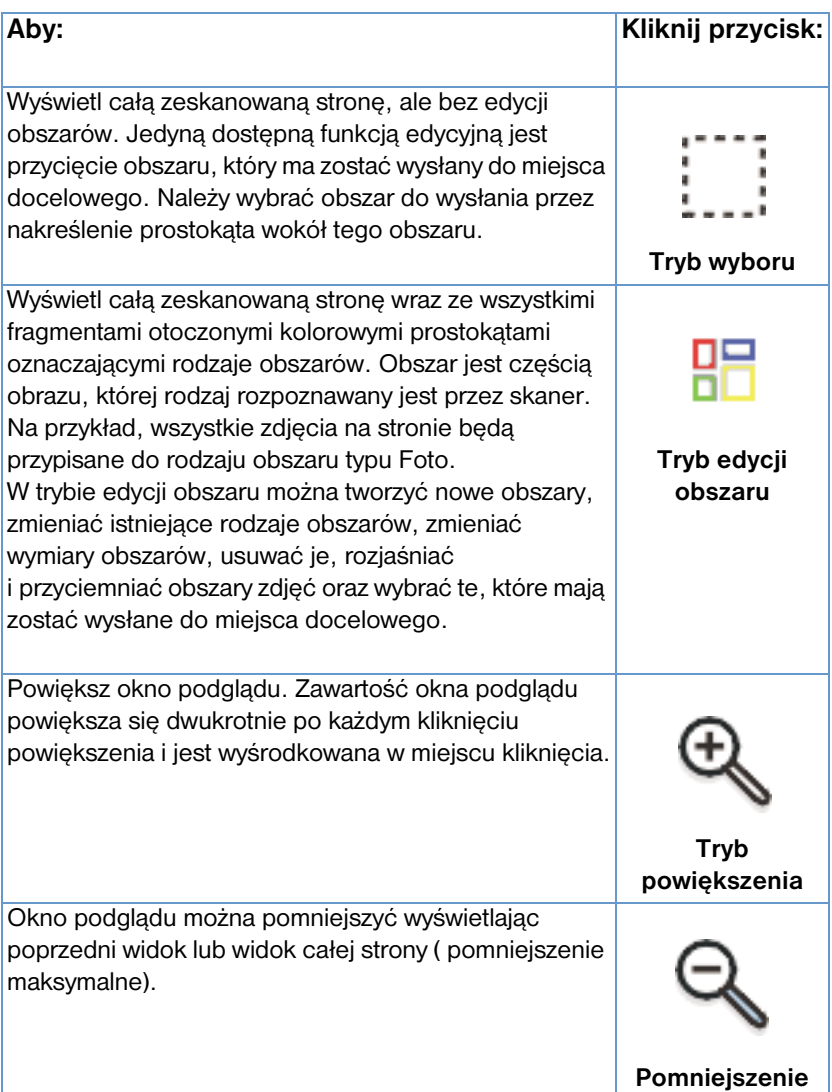

**3** Kliknij **Skanuj następną stronę**, aby zapisać zmiany dokonane na poprzedniej stronie i zeskanować następną stronę z podajnika dokumentów. Powtórz czynności 2 oraz 3 dla pozostałych stron w podajniku dokumentów. - Lub -

Kliknij **Wyślij**. Ustawienia zostaną zapisane i urządzenie zeskanuje automatycznie pozostałe strony. Cały dokument zostanie zapisany w miejscu docelowym.

**4** Jeśli skanowany dokument zostanie zapisany w pliku, wysłany do drukarki lub do programu poczty elektronicznej, pojawi się drugie okno dialogowe umożliwiające wprowadzenie dodatkowych informacji.

### <span id="page-148-0"></span>**Informacje o funkcji OCR**

Optyczne rozpoznawanie pisma (OCR - Optical Character Recognition) jest technologią rozpoznającą litery w skanowanym obrazie i przetwarzającą je na znaki ASCII lub tekst do edycji. Programy OCR konwertują niektóre z tekstów dokładniej niż inne. Wzwiązku z tym, że technologia OCR nigdy nie jest doskonała, zawsze należy dokładnie przeczytać tekst w celu upewnienia się, że znaki zostały prawidłowo rozpoznane.

Poniższe rodzaje tekstów są rozpoznawane najdokładniej:

- **·** tekst o standardowej czcionce;
- **•** tekst o czcionce 9-punktowej lub większej;
- **•** ostry, wyraźny tekst;
- **•** czarny tekst na białym tle.

Poniższe rodzaje tekstów mogą być rozpoznawane mniej dokładnie:

- ! tekst zbliżony do elementów nietekstowych, takich jak ozdobne myślniki, linie i rysunki;
- **•** tekst w arkuszach kalkulacyjnych, tabelach lub formularzach;
- **·** litery zawierające puste obszary, z rozmytymi krawędziami lub dotykające innych liter;
- tekst podkreślony;
- **•** tekst na kolorowym papierze.

**Uwaga** Nie można konwertować pisma odręcznego.

W przypadku problemów z funkcja OCR więcej informacji można uzyskać w ["Rozwiązywanie problemów i konserwacja urządzenia"](#page-156-0) oraz w Pomocy OCR.

### **Skanowanie z panelu sterowania urządzenia**

Istnieje możliwość skanowania dokumentów wyłącznie z panelu sterowania urządzenia (bez ich edycji) i wysłania ich do miejsca docelowego, takiego jak pliki programu Microsoft Word lub adres poczty elektronicznej. Można dodawać lub usuwać miejsca docelowe (patrz ["Dodawanie i usuwanie lokalizacji docelowych](#page-150-0)  [skanowania" na stronie 149\)](#page-150-0).

**Uwaga** Funkcja ta nie jest obsługiwana w systemie Microsoft Windows 95.

### **Korzystanie z przycisku Skanuj w celu skanowania dokumentu**

Użycie do skanowania przycisku SKANUJ na panelu sterowania jest prostym sposobem skanowania dokumentów (bez ich edycji) oraz wysłania ich do miejsca docelowego. Przycisk SKANUJ można zaprogramować w taki sposób, aby skanować do określonego miejsca docelowego, obsługiwanego przez program HP LaserJet Director.

#### **Skanowanie przy użyciu przycisku Skanuj**

- **1** Umieść dokument w podajniku dokumentów.
- **2** Naciśnij przycisk SKANUJ.
- **3** Użyj przycisków < lub >, aby wybrać miejsce docelowe, a następnie naciśnij przycisk Skanuj. W celu dodania lub usuwania miejsc docelowych zapoznaj się z ["Dodawanie i](#page-150-0)  [usuwanie lokalizacji docelowych skanowania" na stronie 149.](#page-150-0)

### <span id="page-150-0"></span>**Dodawanie i usuwanie lokalizacji docelowych skanowania**

Przycisk Skanuj na panelu sterowania można tak zaprogramować, aby skanował dokumenty i wysyłał je do odpowiedniej lokalizacji docelowej.

Dla środowiska sieciowego domyślną lokalizacją docelową jest Archiwum. Każdemu komputerowi w sieci można przypisać do pięciu lokalizacji docelowych. Całkowita liczba lokalizacji docelowych w sieci wynosi 20.

#### **Dodawanie lub usuwanie lokalizacji docelowych**

**1** Otwórz program HP LaserJet Director, klikając ikonę HP LaserJet Director na pasku zadań.

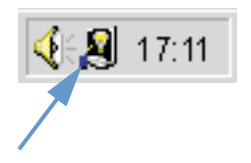

**2** Kliknij przycisk **Dostosuj** w programie HP LaserJet Director.

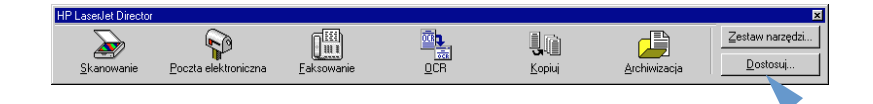

**3** Wybierz **Wykonaj tę czynność po naciśnięciu przycisku Skanowanie**.

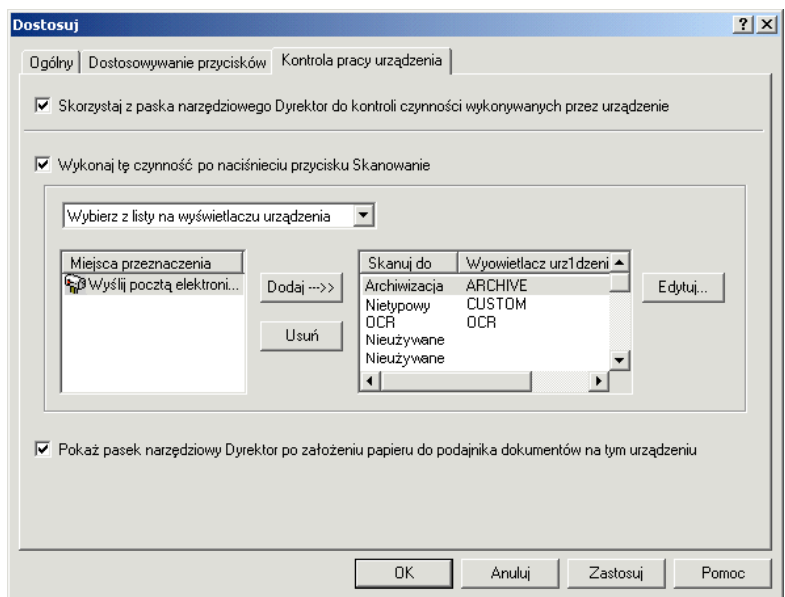

- **4** Wybierz pozycję z listy **Miejsca przeznaczenia**, a następnie kliknij przycisk **Dodaj**.
- **5** Kliknij przycisk **Edytuj**.
- **6** W polu **Miejsca przeznaczenia** wprowadź nazwę folderu docelowego, która pojawić się ma na wyświetlaczu panelu sterowania. Jeśli dodanym miejscem docelowym jest adres poczty elektronicznej, wprowadź ten adres w polu **Adres poczty elektronicznej**.
- **7** Powtórz czynności od 4 do 6 dla innych lokalizacji docelowych.

## <span id="page-152-0"></span>**Skanowanie z oprogramowania zgodnego z TWAIN**

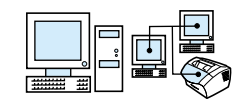

**Uwaga** W przypadku skanowania dokumentów w systemie operacyjnym Windows 95 należy użyć oprogramowania obsługującego standard TWAIN. W przypadku innych systemów operacyjnych używanie oprogramowania zgodnego ze standardem TWAIN jest opcjonalne.

> Omawiane urządzenie jest zgodne ze standardem komunikacji skanera z komputerem TWAIN i pracuje w programach systemu Windows obsługujących urządzenia skanujące zgodne z tym standardem. Program obsługujący standard TWAIN zapewnia dostęp do funkcji skanowania i skanuje obraz bezpośrednio do otwartej aplikacji. W tym celu postępuj zgodnie z instrukcjami skanowania obrazu przy użyciu standardu TWAIN dla danego programu. Szczegółowe informacje znajdują się w dokumentacji programu lub w jego Pomocy.

### **Wysyłanie skanowanych dokumentów w postaci załącznika do wiadomości e-mail**

Urządzenie i oprogramowanie z nim dostarczone współpracuje z programami poczty elektronicznej, co pozwala na wysyłanie e-mailem dokumentów w formacie PDF. Dostępne są również inne opcje w zależności od formatów pliku obsługiwanych przez dany program poczty elektronicznej. Adresat może czytać i drukować te dokumenty przy użyciu programu Adobe Acrobat Reader, który można pobrać bezpłatnie ze strony internetowej firmy Adobe.

Rozdział ten opisuje podstawy korzystania z urządzenia i oprogramowania w programie poczty elektronicznej:

- ! ["Wysyłanie poczty elektronicznej z urządzenia"](#page-154-0)
- ! ["Inny tryb wysyłania wiadomości pocztą elektroniczną"](#page-155-0)

**Uwaga** Aby wykorzystać informacje w tym rozdziale, należy posiadać program poczty elektronicznej i mieć dostęp do dostawcy usług poczty elektronicznej. (Oprogramowanie urządzenia *nie* zawiera programu poczty elektronicznej.) Dodatkowe informacje znajdują się w Pomocy.

### <span id="page-154-0"></span>**Wysyłanie poczty elektronicznej z urządzenia**

Poczta elektroniczna z urządzenia może być wysyłana w systemach Windows 98, 2000 oraz NT 4.0. Wykonanie tej czynności jest również możliwe w systemie Microsoft Windows 95 przy użyciu programu zgodnego ze standardem TWAIN, a także dzięki innym sposobom dołączania skanowanego pliku do poczty elektronicznej.

#### **Wysyłanie wiadomości poczty elektronicznej w systemie Microsoft Windows 98, 2000 lub NT 4.0**

**1** Otwórz program HP LaserJet Director, klikając ikonę HP LaserJet Director na pasku zadań.

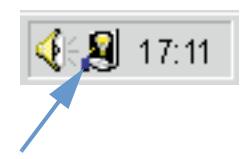

- **2** Kliknij przycisk **Poczta elektroniczna** w programie HP LaserJet Director.
- **3** Wybierz pocztę elektroniczną jako lokalizację docelową.
- **4** Kliknij **Wyślij**.

#### **Wysyłanie wiadomości poczty elektronicznej w systemie Microsoft Windows 95**

- **1** W celu skanowania z aplikacji otwórz program zgodny ze standardem TWAIN.
- **2** Zapisz plik.
- **3** Otwórz program poczty elektronicznej.
- **4** Dołącz dokument i wyślij wiadomość.
- **Uwaga** Więcej informacji, zobacz ["Skanowanie z oprogramowania zgodnego](#page-152-0)  z TWAIN".

### <span id="page-155-0"></span>**Inny tryb wysyłania wiadomości pocztą elektroniczną**

Istnieje inny sposób wysłania dokumentów w wiadomości poczty elektronicznej, jeśli:

- Nie ma dostępu do zgodnego z dostarczonym oprogramowaniem programu poczty elektronicznej.
- **Przycisk Poczta elektroniczna** nie pojawia się w programie HP LaserJet Director.
- ! W przypadku, gdy nie ma dostępu do programu HP LaserJet Director.

#### **Wysyłanie wiadomości pocztą elektroniczną w inny sposób**

- **1** Załaduj dokument do podajnika dokumentów.
- **2** Użyj programu HP LaserJet Director lub innego oprogramowania w celu zeskanowania dokumentu na pulpit lub do przeglądarki dokumentów.
- **3** Zapisz plik w żądanym formacie.
- **4** Otwórz program poczty elektronicznej i dołącz plik w standardowy sposób.

# <span id="page-156-0"></span>**8** Rozwiązywanie<br>O problemów problemów i konserwacja urządzenia

## **Wprowadzenie**

Rozdział ten przedstawia rozwiązania problemów, mogących wystąpić podczas korzystania z urządzenia. Omawia on także sposoby konserwacji urządzenia, zapewniające jego prawidłowe funkcionowanie.

**Uwaga** Większość problemów związanych z oprogramowaniem zawarto w Pomocy oprogramowania.

> Jeśli informacje zawarte w tym rozdziale nie rozwiązują napotkanego problemu, należy wydrukować rejestr czynności faksu lub raport połączeń faksu, a następnie skontaktować się z firmą HP.

## **Lista sposobów rozwiązywania problemów ogólnych**

Jeśli urządzenie nie funkcjonuje prawidłowo, w pierwszej kolejności sprawdź, czy:

- ! Lampka **Gotowe** (zielona) świeci się, ale nie mruga. Jeśli lampka **Błąd** (żółta) mruga, sprawdź komunikat na panelu sterowania.
- ! Żaden komunikat błędu nie jest wyświetlany na ekranie komputera ani na panelu sterowania urządzenia.
- Przewód zasilający jest prawidłowo podłączony do urządzenia oraz do gniazda zasilającego.
- Kabel równoległy lub USB pomiedzy urządzeniem a komputerem lub serwerem druku HP JetDirect jest prawidłowo podłączony i funkcjonuje w sposób właściwy. Aby to sprawdzić, spróbuj podłączyć inny kabel Centronics lub USB.
- Kabel telefoniczny pomiędzy urządzeniem a gniazdem telefonicznym jest podłączony prawidłowo.
- **·** Istnieje możliwość wydrukowania strony testowej.
- Nie uruchomiono zbyt wielu programów podczas przetwarzania zadania. Zamknij nieużywane programy lub zrestartuj komputer przed próbą ponownego przetworzenia zadania.

### **Rozwiązywanie problemów faksu**

Poniższe rozdziały zawierają sposoby rozwiązywania ogólnych problemów z faksem, a także problemów mogących pojawić się podczas wysyłania lub odbierania faksu:

- **.** [Lista ustawień faksu](#page-158-0)
- [Ogólne problemy z faksem](#page-161-0)
- **•** [Problemy z wysyłaniem faksów](#page-162-0)
- **·** [Problemy z odbieraniem faksów](#page-164-0)

#### <span id="page-158-0"></span>**Lista ustawień faksu**

Skorzystaj z poniższej listy w celu ustalenia przyczyny wystąpienia napotkanych błędów.

#### **Czy używany jest kabel telefoniczny dostarczony wraz z urządzeniem?**

Urządzenie było testowane z dostarczonym przewodem spełniającym specyfikacje standardu RJ 11.

#### **Czy złącze kabla telefonicznego zostało podłączone do gniazda na tylnej ścianie urządzenia?**

Czy złącze linii telefonicznej zostało właściwie podłączone do gniazda na tylnej ścianie urządzenia?

Delikatnie pociągnij za złącze linii telefonicznej w celu sprawdzenia, czy zostało ono prawidłowo podłączone do urządzenia.

#### **Czy gniazdo telefoniczne funkcjonuje prawidłowo? (sygnał centrali w gnieździe telefonicznym)**

Sprawdź, czy słyszalny jest sygnał centrali po podłączeniu pojedynczej linii telefonicznej do gniazda. Czy jest słyszalny sygnał centrali i czy możliwe jest uzyskanie połączenia?

#### **Czy linia telefoniczna jest linią dedykowaną, współdzieloną, linią centrali PBX czy typu roll-over?**

- ! **Linia dedykowana**: To unikatowy numer faksu przeznaczony do odbierania lub wysyłania faksów. Kabel telefoniczny jest podłączony do gniazda nie oznaczonego symbolem telefonu na tylnej ściance urządzenia.
- **· Współdzielona linia telefoniczna**: System pozwalający na odbieranie i wysyłanie połączeń telefonicznych i faksowych przy użyciu tego samego numeru telefonu i linii telefonicznej.
- **System PBX:** System telefoniczny spotykany w przedsiębiorstwach.
- **Linie typu roll-over**: System telefoniczny, w którym w przypadku zajętości jednej linii wejściowej następne połączenie jest przekazywane do następnej wolnej linii. Spróbuj podłączyć urządzenie do pierwszej wejściowej linii telefonicznej.
- ! **Usługa dzwonienia dystynktywnego**: Upewnij się, że urządzenie zostało ustawione tak, aby mogło prawidłowo odbierać dystynktywny wzorzec dzwonienia określony przez dostawcę usług telefonicznych.

#### **Usługi firm telefonicznych:**

- ! **Rozgałęźniki linii telefonicznych**: Urządzenia używane do rozdzielania linii telefonicznej z jednego gniazda na dwa lub więcej urządzeń. Odizoluj linię 1 od linii 2 i podłącz urządzenie bezpośrednio do linii 1 lub 2.
- ! **Zabezpieczenie przeciwprzepięciowe**: Element instalowany pomiędzy gniazdem telefonicznym a urządzeniem w celu zabezpieczenia przed przepięciami elektrycznymi pojawiającymi się w gniazdach telefonicznych. Może spowodować problemy z łącznością; spróbuj podłączyć bezpośrednio przewód urządzenia do gniazda telefonicznego w celu zapewnienia poprawnej łączności.

#### **Urządzenie HP LaserJet współdzielone z innym sprzętem:**

#### **Telefoniczny automat zgłoszeniowy (TAM - Telephone Answering Machine)**

Automat zgłoszeniowy powinien być podłączony bezpośrednio do gniazda na tylnej ścianie urządzenia, oznaczonego symbolem telefonu lub też współdzielony na tej samej linii wewnętrznej.

- ! Ustaw w urządzeniu liczbę dzwonków przed odebraniem o jeden więcej niż w automacie zgłoszeniowym. Dodatkowe informacje można znaleźć w Pomocy.
- ! Jeśli urządzenie zostało podłączone do tej samej linii telefonicznej, ale do innej linii wewnętrznej, podnieś słuchawkę telefonu wewnętrznego, odczekaj 10 sekund, a następnie odłóż słuchawkę. Urządzenie odpowie sygnałem faksu i rozpocznie odbieranie przychodzącego faksu.
- **·** Innym sposobem jest podniesienie słuchawki, naciśnięcie kolejno klawiszy 1-2-3 i odczekanie trzech sekund.

### <span id="page-161-0"></span>**Ogólne problemy z faksem**

Skorzystaj z poniższej tabeli, aby rozwiązać problemy z faksem.

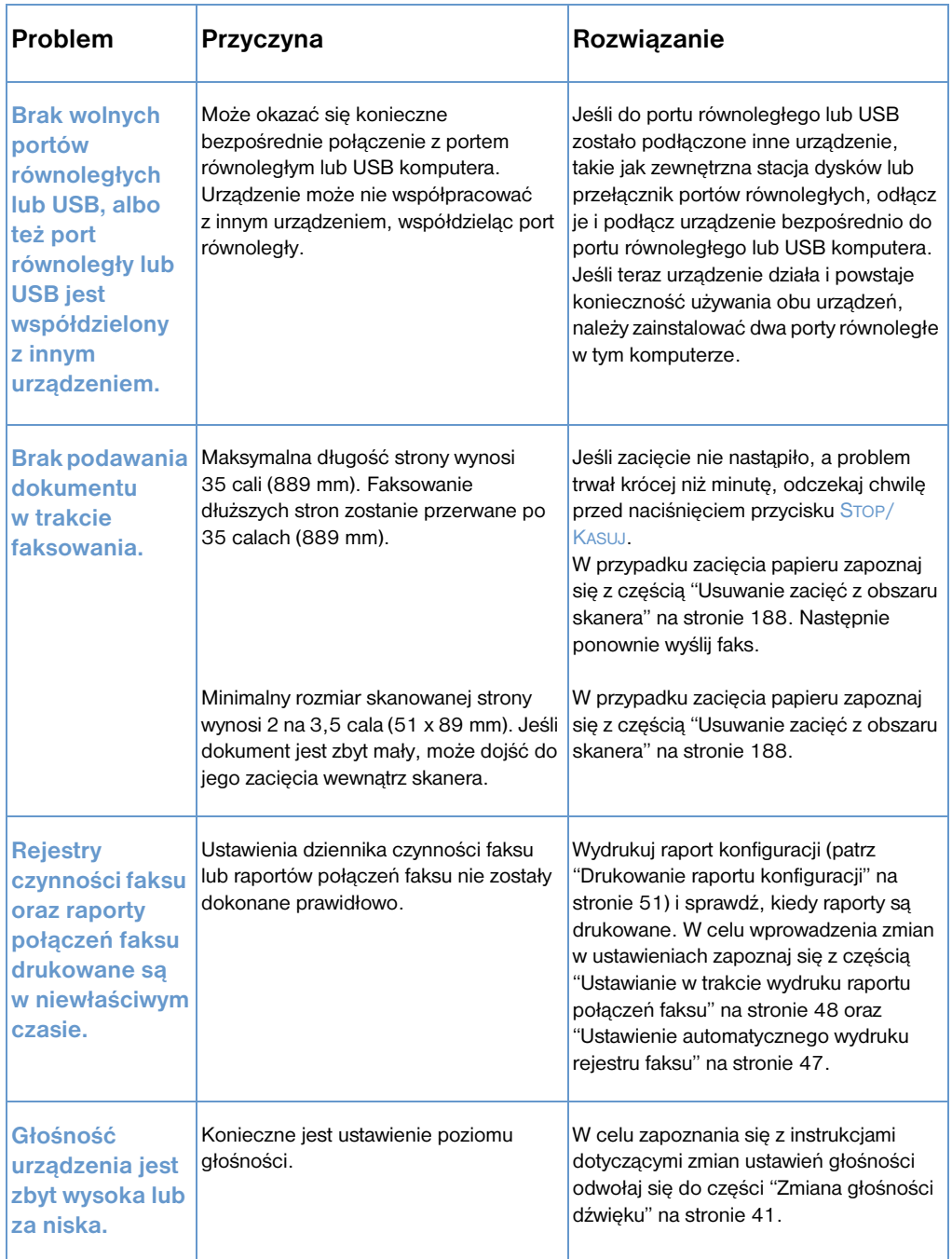

### <span id="page-162-0"></span>**Problemy z wysyłaniem faksów**

Użyj tabeli w tym rozdziale w celu rozwiązania problemów występujących podczas wysyłania faksów.

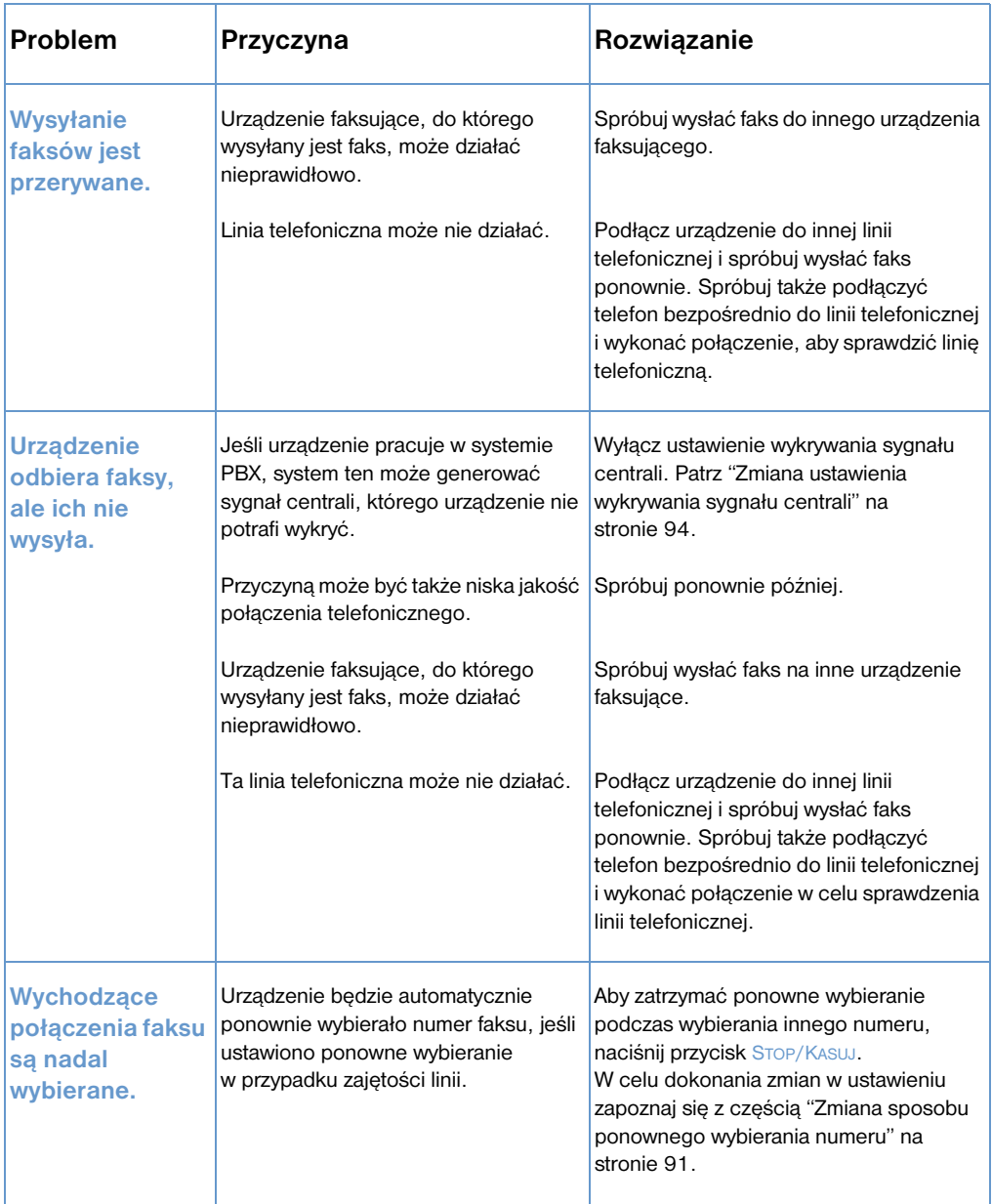

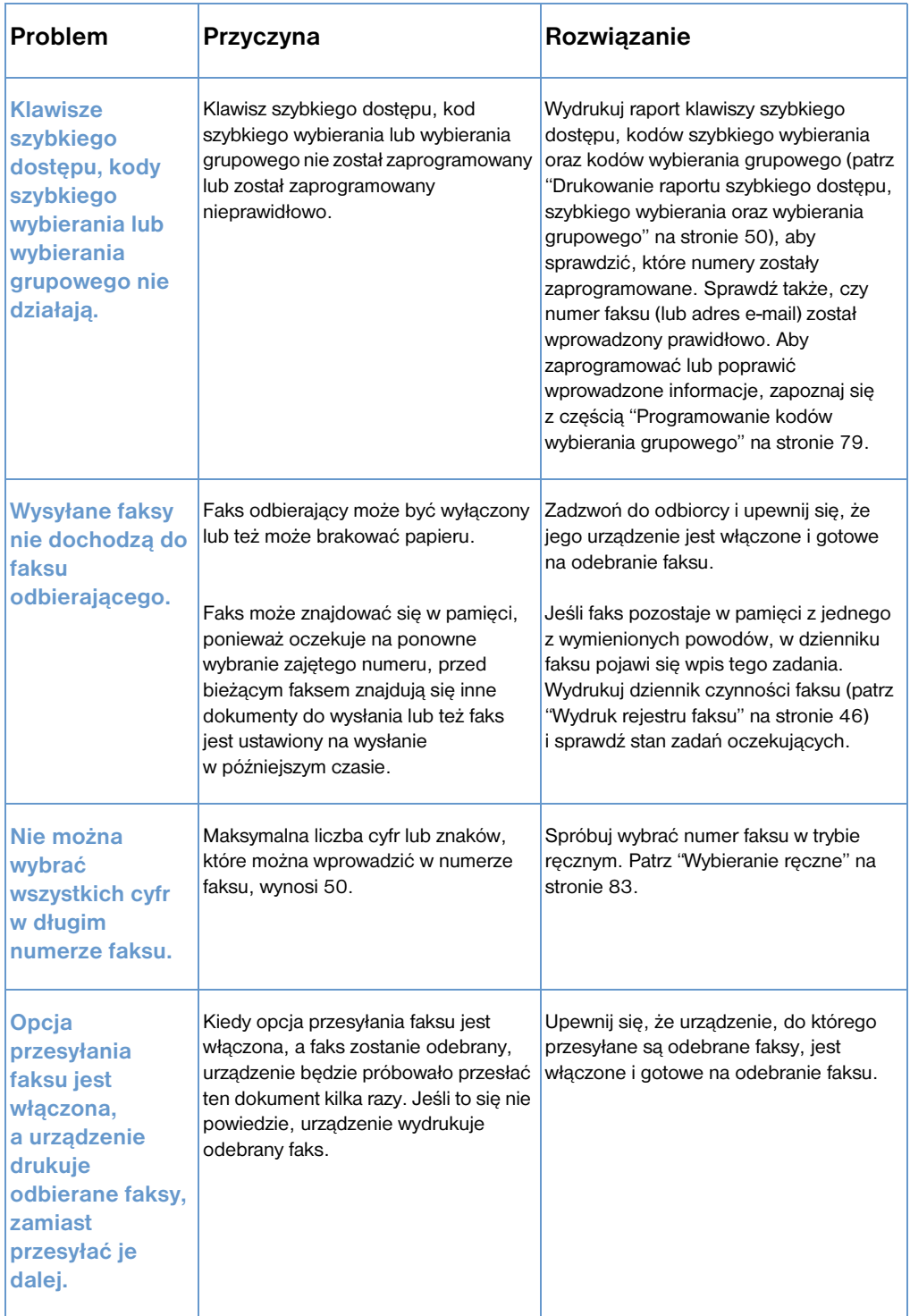

### <span id="page-164-0"></span>**Problemy z odbieraniem faksów**

Skorzystaj z tabeli, zamieszczonej w tym rozdziale, aby rozwiązać problemy występujące podczas odbierania faksów.

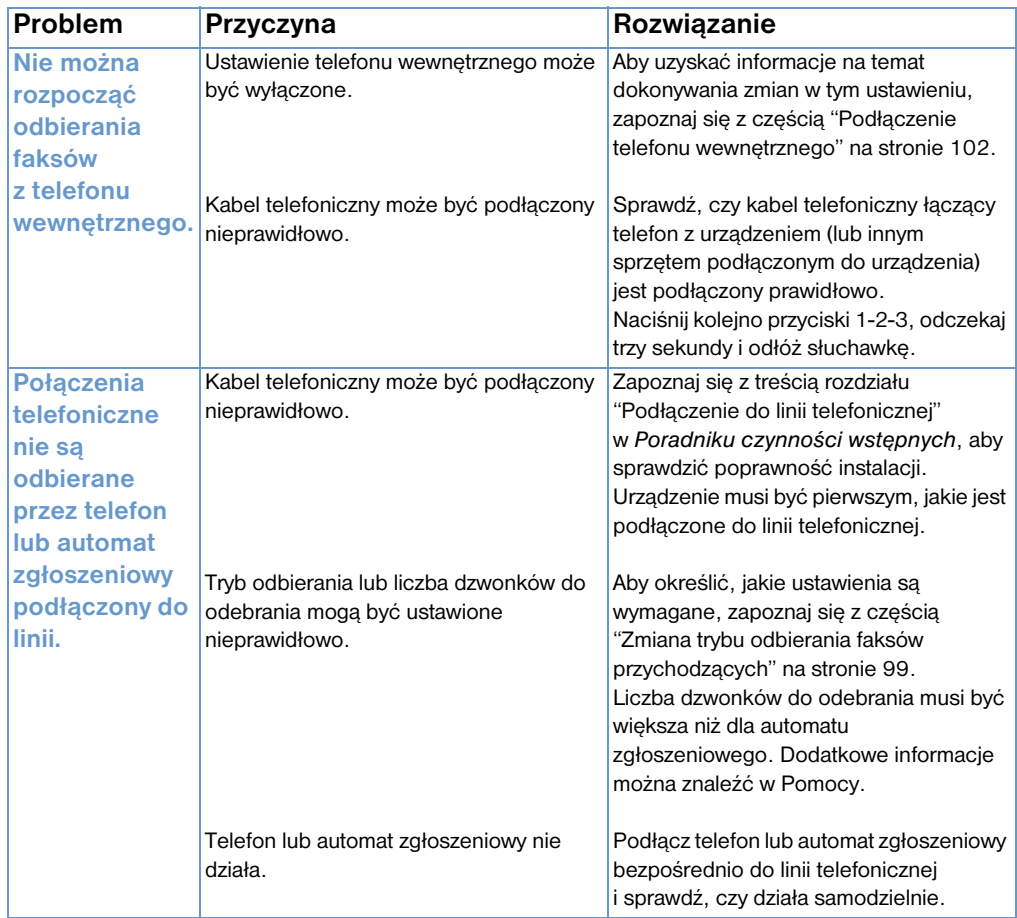

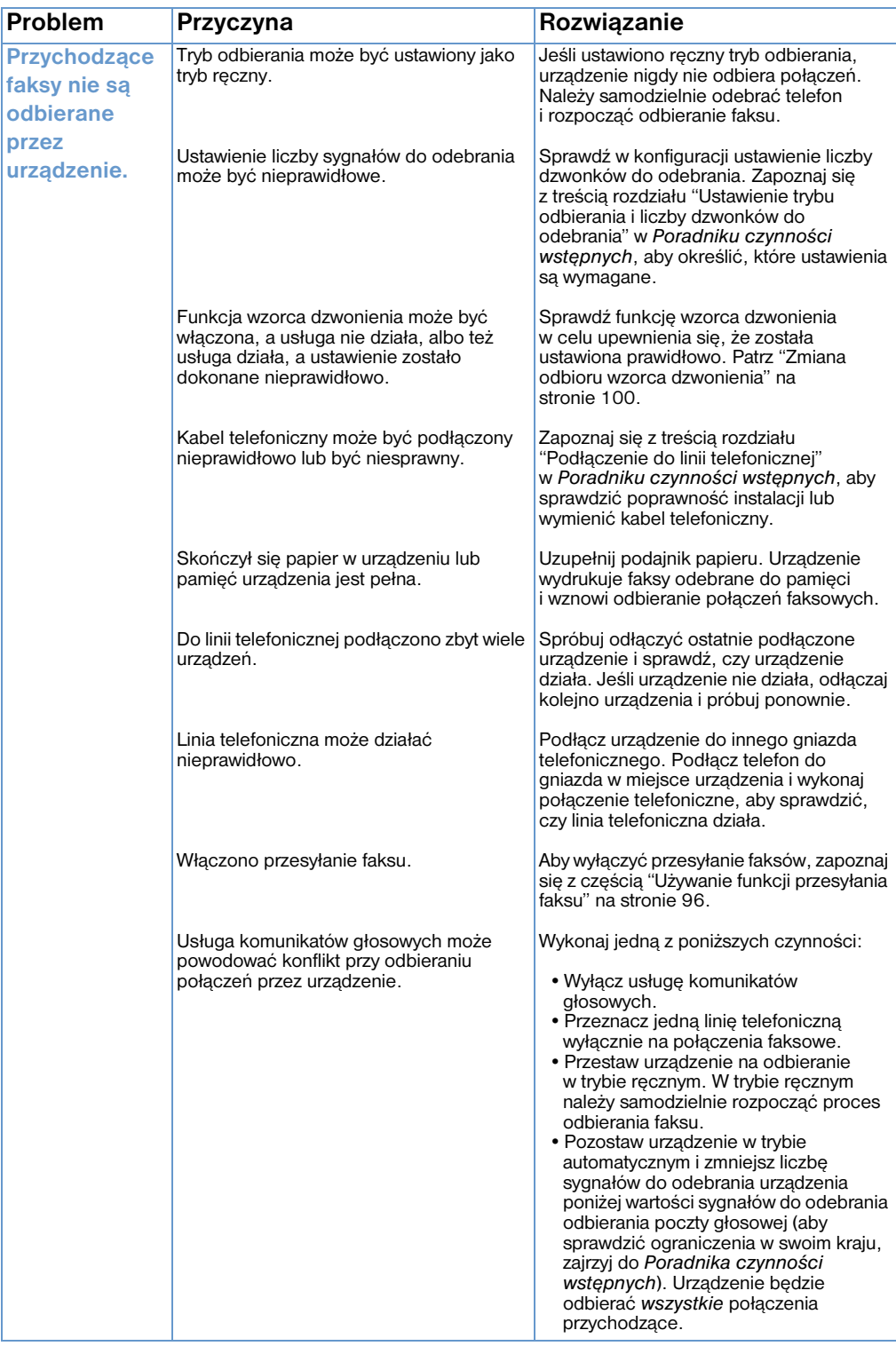

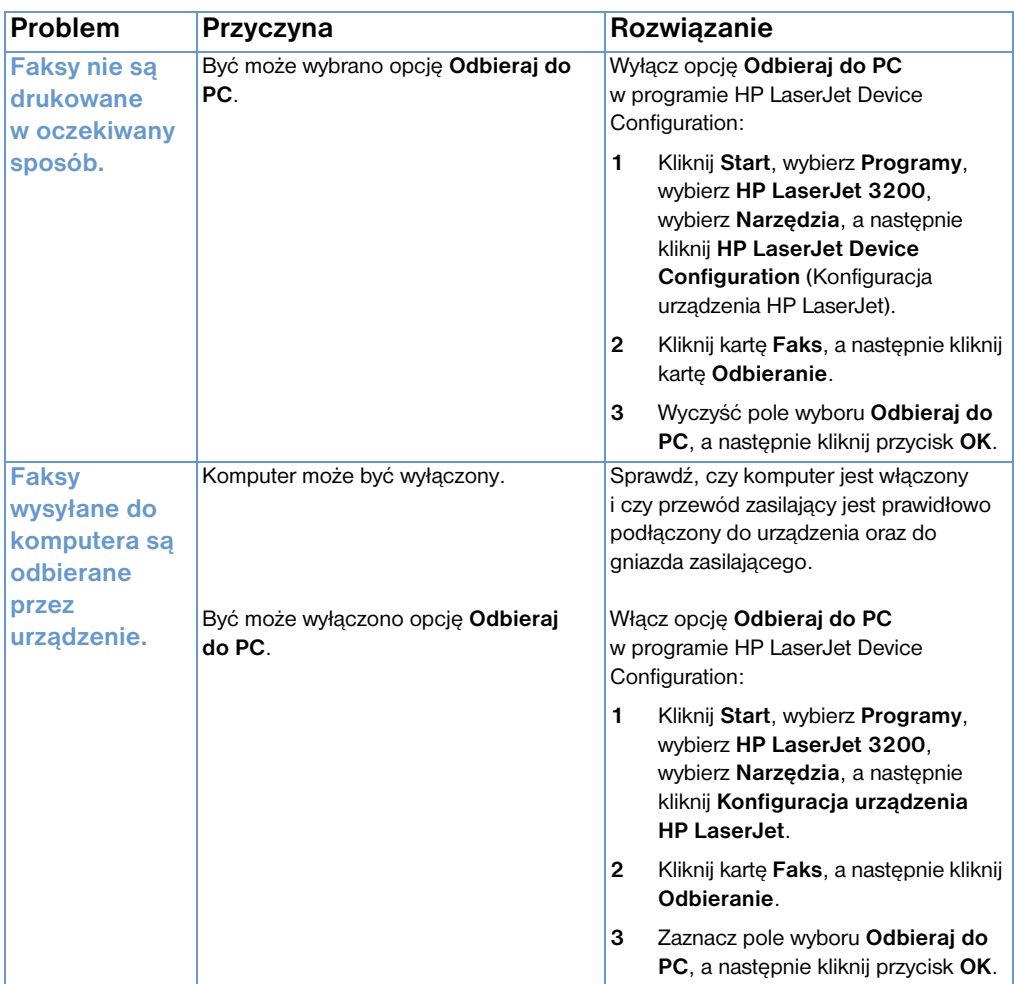

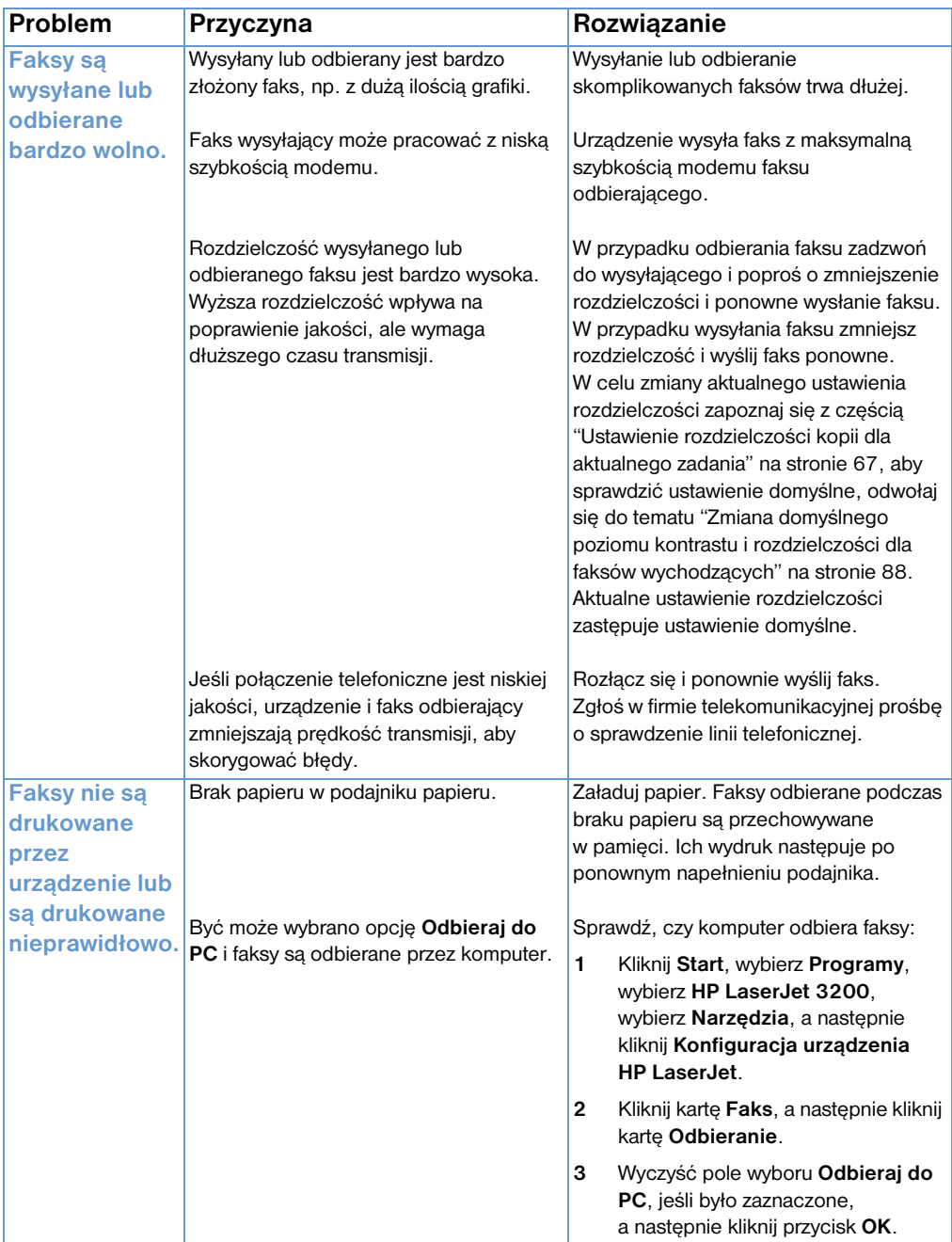

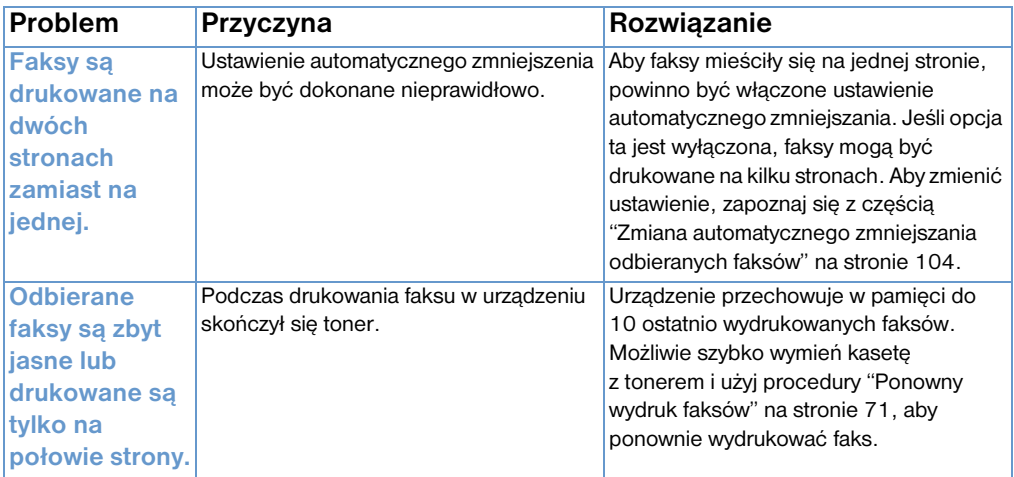

### **Rozwiązywanie problemów z drukowaniem**

Skorzystaj z informacji zawartych w tym rozdziale, aby rozwiązać typowe problemy związane z drukowaniem:

- [Ogólne problemy z drukowaniem](#page-169-0)
- **[Problemy z drukowaniem z systemu MS-DOS](#page-173-0)**

**Uwaga** Patrz także ["Rozwiązywanie problemów z jakością obrazu" na](#page-193-0)  [stronie 192](#page-193-0).

#### <span id="page-169-0"></span>**Ogólne problemy z drukowaniem**

Skorzystaj z zamieszczonej w tym rozdziale tabeli, aby rozwiązać problemy z drukowaniem.

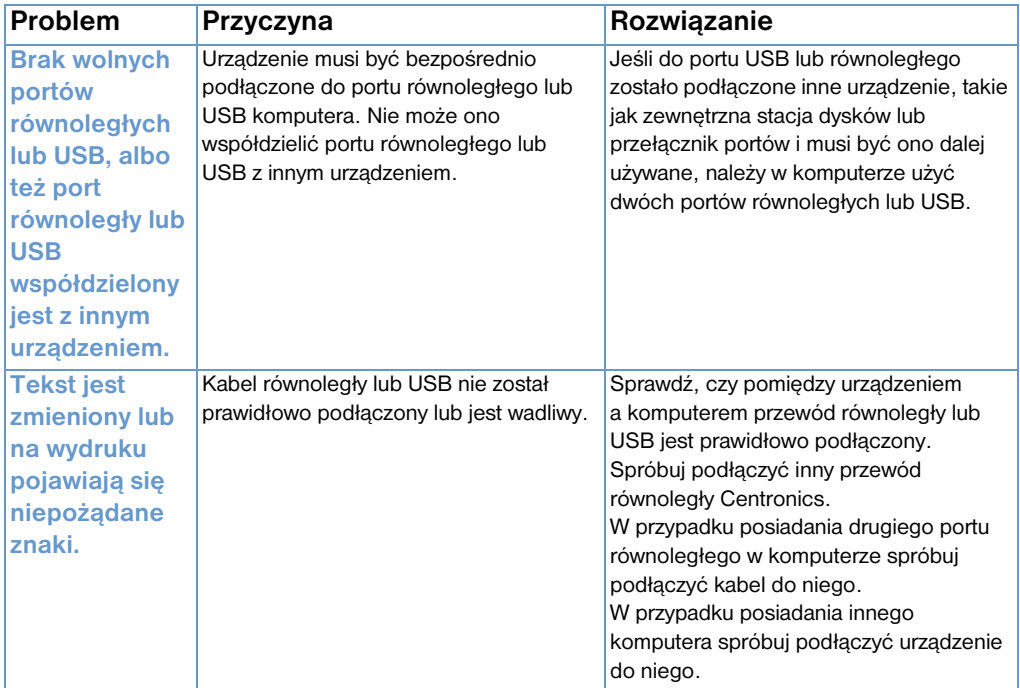

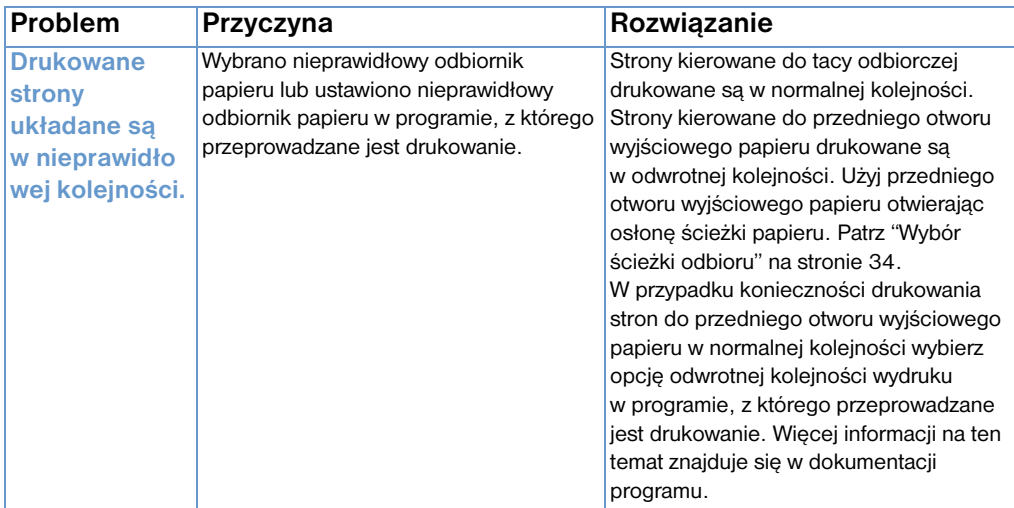

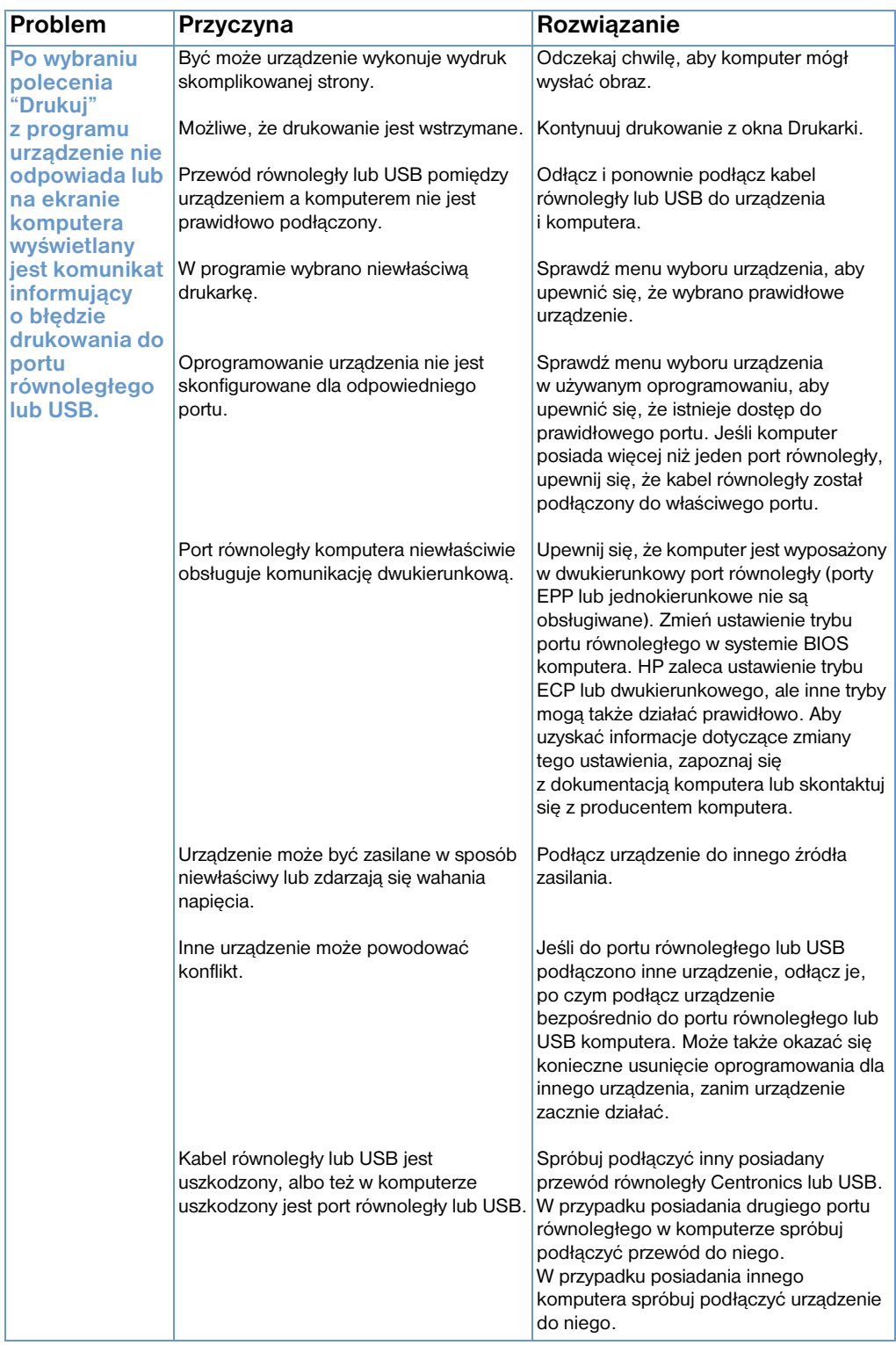

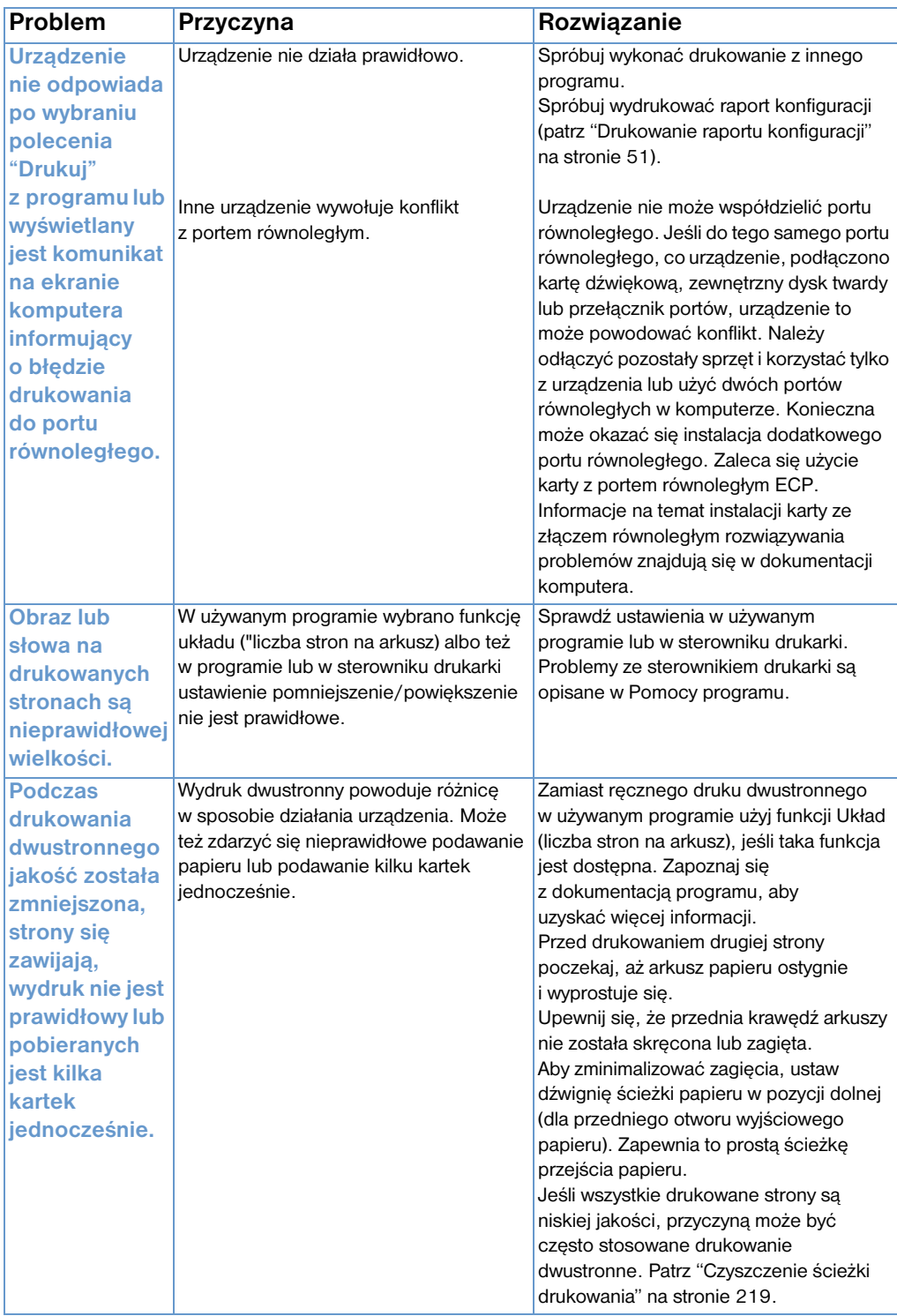

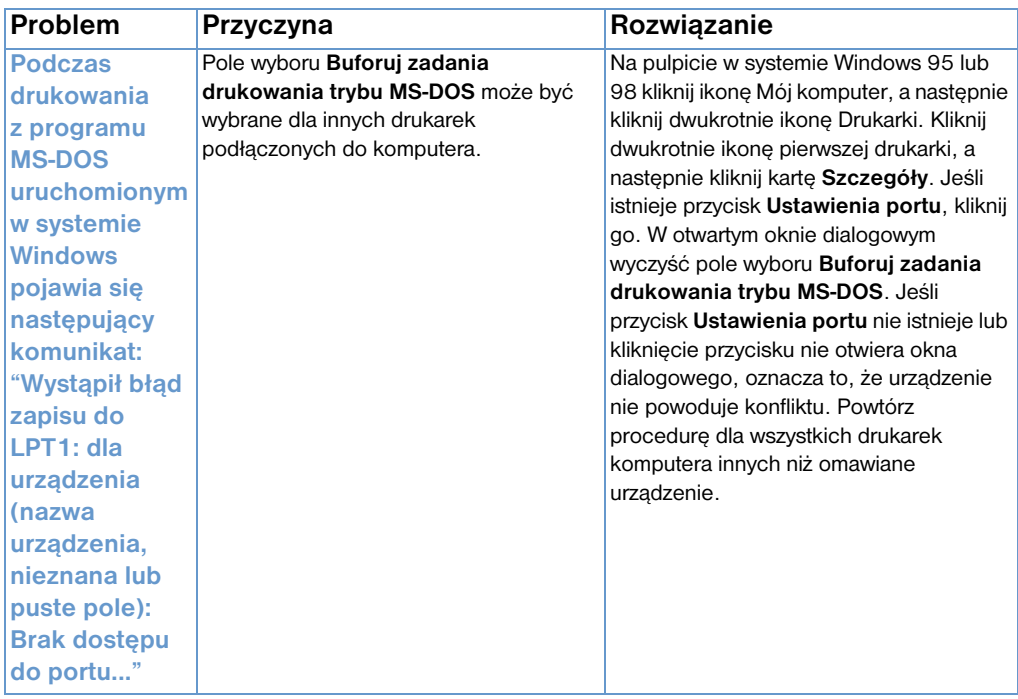

### <span id="page-173-0"></span>**Problemy z drukowaniem z systemu MS-DOS**

Skorzystaj z informacji zawartych w niniejszym rozdziale, aby rozwiązać problemy z drukowaniem z systemu MS-DOS.

#### <span id="page-173-1"></span>**Aby włączyć podstawową komunikację z urządzeniem**

- **1** Dla systemów Windows 95 oraz 98 kliknij **Start**, a następnie kliknij **Zamknij**.
- **2** Kliknij **Uruchom ponownie w trybie MS-DOS**.
- **3** W wierszu poleceń wpisz **Dir>PRN**, a następnie naciśnij klawisz Enter.
- **4** Sprawdź odpowiedzi komputera i poszukaj możliwych rozwiązań w poniższej tabeli.

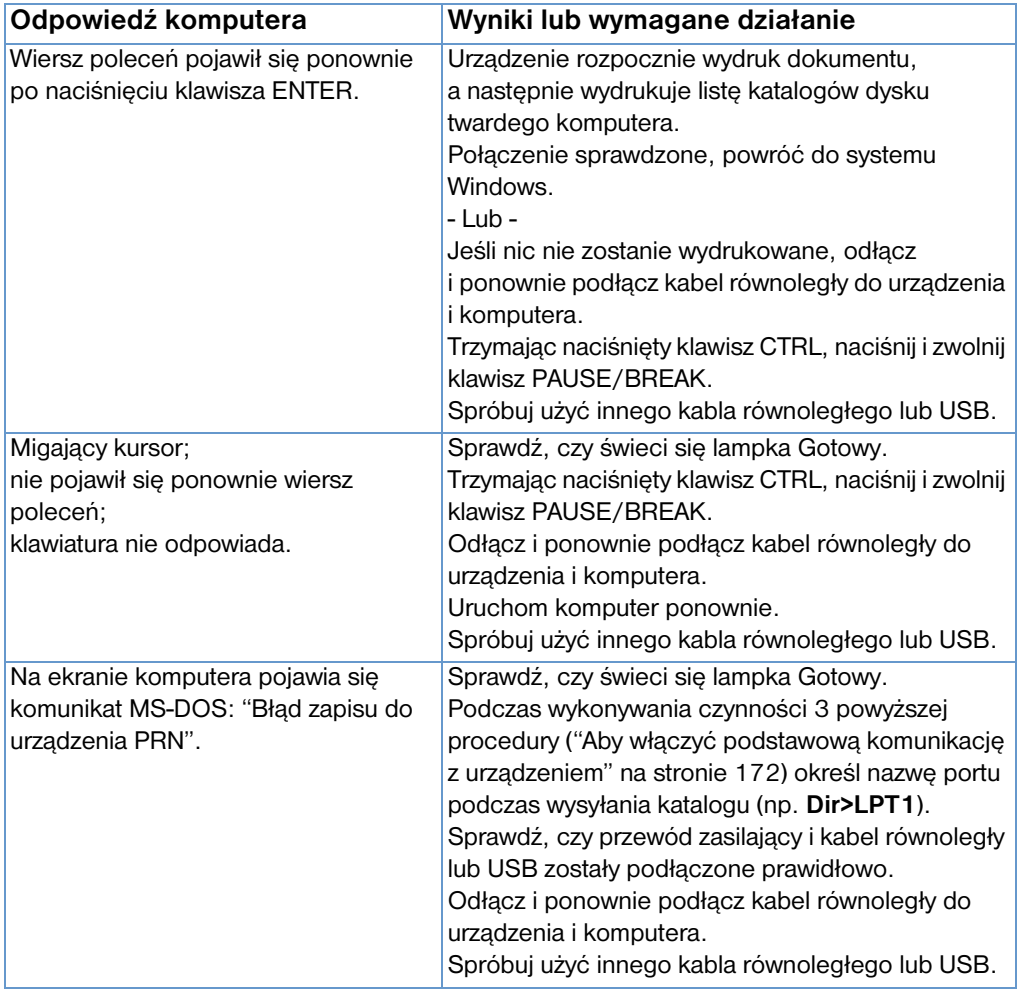

### **Rozwiązywanie problemów z kopiowaniem**

Wykorzystaj poniższą tabelę, aby rozwiązać typowe problemy przy kopiowaniu. Zapoznaj się także z częścią ["Rozwiązywanie](#page-193-0)  [problemów z jakością obrazu" na stronie 192](#page-193-0) oraz ["Rozwiązywanie](#page-181-0)  [problemów z podawaniem papieru" na stronie 180](#page-181-0).

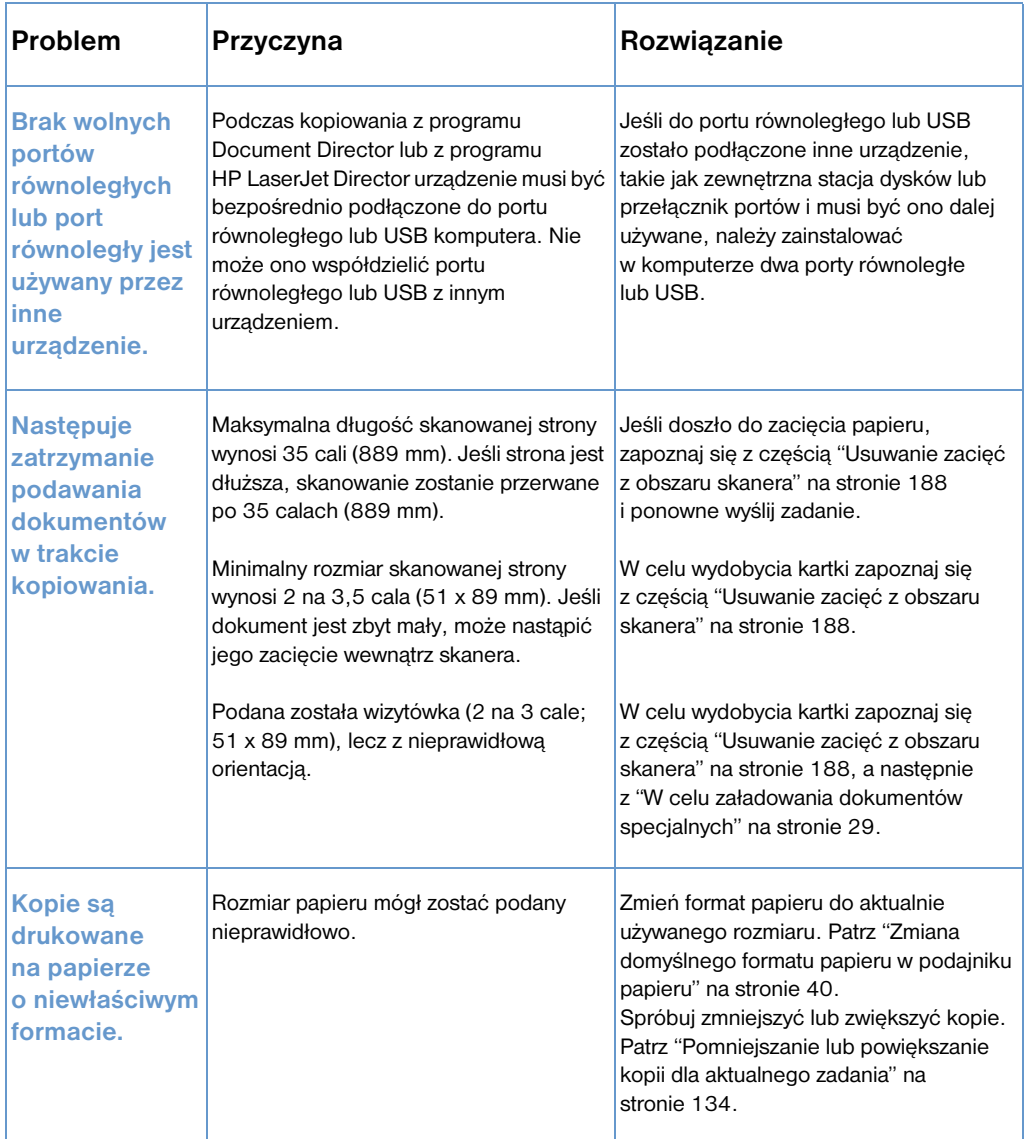

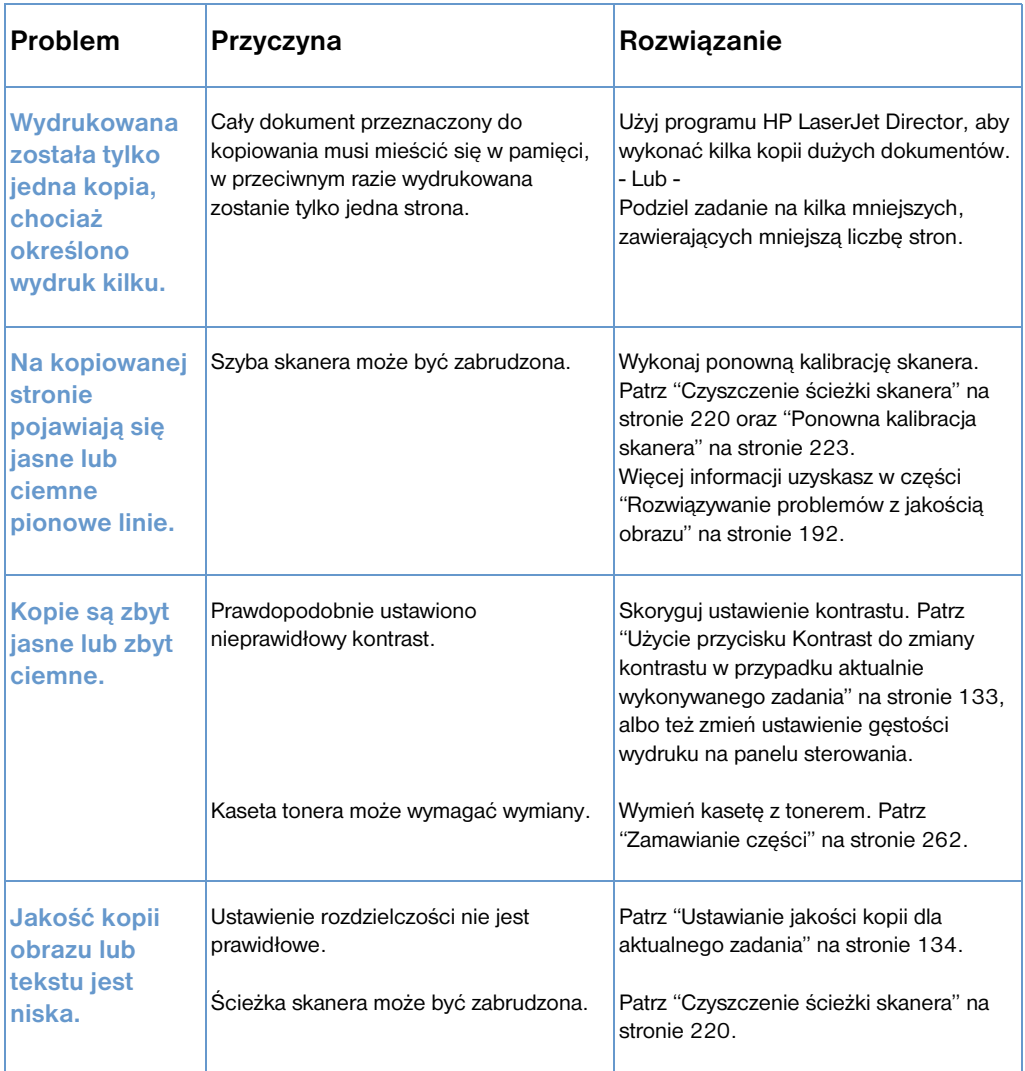

### **Rozwiązywanie problemów ze skanowaniem**

Skorzystaj z poniższej tabeli, aby rozwiązać problemy z jakością skanowania. Zapoznaj się również z częścią ["Rozwiązywanie](#page-193-0)  [problemów z jakością obrazu" na stronie 192](#page-193-0) oraz ["Rozwiązywanie](#page-181-0)  [problemów z podawaniem papieru" na stronie 180](#page-181-0).

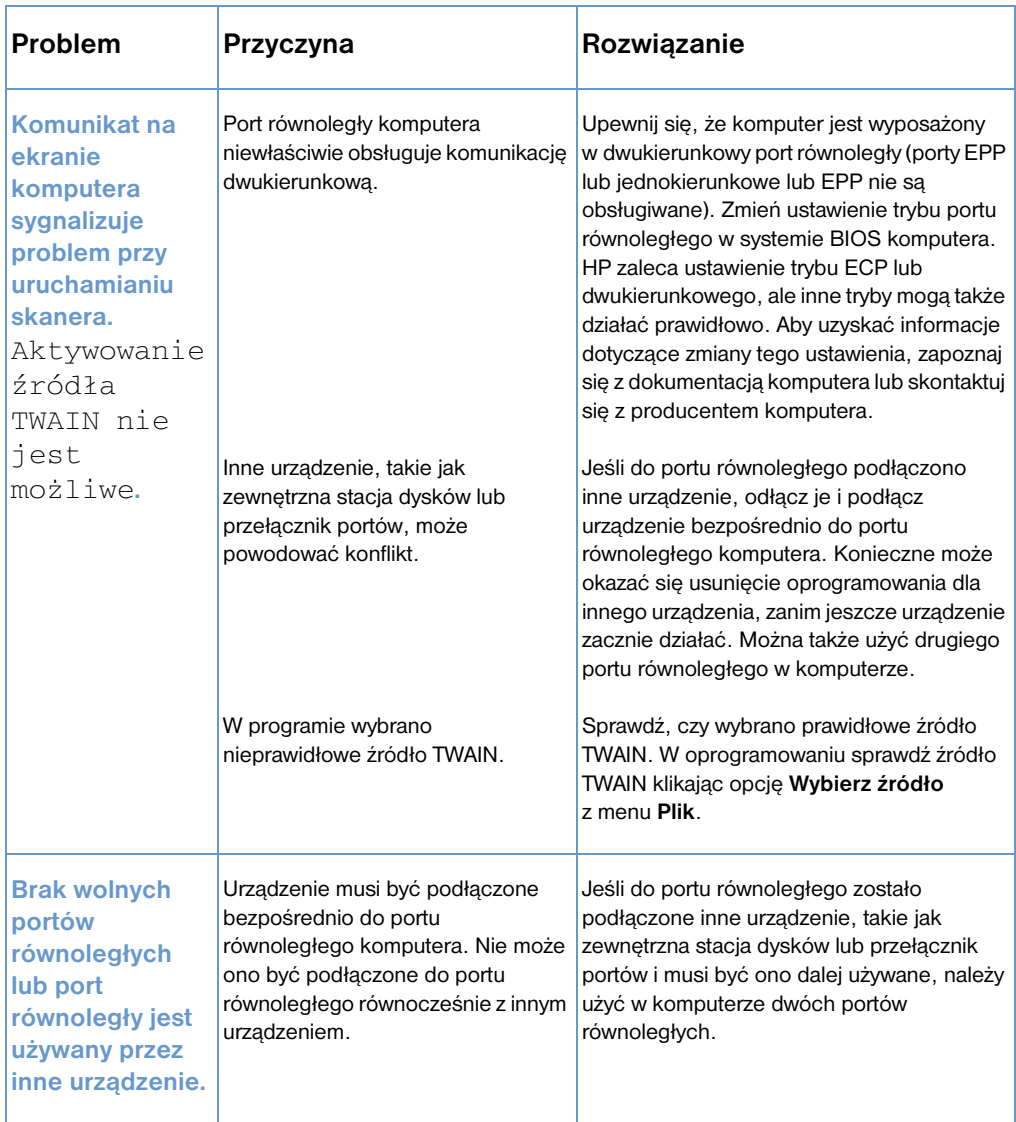

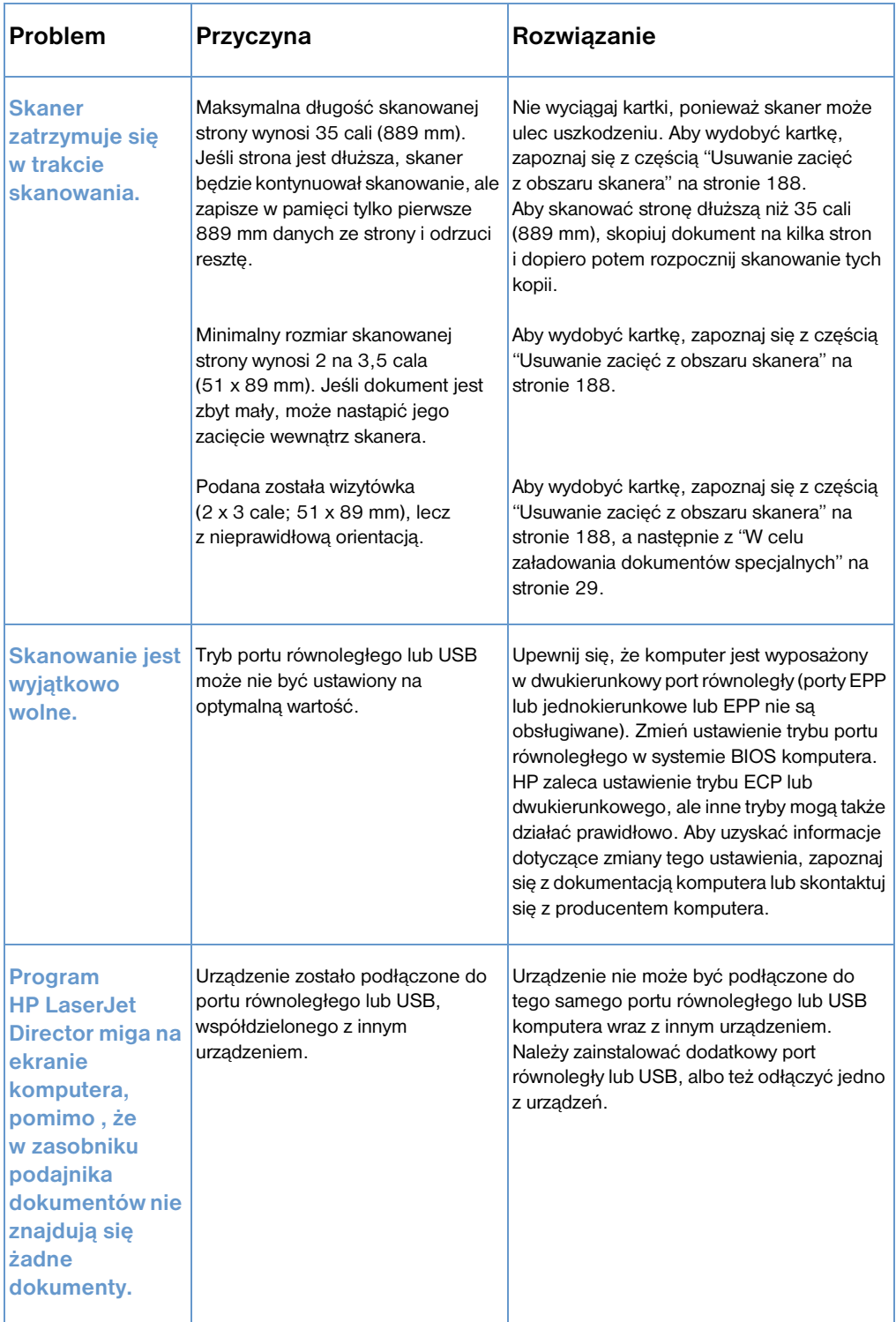

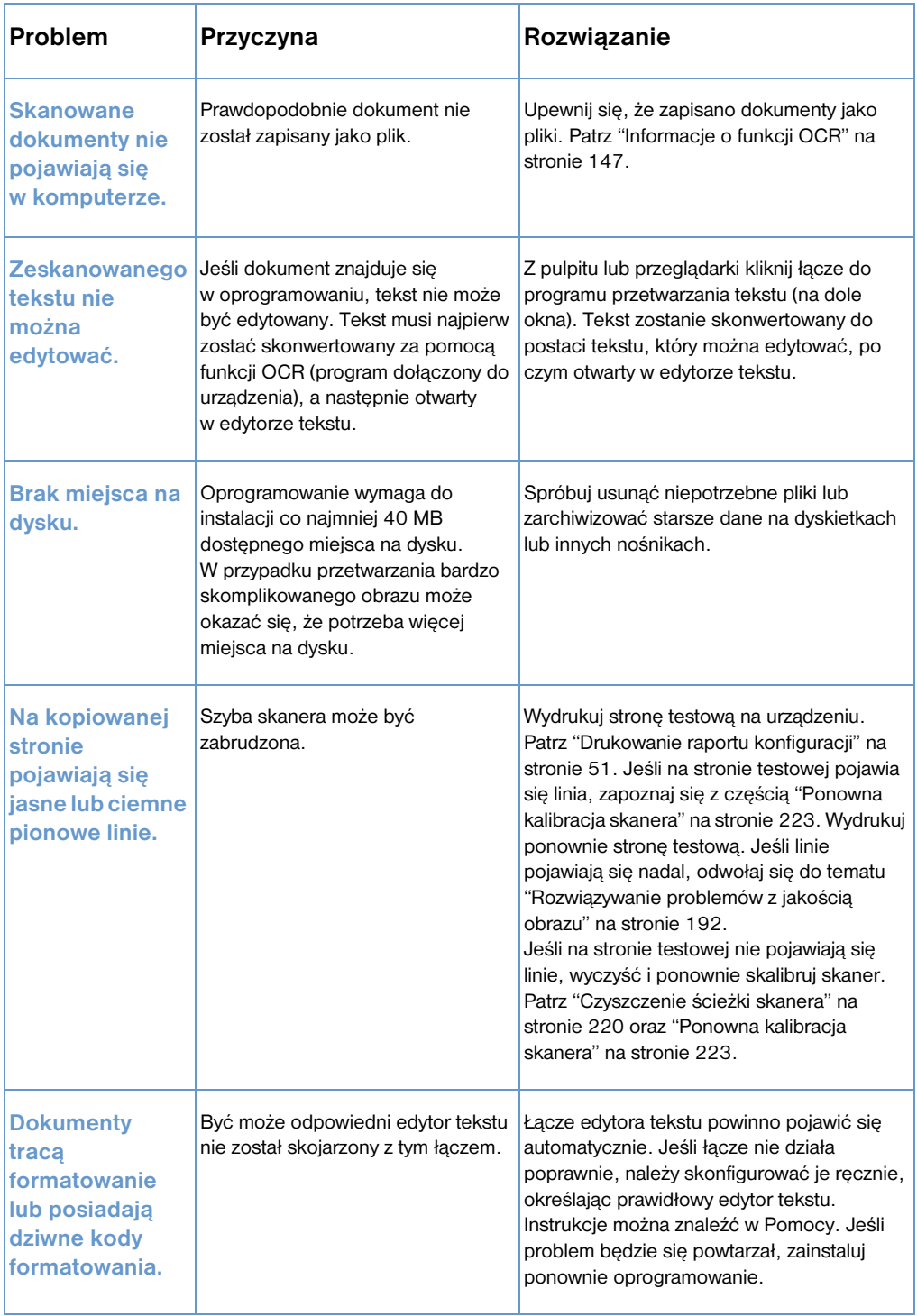
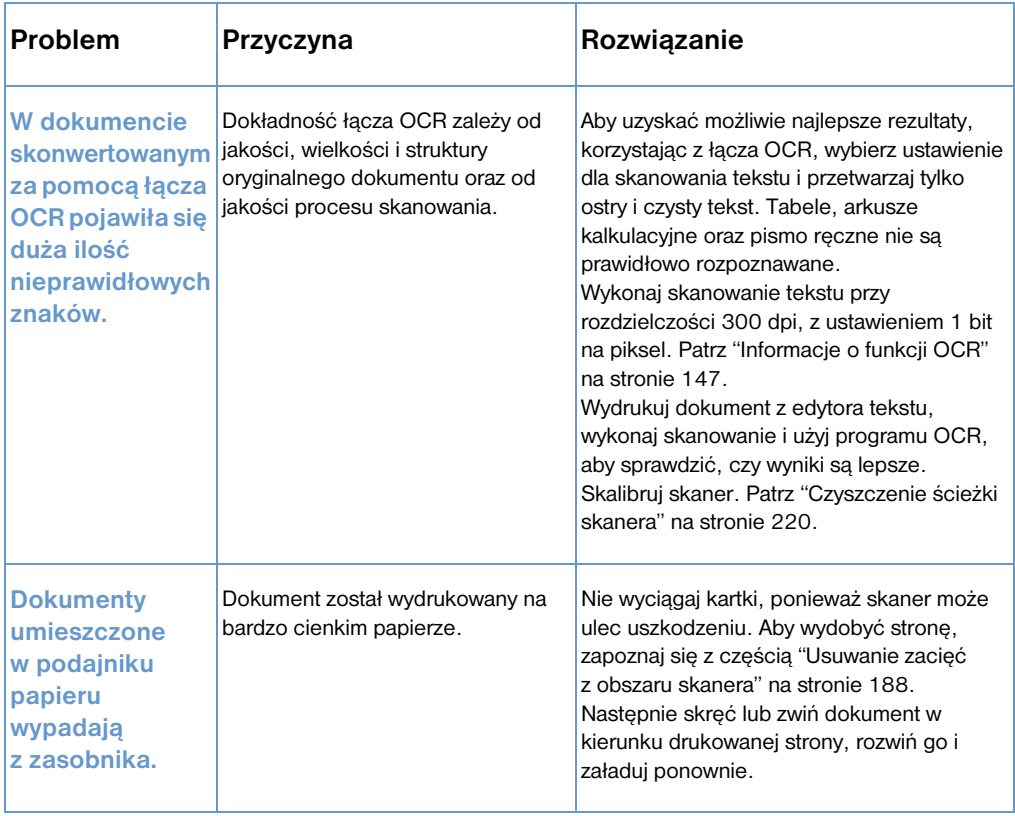

# **Rozwiązywanie problemów z podawaniem papieru**

Użyj tego rozdziału, aby rozwiązać problemy związane z podawaniem papieru:

- ! [Usuwanie zacięć ze ścieżki papieru](#page-181-0)
- ! [Usuwanie zacięć z obszaru skanera](#page-189-0)

## <span id="page-181-0"></span>**Usuwanie zacięć ze ścieżki papieru**

Niekiedy może nastąpić zacięcie papieru w podajniku papieru, podajniku pojedynczych arkuszy, tacy odbiorczej lub przednim otworze wyjściowym papieru. Aby uzyskać więcej informacji, sięgnij do tematu ["Identyfikacja elementów urządzenia" na stronie 23](#page-24-0).

Niniejszy rozdział zawiera następujące dwa tematy:

- ! [Przyczyny powstawania i usuwanie zacięć ze ścieżki papieru](#page-181-1)
- ! [Usuwanie zacięć z obszaru podawania papieru](#page-186-0)

#### <span id="page-181-1"></span>**Przyczyny powstawania i usuwanie zacięć ze ścieżki papieru**

Poniżej opisano kilka możliwych przyczyn:

- **•** Papier został załadowany nieprawidłowo.
- **.** Doszło do przepełnienia podajnika papieru.
- Dodano nowy papier bez rozładowania podajnika i wyrównania całego stosu.
- **.** Ograniczniki papieru nie były ustawione prawidłowo.
- **·** Taca odbiorcza była przepełniona.
- **Podczas drukowania przestawiono dźwignię ścieżki papieru.**
- ! Podczas drukowania została otwarta osłona drukarki.
- **Użyty papier nie jest zgodny ze specyfikacjami HP.**
- Użyty papier jest mniejszy niż 3 na 5 cali (76,2 x 127 mm).
- **Podczas drukowania odłączono zasilanie urządzenia.**

Skorzystaj z poniższej tabeli w celu ustalenia przyczyn i znalezienia sposobów usunięcia zacięć papieru ze ścieżki papieru.

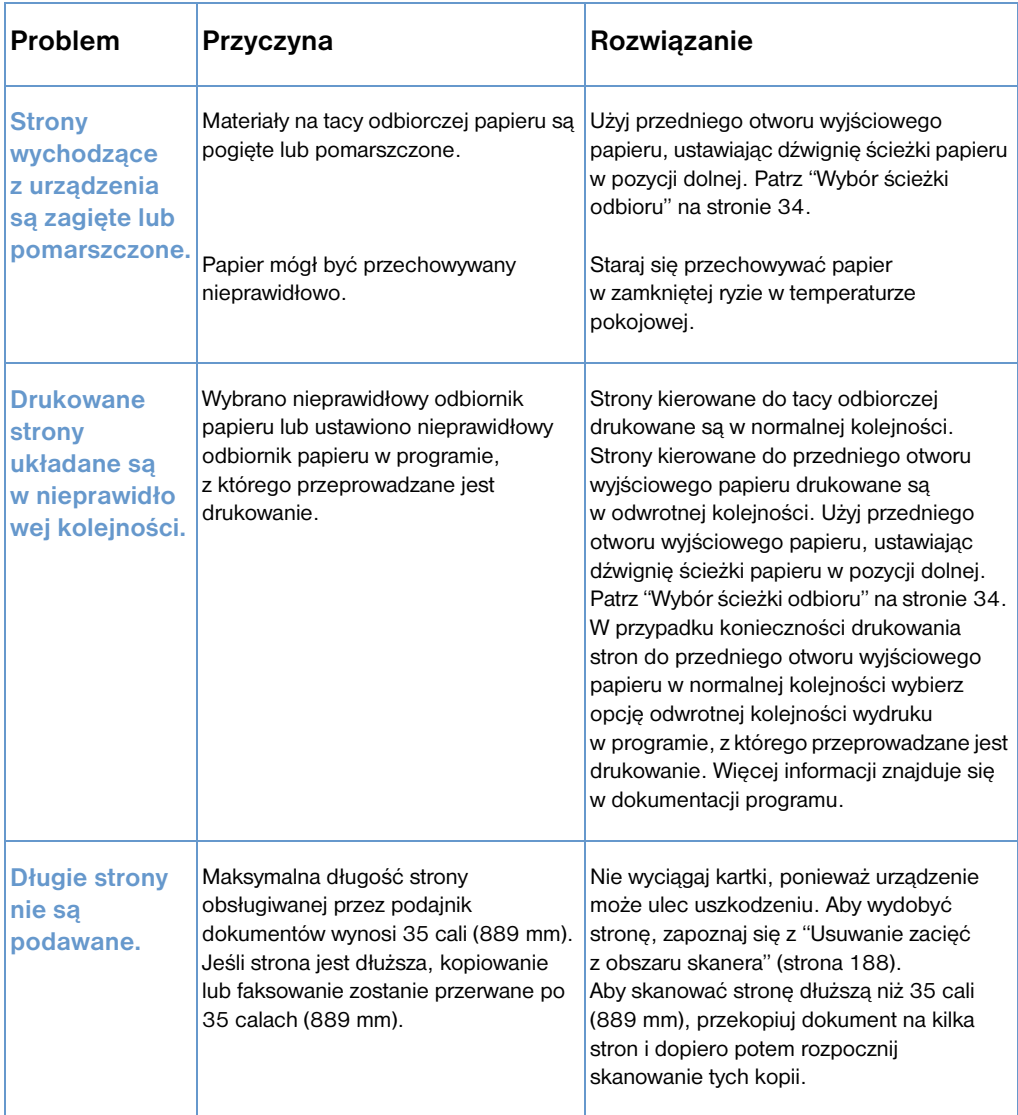

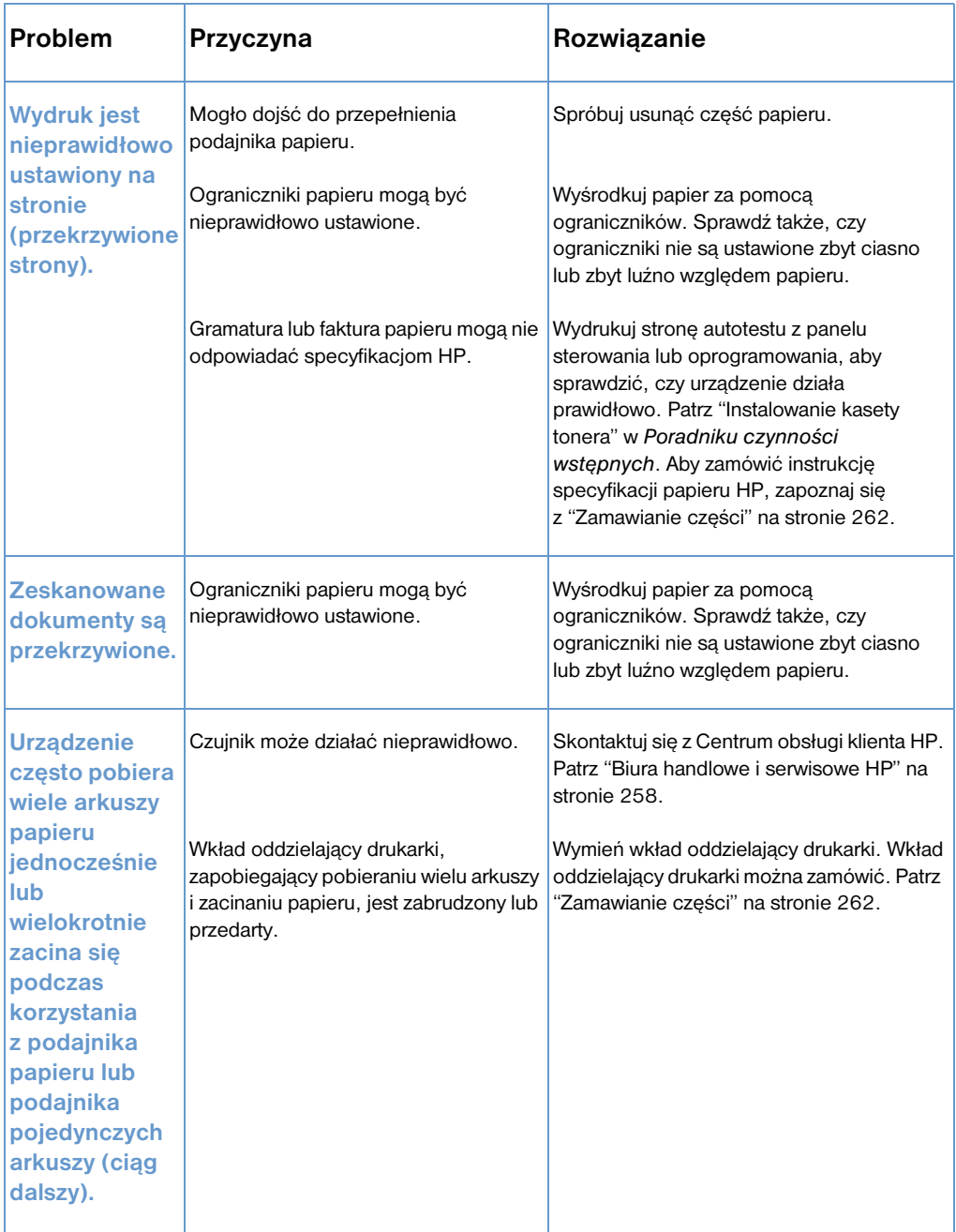

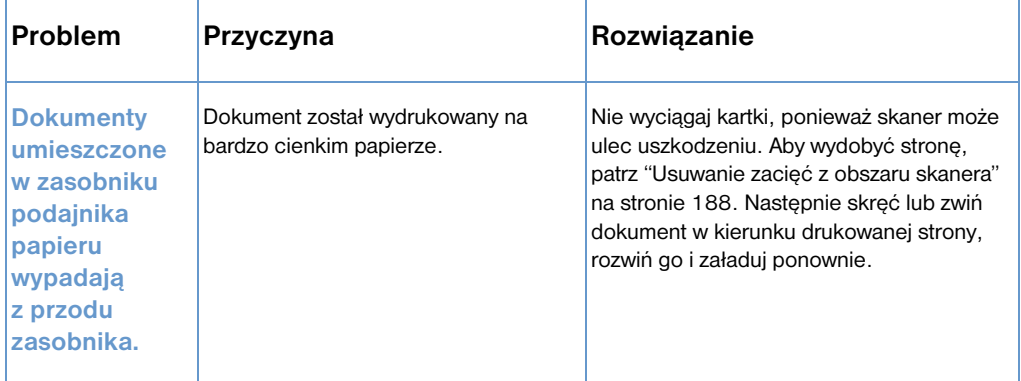

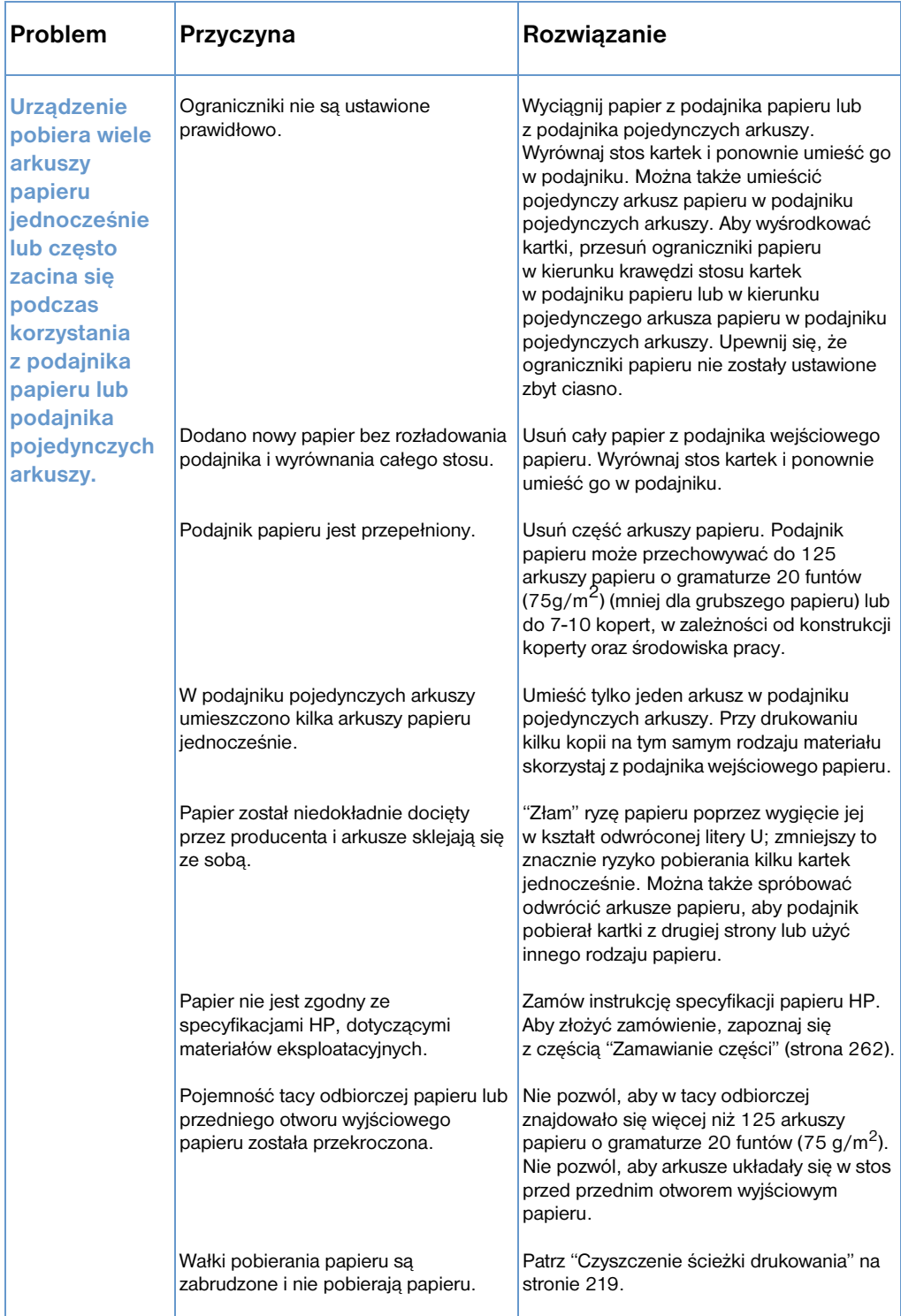

#### <span id="page-186-0"></span>**Usuwanie zacięć z obszaru podawania papieru**

Jeśli większa część zaciętego papieru wystaje z podajnika wejściowego papieru lub podajnika pojedynczych arkuszy, ostrożnie wyciągnij dwoma rękami zacięty papier prosto do góry. Wyrównaj papier i ponownie go załaduj.

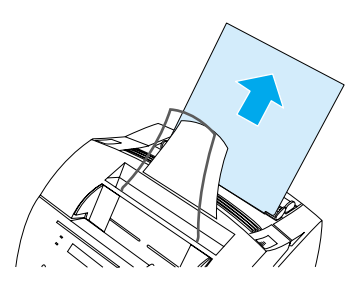

#### **Uwaga** Wyśrodkuj papier za pomocą ograniczników. Sprawdź także, czy ograniczniki papieru są odpowiednio ustawione oraz czy nie marszczą i nie zginają papieru.

Urządzenie w większości przypadków ponownie wydrukuje zaciętą stronę i dokończy zadanie. Gdy drukowanie zostanie zakończone, sprawdź, czy wszystkie strony zostały wydrukowane.

#### **Aby usunąć zacięcie wewnątrz urządzenia**

**1** Jeśli zacięcie nie jest widoczne w obszarze podawania papieru, użyj obu zatrzasków osłony urządzenia, aby je otworzyć (przednia osłona ścieżki papieru otwiera się automatycznie po otwarciu osłony drukarki).

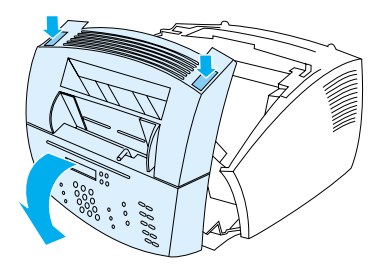

**2** Wyciągnij kasetę z tonerem. Upewnij się, że po wyjęciu kasety z urządzenia zabezpieczono ją przed światłem.

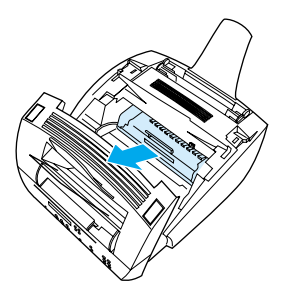

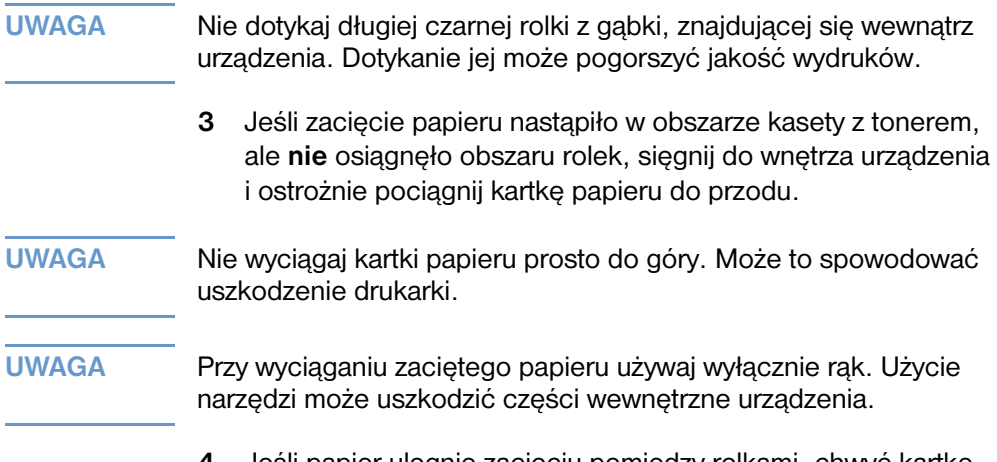

**4** Jeśli papier ulegnie zacięciu pomiędzy rolkami, chwyć kartkę papieru w obie ręce i powoli wyciągnij ją do góry.

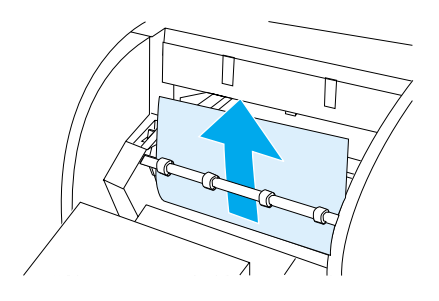

**5** Jeśli zacięcie nastąpiło przy przednim otworze wyjściowym papieru, chwyć kartkę papieru i ostrożnie wyciągnij ją do góry.

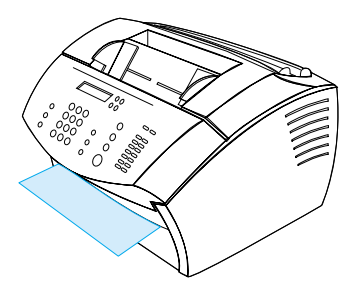

**6** Jeśli zacięcie jest widoczne tylko z przedniego otworu wyjściowego papieru, unieś przednią część osłony jedną ręką. Drugą chwyć kartkę papieru i pociągnij ją w swoim kierunku.

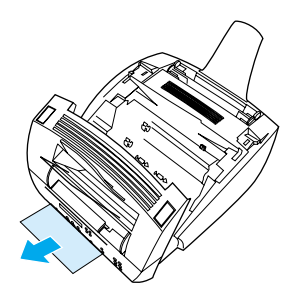

**7** Po usunięciu wszystkich kartek i kawałków papieru, włóż ponownie kasetę z tonerem i zamknij osłonę drukarki i przednią osłonę urządzenia.

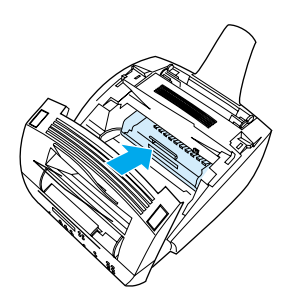

Urządzenie w większości przypadków ponownie wydrukuje zaciętą stronę i dokończy zadanie. Gdy drukowanie zostanie zakończone, sprawdź, czy wszystkie strony zostały wydrukowane.

## <span id="page-189-0"></span>**Usuwanie zacięć z obszaru skanera**

Niekiedy może nastąpić zacięcie papieru w podajniku dokumentów. Aby uzyskać więcej informacji, zapoznaj się z częścią ["Identyfikacja](#page-24-0)  [elementów urządzenia" na stronie 23.](#page-24-0)

Niniejszy rozdział zawiera następujące dwa tematy:

- **[Problemy z podawaniem papieru w obszarze ścieżki skanera](#page-189-1)**
- [Usuwanie zacięć z obszaru skanera](#page-191-0)

#### <span id="page-189-1"></span>**Problemy z podawaniem papieru w obszarze ścieżki skanera**

Poniżej podano listę możliwych przyczyn zacięć w mechanizmie skanera:

- Załadowano zbyt wiele stron do podajnika dokumentów.
- Załadowano specjalny materiał, ale dźwignia materiałów specjalnych pozostała z lewej strony.
- Załadowano wiele arkuszy dokumentów, ale dźwignia materiałów specjalnych pozostała z prawej strony.
- Załadowany dokument był rozdarty, miał postrzępione brzegi lub nie spełniał wymogów stawianych dokumentom (patrz ["Wybór](#page-28-0)  [materiałów do faksowania, kopiowania oraz skanowania" na](#page-28-0)  [stronie 27](#page-28-0)).
- **.** Dokument nie został załadowany prawidłowo.
- **Format dokumentu był mniejszy niż 2 x 3,5 cala (51 x 89 mm)** (format wizytówki).

Użyj poniższej tabeli, aby rozwiązać problemy związane z przesuwem papieru lub dokumentów wzdłuż ścieżki skanera.

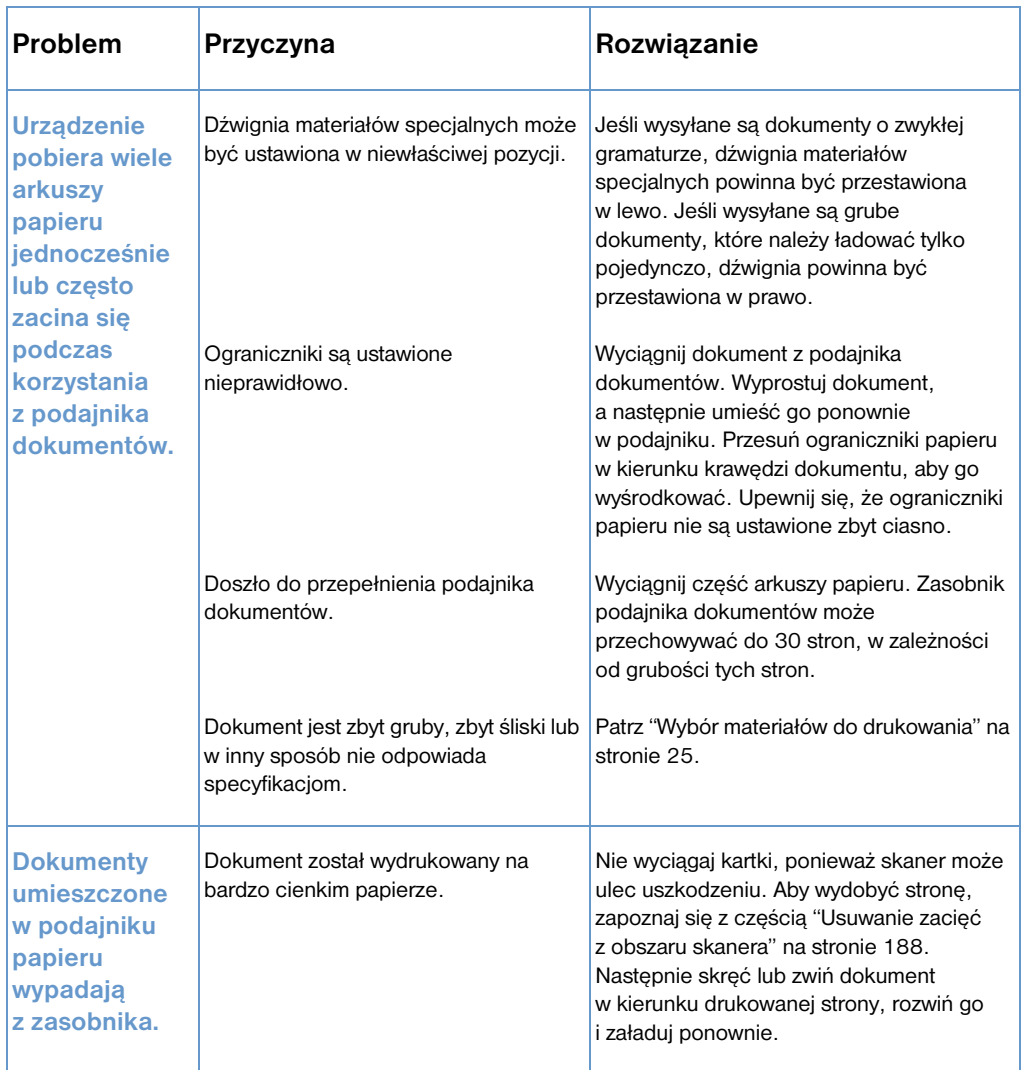

#### <span id="page-191-0"></span>**Usuwanie zacięć z obszaru skanera**

Użyj poniższej procedury, aby usunąć zacięcie z obszaru skanera.

#### **Aby usunąć zacięcie z obszaru skanera**

**1** Używając obu rąk, pociągnij osłonę panelu sterowania do siebie.

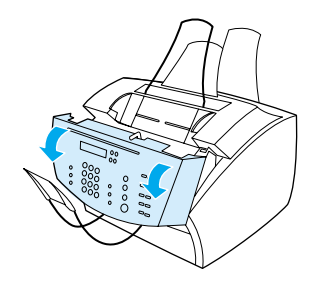

**2** Wyciągnij wszystkie zacięte kartki.

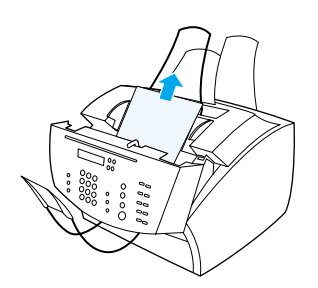

**UWAGA** Przy wyciąganiu zaciętego papieru używaj wyłącznie rąk. Użycie narzędzi może uszkodzić części wewnętrzne urządzenia.

> **3** Upewnij się, że wszystkie części nośnika zostały usunięte, a następnie zamknij osłonę.

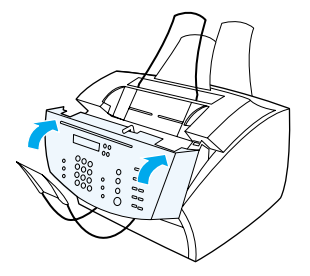

**4** Aby zapobiec zacięciom w przyszłości, upewnij się, że dźwignia materiałów specjalnych znajduje się w prawidłowym położeniu dla ładowanego dokumentu. Patrz ["Ładowanie materiałów do](#page-29-0)  [drukowania" na stronie 28](#page-29-0).

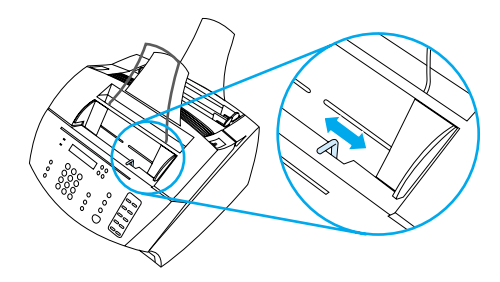

# **Rozwiązywanie problemów z jakością obrazu**

Ten rozdział podręcznika pomoże określić i rozwiązać problemy z jakością drukowania. Często problemy z jakością drukowania można stosunkowo łatwo rozwiązać, zapewniając prawidłową konserwację urządzenia oraz używając materiałów drukarskich zgodnych ze specyfikacjami HP.

Użyj poniższych przykładów, aby określić, jaki konkretny problem z jakością drukowania wystąpił, a następnie znaleźć rozwiązanie problemu.

**Uwaga** Przykłady te zawierają najbardziej typowe sposoby rozwiązania problemów z jakością drukowania. Jeśli dalej pojawiają się problemy po wypróbowaniu proponowanych rozwiązań, odwołaj się do tematu ["Biura handlowe i serwisowe HP" na stronie 258](#page-259-0).

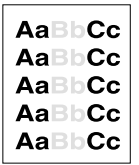

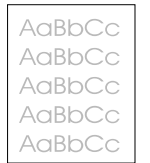

Patrz ["Jasny](#page-195-0)  wydruk (na [części strony\)"](#page-195-0)  [na stronie 194](#page-195-0)

Patrz ["Jasny](#page-195-1)  [wydruk \(na całej](#page-195-1)  stronie)" na

[stronie 194](#page-195-1)

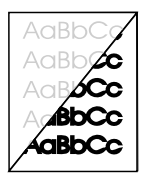

Patrz ["Wysyłane](#page-195-2)  faksy są zbyt [jasne lub zbyt](#page-195-2)  ciemne" na [stronie 194](#page-195-2)

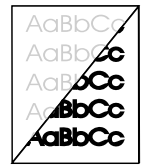

Patrz "Skanowane [obrazy są zbyt](#page-203-0)  jasne lub zbyt ciemne" na [stronie 202](#page-203-0)

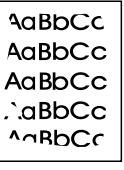

Patrz ["Krawędzie](#page-196-0)  stron nie są [drukowane" na](#page-196-0)  [stronie 195](#page-196-0)

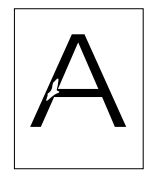

[stronie 195](#page-196-1) 

AaBbCc AaBbCc AaBbCc AaBbCc AaBbCc

[stronie 195](#page-196-1) 

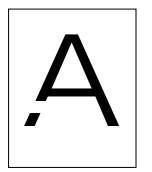

Patrz ["Zaniki" na](#page-196-1)  Patrz ["Zaniki" na](#page-196-1)  Patrz ["Zaniki" na](#page-196-1)  [stronie 195](#page-196-1)

aBbCic aBbCic aBbCic A aBbC c aBbC:c

Patrz "Zanikający wydruk lub [białe smugi" na](#page-197-0)  [stronie 196](#page-197-0) 

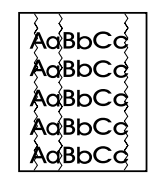

Patrz ["Linie" na](#page-197-1)  [stronie 196](#page-197-1)

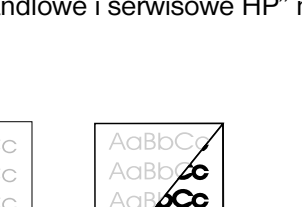

**192** Rozdział 8 - Rozwiązywanie problemów i konserwacja urządzenia PO

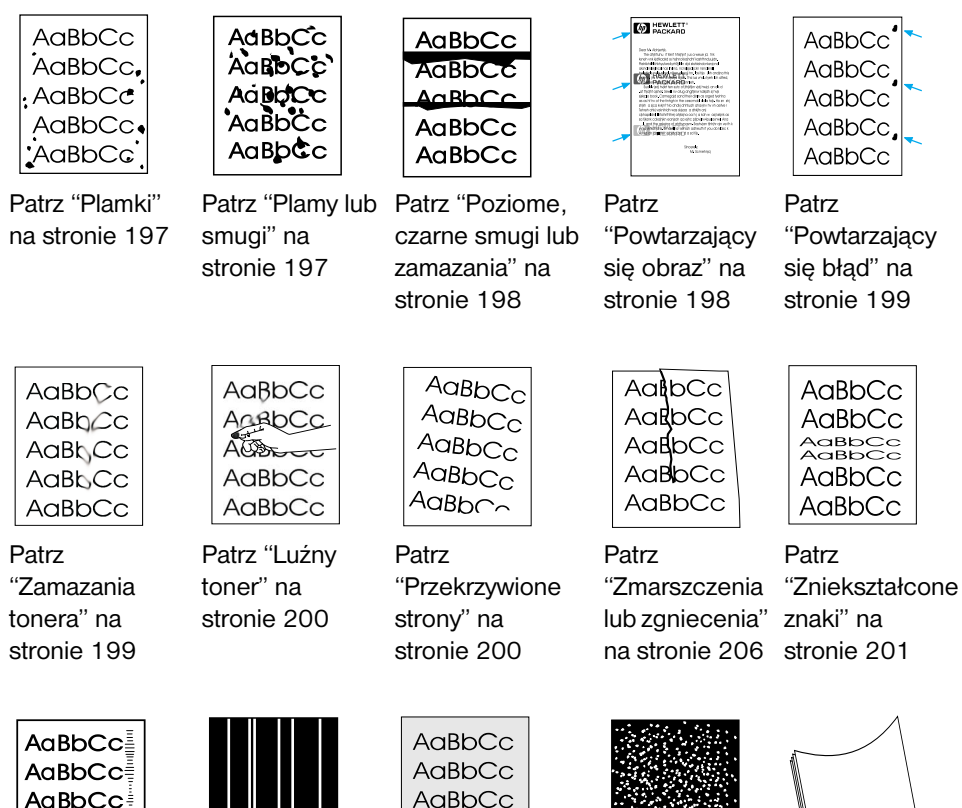

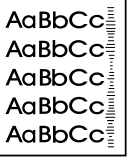

Patrz ["Ślady](#page-207-1)  rolek [prowadzących"](#page-207-1)  Patrz ["Pionowe](#page-204-0)  [białe linie" na](#page-204-0)  [stronie 203](#page-204-0)

[w tle" na](#page-202-1)  [stronie 201](#page-202-1)

AaBbCc

AaBbCc

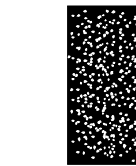

Patrz ["Szary nalot](#page-202-1)  Patrz ["Białe](#page-204-1)  punkty na [czarnym tle" na](#page-204-1)  [stronie 204](#page-205-0) [stronie 203](#page-204-1)

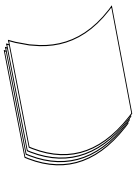

Patrz ["Zagięcia](#page-205-0)  [lub fale" na](#page-205-0) 

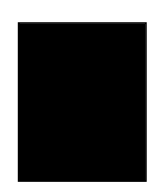

[na stronie 206](#page-207-1)

Patrz ["Czarna](#page-205-1)  [strona" na](#page-205-1)  [stronie 204](#page-205-1)

Patrz ["Puste](#page-206-0)  [strony" na](#page-206-0)  [stronie 205](#page-206-0)

#### <span id="page-195-0"></span>**Jasny wydruk (na części strony)**

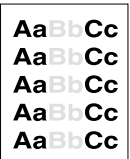

Toner w kasecie może się kończyć. Wymień kasetę z tonerem.

#### <span id="page-195-1"></span>**Jasny wydruk (na całej stronie)**

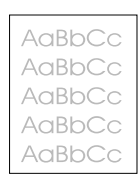

- **1** Podczas drukowania użyj karty **Wykończenie** sterownika drukarki, aby wyłączyć tryb EconoMode.
- **2** Na panelu sterowania użyj menu USTAWIENIA WSPÓLNE, aby zwiększyć ustawienie gęstości tonera.
- **3** Kontrast może być ustawiony w jaśniejszej pozycji.
- **4** Spróbuj użyć innego rodzaju materiałów.

### <span id="page-195-2"></span>**Wysyłane faksy są zbyt jasne lub zbyt ciemne**

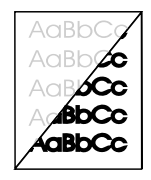

Prawdopodobnie nieprawidłowo ustawiono kontrast. Dokonaj ustawień kontrastu i rozdzielczości z panelu sterowania lub programu HP LaserJet Director.

#### <span id="page-196-0"></span>**Krawędzie stron nie są drukowane**

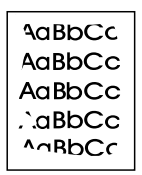

Urządzenie nie posiada możliwości drukowania aż do krawędzi materiałów. Minimalne marginesy na każdej krawędzi kartki wynoszą 0,25 cala (6,4 mm). Przy drukowaniu lub kopiowaniu ustawienie pomniejszenia może być nieprawidłowe.

- ! Przy drukowaniu sprawdź ustawienie pomniejszenia w oknie drukowania używanego programu.
- **Przy kopiowaniu sprawdź ustawienie pomniejszenia na panelu** sterowania (patrz ["Pomniejszanie lub powiększanie kopii dla](#page-135-0)  [aktualnego zadania" na stronie 134](#page-135-0)) lub w programie HP Laser Jet Director

#### <span id="page-196-1"></span>**Zaniki**

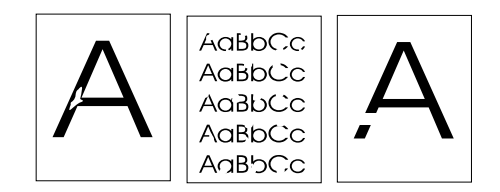

- **1** Upewnij się, że zachowana została zgodność ze specyfikacjami środowiska pracy drukarki.
- **2** Wyciągnij papier z podajnika wejściowego papieru, odwróć go i umieść ponownie. (Wiele opakowań ryz papieru posiada strzałkę wskazującą powierzchnię przeznaczoną do druku.) Spróbuj drukować ponownie.
- **3** Ustaw gęstość wydruku na panelu sterowania.
- **4** Wymień kasetę z tonerem.

## <span id="page-197-0"></span>**Zanikający wydruk lub białe smugi**

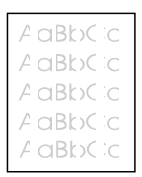

- Sprawdź, czy nie kończy się toner w kasecie.
- Upewnij się, że używany papier spełnia specyfikacje HP (na przykład, może być zbyt wilgotny lub zbyt szorstki).
- Prawdopodobnie należy ustawić gęstość tonera.
- Część urządzenia może być uszkodzona. Patrz ["Obsługa kaset](#page-225-0)  [z tonerem HP LaserJet" na stronie 224.](#page-225-0)
- Zmień ustawienie na panelu sterowania.
- Skontaktuj się z Centrum obsługi klienta HP.

#### <span id="page-197-1"></span>**Linie**

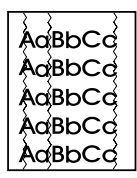

- Wydrukuj kilka stron więcej, aby sprawdzić, czy problem sam nie ustępuje.
- Wyczyść wnętrze drukarki lub wydrukuj stronę czyszczącą, aby wyczyścić utrwalacz.
- Wymień kasetę z tonerem.

#### <span id="page-198-0"></span>**Plamki**

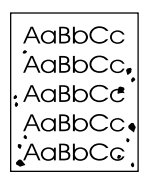

Plamki mogą pojawić się na stronie po usunięciu zacięcia papieru.

- **1** Wydrukuj kilka stron więcej, aby sprawdzić, czy problem sam nie ustępuje.
- **2** Jeśli problem pojawia się często, ustaw drukarkę w taki sposób, aby automatycznie drukowała stronę czyszczącą (patrz ["Czyszczenie ścieżki drukowania" na stronie 219\)](#page-220-0).
- **3** Sprawdź, czy nie dochodzi do wycieku tonera. Jeśli występują wycieki z kasety z tonerem, wymień ją.

#### <span id="page-198-1"></span>**Plamy lub smugi**

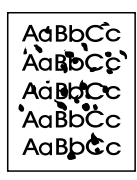

- **1** Upewnij się, że używany papier spełnia specyfikacje HP (na przykład, może być zbyt wilgotny lub zbyt szorstki).
- **2** Prawdopodobnie drukowanie odbywa się na niewłaściwej stronie arkusza papieru. Wyciągnij papier z podajnika wejściowego papieru, odwróć go i umieść ponownie. (Wiele opakowań ryz papieru posiada strzałkę wskazującą powierzchnię przeznaczoną do druku.)
- **3** Urządzenie może wymagać czyszczenia.
- **4** Kaseta tonera może być uszkodzona. Aby zamówić instrukcję specyfikacji papieru HP, zapoznaj się z tematem ["Zamawianie](#page-263-0)  [części" na stronie 262.](#page-263-0)
- **5** Patrz ["Czyszczenie ścieżki skanera" na stronie 220](#page-221-0) oraz ["Czyszczenie ścieżki drukowania" na stronie 219](#page-220-0).
- **6** Patrz ["Obsługa kaset z tonerem HP LaserJet" na stronie 224.](#page-225-0) Jeśli procedury konserwacyjne nie poprawią jakości wydruku, wymień kasetę z tonerem.

#### <span id="page-199-0"></span>**Poziome, czarne smugi lub zamazania**

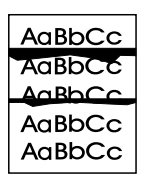

- **1** Sprawdź, czy prawidłowo zainstalowano kasetę z tonerem.
- **2** Upewnij się, że przed instalacją kasety usunięto całą taśmę zabezpieczającą kasetę z tonerem. Kaseta z tonerem może być uszkodzona i wymagać wymiany. Zapoznaj się z treścią rozdziału "Instalacja kasety z tonerem" w *Poradniku czynności wstępnych*.

**Uwaga** Kaseta z tonerem może być nadal na gwarancji. Patrz ["Informacje](#page-252-0)  [dotyczące gwarancji" na stronie 251](#page-252-0).

#### <span id="page-199-1"></span>**Powtarzający się obraz**

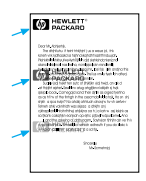

Tego rodzaju błędy mogą wystąpić podczas używania zadrukowanych formularzy lub znacznej ilości wąskich materiałów.

- **1** Wydrukuj kilka stron więcej w celu sprawdzenia, czy problem sam nie ustępuje.
- **2** Upewnij się, że rodzaj i jakość użytego materiału spełnia specyfikacje HP.

### <span id="page-200-0"></span>**Powtarzający się błąd**

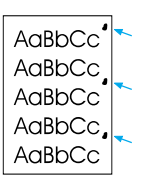

- **1** Wydrukuj kilka stron więcej aby sprawdzić, czy problem sam nie ustępuje.
- **2** Jeśli odstęp pomiędzy błędami wynosi 1,5 cala (38 mm) lub 3,76 cala (94 mm), kaseta z tonerem może wymagać wymiany.
- **3** Patrz ["Czyszczenie ścieżki drukowania" na stronie 219.](#page-220-0)
- **4** Poszukując rozwiązania, zajrzyj do części ["Powtarzający się](#page-199-1)  [obraz" na stronie 198](#page-199-1) powyżej.

#### <span id="page-200-1"></span>**Zamazania tonera**

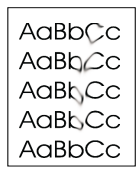

Patrz także ["Luźny toner" na stronie 200.](#page-201-0)

- **1** Wydrukuj kilka stron więcej, aby sprawdzić, czy problem sam nie ustępuje.
- **2** Spróbuj użyć innego rodzaju papieru.
- **3** Upewnij się, że zachowana została zgodność ze specyfikacjami środowiska pracy drukarki (patrz ["Specyfikacje ogólne" na](#page-236-0)  [stronie 235](#page-236-0)).
- **4** Wyczyść wnętrze drukarki lub wydrukuj stronę czyszczącą, aby wyczyścić utrwalacz (patrz ["Czyszczenie ścieżki drukowania" na](#page-220-0)  [stronie 219](#page-220-0)).
- **5** Wymień kasetę z tonerem.

### <span id="page-201-0"></span>**Luźny toner**

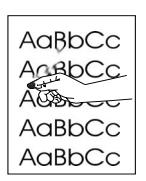

Pojęcie "luźny toner" oznacza w tym wypadku toner ścierający się z kartki.

- **1** Jeśli papier jest bardziej szorstki po jednej stronie, spróbuj drukować po drugiej stronie.
- **2** Upewnij się, że zachowano zgodność ze specyfikacjami środowiska pracy drukarki (patrz ["Specyfikacje ogólne" na](#page-236-0)  [stronie 235](#page-236-0)).
- **3** Upewnij się, że rodzaj i jakość użytego materiału odpowiada specyfikacjom HP (patrz ["Wybór materiałów do drukowania" na](#page-26-0)  [stronie 25\)](#page-26-0).

#### <span id="page-201-1"></span>**Przekrzywione strony**

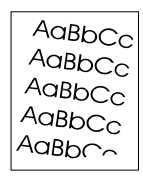

- **1** Usuń część papieru z podajnika papieru i spróbuj wydrukować kilka stron więcej, aby sprawdzić, czy problem sam nie ustępuje.
- **2** Sprawdź, czy wewnątrz drukarki nie znajdują się podarte kawałki papieru.
- **3** Wyśrodkuj papier za pomocą ograniczników. Sprawdź także, czy ograniczniki nie są ustawione zbyt ciasno lub zbyt luźno względem papieru.
- **4** Odwróć stos papieru w podajniku. Spróbuj także obrócić papier o 180°.
- **5** Wydrukuj stronę autotestu z panelu sterowania lub oprogramowania, aby sprawdzić, czy urządzenie działa prawidłowo.
- **6** Upewnij się, czy rodzaj użytego materiału spełnia specyfikacje HP. Patrz ["Specyfikacje produktu" na stronie 234.](#page-235-0)

**7** Upewnij się, że zachowane są specyfikacje środowiska pracy drukarki. Patrz ["Specyfikacje ogólne".](#page-236-0)

#### <span id="page-202-1"></span>**Szary nalot w tle**

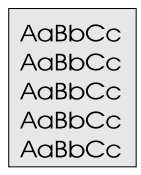

- **1** Nie używaj papieru wcześniej zadrukowanego.
- **2** Wydrukuj kilka stron więcej, aby sprawdzić, czy problem sam nie ustępuje.
- **3** Odwróć stos papieru w podajniku. Spróbuj także obrócić papier o 180°.
- **4** Na panelu sterowania użyj menu MENU JAKOŚCI DRUKU, aby zwiększyć ustawienie gęstości tonera.
- **5** Upewnij się, że zachowano zgodność ze specyfikacjami środowiska pracy drukarki. Patrz ["Specyfikacje ogólne"](#page-236-0).
- **6** Wymień kasetę z tonerem.

#### <span id="page-202-0"></span>**Zniekształcone znaki**

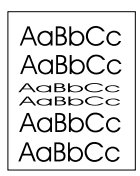

- **1** Wydrukuj kilka stron więcej, aby sprawdzić, czy problem sam nie ustępuje.
- **2** Upewnij się, że zachowano zgodność ze specyfikacjami środowiska pracy drukarki.

#### <span id="page-203-0"></span>**Skanowane obrazy są zbyt jasne lub zbyt ciemne**

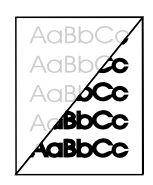

- **1** Zmień ustawienia rozdzielczości i/lub kontrastu w oknie dialogowym pojawiającym się po kliknięciu polecenia **Skanowanie** w programie HP LaserJet Director.
- **2** Jeśli oryginał był na papierze kolorowym, włączając w to brązowy papier makulaturowy, tekst może być niewyraźny. Spróbuj zmienić ustawienia rozdzielczości, kontrastu i/lub jasności w oknie dialogowym pojawiającym się po kliknięciu polecenia **Skanowanie** w programie HP LaserJet Director.
- **3** Urządzenie może wymagać ponownej kalibracji. Patrz ["Ponowna](#page-224-0)  [kalibracja skanera" na stronie 223.](#page-224-0)

### <span id="page-204-0"></span>**Pionowe białe linie**

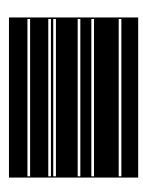

- **1** Wydrukuj kilka stron więcej, aby sprawdzić, czy problem sam nie ustępuje.
- **2** Upewnij się, czy rodzaj użytego materiału spełnia specyfikacje HP.
- **3** Wymień kasetę z tonerem.
- **4** Jeśli linie pojawiły się na skopiowanej stronie lub na faksie wysłanym do odbiorcy, wykonaj skanowanie tej strony i sprawdź, czy na skanowanym obrazie pojawiają się podobne linie. (Jeśli na skanowanym obrazie pojawiły się linie, wykonaj kopię i sprawdź linie.) Jeśli pojawią się podobne linie, zapoznaj się z częścią ["Ponowna kalibracja skanera" na stronie 223.](#page-224-0)
- **5** Wewnętrzne lustro urządzenia może być zabrudzone. Skontaktuj się z Centrum obsługi klienta HP. Patrz ["Obsługa klienta HP" na](#page-258-0)  [stronie 257.](#page-258-0)

#### <span id="page-204-1"></span>**Białe punkty na czarnym tle**

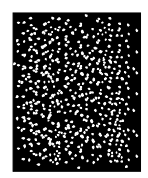

- **1** Wydrukuj kilka stron więcej w celu sprawdzenia, czy problem sam nie ustępuje.
- **2** Upewnij się, czy rodzaj użytego materiału odpowiada specyfikacjom HP.
- **3** Upewnij się, że zachowano zgodność ze specyfikacjami środowiska pracy drukarki.
- **4** Wymień kasetę z tonerem.

## <span id="page-205-0"></span>**Zagięcia lub fale**

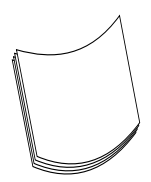

- **1** Odwróć stos papieru w podajniku. Spróbuj także obrócić papier o 180°.
- **2** Upewnij się, czy rodzaj użytego materiału spełnia specyfikacje HP.
- **3** Upewnij się, że zachowane są specyfikacje środowiska pracy drukarki.
- **4** Spróbuj drukować do innej tacy odbiorczej.
- **5** W przypadku używania cienkich i gładkich materiałów spróbuj zmienić ustawienie rodzaju papieru w sterowniku drukarki.
	- **a** Przejdź do sterownika drukarki (patrz ["Uzyskanie dostępu do](#page-114-0)  [sterownika drukarki" na stronie 113](#page-114-0)).
	- **b** Kliknij kartę **Papier**.
	- **c** Z listy **Optymalizuj dla** wybierz rodzaj używanego papieru. Ustawienie to wpływa na szybkość drukarki i temperaturę utrwalacza.

#### <span id="page-205-1"></span>**Czarna strona**

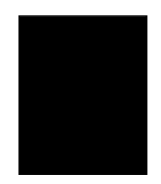

- **1** Kaseta z tonerem nie została prawidłowo zainstalowana. Wyciągnij kasetę z tonerem i zainstaluj ją ponownie.
- **2** Kaseta z tonerem może być uszkodzona. Kaseta z tonerem może być nadal na gwarancji. Patrz ["Informacje dotyczące](#page-252-0)  [gwarancji" na stronie 251.](#page-252-0)
- **3** Jeśli problem będzie nadal występował po wymianie tonera, urządzenie może wymagać naprawy. Patrz ["Informacje na temat](#page-252-1)  [serwisu i wsparcia technicznego" na stronie 251](#page-252-1).

#### <span id="page-206-0"></span>**Puste strony**

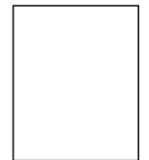

Jeśli czasami drukowane są puste strony:

- **1** Jeśli w przypadku drukowania na małym arkuszu papieru strona okazuje pusta, spróbuj wydruku na większym arkuszu papieru, aby sprawdzić, gdzie obraz będzie drukowany. Wykonaj odpowiednią korektę marginesów strony.
- **2** Wyciągnij papier z podajnika wejściowego papieru i wyrównaj krawędzie papieru. "Złam" ryzę papieru poprzez wygięcie jej w kształt odwróconej litery U; zmniejszy to ryzyko pobierania kilku kartek jednocześnie. Spróbuj odwrócić papier tak, aby podajnik pobierał kartki z drugiej strony.
- **3** Sprawdź informacje o konfiguracji oprogramowania drukującego. W przypadku korzystania z edytora tekstu sprawdź, czy naturalny oraz wymuszony podział strony występują blisko siebie.

Jeśli zawsze drukowane są puste strony:

- **1** Upewnij się, że usunięto całą taśmę zabezpieczającą kasetę z tonerem przed instalacją kasety.
- **2** Wymień kasetę z tonerem.
- **3** Wydrukuj stronę autotestu.

#### <span id="page-207-0"></span>**Zmarszczenia lub zgniecenia**

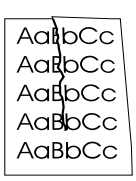

- **1** Wydrukuj kilka stron więcej, aby sprawdzić, czy problem sam nie ustepuje.
- **2** Upewnij się, że zachowane są specyfikacje środowiska pracy drukarki.
- **3** Odwróć stos papieru w podajniku. Spróbuj także obrócić papier o 180°.
- **4** Upewnij się, że papier został prawidłowo załadowany, dokonano wszystkich ustawień i papier znajduje się pod dociskaczami (patrz ["Ładowanie materiałów do faksowania, kopiowania oraz](#page-29-1)  [skanowania" na stronie 28](#page-29-1)).
- **5** Upewnij się, że rodzaj użytego materiału spełnia specyfikacje HP.
- **6** Jeśli koperty się zgniatają, spróbuj przechowywać koperty ułożone płasko.

#### <span id="page-207-1"></span>**Ślady rolek prowadzących**

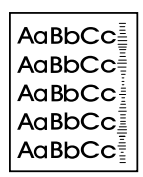

Błąd ten pojawia się, kiedy kaseta z tonerem wymaga wymiany. Wymień kasetę z tonerem.

# **Rozwiązywanie problemów komunikowanych przez panel sterowania**

Poniżej opisano komunikaty o błędach w porządku alfabetycznym. Przy komunikatach podano przyczynę ich wyświetlenia oraz sposób rozwiązania problemu.

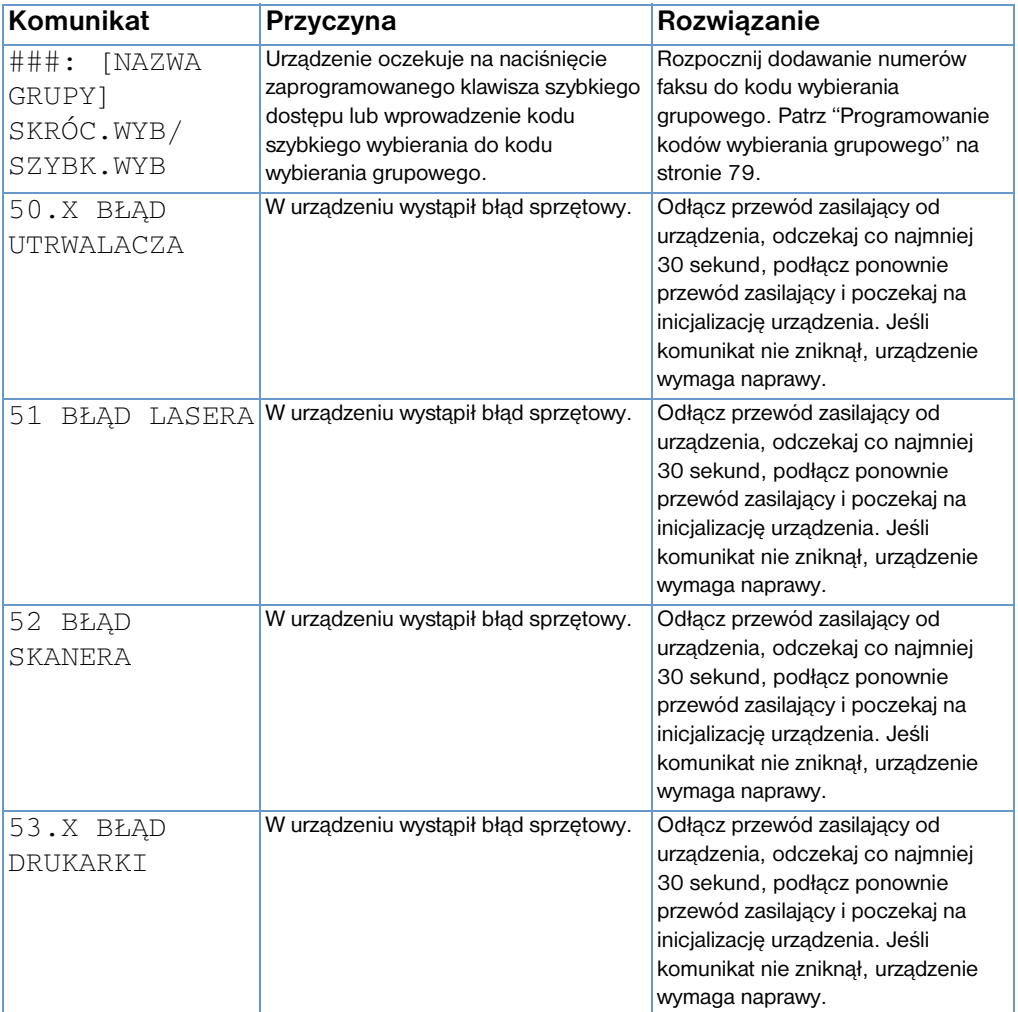

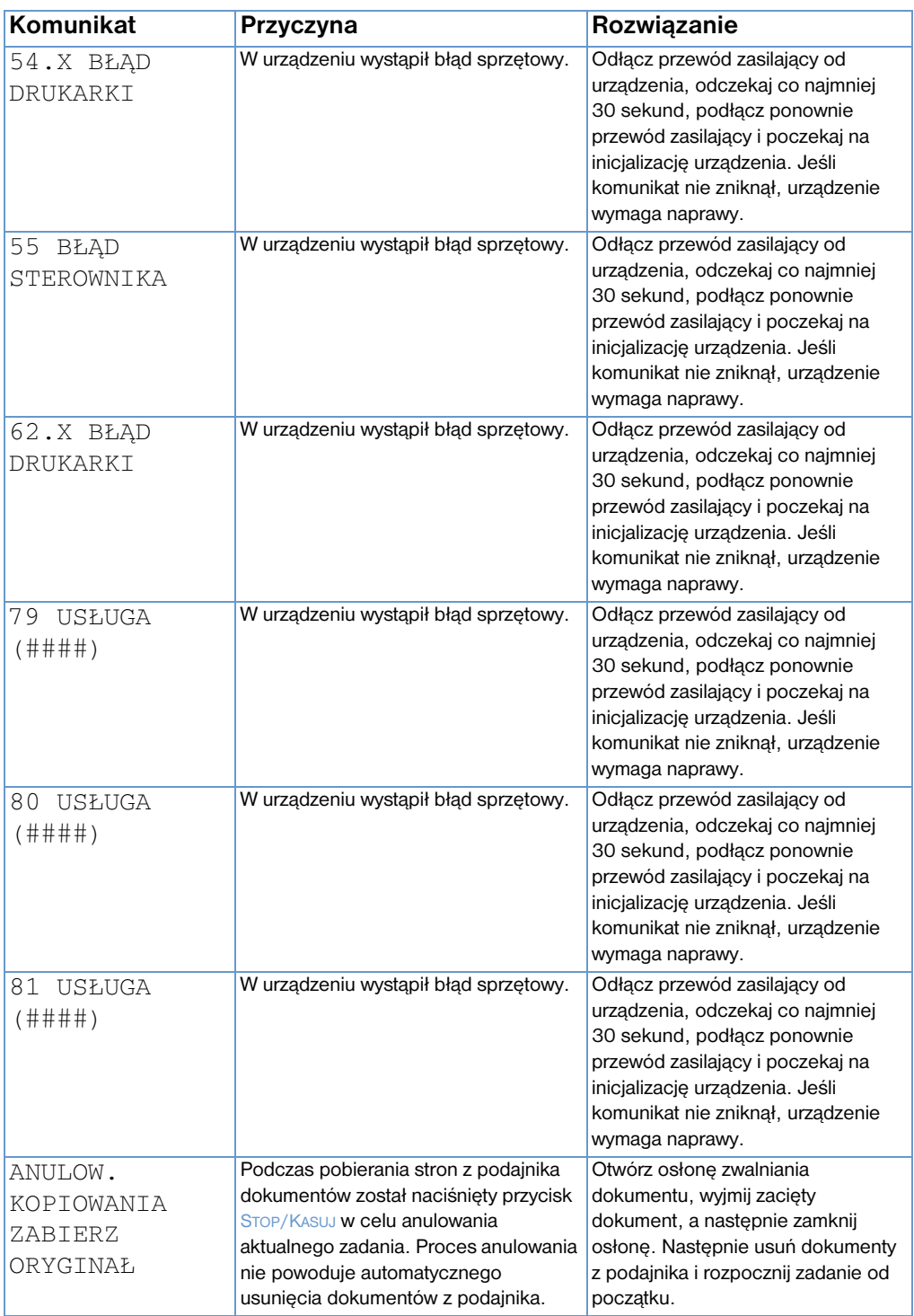

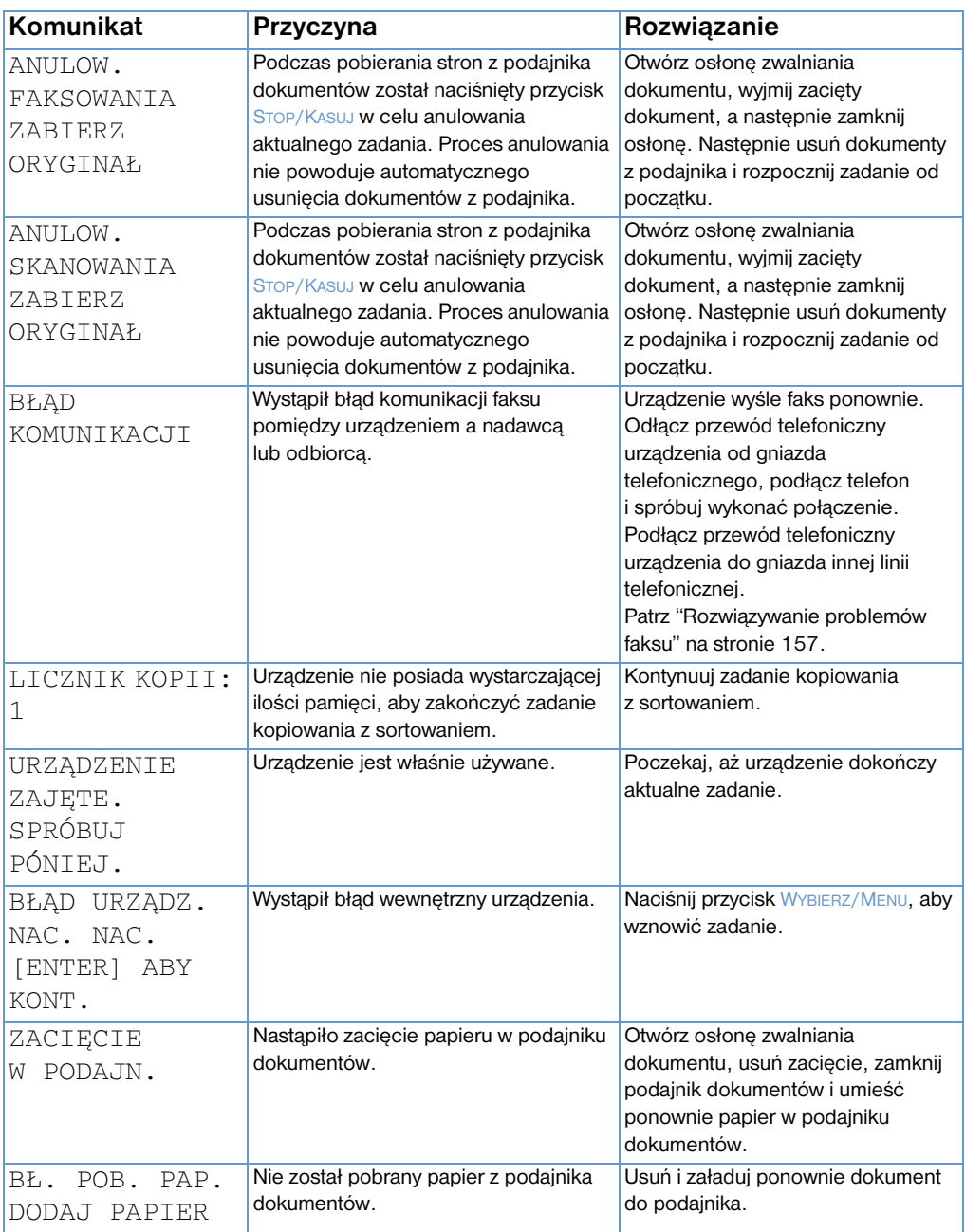

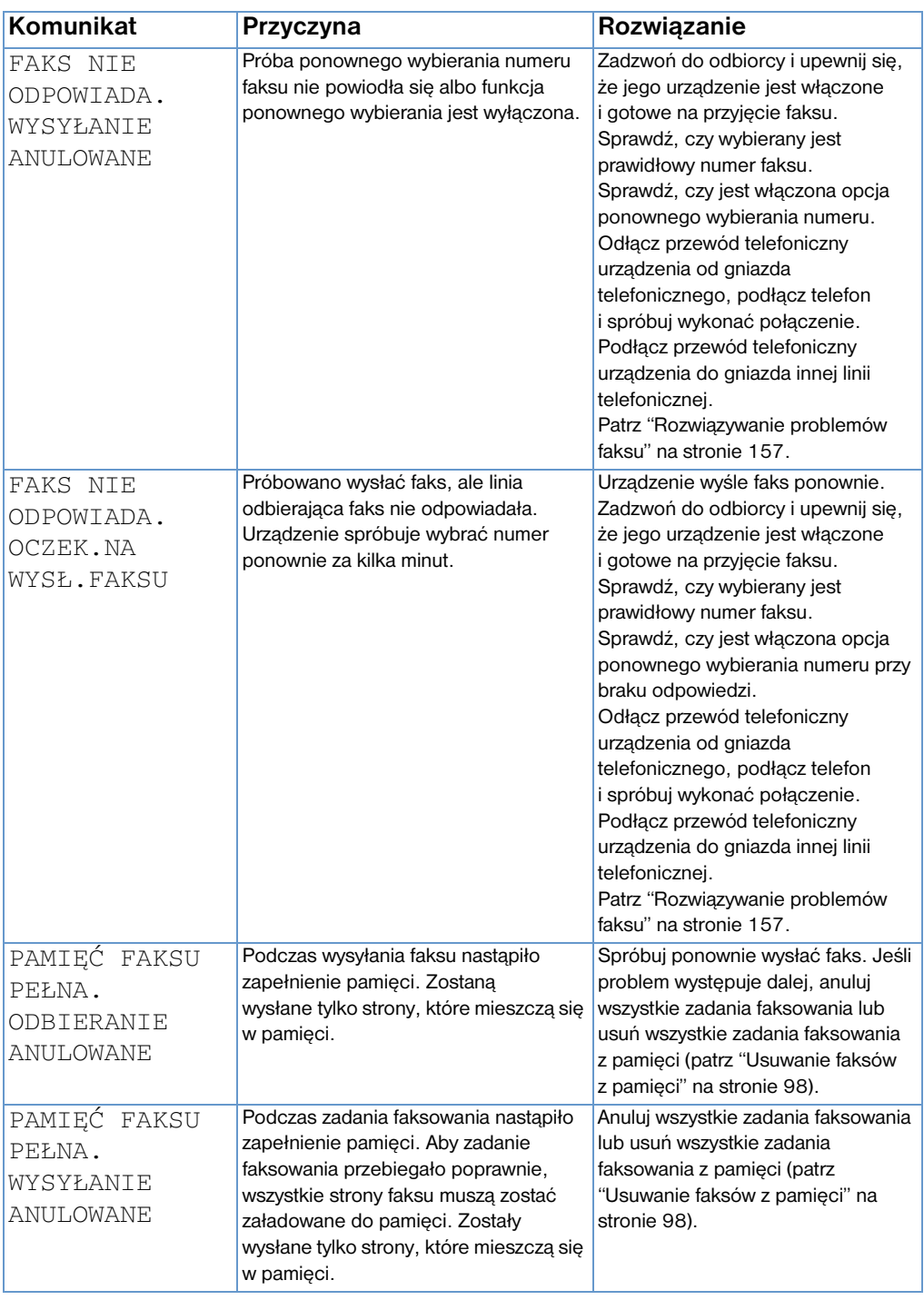

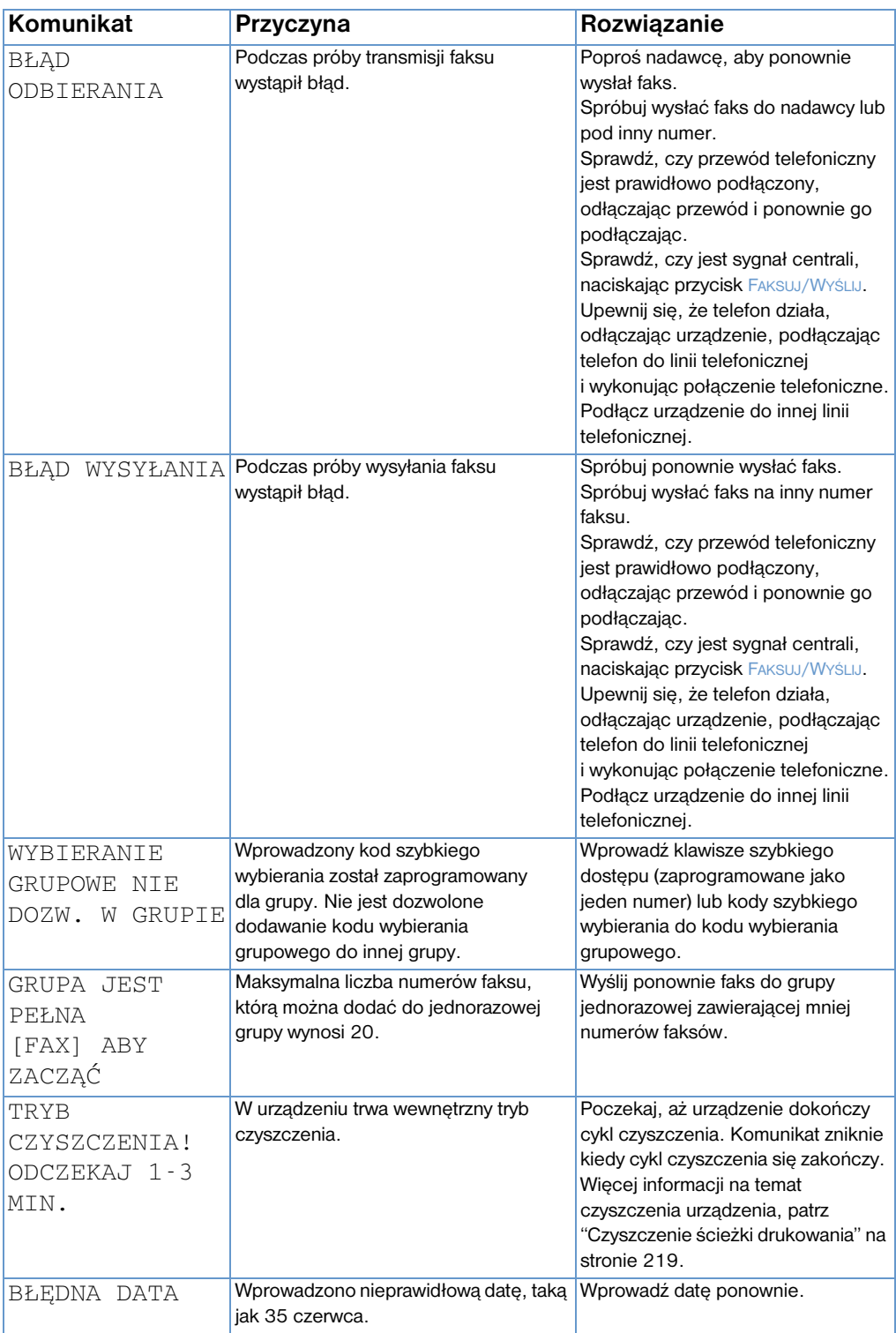

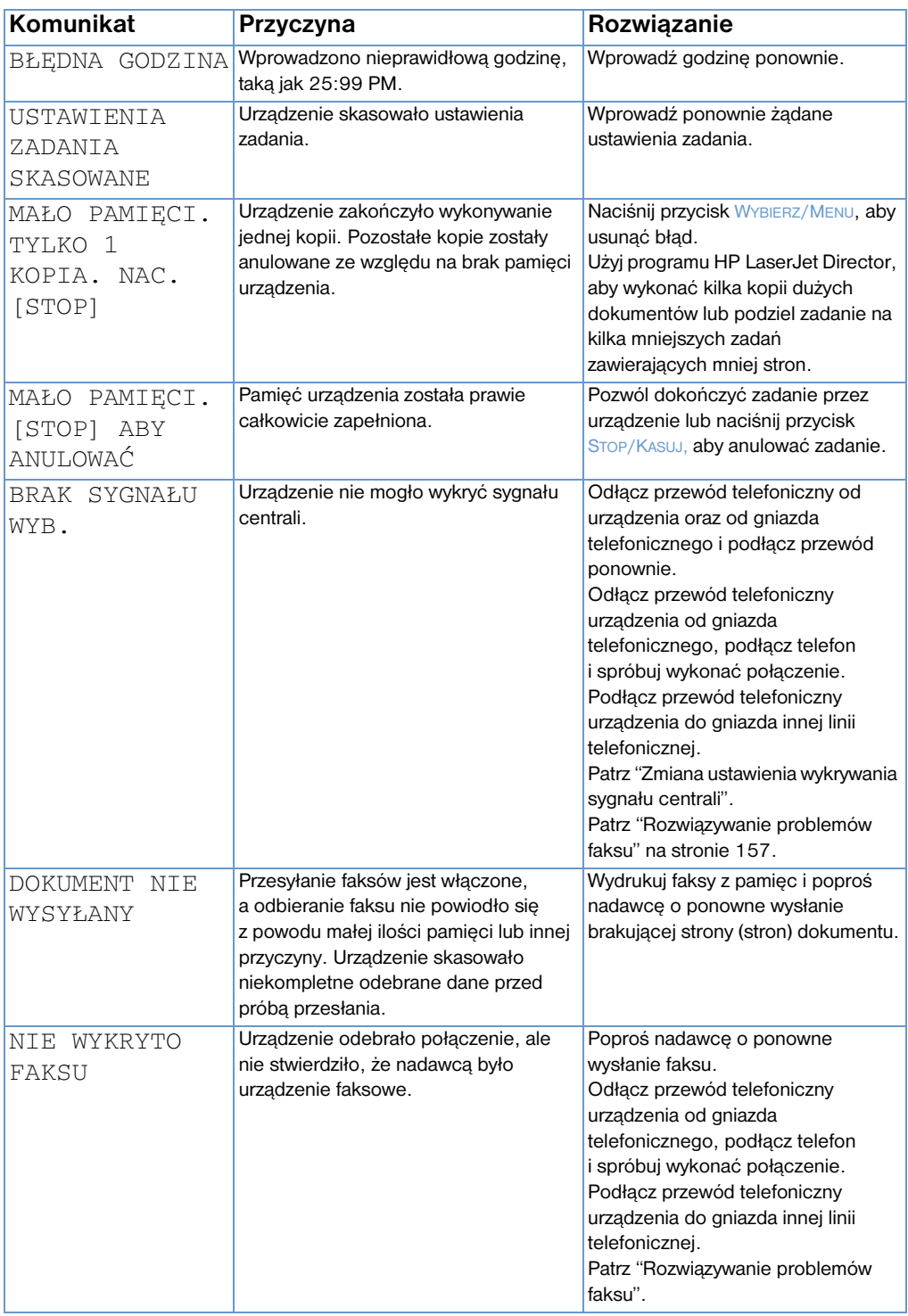

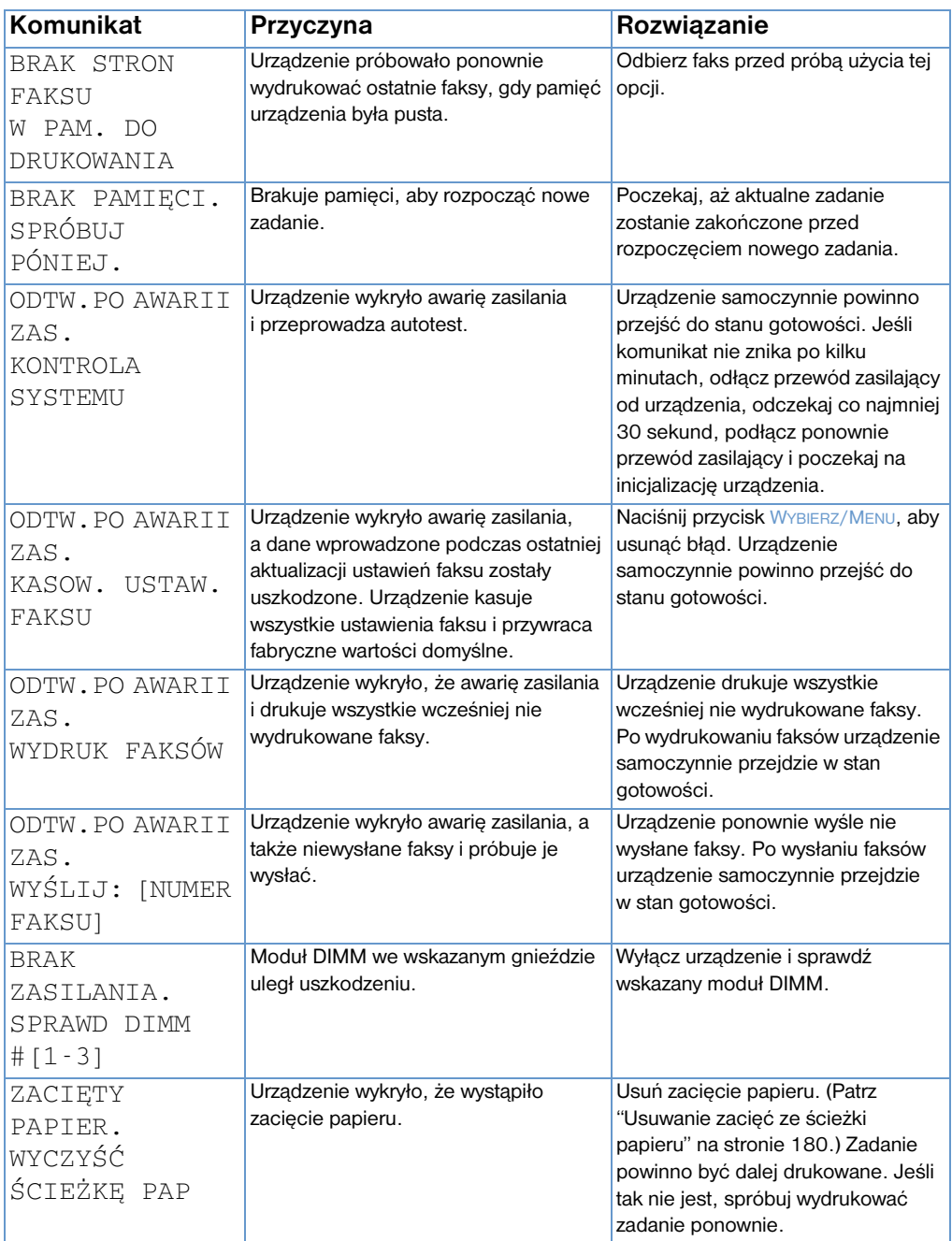

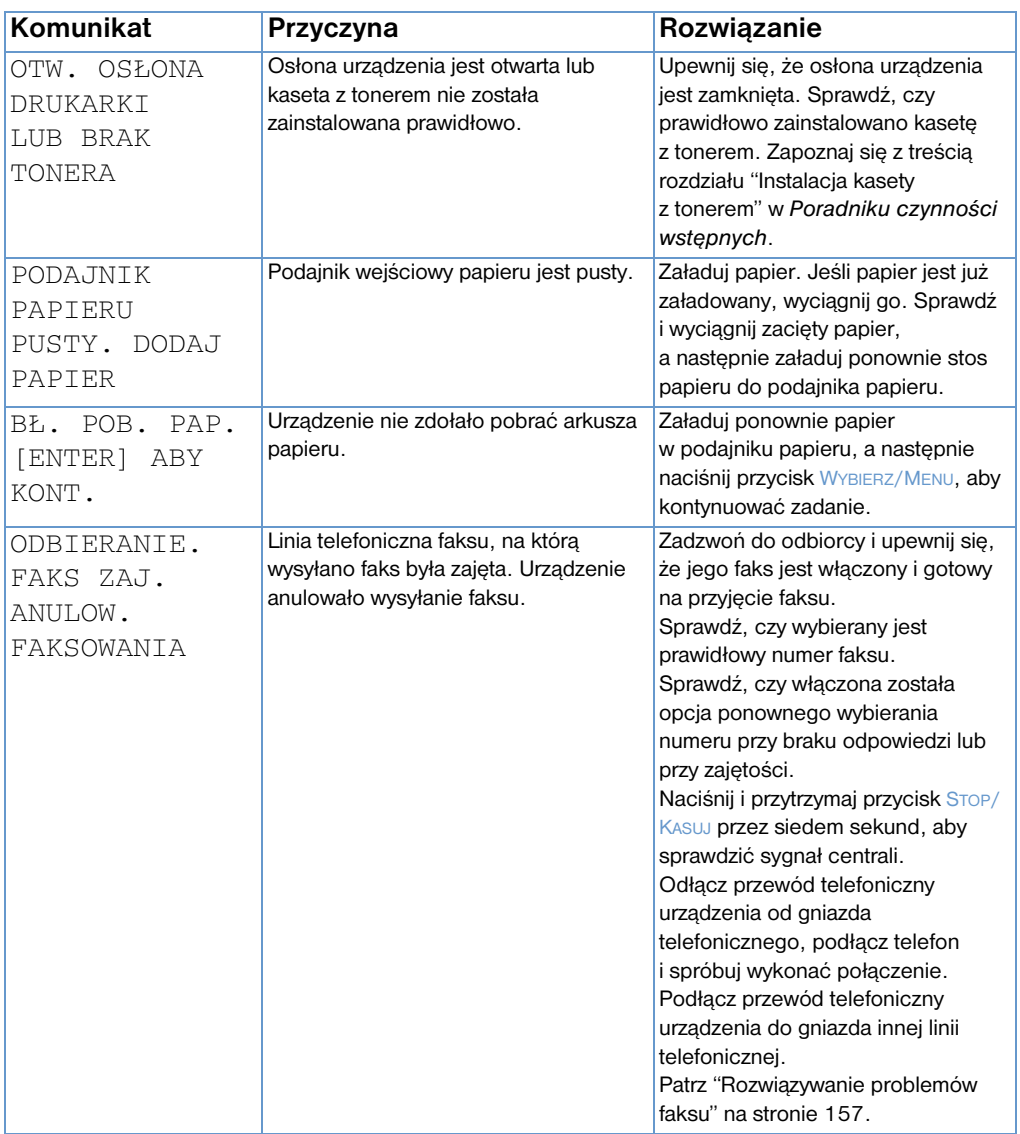
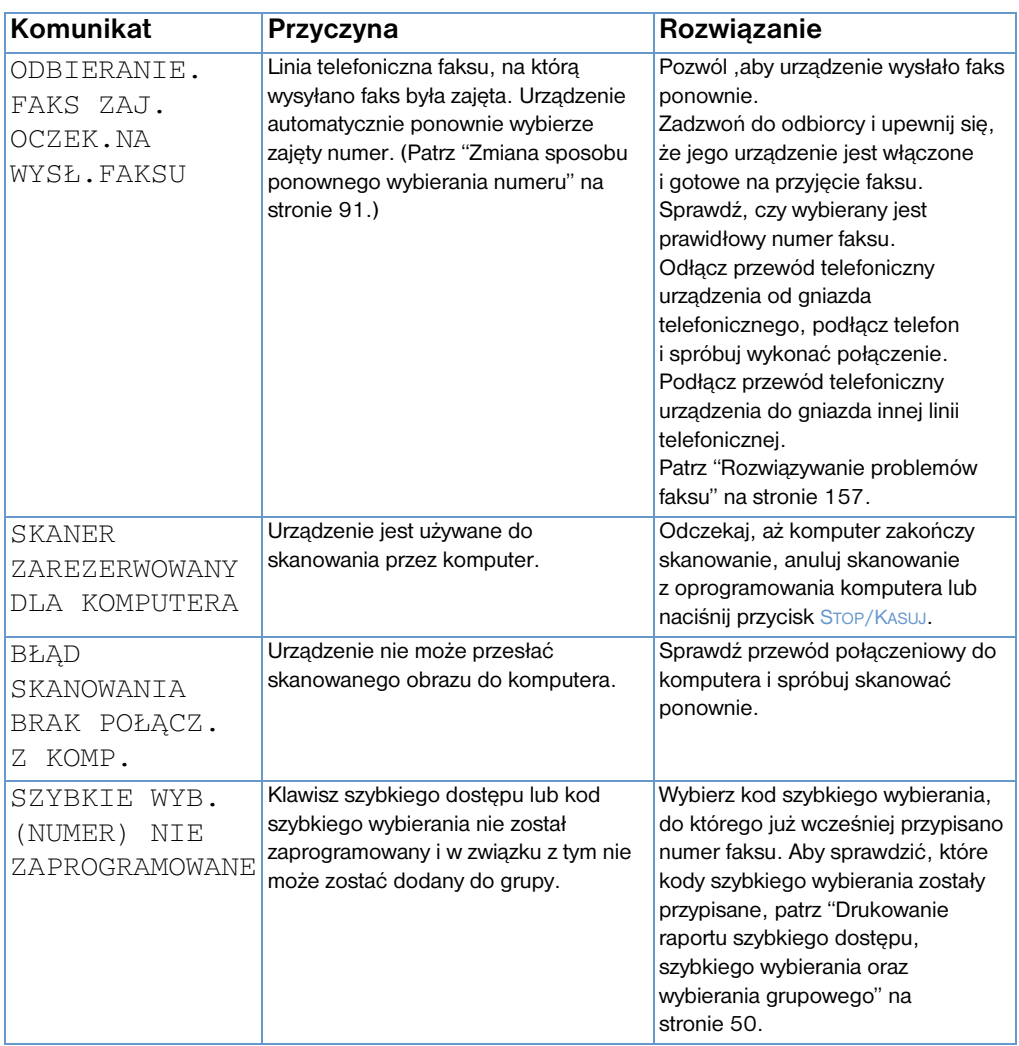

## **Przywracanie domyślnych ustawień fabrycznych**

Aby przywrócić wszystkie domyślne ustawienia do wartości fabrycznych, łącznie z nagłówkiem faksu i nazwą firmy, postępuj zgodnie z poniższą procedurą.

#### **Aby wyzerować urządzenie**

- **1** Naciśnij przycisk WYBIERZ/MENU.
- **2** Aby wybrać pozycję USŁUGI, użyj przycisków < lub >, a następnie naciśnij przycisk WYBIERZ/MENU.
- **3** Aby wybrać pozycję PRZYWRÓĆ DOMYŚLNE, użyj przycisków < lub >, naciśnij przycisk WYBIERZ/MENU, a następnie ponownie naciśnij przycisk WYBIERZ/MENU, aby zatwierdzić wybór.

## **Odinstalowywanie oprogramowania**

Opcja odinstalowania w programie instalacyjnym umożliwia usunięcie oprogramowania urządzenia oraz oprogramowania Readiris z komputera.

#### **Aby odinstalować oprogramowanie**

- **Uwaga** Aby odinstalować oprogramowanie w systemie Windows NT 4.0 lub Windows 2000, należy zalogować się z uprawnieniami administratora.
	- **1** Kliknij **Start**, wybierz **Programy**, wybierz **HP LaserJet 3200**, wybierz **Narzędzia**, a następnie kliknij **HP LaserJet Device Uninstaller** (Deinstalator urządzenia HP LaserJet).
	- **2** Postępuj zgodnie z instrukcjami na ekranie.

## **Konserwacja urządzenia**

Niniejszy rozdział zawiera następujące tematy:

- **·** [Czyszczenie ścieżki drukowania](#page-220-0)
- **·** [Czyszczenie ścieżki skanera](#page-221-0)
- **•** [Ponowna kalibracja skanera](#page-224-0)
- ! [Obsługa kaset z tonerem HP LaserJet](#page-225-0)

## <span id="page-220-0"></span>**Czyszczenie ścieżki drukowania**

Użyj tej procedury w przypadku zauważenia plamek lub punktów tonera na wydrukach. Proces ten powoduje utworzenie strony z grudkami tonera, które powinny zostać usunięte.

#### **Aby wyczyścić ścieżkę drukowania**

- **Uwaga** Proces ten wymaga użycia papieru do kopiarek w celu usunięcia kurzu i tonera ze ścieżki drukowania. Nie należy stosować papieru dokumentowego lub szorstkiego.
	- **1** Załaduj papier kserograficzny do podajnika wejściowego papieru.

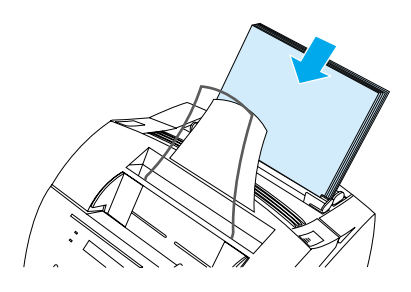

- **2** Upewnij się, że wyświetlacz wyświetla komunikat GOTOWE, a następnie naciśnij przycisk WYBIERZ/MENU.
- **3** Aby wybrać pozycję USŁUGI, użyj przycisków < lub >, a następnie naciśnij przycisk WYBIERZ/MENU.
- **4** Aby wybrać pozycję TRYB CZYSZCZENIA, użyj przycisków < lub >, a następnie naciśnij przycisk WYBIERZ/MENU.
- **5** Aby rozpocząć tryb czyszczenia, naciśnij przycisk WYBIERZ/ MENU.

W trakcie czyszczenia urządzenie będzie wyświetlało komunikat TRYB CZYSZCZENIA!

## <span id="page-221-0"></span>**Czyszczenie ścieżki skanera**

Czyszczenie części skanera może okazać się konieczne w przypadku, gdy farba na skanowanych dokumentach może zostać rozmazana ręką lub gdy skanowane dokumenty są nadmiernie zakurzone lub zabrudzone. Oczyszczenie tych części może się także okazać konieczne, jeśli na dokumentach lub obrazach tych dokumentów znajdują się smugi lub inne oznaki zabrudzenia.

**OSTRZEŻENIE!** Przed rozpoczęciem czyszczenia urządzenia HP LaserJet 3200 odłącz je od źródła zasilania.

### <span id="page-221-1"></span>**Aby wyczyścić ścieżkę skanera**

**1** Naciśnij oba zatrzaski i otwórz osłonę drukarki.

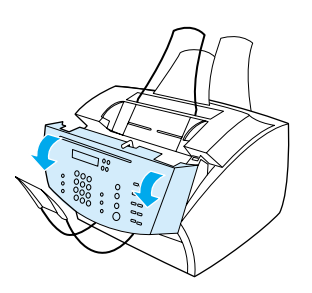

**2** Jeśli długi biały pasek wewnątrz pokrywy jest zabrudzony, wyczyść go suchym bawełnianym wacikiem. Jeśli pasek jest nadal zabrudzony, lekko zwilż wacik alkoholem izopropylowym i delikatnie oczyść pasek.

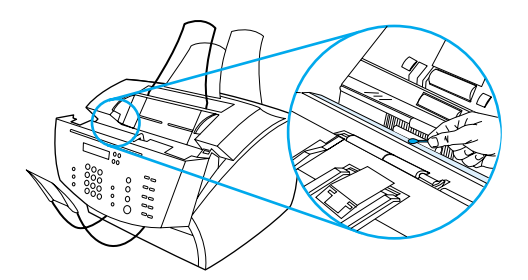

**OSTRZEŻENIE!** Alkohol jest substancją łatwopalną. Trzymaj go z dala od otwartego ognia. Pozwól, aby alkohol całkowicie wysechł przed zamknięciem urządzenia i podłączeniem przewodu zasilającego.

**UWAGA** Jeśli alkohol musi zostać użyty, korzystaj z niezbędnego minimum. Wystawienie części wewnętrznych na działanie kapiącego alkoholu może spowodować ich uszkodzenie.

> **3** Jeśli długi szklany pasek znajdujący się naprzeciw białego paska jest zabrudzony, wyczyść go suchym bawełnianym wacikiem. Jeśli szklany pasek jest nadal zabrudzony, lekko zwilż wacik alkoholem izopropylowym i delikatnie oczyść szklany pasek.

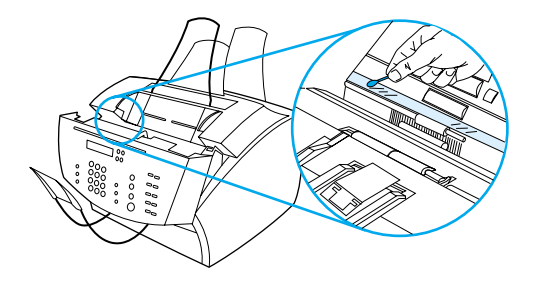

**4** Sprawdź każdy z sześciu wałków w obszarze skanera, czy nie jest zabrudzony. Oczyść zabrudzone wałki nie strzępiącą się szmatką (taką jak chusteczki do czyszczenia szkieł optycznych) zwilżoną niewielką ilością alkoholu izopropylowego.

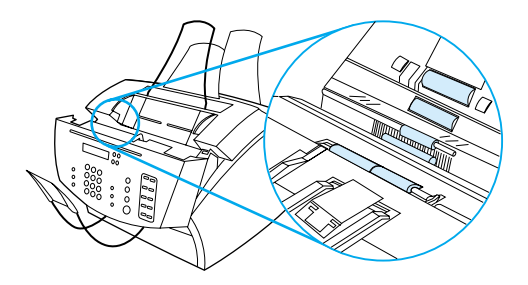

**UWAGA** Nie rozpylaj alkoholu lub innych cieczy bezpośrednio na urządzenie HP LaserJet 3200. Może to spowodować uszkodzenie urządzenia.

**5** Sprawdź na zewnątrz i wewnątrz krawędzi osłony zwalniania dokumentu, czy trzy łapki dociskowe i docisk są czyste. Jeśli nie, oczyść je niestrzępiącą się szmatką (taką, jak chusteczki do czyszczenia szkieł optycznych) zwilżoną niewielką ilością alkoholu.

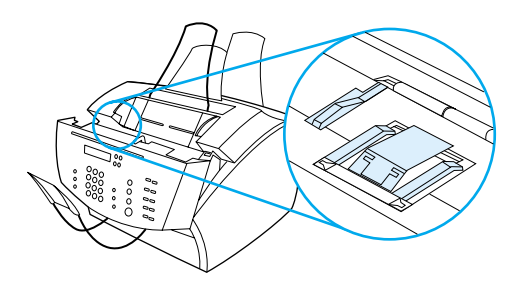

- **6** Korzystając z suchej niestrzępiącej się szmatki, oczyść rolki, dociski oraz łapki ruchem z boku na bok, aby usunąć rozpuszczone zabrudzenia.
- **7** Po całkowitym wyschnięciu alkoholu z obszaru skanera zamknij osłonę zwalniania dokumentu.

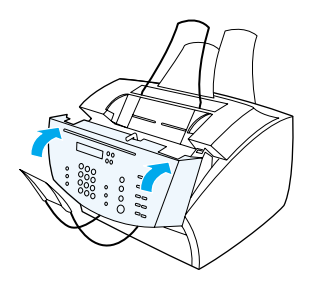

**8** Przejdź do tematu ["Ponowna kalibracja skanera" na stronie 223.](#page-224-0)

### <span id="page-224-0"></span>**Ponowna kalibracja skanera**

Urządzenie HP LaserJet 3200 zostało skalibrowane w fabryce. Jednakże ponowna kalibracja skanera może okazać się konieczna, jeśli wysyłane faksy, kopie lub skanowane dokumenty posiadają czarne lub białe linie.

#### **Aby dokonać ponownej kalibracji skanera**

- **1** Oczyść urządzenie HP LaserJet 3200 przed ponowną kalibracją. (Patrz ["Aby wyczyścić ścieżkę skanera" na](#page-221-1)  [stronie 220](#page-221-1).)
- **2** Na panelu sterowania naciśnij przycisk WYBIERZ/MENU.
- **3** Aby wybrać pozycję USŁUGI, naciśnij raz przycisk <, a następnie naciśnij przycisk WYBIERZ/MENU.
- **4** Aby wybrać pozycję KALIBRACJA SKANERA, użyj przycisków < lub >, a następnie naciśnij przycisk WYBIERZ/MENU.

### <span id="page-225-0"></span>**Obsługa kaset z tonerem HP LaserJet**

Zaleca się używanie kaset z tonerem HP LaserJet. Firma HP zaprojektowała urządzenie, kasetę z tonerem oraz skład tonera współpracujące ze sobą w taki sposób, aby uzyskać optymalną jakość obrazu oraz niezawodność urządzenia. Aby zamówić kasetę z tonerem HP LaserJet, zapoznaj się z tematem ["Zamawianie](#page-263-0)  [części" na stronie 262.](#page-263-0)

Okres eksploatacji kasety z tonerem szacuje się na około 2500 stron, przy drukowaniu typowych pism urzędowych z tekstem pokrywającym około 5 procent strony. Strona zawierająca grafikę wykorzystuje większą ilość tonera, co skraca okres eksploatacji kasety.

Istotna jest wymiana kasety z tonerem na nową, kiedy kończy się toner, co jest widoczne na drukowanych stronach w postaci zanikającego wydruku. Jeśli toner skończy się podczas odbierania faksów, zostaną one wydrukowane jako puste i w ten sposób można utracić zawarte na nich informacje. Można wtedy spróbować ponownie wydrukować te faksy. W celu znalezienia szczegółowych instrukcji ponownego drukowania, zapoznaj się z częścią ["Aby](#page-72-0)  [ponownie wydrukować faksy" na stronie 71](#page-72-0).

#### **Utylizacja kasety z tonerem**

Aby zmniejszyć ilość śmieci na wysypiskach, firma HP opracowała program utylizacji pustych kaset z tonerem. W opakowaniu z kasetą z tonerem HP LaserJet można znaleźć darmową nalepkę wysyłki. Od 1990 roku program utylizacji kaset z tonerem HP LaserJet pozwolił zebrać ponad 25 milionów zużytych kaset z tonerem HP LaserJet, które zostałyby wyrzucone na wysypiska śmieci na całym świecie. Aby dołączyć do tej akcji, postępuj zgodnie z instrukcjami umieszczonymi w opakowaniu nowej kasety z tonerem.

#### **Przedłużanie okresu eksploatacji tonera przez redystrybucję tonera**

Obszary zanikającego wydruku wskazują często na zbliżający się koniec okresu eksploatacji tonera. Można chwilowo przywrócić jakość wydruku poprzez redystrybucję pozostałego tonera w kasecie. (Czynność ta jest zwykle skuteczna tylko dwa razy.)

### **Aby wykonać redystrybucję tonera**

**1** Naciśnij oba zatrzaski i otwórz osłonę drukarki.

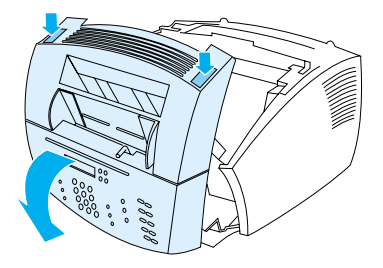

**2** Pociągając za uchwyt kasety z tonerem, wyciągnij kasetę z urządzenia.

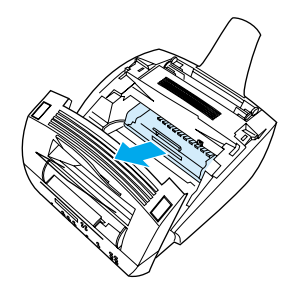

**3** Wstrząśnij kasetę z tonerem z boku na bok, około dwóch razy na sekundę, aby równomiernie rozprowadzić toner.

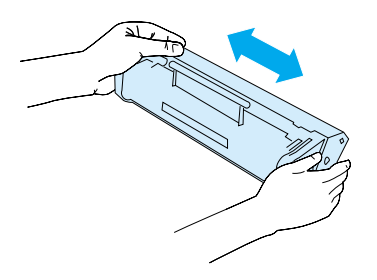

**4** Przytrzymaj kasetę strzałką zwróconą w kierunku urządzenia i wsuń ją w czarne rowki w urządzeniu. Umieść kasetę z tonerem na swoim miejscu, zamknij osłonę drukarki i przednią osłonę ścieżki papieru.

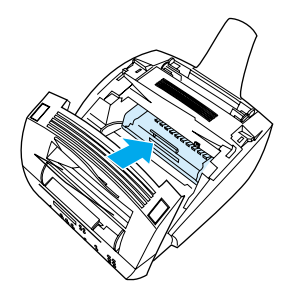

## **Używanie pamięci (moduły DIMM)**

Urządzenie posiada trzy gniazda na moduły DIMM (dwurzędowy moduł pamięci). Gniazda modułów DIMM można znaleźć otwierając osłonę pamięci drukarki umieszczoną z tyłu urządzenia. Dwa z trzech gniazd są wykorzystane, ale pozostałe, trzecie gniazdo (najbliższe osłony pamięci drukarki) może być wykorzystane do umieszczenia w nim dodatkowego modułu pamieci. Istnieje możliwość zamówienia dodatkowej pamięci od HP (patrz ["Zamawianie części" na stronie 262\)](#page-263-0).

Wykorzystaj treść dwóch tematów z tego rozdziału, aby zainstalować lub usunąć pamięć.

### **Dodawanie pamięci**

Dodawanie pamięci (tylko RAM) do urządzenia pozwoli drukować bardziej złożone zadania, przechowywać dodatkowe czcionki oraz formularze.

**UWAGA** Elektryczność statyczna może uszkodzić moduły DIMM. Podczas dotykania modułów DIMM należy założyć opaskę antystatyczną lub często dotykać powierzchni opakowania antystatycznego modułów DIMM, a następnie odsłoniętych części metalowych drukarki.

> Aby zainstalować moduł DIMM, postępuj zgodnie z poniższymi instrukcjami:

**1** Wyłącz urządzenie.

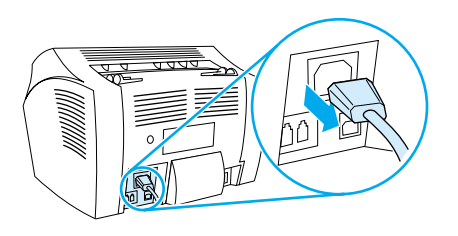

**2** Otwórz osłonę modułów pamięci delikatnie pociągając jej dolną krawędź, aż osłona samoczynnie się otworzy.

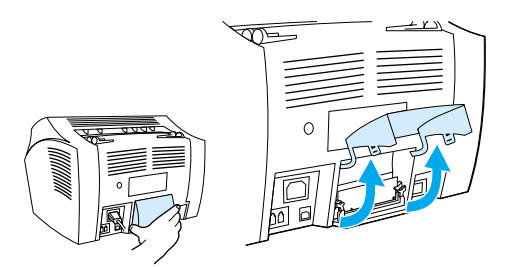

**3** Wyjmij moduł DIMM z oryginalnego opakowania antystatycznego trzymając moduł za jego górną krawędź.

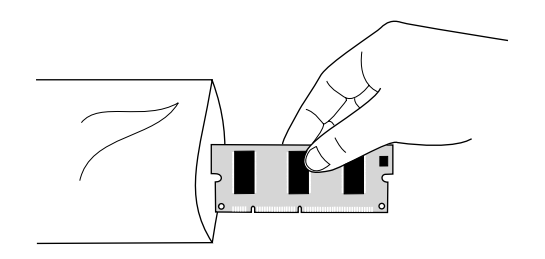

**4** Umieść moduł DIMM w gnieździe umieszczonym najbliżej osłony pamięci drukarki. Złote styki powinny być skierowane do dołu, a wycięcia powinny znajdować się po lewej stronie.

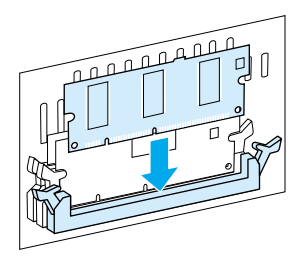

**5** Delikatnie dociśnij moduł DIMM do gniazda, wsuwając go prosto do końca. Zatrzaski powinny obrócić się do wewnątrz.

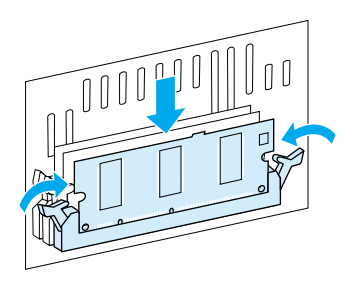

**6** Dociśnij uchwyty zatrzasków maksymalnie do siebie i zabezpiecz je.

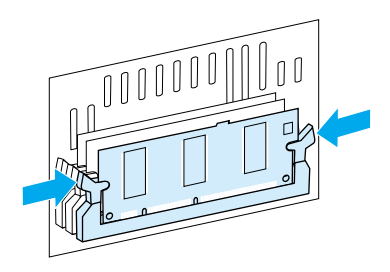

**7** Zamknij osłonę pamięci drukarki.

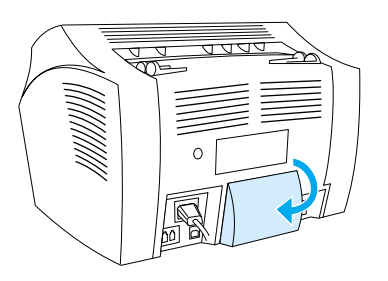

### **Testowanie instalacji modułu DIMM**

Aby sprawdzić, czy urządzenie rozpoznaje nowo zainstalowany moduł DIMM, wydrukuj raport konfiguracji. Patrz ["Drukowanie](#page-52-0)  [raportu konfiguracji" na stronie 51](#page-52-0). Raporty konfiguracji przedstawiają ilość pamięci używanej przez urządzenie.

#### **Usuwanie modułów DIMM**

Aby usunąć moduł DIMM, postępuj zgodnie z poniższymi instrukcjami:

**UWAGA** Elektryczność statyczna może uszkodzić moduły DIMM. Podczas dotykania modułów DIMM należy założyć opaskę antystatyczną lub często dotykać powierzchni opakowania antystatycznego modułów DIMM, a następnie odsłoniętych części metalowych urządzenia.

**1** Wyłącz urządzenie.

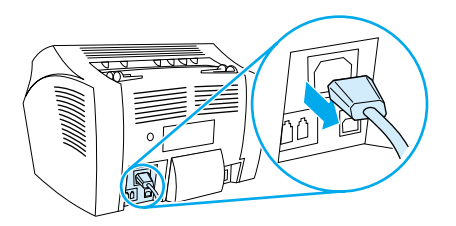

**2** Otwórz osłonę modułów pamięci, delikatnie pociągając jej dolną krawędź, aż osłona samoczynnie się otworzy.

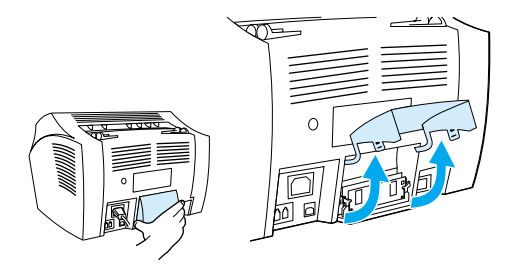

**3** Odbezpiecz zatrzaski przez ich rozchylenie na zewnątrz.

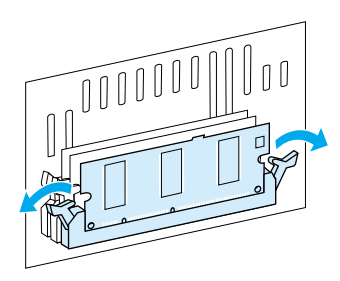

**4** Uchwyć moduł DIMM jego górną krawędź, delikatnie pociągnij i wyjmij z urządzenia.

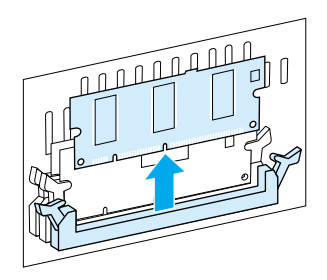

**UWAGA** Umieść moduł DIMM w opakowaniu antystatycznym.

**5** Zamknij osłonę pamięci drukarki.

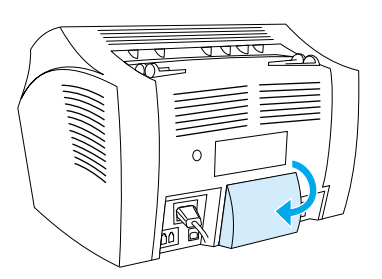

## **Instalacja nowego wkładu oddzielającego skanera**

Wkład oddzielający skanera jest częścią wymienianą przez użytkownika, która może zostać zamówiona jako część zestawu do urządzenia HP LaserJet 3200.

Zestaw wkładu oddzielającego skanera – numer części RY7-5055-000CN – składa się z trzech elementów:

- Wkład oddzielający skanera;
- Przekładka polimerowa;
- Uchwyt wkładu.

### **Kiedy wymienić wkład oddzielający skanera**

Wymień wkład oddzielający skanera, kiedy skaner pobiera wiele arkuszy na raz do ścieżki skanera (pobieranie dwóch lub więcej arkuszy). Częste problemy z pobieraniem wielu arkuszy naraz wskazują, że wkład oddzielający skanera jest przedarty.

#### **Aby zainstalować nowy wkład oddzielający skanera**

- **1** Otwórz pokrywę zwalniania dokumentu.
- **2** Obróć pasek po lewej stronie osłony urządzenia i odepnij go.
- **3** Uchwyć wkład oddzielający i polimerową przekładkę razem (oznaczone jako 1 na poniższym rysunku) i wyciągnij je z osłony zwalniania dokumentu. Powinno to również zwolnić uchwyt wkładu (oznaczony jako 2 na poniższym rysunku).

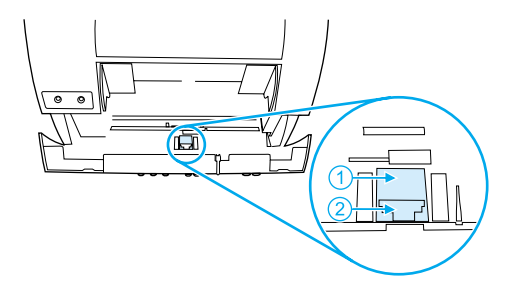

- **4** Wciśnij na miejsce nowy uchwyt razem z wkładem i przekładką polimerową. Powinny one pozostać na swoim miejscu.
- **5** Zapnij ponownie pasek i zamknij osłonę zwalniania dokumentu.

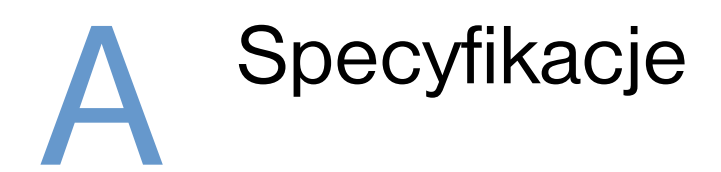

## **Wprowadzenie**

Rozdział ten zawiera specyfikacje produktów oraz informacje dotyczące przepisów.

## **Specyfikacje produktu**

Rozdział ten zawiera następujące specyfikacje urządzenia HP LaserJet 3200:

- **·** [Specyfikacje ogólne](#page-236-0)
- **·** [Specyfikacje faksu](#page-237-0)
- **·** [Specyfikacje drukarki](#page-237-1)
- **·** [Specyfikacje kopiarki](#page-238-0)
- **·** [Specyfikacje skanera](#page-238-1)

## <span id="page-236-0"></span>**Specyfikacje ogólne**

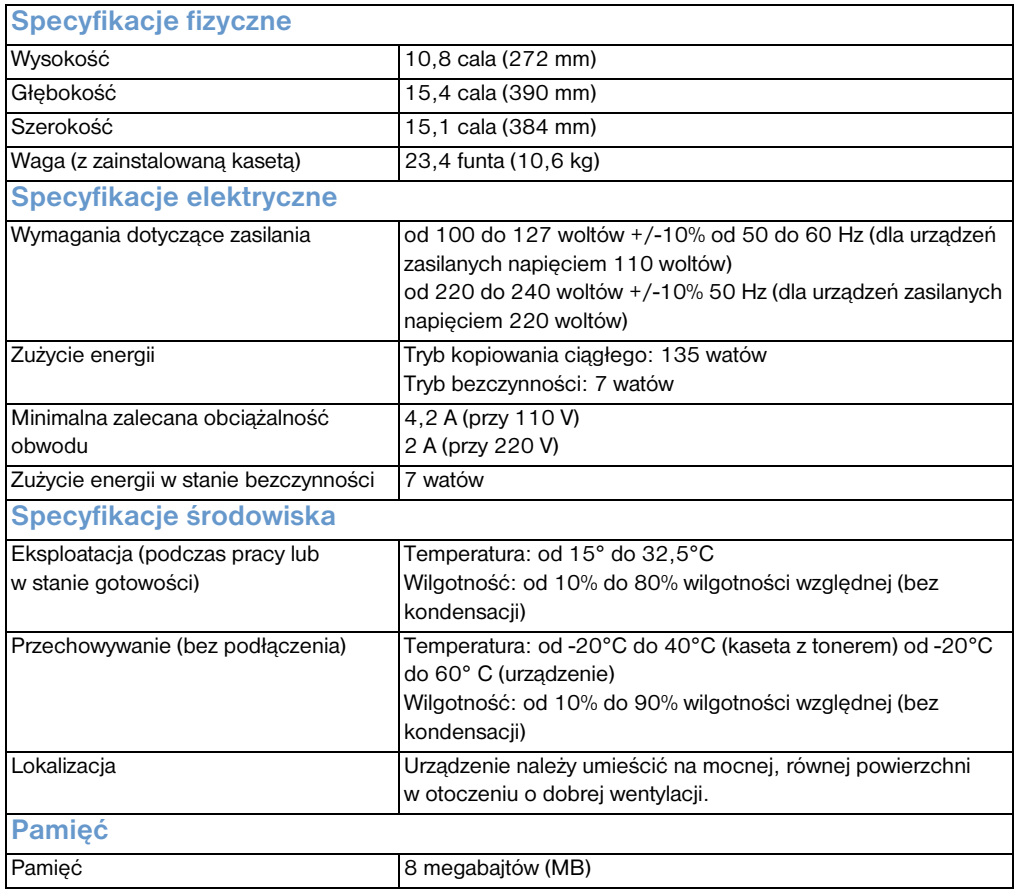

## <span id="page-237-0"></span>**Specyfikacje faksu**

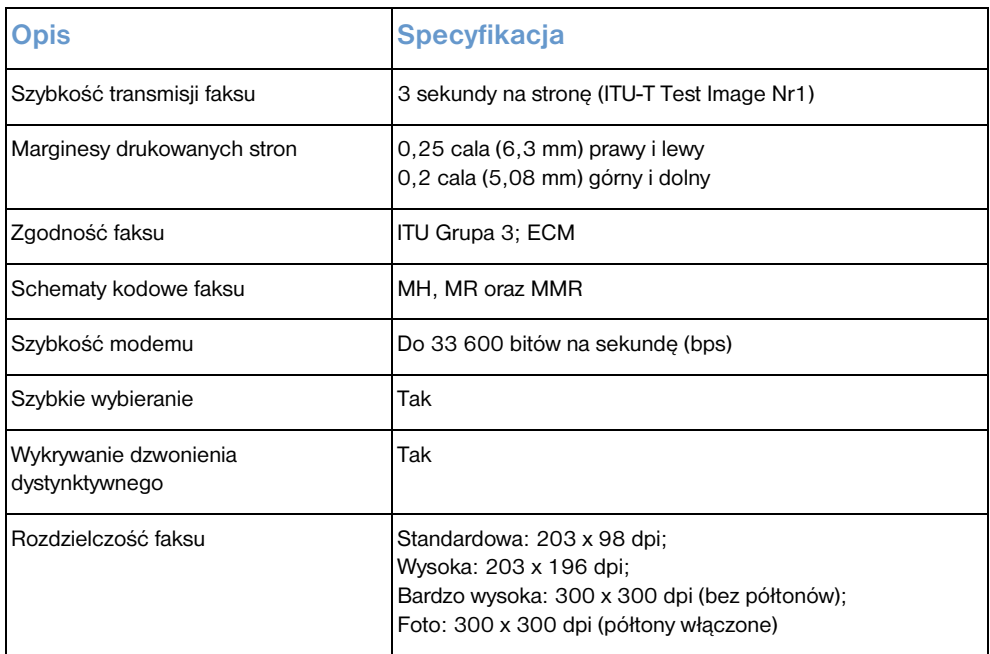

## <span id="page-237-1"></span>**Specyfikacje drukarki**

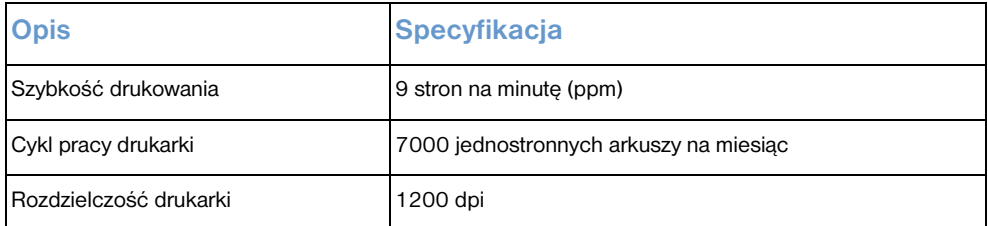

## <span id="page-238-0"></span>**Specyfikacje kopiarki**

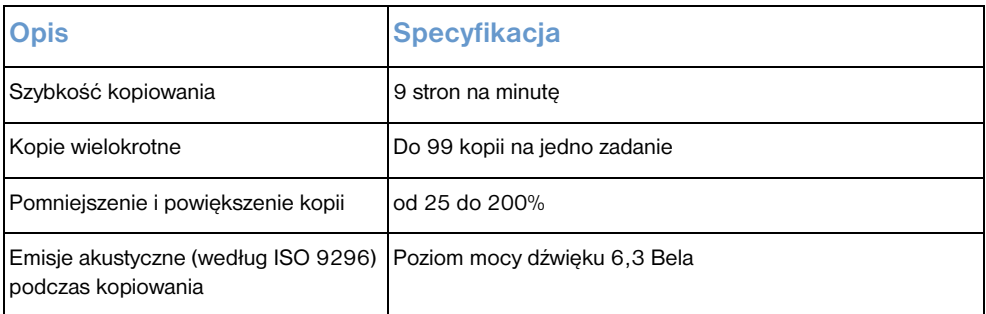

## <span id="page-238-1"></span>**Specyfikacje skanera**

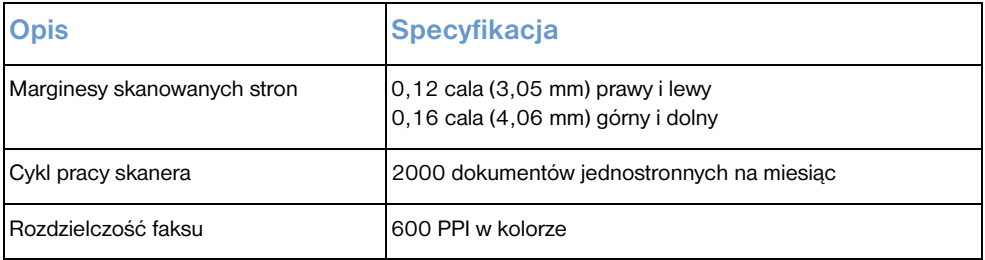

## **Specyfikacje papieru**

Drukarki HP LaserJet zapewniają druk o doskonałej jakości. Niniejsza drukarka akceptuje różne rodzaje materiałów, takie jak papier cięty (w tym papier makulaturowy), koperty, nalepki, folie przezroczyste, papier welinowy i papier o nietypowym formacie. Właściwości, takie jak gramatura, ziarnistość i wilgotność stanowią istotne czynniki wpływające na pracę drukarki i jakość druku.

Drukarka może wykorzystywać różne rodzaje papierów i innych materiałów, zgodnie z zaleceniami podanymi w niniejszej instrukcji. Papier nie spełniający tych zaleceń może powodować następujące problemy:

- **·** Niska jakość druku;
- Częstsze zacięcia papieru;
- **Przedwczesne zużycie drukarki wymagające naprawy.**

Więcej informacji dotyczących papieru i innych materiałów drukarskich nie zawartych w niniejszej instrukcji znajduje się w *Print Media Guide* (Instrukcja materiałów drukarskich) (zobacz ["Zamawianie części"\)](#page-263-0).

Niniejszy rozdział zawiera dwa następujące tematy:

- [Obsługiwane formaty papieru](#page-240-0)
- [Tabela odpowiedników gramatury papieru \(przybliżonych\)](#page-240-1)

## <span id="page-240-0"></span>**Obsługiwane formaty papieru**

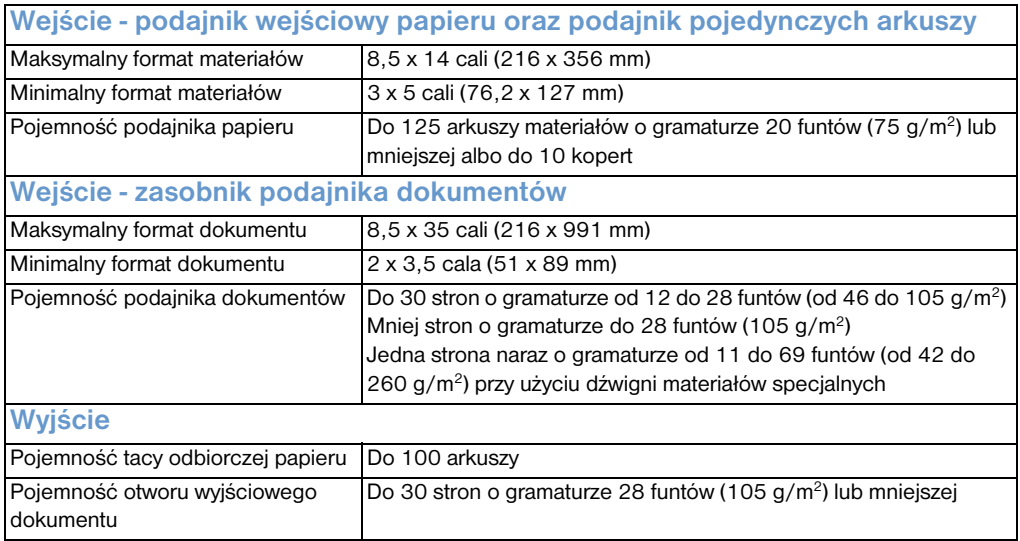

## <span id="page-240-1"></span>**Tabela odpowiedników gramatury papieru (przybliżonych)**

Poniższa tabela przedstawia odpowiedniki gramatur dla różnych gatunków papieru do drukowania, kopiowania oraz drukowania przychodzących faksów. Za pomocą tej tabeli można określać odpowiedniki gramatur dla specyfikacji innych niż dla amerykańskiego papieru dokumentowego. Aby na przykład określić odpowiednik papieru o gramaturze 20 funtów dla papieru okładkowego, należy odnaleźć ciężar dla papieru dokumentowego w drugiej kolumnie i poszukać kolumny z gramaturą papieru okładkowego (kolumna czwarta). Odpowiednik posiada gramaturę 28 funtów.

Zacieniowane komórki oznaczają często stosowaną standardową gramaturę dla danego gatunku. Obliczone gramatury papieru książkowego oznaczone gwiazdką (\*), dają wyniki 51, 61, 71 oraz 81, ale wartości tych gramatur zostały zaokrąglone do gramatur 50, 60, 70 oraz 80.

**Uwaga** Aby osiągnąć najlepsze wyniki podczas drukowania na grubszym papierze, należy używać dźwigni materiałów specjalnych. Zobacz ["Wybór ścieżki odbioru"](#page-35-0).

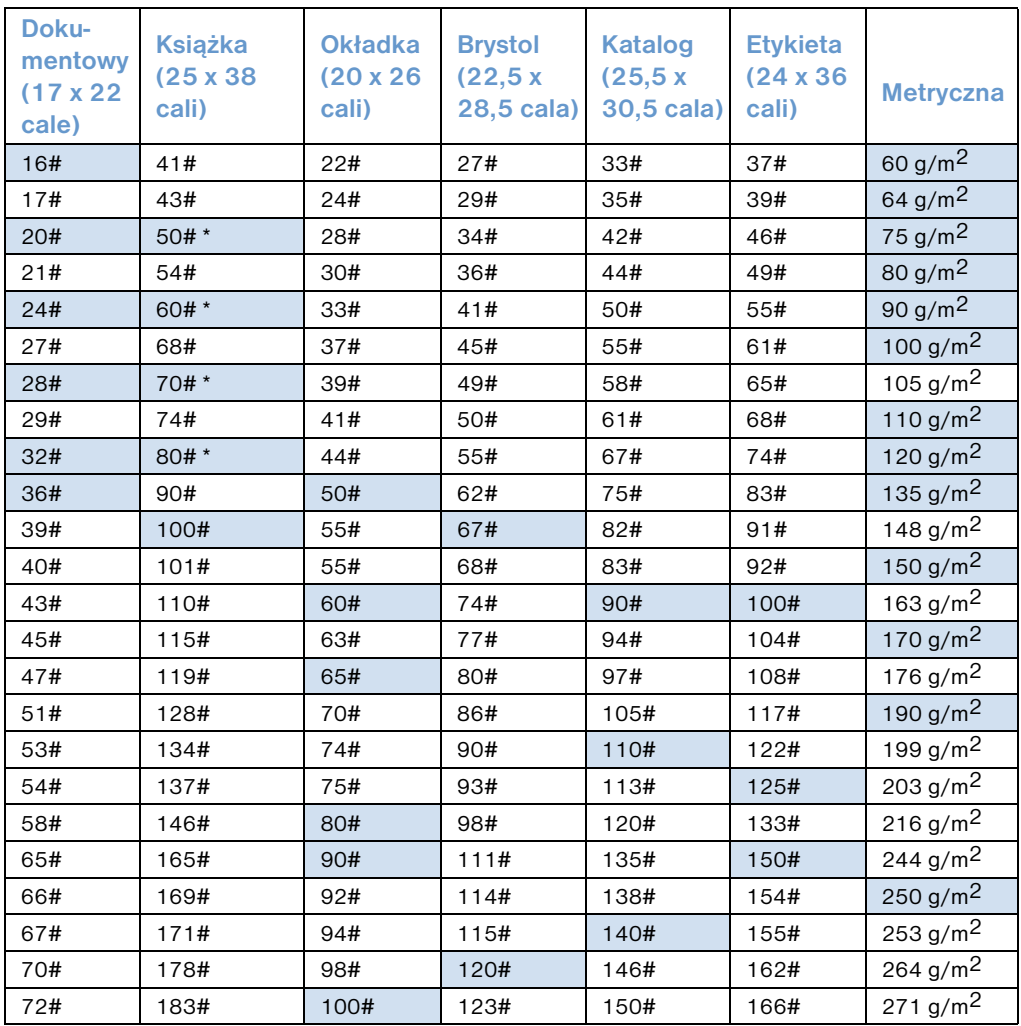

# **Transport**

Specyfikacje zawarte w Instrukcjach dla opakowań IATA (Packaging Instructions 902) dla urządzeń nie emitujących pól magnetycznych.

## **Oświadczenie dotyczące bezpieczeństwa urządzeń laserowych**

Centrum Bezpieczeństwa Urządzeń Radiologicznych (CDRH), będące częścią Administracji Żywności i Leków ustaliło przepisy dla urządzeń laserowych wyprodukowanych po 1 sierpnia 1976 roku. Zgodność taka jest obowiązkowa dla urządzeń sprzedawanych w Stanach Zjednoczonych. Niniejsze urządzenie otrzymało certyfikat produktu laserowego "Klasy 1" według normy emisji promieniowania Amerykańskiego Ministerstwa Zdrowia, zgodnie z ustawą z 1968 roku o przepisach kontroli promieniowania i ochronie zdrowia. Jako że promieniowanie emitowane wewnątrz urządzenia jest całkowicie zatrzymane dzięki obudowie zabezpieczającej i pokrywom zewnętrznym, wiązka laserowa nie może wydostać się na zewnątrz w żadnej fazie normalnej eksploatacji urządzenia.

**OSTRZEŻENIE!** Dokonywanie regulacji i ustawień, a także wykonywanie czynności innych niż opisane w niniejszym podręczniku może grozić wystawieniem na działanie szkodliwego promieniowania.

# **Przepisy FCC (Federalnej Komisji Łączności)**

Niniejsze urządzenie zostało przetestowane i uznane za zgodne z ograniczeniami dla urządzeń cyfrowych klasy B przedstawionymi w 15 części przepisów FCC. Ograniczenia te zostały wprowadzone w celu zapewnienia odpowiedniej ochrony przed zakłóceniami w domowej instalacji elektrycznej. Niniejsze urządzenie wytwarza, używa i emituje energię o częstotliwości radiowej. Jeśli niniejsze urządzenie nie zostanie zainstalowane i nie będzie używane zgodnie z instrukcją, może zakłócać sygnały radiowe. Nie ma jednak gwarancji, że wspomniane zakłócenia nie wystąpią w danej instalacii.

Włączając i wyłączając niniejsze urządzenie można sprawdzić, czy powoduje ono zakłócenia sygnałów radiowych lub telewizyjnych. Zakłócenia można zmniejszyć poprzez:

- **.** Obrócenie lub przestawienie anteny odbiornika.
- Zwiększenie odstępu pomiędzy urządzeniem, a odbiornikiem.
- Podłączenie urządzenia do gniazda sieciowego w obwodzie innym niż obwód zasilający odbiornik.
- Konsultację ze sprzedawcą urządzenia lub doświadczonym technikiem radiowo-telewizyjnym.
- **Uwaga** Jakiekolwiek zmiany lub modyfikacje drukarki, które nie są wyraźnie zatwierdzone przez firmę HP mogą pozbawić użytkownika uprawnień do obsługi niniejszego urządzenia.
- **Uwaga** W celu zapewnienia zgodności z ograniczeniami dla urządzeń klasy B, określonymi w 15 części przepisów FCC należy używać ekranowanych przewodów.

## **Wymagania części 68 przepisów Federalnej Komisji Łączności (FCC)**

Niniejsze urządzenie spełnia przepisy Federalnej Komisii Łączności (FCC), część 68. Z tyłu urządzenia znajduje się etykieta, która poza innymi informacjami zawiera numer rejestracyjny Federalnej Komisji Łączności oraz liczbę REN (ringer equivalence number) dla tego urządzenia. Informacje te należy podać w razie potrzeby firmie telekomunikacyjnej.

Liczba REN stosowana jest do określenia liczby urządzeń, które można podłączyć do linii telefonicznej. Nadmierna liczba REN danej linii telefonicznej może spowodować nieodebranie przychodzących połączeń przez urządzenia. W większości przypadków, choć nie zawsze, suma liczb REN nie powinna przekroczyć pięciu (5.0). Aby sprawdzić liczbę urządzeń, które mogą być podłączone do linii określoną jako sumę liczb REN, należy skontaktować się z firmą telekomunikacyjną w celu określenia maksymalnej liczby REN obowiązującej w danym rejonie.

Urządzenie wykorzystuje następujące gniazda USOC:

RJ11C

Do urządzenia dołączono przewód telefoniczny zgodny z wymaganiami Federalnej Komisji Łączności oraz wtyczkę modułową. Urządzenie zaprojektowano do podłączenia do sieci telefonicznej lub do lokalnej sieci telefonicznej z gniazdem modułowym zgodnym z wymaganiami część 68.

Urządzenie nie może być używane z aparatem wrzutowym. Połączenia z usługami typu Party Line podlegają dodatkowym opłatom.

Jeśli urządzenie powoduje zakłócenia w linii telefonicznej, firma telekomunikacyjna zawiadomi użytkownika wcześniej, że konieczne może okazać się chwilowe przerwanie usług telefonicznych. Jeśli wcześniejsze zawiadomienie nie jest stosowane, firma telekomunikacyjna zawiadomi abonenta najszybciej, jak to możliwe. Abonent ma prawo do wystosowania skargi do Federalnej Komisji Łączności, jeśli jest to konieczne.

Firma telekomunikacyjna może wprowadzić zmiany w swoich urządzeniach, sprzęcie, działaniu lub procedurach, które mogą wpłynąć na pracę urządzenia. Jeśli to nastąpi, firma telekomunikacyjna zawiadomi użytkownika o dokonaniu niezbędnych modyfikacji, aby można było nadal korzystać z usług telefonicznych.

W przypadku wystąpienia problenów należy zapoznać się z pierwszą stroną tego podręcznika w celu uzyskania numerów telefonicznych, dzięki którym można otrzymać informacje dotyczące naprawy i (lub) gwarancji.

Jeśli napotkany problem wywołuje zakłócenia w linii telefonicznej, firma telefoniczna może zażądać odłączenia urządzenia od sieci telefonicznej do czasu usunięcia problemu.

Poniżej opisane naprawy mogą zostać wykonane przez klienta:

Wymiana oryginalnego osprzętu dostarczonego z urządzeniem. Uwzględnia to kasetę z tonerem, wsporniki podajników i tac, przewód zasilający oraz przewód telefoniczny.

Zaleca się, aby klient zainstalował zabezpieczenie przeciwprzepięciowe przy gnieździe zasilania, do którego podłączono urządzenie. Pomoże to uniknąć uszkodzeń urządzenia spowodowanych wyładowaniami atmosferycznymi lub innymi uszkodzeniami linii zasilającej.

## **Informacje dotyczące przepisów dla krajów Unii Europejskiej**

Niniejsze urządzenie zostało zaprojektowane do pracy we wszystkich krajach Europejskiego Obszaru Ekonomicznego w publicznych komutowanych sieciach telefonicznych (PTSN). Zgodność sieciowa jest zależna od ustawień oprogramowania wewnętrznego. Jeśli to wymagane, należy skontaktować się z dostawcą urządzenia w celu dostosowania go do innej sieci telefonicznej. W celu dalszego wsparcia technicznego należy skontaktować się z firmą Hewlett-Packard pod numerami telefonów podanymi na początku niniejszej instrukcji obsługi.

## **Deklaracja zgodności**

według ISO/IEC Guide 22 i EN 45014

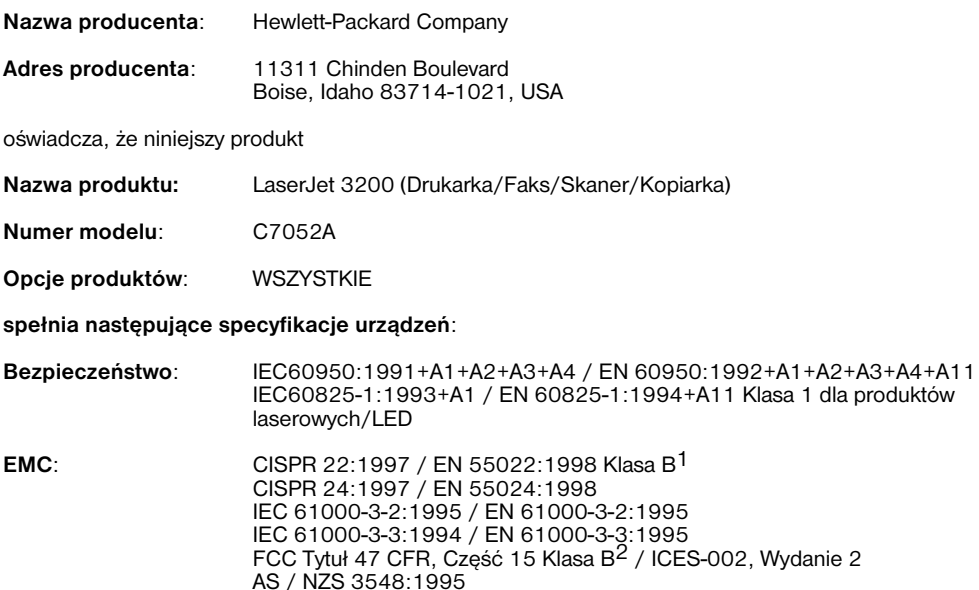

#### **Informacje dodatkowe**:

Niniejszy produkt jest zgodny z wymaganiami określonymi w dyrektywie EMC 89/336/EEC i dyrektywie dotyczącej niskiego napięcia 73/23/EEC, dyrektywie EMC 89/336/EEC oraz dyrektywie R&TTE 1999/5/EC (Załącznik II), a także posiada odpowiednie oznaczenia CE.

1) Produkt został przetestowany w typowej konfiguracji z systemami komputerowymi Hewlett-Packard.

2) Niniejsze urządzenie jest zgodne z 15 częścią przepisów FCC. Jego eksploatacja jest dozwolona pod dwoma warunkami: (1) urządzenie nie może być źródłem zakłóceń oraz (2) urządzenie musi akceptować wszelkie przyjmowane zakłócenia, również takie, które mogą powodować niepożądane działanie.

#### 18 kwietnia 2000

Kontakt TYLKO w sprawach informacji o zgodności:

Australia:Product Regulations Manager, Hewlett-Packard Australia Ltd., 31-41 Joseph Street, Blackburn, Victoria 3130, Australia

Europa:Lokalne biuro handlowe lub serwisowe Hewlett-Packard lub Hewlett-Packard Gmbh, Department HQ-TRE / Standards Europe, Herrenberger Strasse 130, D-71034 Böblingen (Faks: +49-7031-14-3143)

USA:Product Regulations Manager, Hewlett-Packard Company, PO Box 15, Mail Stop 160, Boise, ID 83707-0015 (Telefon: 208-396-6000)

## **Program produktów ochrony środowiska**

Firma Hewlett-Packard jest zobowiązana dostarczać wyroby wysokiej jakości w sposób zgodny z zasadami ochrony środowiska. Drukarka HP LaserJet została zaprojektowana tak, aby zminimalizować wpływ na środowisko. Więcej informacji na ten temat znajduje się na stronie internetowej HP poświęconej ochronie środowiska pod adresem

<http://www.hp.com/abouthp/environment>.

#### **Niniejsza drukarka HP LaserJet pozwala wyeliminować:**

#### **Wytwarzanie ozonu**

Niniejsze urządzenie nie wytwarza znaczących ilości ozonu  $(O_3)$ .

#### **Konstrukcja niniejszej drukarki HP LaserJet pozwala zmniejszyć:**

#### **Zużycie energii**

Zużycie energii spada do wartości jedynie 7 W w trybie oszczędzania energii (PowerSave). Oszczędza to nie tylko zasoby naturalne, ale także pieniądze, nie wpływając na jakość pracy urządzenia. Niniejsze urządzenie zalicza się do urządzeń zgodnych z programem ENERGY STAR, który jest dobrowolnym programem, ustanowionym w celu zachęcania do projektowania energooszczędnych urządzeń biurowych.

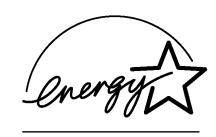

ENERGY STAR jest zarejestrowanym w USA znakiem usługowym amerykańskiej Agencji Ochrony Środowiska (EPA). Jako uczestnik programu ENERGY STAR, firma Hewlett-Packard ustaliła, że niniejszy produkt spełnia zalecenia programu ENERGY STAR, dotyczące oszczędzania energii.

#### **Zużycie tonera**

W zależności od posiadanego typu sterownika drukarki możliwy jest wybór trybu "roboczego", który oszczędza około 50% tonera, przedłużając w ten sposób okres eksploatacji kasety z tonerem. Jest to możliwe tylko przy korzystaniu z właściwości sterownika drukarki podczas drukowania lub kopiowania przy pomocy oprogramowania.

#### **Zużycie papieru**

W zależności od rodzaju użytego programu istnieje możliwość drukowania dwóch lub czterech stron dokumentu na każdym arkuszu. Ta funkcja drukowania "N-stron", wraz z funkcją ręcznego druku dwustronnego (drukowanie dwustronne), powoduje zmniejszenie zużycia papieru i wynikające stąd zapotrzebowanie na zasoby naturalne.

#### **Tworzywa sztuczne**

Elementy z tworzyw sztucznych ważące powyżej 25 gramów zostały oznaczone zgodne ze standardami międzynarodowymi, aby umożliwić identyfikację w celu powtórnego przetworzenia po okresie eksploatacji urządzenia.

#### **Materiały eksploatacyjne LaserJet**

W wielu krajach materiały eksploatacyjne niniejszego urządzenia (np. zużyte kasety z tonerem, bębny, utrwalacze) mogą być zwracane dzięki chroniącym środowisko programowi materiałów eksploatacyjnych HP Planet Partners. Łatwy w użyciu i zapewniający darmowy odbiór tych części program jest dostępny w ponad 25 krajach. Opakowania nowych kaset z tonerem i materiałów eksploatacyjnych zawierają wielojęzyczne instrukcje oraz informacje na temat wspomnianego programu.

#### **Informacje na temat programu środowiskowego materiałów eksploacyjnych HP**

Od 1990 roku program środowiskowy materiałów eksploatacyjnych HP Planet Partners pozwolił zebrać ponad 31 milionów zużytych kaset LaserJet, które w przeciwnym przypadku byłyby wyrzucone na wysypiska. Kasety z tonerem HP LaserJet i materiały eksploatacyjne są zbierane w centrach magazynowania i transportowane w wielkich ilościach do zakładów uczestniczących w odzysku zasobów, gdzie kasety są rozmontowywane. Materiały poddawane są segregacji i przerabiane na surowiec używany w innych przemysłach do wytwarzania różnych produktów.

Aby uzyskać więcej informacji dotyczących programu środowiskowego materiałów eksploatacyjnych HP, należy skontaktować się z lokalnym biurem handlowym lub serwisowym HP.

#### *Zwroty*

Aby zwrot zużytych kaset tonera oraz materiałów eksploatacyjnych nie był uciążliwy dla środowiska, firma HP zaleca wysyłanie ich w większych ilościach. Wystarczy zapakować dwie lub więcej kaset i wykorzystać opłaconą nalepkę zwrotną United Parcel Service (UPS), dołączona do opakowania.

Aby uzyskać więcej informacji na terenie *USA* i *Kanady*, należy zadzwonić pod numer (1) (800) 340-2445 (U.S.) lub (1) (800) 387-3867, albo odwiedzić stronę internetową o materiałach eksploatacyjnych HP LaserJet pod adresem <http://www.ljsupplies.com/planetpartners/>.

Aby uzyskać więcej informacji na terenie *Meksyku*, należy zadzwonić pod numer 258-40-44 (Mexico City) lub (1) (800) 900- 7200 (poza Mexico City). Albo też można odwiedzić stronę internetową pod adresem <http://www.hp.com/latinamerica>.

Pozostali klienci powinni kontaktować się z lokalnym biurem handlowym lub serwisowym HP (zobacz ["Biura handlowe](#page-259-0)  [i serwisowe HP"](#page-259-0)) lub odwiedzić poniższe strony internetowe w celu zdobycia informacji dotyczących dostępności programu środowiskowego materiałów eksploatacyjnych HP.

*Ameryka Łacińska:* <http://www.hp.com/latinamerica>

*Region Azji i Pacyfiku:* <http://www.asiapacific.hp.com/planp1.htm>

*Europa:*

[http://www.hp.com/pays/eur\\_supplies/english/](http://www.hp.com/pays/eur_supplies/english/)planetpartners/

#### **Papier**

W drukarce przewidziano możliwość używania papieru makulaturowego, spełniającego zalecenia przedstawione w instrukcji *Print Media Guide* dla drukarek LaserJet. W drukarce tej można używać papieru z surowców wtórnych, zgodnie z normą DIN 19.309.

## **Arkusz danych dotyczących bezpieczeństwa materiałów**

Arkusze danych dotyczących bezpieczeństwa materiałów (Material Safety Data Sheets - MSDS) dla kaset z tonerem oraz bębnów drukarek są dostępne na stronie internetowej HP pod adresem <http://www.hp.com/go/msds>po wybraniu **HP LaserJet Printer Supplies**. Na terenie USA i Kanady osoby nie mające dostępu do Internetu mogą zadzwonić do HP First (faks na żądanie) pod numerem 1-800-231-9300. Index 7 zawiera arkusze danych MSDS dla kaset z tonerem i bębnów drukarek.

Klienci z innych krajów nie mający dostępu do Internetu mogą zadzwonić pod numer (404)-329-2009 w celu zdobycia dalszych informacii.
# **B** Informacje na temat serwisu i wsparcia technicznego

# <span id="page-252-0"></span>**Informacje dotyczące gwarancji**

# <span id="page-252-1"></span>**Oświadczenie o ograniczonej gwarancji Hewlett-Packard**

ROCZNA OGRANICZONA GWARANCJA na urządzenie HP LaserJet 3200

- **1** Firma HP gwarantuje Użytkownikowi końcowemu, że sprzęt HP, akcesoria i dostarczone materiały są wolne od wad materiałowych i produkcyjnych przez okres podany powyżej od daty zakupu. Jeśli w czasie trwania okresu gwarancyjnego firma HP otrzyma powiadomienie o takich wadach, wykona ona według uznania naprawę lub wymieni urządzenie, które okazało się wadliwe. Produkty zamienne mogą być nowe lub mieć jakość nowych.
- **2** Firma HP gwarantuje, że oprogramowanie HP nie zawiedzie przy wykonywaniu instrukcji programowych od daty zakupu przez określony wyżej okres z powodu wad materiałowych i produkcyjnych, pod warunkiem poprawnej instalacji i użytkowania. Jeśli firma HP otrzyma uwagi o takich błędach w okresie gwarancji, wymieni ona nośniki oprogramowania na takie, które nie powodują błędów.
- **3** Firma HP nie gwarantuje nieprzerwanej i bezbłędnej pracy urządzeń HP. Jeśli w rozsądnym terminie firma HP nie może wykonać naprawy lub wymienić urządzenia objętego gwarancją, Użytkownik jest uprawniony do otrzymania zwrotu pieniędzy

w wysokości ceny zakupu, pod warunkiem szybkiego zwrotu urządzenia.

- **4** Urządzenia HP mogą posiadać części wtórne, które mają wydajność nowych lub zostały przypadkowo wykorzystane.
- **5** Gwarancja nie obejmuje uszkodzeń spowodowanych (a) nieprawidłowym przeprowadzeniem kalibracji; (b) użyciem oprogramowania, interfejsów, części lub materiałów eksploatacyjnych nie dostarczonych przez HP; (c) nieupoważnioną modyfikacją lub niewłaściwym użytkowaniem; (d) używaniem urządzenia w środowisku niezgodnym ze specyfikacjami dla tego urządzenia oraz (e) nieprawidłowym przygotowaniem miejsca użytkowania lub konserwacji.
- **6** FIRMA HP NIE UDZIELA ŻADNEJ INNEJ GWARANCJI WYRAŻONEJ W FORMIE PISEMNEJ LUB USTNEJ. W ZAKRESIE DOZWOLONYM PRZEZ PRAWO LOKALNE GWARANCJA DOMNIEMANA JAKOŚCI HANDLOWEJ, DOSTATECZNEJ JAKOŚCI PRODUKTU LUB TEŻ PRZYDATNOŚCI DO OKREŚLONEGO CELU JEST OGRANICZONA DO CZASU TRWANIA GWARANCJI JAWNEJ, OPISANEJ POWYŻEJ. Niektóre systemy prawne nie dopuszczają ograniczenia czasu trwania gwarancji domniemanej, toteż powyższe ograniczenia mogą nie dotyczyć Użytkownika. Niniejsza gwarancja daje Użytkownikowi określone prawa, ale Użytkownik może posiadać także inne prawa, wynikające z przepisów lokalnych.
- **7** W ZAKRESIE DOZWOLONYM PRZEZ PRAWO ODSZKODOWANIE OPISANE W NINIEJSZYM OŚWIADCZENIU GWARANCYJNYM JEST JEDYNYM I WYŁĄCZNYM ODSZKODOWANIEM UŻYTKOWNIKA. POZA PRZYPADKAMI OPISANYMI POWYŻEJ FIRMA HP LUB JEJ DOSTAWCY NIE BĘDĄ ODPOWIEDZIALNI W ŻADNYM PRZYPADKU ZA UTRATĘ DANYCH LUB ZA USZKODZENIA BEZPOŚREDNIE, CELOWE, PRZYPADKOWE, WYNIKOWE (ŁĄCZNIE Z UTRATĄ ZYSKÓW LUB DANYCH) LUB INNE SZKODY, KTÓRE MOGA BYĆ OPISANE W KONTRAKCIE, UMOWIE O CZYNACH NIEDOZWOLONYCH LUB W INNYCH DOKUMENTACH. Niektóre systemy prawne nie dopuszczają wyłączenia lub ograniczenia odszkodowania za szkody przypadkowe lub wynikowe, toteż powyższe ograniczenia mogą nie dotyczyć Użytkownika.

### <span id="page-254-3"></span><span id="page-254-1"></span>**Uzyskanie serwisu sprzętu**

Jeśli urządzenie zostanie uszkodzone podczas okresu trwania gwarancji, firma HP oferuje następujące opcje pomocy:

- ! **Usługi naprawcze HP.** Urządzenie HP można zwrócić do lokalnego punktu naprawczego HP.
- **Ekspresowy odbiór i dostarczenie.** Firma HP organizuje odbiór urządzenia, jego naprawę oraz zwrot w czasie do 10 dni w zależności od miejsca.

# <span id="page-254-5"></span>**Zwrot urządzenia**

Przed wysłaniem urządzenia firma HP zaleca jego ubezpieczenie, a także dołączenie kopii dowodu zakupu. Należy także wypełnić ["Serwisowy formularz informacyjny"](#page-255-0), aby zapewnić najbardziej precyzyjną naprawę.

**UWAGA** Za uszkodzenia powstałe podczas transportu, wynikające z nieodpowiedniego zapakowania, odpowiedzialność ponosi klient. Zobacz ["Wskazówki przy ponownym pakowaniu"](#page-254-0) poniżej.

#### <span id="page-254-0"></span>**Wskazówki przy ponownym pakowaniu**

- <span id="page-254-4"></span><span id="page-254-2"></span>Wyjmij i zatrzymaj kasetę z tonerem.
- Jeśli to możliwe, przed wyłączeniem urządzenia wydrukuj stronę autotestu (zobacz ["Drukowanie raportu konfiguracji"\)](#page-52-0) i wyślij raport strony autotestu z urządzeniem.
- Dołącz do wysyłki wypełnioną kopię serwisowego formularza informacyjnego, przedstawionego poniżej. Zaznacz na formularzu, które pozycje wysyłasz.
- ! Jeśli to możliwe, skorzystaj z oryginalnego kartonu i materiałów pakunkowych urządzenia.
- Dołącz także próbki, które ilustrują problemy, jeśli to konieczne.
- **·** Dołącz pięć arkuszy papieru lub innego materiału powodującego problemy z drukowaniem, skanowaniem, faksowaniem lub kopiowaniem.

# <span id="page-255-1"></span><span id="page-255-0"></span>**Serwisowy formularz informacyjny**

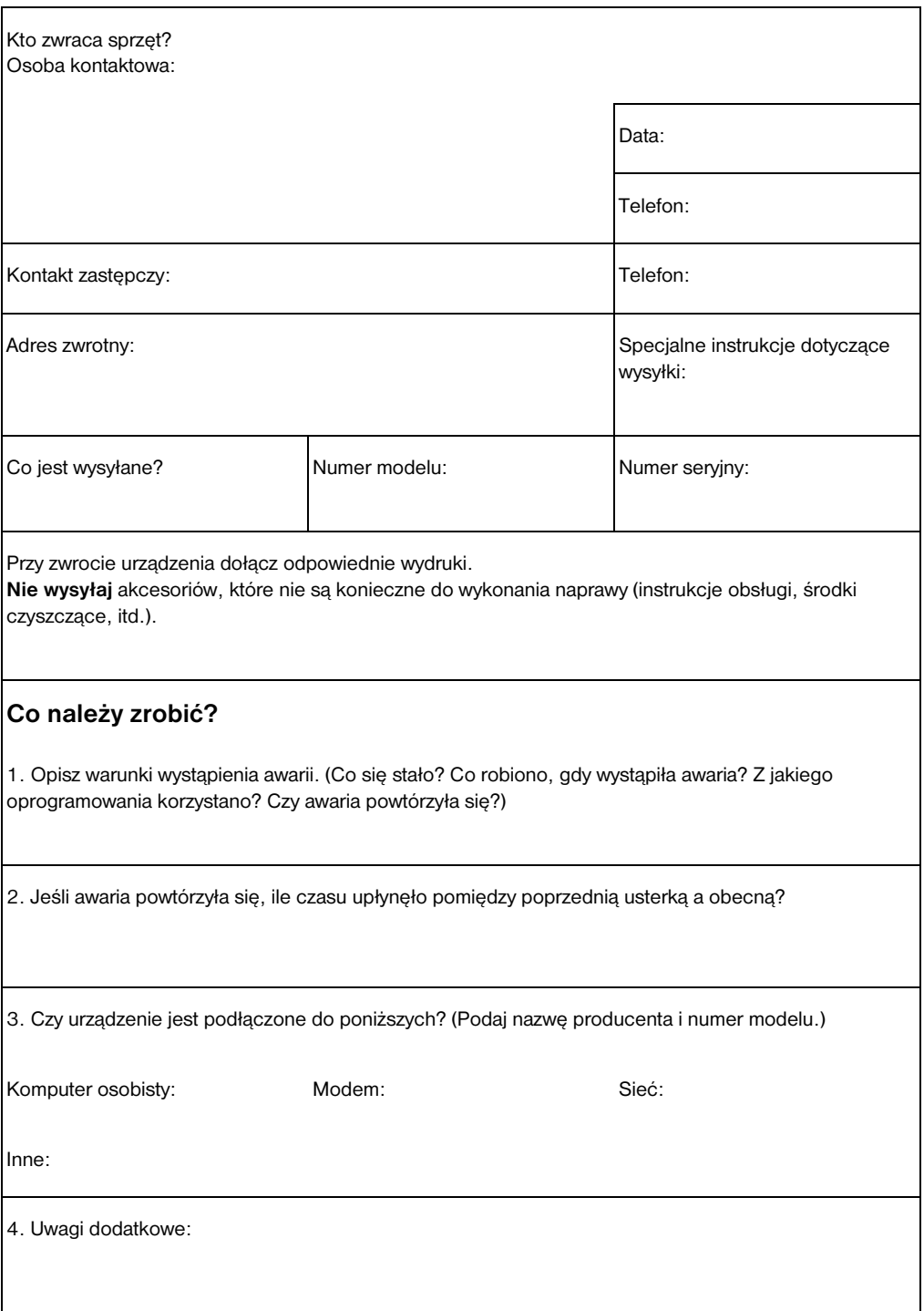

# **Umowa licencyjna oprogramowania**

<span id="page-256-0"></span>**UWAGA: KORZYSTANIE Z NINIEJSZEGO OPROGRAMOWANIA FIRMY HP PODLEGA WARUNKOM LICENCJI OPROGRAMOWANIA USTALONYM PONIŻEJ. KORZYSTANIE Z TEGO OPROGRAMOWANIA OZNACZA ZGODĘ NA PODANE WARUNKI LICENCJI. W PRZYPADKU BRAKU AKCEPTACJI WARUNKÓW NINIEJSZEJ LICENCJI NALEŻY ZWRÓCIĆ OPROGRAMOWANIE W CELU UZYSKANIA PEŁNEJ REFUNDACJI KOSZTÓW. JEŚLI OPROGRAMOWANIE ZOSTAŁO DOŁĄCZONE DO INNEGO PRODUKTU, NALEŻY ZWRÓCIĆ CAŁY NIEUŻYWANY PRODUKT W CELU UZYSKANIA PEŁNEJ REFUNDACJI KOSZTÓW.** 

WARUNKI UMOWY LICENCYJNEJ OPROGRAMOWANIA HP

Poniższe warunki licencji dotyczą użytkowania dołączonego oprogramowania, chyba że użytkownik podpisał oddzielną umowę z firmą HP.

Przyznanie Licencji. HP nadaje licencję na użytkowanie jednej kopii oprogramowania. "Użytkowanie" oznacza przechowywanie, ładowanie, instalację oraz wyświetlanie oprogramowania. Zakazuje się modyfikacji oprogramowania lub wyłączania licencjonowanych lub kontrolnych funkcji oprogramowania. Jeśli oprogramowanie jest licencjonowane dla "jednoczesnego użytkowania", zakazuje się przekraczania maksymalnej liczby użytkowników jednocześnie korzystających z oprogramowania.

Własność. Oprogramowanie jest własnością i podlega prawom autorskim firmy HP lub jej dostawców. Licencja nie zawiera prawa do posiadania oraz nie jest aktem sprzedaży żadnych innych praw do oprogramowania. Dostawcy firmy HP mogą chronić swoje prawa w przypadku przekroczenia niniejszych Warunków Licencji.

Kopie i dostosowania. Można wykonać kopie lub dostosowania oprogramowania dla celów archiwalnych albo kiedy kopiowanie lub dostosowanie jest częścią autoryzowanego użytkowania oprogramowania. Należy odtworzyć wszystkie uwagi dotyczące praw autorskich oryginalnego oprogramowania na wszystkich kopiach oraz dostosowaniach. Zakazuje się kopiowania oprogramowania do jakiejkolwiek sieci publicznej.

Zakaz dezasemblacii lub deszyfrowania. Nie wolno dezasemblować lub dekompilować oprogramowania, chyba że uzyskano wcześniej pisemną zgodę HP. W niektórych krajach zgoda HP nie jest wymagana przy częściowej dezasemblacji lub dekompilacji. Na żądanie należy podać firmie HP szczegółowe informacje dotyczące dezasemblacji lub dekompilacji. Zakazuje się deszyfrowania oprogramowania, chyba że deszyfrowanie stanowi wymaganą część użytkowania oprogramowania.

Przekazanie. Licencja automatycznie ulega zakończeniu po przekazaniu oprogramowania. Przy przekazaniu należy dostarczyć oprogramowanie, wraz ze wszystkimi kopiami oraz dokumentacją, osobie odbierającej. Osoba odbierająca musi zaakceptować warunki licencji jako warunek przekazania oprogramowania.

Wygaśnięcie licencji. Firma HP może zakończyć okres, na który została przyznana licencja, jeśli dowolny punkt umowy licencyjnej nie jest spełniony. Przy zakończeniu licencji należy bezzwłocznie zniszczyć oprogramowanie, łącznie ze wszystkimi kopiami, dostosowaniami oraz dołączonymi częściami w jakiejkolwiek formie.

Wymagania eksportowe. Zakazuje się eksportu oraz reeksportu oprogramowania lub jakiejkolwiek kopii lub dostosowania z naruszeniem obowiązujących praw i przepisów.

Ograniczone Prawa Rządu USA. Oprogramowanie wraz z dokumentacją zostały opracowane w całości z funduszy prywatnych. Są one dostarczane i licencjonowane jako "komputerowe oprogramowanie komercyjne" zdefiniowane w DFARS 252.227-7013 (październik 1988), DFARS 252.211- 7015 (maj 1991) lub DFARS 252.227-7014 (czerwiec 1995), jako "pozycja komercyjna" zdefiniowana w FAR 2.101 (a) lub jako "zastrzeżone oprogramowanie komputerowe" zdefiniowane w FAR 52.227-19 (czerwiec 1987) (lub inny odpowiedni przepis lub klauzula umowna). Użytkownik posiada te prawa tylko do korzystania z oprogramowania i dokumentacji, które przewidziano w stosownej klauzuli FAR lub DFARS, lub też w standardowej umowie licencyjnej firmy HP na właściwy produkt.

# <span id="page-258-0"></span>**Obsługa klienta HP**

<span id="page-258-2"></span><span id="page-258-1"></span>Wraz z zakupionym urządzeniem klient otrzymuje także różne usługi i możliwość korzystania z pomocy firmy Hewlett-Packard oraz jej partnerów, którzy szybko i profesjonalnie dostarczą potrzebne rozwiązania.

<span id="page-258-3"></span>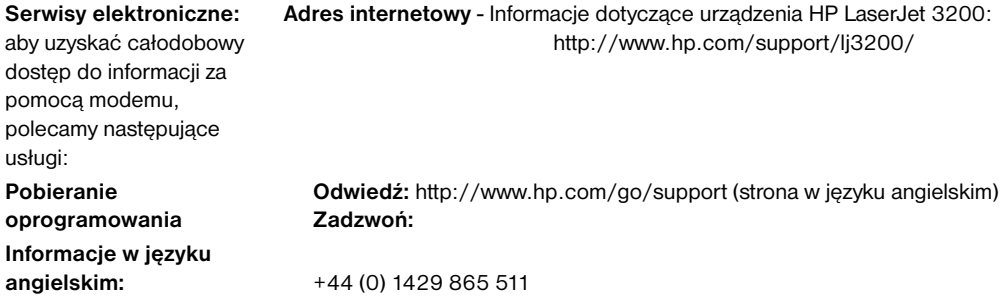

**W celu uzyskania innych informacji dotyczących kontaktu, patrz: ["Zamawianie oprogramowania"](#page-265-0)  [na stronie 264](#page-265-0).**

> Poza numerami telefonów wymienionymi poniżej, rozdział ["Biura](#page-259-0)  [handlowe i serwisowe HP"](#page-259-0) na stronie [258](#page-259-0) zawiera adresy oraz numery telefonów światowych biur handlowych oraz serwisowych.

#### <span id="page-258-4"></span>**Wsparcie lokalne**

W celu uzyskania wsparcia telefonicznego zadzwoń na poniższy numer. Jeśli wymagane są dodatkowe usługi naprawcze urządzenia, patrz: ["Biura handlowe i serwisowe HP" na stronie 258](#page-259-0). **Polska:** +48 22 519 06 00

## <span id="page-259-0"></span>**Biura handlowe i serwisowe HP**

Przed skontaktowaniem się z Biurami Handlowymi i Serwisowymi HP należy sprawdzić numer odpowiedniego Centrum Obsługi Klienta wymienionego w części ["Obsługa klienta HP" na stronie 257.](#page-258-0) Urządzenia powinny być zwracane do biur wyszczególnionych poniżej.

#### **Światowe Biura Handlowe i Serwisowe Hewlett-Packard**

#### **Argentyna Australia**

Hewlett-Packard Argentina Montańeses 2140 1428 Buenos Aires Telefon: (54) (1) 787-7115 Faks: (54) (1) 787-7287

<span id="page-259-2"></span><span id="page-259-1"></span>Główne biuro Hewlett-Packard Hewlett-Packard Australia Ltd. 31-41 Joseph Street Blackburn, VIC 3130 Telefon: (61) (3) 9272-2895 Faks: (61) (3) 898-7831

Serwis i wsparcie techniczne Hewlett-Packard 351 Burwood Hwy Forest Hill VIC 3131 Telefon: (61) (3) 8877-5786

#### **Austria Belgia**

Hewlett-Packard GmbH Lieblgasse 1 A-1222 Vienna Telefon: (43) (1) 25000-555 Faks: (43) (1) 25000-500

Hewlett-Packard Belgium S.A. NV Boulevard de la Woluwe-Woluwedal 100-102 B-1200 Brussels Telefon: (32) (2) 778-31-11 Faks: (32) (2) 763-06-13

#### **Chiny**

China Hewlett-Packard Co. Ltd. 9/F, HP Building No. 2 Dong San Huan Nan Lu Chao Yang District Beijing 100022, P.R. China Telefon: +86-10-6564-5959 Faks: +86-10-6566-8280

#### **Światowe Biura Handlowe i Serwisowe Hewlett-Packard**

#### **Dania**

Hewlett-Packard A/S Kongevejen 25 DK-3460 Birkerřd Denmark Telefon: (45) 3929 4099 Faks: (45) 4281-5810

#### **Finlandia**

Hewlett-Packard Oy Piispankalliontie 17 FIN-02200 Espoo Telefon: (358) (9) 887-21 Faks: (358) (9) 887-2477

#### **Niemcy**

Hewlett-Packard GmbH Herrenberger Strasse 130 71034 Böblingen Telefon: (49) (0) 180.532-6222 (49) (0) 180 525-8143 Faks: (49) (0) 180.531-6122

#### **Węgry**

Hewlett-Packard Magyarország Kft. Neumann János u. 1 H-1111 Budapest Telefon: (36) (1) 382-6666 Faks: (36) (1) 382-6777

Centrum napraw sprzętu komputerowego: Telefon: (36) (1) 343-0312 Centrum Informacji Klienta: Telefon: (36) (1) 343-0310

### **Region Dalekiego Wschodu**

Hewlett-Packard Asia Pacific Ltd. 19/F Cityplaza One, 111 King's Road, Taikoo Shing Hong Kong Telefon: (852) 2599 -7777 Faks: (852) 2506-9261 Centrum naprawy sprzętu: Telefon: (852) 2599 -7000

Pomoc w ramach rozszerzonej gwarancii: Telefon: (852) 2599 -7000

Centrum Informacii Klienta: Telefon: (852) 2599 -7066

#### **Francja**

Hewlett-Packard France 42 Quai du Point du Jour F-92659 Boulogne Cedex Telefon: (33) (146) 10-1700 Faks: (33) (146) 10-1705

#### **Grecja**

Hewlett-Packard Hellas 62 Kiffisias Av. Polis Center Maroussi 151 25 Athens **Greece** Telefon: (30) (1) 619-6411 Faks: (30) (1) 619-6512

#### **Izrael**

Hewlett-Packard Israel Ltd. 11, Hashlosha St. Tel Aviv 67060 Telefon: (972) (3) 5 38 03 00 Faks (972) (3) 5 38 03 51 Centrum Obsługi Klienta Telefon: (972) (9) 9 52 48 48

#### **Światowe Biura Handlowe i Serwisowe Hewlett-Packard**

#### **Włochy**

Hewlett-Packard Italiana SpA Via Giuseppe di Vittorio, 9 Cernusco Sul Naviglio I-20063 (Milano) Telefon: (39) (2) 921-21 Faks: (39) (2) 921-04473

### **Meksyk**

Hewlett-Packard de México, S.A. de C.V. Prolongación Reforma No. 700 Lomas de Santa Fe 01210 México, D.F. Telefon: 01-800-22147 Poza Mexico City Telefon: 01 800-90529

### **Holandia**

Hewlett-Packard Nederland BV Startbaan 16 1187 XR Amstelveen Postbox 667 NL-1180 AR Amstelveen Telefon: (31) (0) 20.547-6666 Faks: (31) (0) 20.547-7755

#### **Norwegia**

Hewlett-Packard Norge A/S Postboks 60 Skřyen Drammensveien 169 N-0212 Oslo Telefon: (47) 2273 -5600 Faks: (47) 2273-5610

#### **Korea**

Hewlett-Packard Korea, Ltd. HP Korea House, 23-6 Yoido-dong, Youngdeungpo-gu, Seoul 150-724, Korea Yoido P.O. Box 595 Telefon: (82) (2)2199-0114

## **Region Bliskiego**

#### **Wschodu**

Hewlett-Packard Middle-East P.O.-Box 17295 Jebel Ali Free Zone Dubia, UAE Telefon: (97) 14 88 15 456 Faks: (97) 14 88 14 529

#### **Nowa Zelandia**

Hewlett-Packard (NZ) Limited Ports of Auckland Building Princes Wharf, Quay Street P.O. Box 3860 Auckland Telefon: (64) (9) 356-6640 Faks: (64) (9) 356-6620

Centrum napraw sprzętu komputerowego oraz pomocy w ramach rozszerzonej gwarancji: Telefon: (64) (9) 0800-733547

Centrum Informacji Klienta: Telefon: (64) (9) 0800-651651

#### **Polska**

Hewlett-Packard Polska Al. Jerozolimskie 181 02-222 Warszawa Telefon: (48-22) 608-7700 Faks: (48-22) 608-76-00

#### **Światowe Biura Handlowe i Serwisowe Hewlett-Packard**

#### **Portugalia**

Hewlett-Packard Portugal Quinta da Fonte Edifico Bartolomeu Dias Porto Salvo 2780-667 Oeiras **Portugal** Telefon: (351) (21) 4 82 85 00 Faks: (351) (21) 4 41 70 02

#### **Singapur**

Hewlett-Packard Singapore (Sales) Pte Ltd 450 Alexandra Road Singapore (119960) Telefon: (65) 275-3888 Faks: (65) 275-6839 Centrum naprawy sprzętu oraz Centrum Informacji Klienta: Telefon: (65) 272 -5300 Pomoc w ramach rozszerzonej gwarancji: Telefon: (65) 272 -5333

#### **Szwecja**

Hewlett-Packard Sverige AB Skalholtsgatan 9 S-164 97 Kista Telefon: (46) (8) 444-2000 Faks: (46) (8) 444-2666

#### **Ukraina**

Hewlett-Packard Trading S.A. 14, Bekhterevskiy Pereulok, Block E 04053 Kiev Telefon: (380) 44.490 61 20 Faks: (380) 44.490 61 21

#### **Federacja Rosyjska**

Hewlett-Packard Company Biuro Przedstawicielstwa Kosmodamianskaya naberezhnaya 52, Building 1 113054 Moscow Telefon: (7) (0) 95.797-3500 Faks: (7) (0) 95 797-3501

#### **Hiszpania**

Hewlett-Packard Espańola, S.A. Carretera de la Coruńa km 16.500 E-28230 Las Rozas, Madrid Telefon: (34) 91 -6311600 Faks: (34) 91-6311830

#### **Szwajcaria**

Hewlett-Packard (Schweiz) AG In der Luberzen 29 CH-8902 Urdorf/Zürich Telefon: (41) (0848) 88 44 66 Faks: (41) (1) 735 77 00 Pomoc gwarancyjna: (41) (0848) 80 11 11

#### **Wielka Brytania**

Hewlett-Packard Ltd. Cain Road Bracknell Berkshire RG12 1HN Telefon: (44) (0) 8705 47 47 47 (44) (0) 207 512 5202 Faks: (44) (134) 436-3344

# **Zamawianie części**

<span id="page-263-7"></span><span id="page-263-6"></span><span id="page-263-5"></span><span id="page-263-0"></span>Aby zamówić części:

- Odwiedź stronę internetowa HP pod adresem <http://www.partsdirect.hp.com>
- ! W celu złożenia zamówienia na większość części na terenie USA zadzwoń do Biura zamówień bezpośrednich HP pod numerem (800) 538-8787. Aby zamówić papier HP LaserJet, zadzwoń pod numer (800) 471-4701.

- Lub -

Aby znaleźć lokalnego przedstawiciela albo w przypadku, kiedy przedstawiciel nie posiada towaru w magazynie, zadzwoń do Centrum Informacji Klienta HP pod numer (800) 752-0900.

**.** Poza terenem USA, aby sprawdzić numery telefonów oraz możliwości składania zamówień, zajrzyj do części ["Biura](#page-259-0)  [handlowe i serwisowe HP"](#page-259-0).

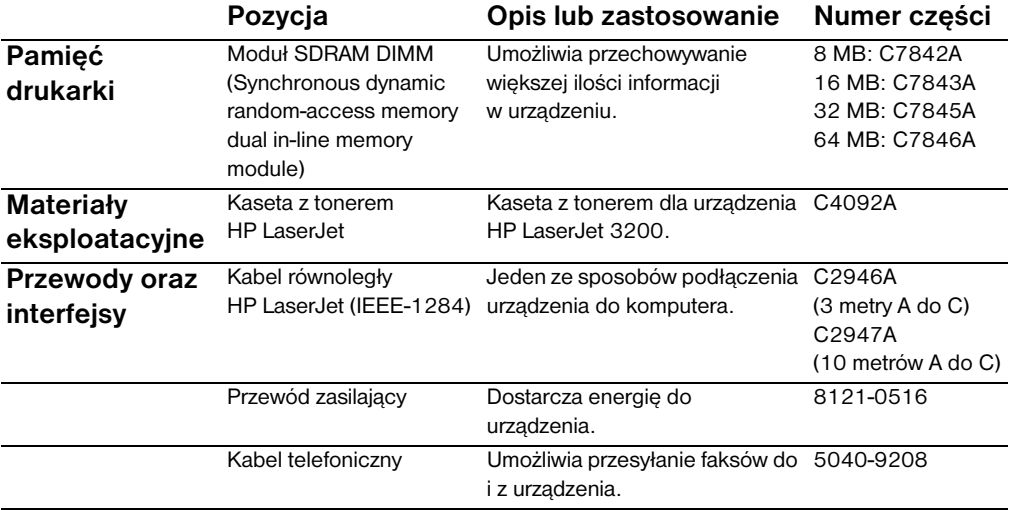

<span id="page-263-8"></span><span id="page-263-4"></span><span id="page-263-3"></span><span id="page-263-2"></span><span id="page-263-1"></span>W poniższej tabeli zawarto pozycje dostępne w firmie HP:

<span id="page-264-7"></span><span id="page-264-6"></span><span id="page-264-5"></span><span id="page-264-4"></span><span id="page-264-3"></span><span id="page-264-2"></span><span id="page-264-1"></span><span id="page-264-0"></span>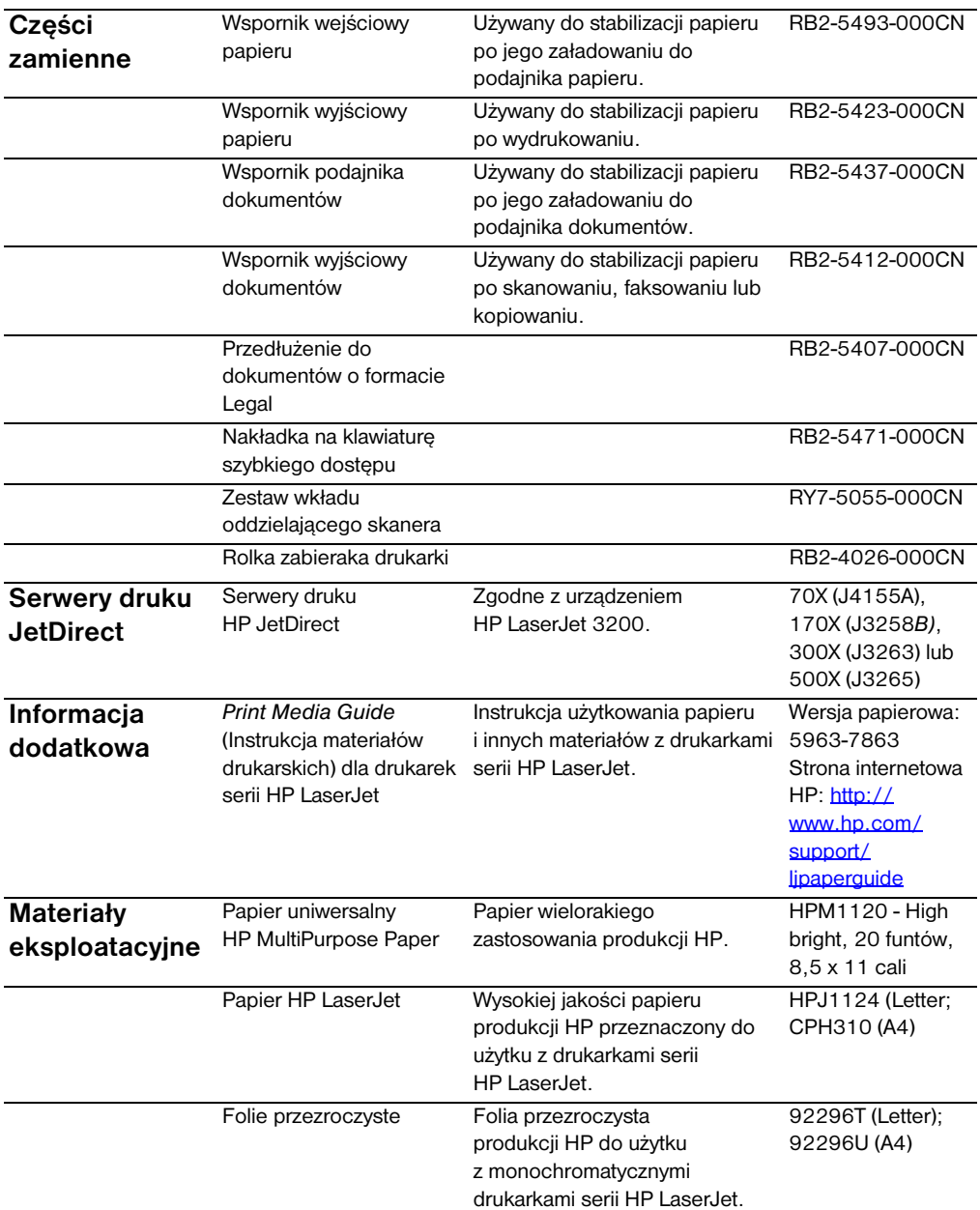

# <span id="page-265-0"></span>**Zamawianie oprogramowania**

<span id="page-265-1"></span>Aby zamówić oprogramowanie jeśli dysk CD-ROM został uszkodzony lub zagubiony, należy skontaktować się z firmą Hewlett-Packard.

#### **Na terenie USA:**

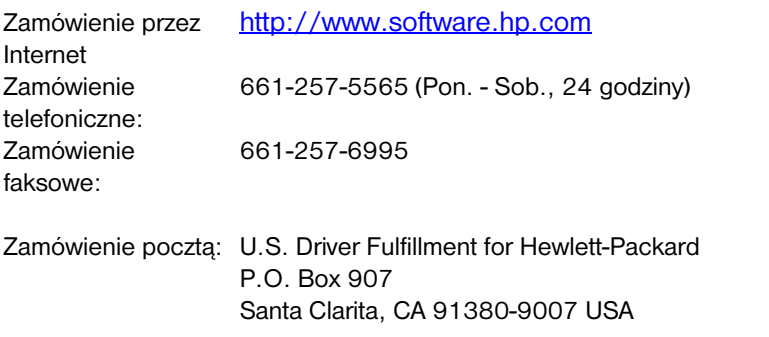

#### **W Europie i na Bliskim Wschodzie:**

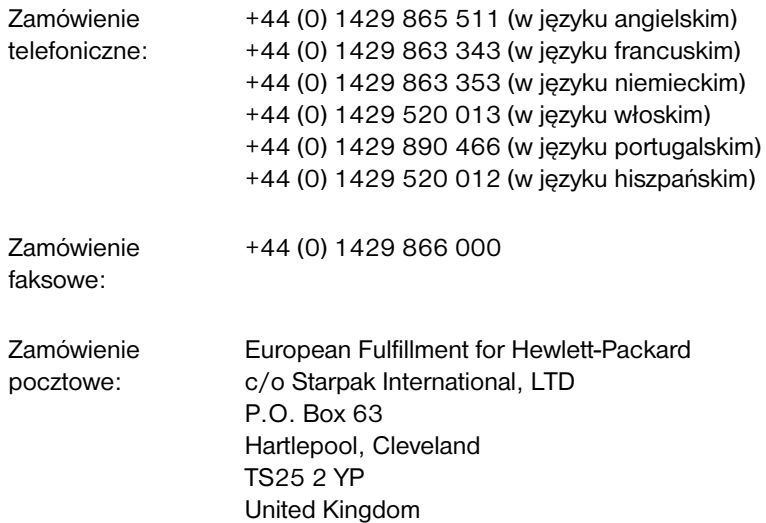

# <span id="page-266-0"></span>Słownik

#### **10/100-BaseTX**

Termin ten określa, że produkt jest zgodny zarówno ze standardem 10-BaseTX, jak i 100-BaseTX. Wiele produktów sieciowych jest zgodnych z tymi dwoma rodzajami sieci, włączając w to także pewne modele serwerów wydruku HP JetDirect.

#### **100-BaseTX**

Rodzaj sieci Ethernet, znany także pod nazwą Fast Ethernet wykorzystujący skrętkę dwużyłową przy podłączaniu węzłów do sieci.

#### **10-BaseT**

Rodzaj sieci Ethernet wykorzystujący skrętkę dwużyłową przy podłączaniu węzłów do sieci.

#### **adnotacja**

Słowo, notatka, uwaga lub wyróżnienie dodane do dokumentu.

#### **BNC**

Rodzaj złącza sieciowego używanego głównie w okablowaniu sieci koncentrycznej. Wtyk BNC posiada dwa otwory, które podczas podłączania wtyku blokują się na trzpieniach gniazda karty sieciowej.

#### **dzwonienie dystynktywne**

Funkcja oferowana przez niektóre firmy telefoniczne w Australii, Kanadzie, Nowej Zelandii, Stanach Zjednoczonych oraz w Wielkiej Brytanii, umożliwiająca ustawienie dwóch lub trzech numerów telefonów na jednej linii telefonicznej. Każdy numer telefonu posiada inny wzorzec dzwonienia, więc faks może zostać skonfigurowany w taki sposób, aby rozpoznawał określony wzorzec dzwonienia dla numeru faksu.

#### **e-mail**

Skrót poczty elektronicznej. Oprogramowanie, które można wykorzystać do elektronicznego przesyłania dokumentów przy użyciu sieci komunikacyjnej.

#### **Ethernet**

Powszechny rodzaj sieci lokalnej uznawany za standard przemysłowy. Sieć Ethernet jest znana także jako IEEE 802.3. Informacja jest dzielona na "pakiety", które są wysyłane w odpowiedniej kolejności do momentu, gdy osiągną miejsce docelowe, nie kolidując z innym "pakietem". Węzeł sieci w każdej chwili wysyła lub odbiera pakiety.

#### **faks**

Skrót słowa faksymile. Elektroniczne kodowanie drukowanej strony oraz transmisja strony elektronicznej przy pomocy linii telefonicznej. Oprogramowanie urządzenia potrafi wysyłać dane do elektronicznych programów faksowych wymagających modemu oraz oprogramowania faksowego.

#### **format .dcx**

Wielostronicowy format .PCX, w którym każda strona jest osobnym plikiem w formacie PCX. W związku z tym, że jest to format wielostronicowy, stosuje się go często przy odbieraniu i wysyłaniu faksów z i do komputera. Pojedynczy dokument w formacie DCX może przechowywać do 1023 stron.

#### **format .gif**

Format pliku graficznego, obraz używany przez sieć CompuServe i inne formaty online.

#### **format .hpd**

Pliki .hpd to skanowane dokumenty zapisywane przez program HP LaserJet Document Manager.

#### **format .jpg**

(Także JPEG) Międzynarodowy standard kompresji fotograficznych obrazów cyfrowych.

#### **format .pcx**

Powszechny format plików graficznych, akceptowany przez wiele programów. Jest to popularny format do przechowywania zeskanowanych obrazów.

#### **format .tif**

Tiff oznacza Tagged Image File Format (format pliku z cechowaną grafiką). Grafika .tif (lub TIFF) jest formatem graficznym opracowanym do przechwytywania skanowanych obrazów. Jest to format używany na komputerach zgodnych z IBM, na komputerach Macinstosh oraz na komputerach UNIX. Wiele programów graficznych akceptuje format pliku .tif.

#### **format pliku**

Sposób, w jaki zawartość pliku jest organizowana przez program lub grupę programów.

#### **funkcje faksu**

Zadania związane z faksem, wykonywane z panelu sterowania, które wpływają tylko na bieżące zadanie lub są wykonywane jednorazowo przed powrotem urządzenia do stanu gotowości, jak na przykład czyszczenie pamięci. Funkcje te znajdują się w odpowiednich sekcjach menu panelu sterowania.

#### **IPX/SPX**

Protokół sieciowy spopularyzowany przez firmę Novell, Inc. jako podstawowy protokół sieciowego systemu operacyjnego Novell NetWare. Aby urządzenie HP LaserJet 3200 pracowało w sieci, należy oprócz protokołu NetBEUI uruchomić protokół TCP/IP lub IPX/SPX.

#### **jasność**

Miara całkowitej intensywności obrazu. Im niższa jest wartość jasności, tym ciemniejszy jest obraz; im wyższa wartość, tym obraz będzie jaśniejszy.

#### **kontrast**

Różnica pomiędzy jasnymi a ciemnymi obszarami obrazu. Im niższa wartość liczbowa, tym bardziej odcienie będą zbliżone. Im wyższa wartość liczbowa, tym bardziej odcienie będą się różnić od siebie.

#### **łącza hipertekstowe**

Połączenie pomiędzy jedną częścią dokumentu a drugą. Po kliknięciu połączonego słowa, terminu lub grafiki użytkownik zostaje przeniesiony do odpowiedniego miejsca.

#### **łącze**

Połączenie programu lub urządzenia używanego do wysyłania informacji z innymi programami, takimi jak poczta elektroniczna, faks elektroniczny lub łącza OCR (rozpoznawania pisma).

#### **liczba bitów**

Liczba bitów używana przy obróbce skanowanych obrazów. Im wyższa liczba bitów, tym więcej poziomów szarości może być wykorzystanych przy wyświetlaniu obrazu.

#### **linia dedykowana**

Pojedyncza linia telefoniczna, używana wyłącznie do głosowych połączeń telefonicznych lub wyłącznie do połączeń faksowych.

#### **linia współdzielona**

Pojedyncza linia telefoniczna, używana do głosowych połączeń telefonicznych i faksów.

#### **NetBEUI (rozszerzony interfejs użytkownika NetBIOS)**

Sieciowy protokół transportowy używany przez wszystkie systemy sieciowe Microsoft oraz przez systemy oparte na serwerze sieci lokalnej IBM. Aby urządzenie HP LaserJet 3200 pracowało w sieci, należy oprócz protokołu NetBEUI uruchomić protokół TCP/IP lub IPX/SPX. W przypadku posiadania tylko NetBEUI, istnieje możliwość udostępniania urządzenia tylko poprzez system Windows. Oznacza to, że dla użytkowników sieci dostępna jest tylko funkcja drukowania. (Użytkownik lokalny może nadal korzystać z wszystkich funkcji urządzenia.)

#### **NetWare**

Sieciowy system operacyjny firmy Novell, Inc. dla środowiska PC. System NetWare korzysta z protokołów sieciowych IPX/SPX, NetBEUI lub TCP/IP. Obsługuje klientów MS-DOS, Microsoft Windows, OS/2, Macintosh oraz Unix. System NetWare 2.2 jest 16-bitowym systemem operacyjnym, wersje 4.x oraz 3.x są systemami 32-bitowymi.

#### **notatka**

Wielowierszowa adnotacja, której wielkość można zmieniać. Podobnie jak notatka papierowa, zakrywa ona informacje znajdujące się pod nią. Istnieje możliwość przeniesienia notatki lub zwinięcia jej do ikony. Istnieje także możliwość szukania słów w notatce przy pomocy polecenia Znajdź.

#### **oprogramowanie HP Web JetAdmin oraz HP JetAdmin**

Oprogramowanie zarządzające peryferyjnymi urządzeniami sieciowymi, pozwalające na konfigurację i zarządzanie z komputera każdym urządzeniem peryferyjnym podłączonym do serwera wydruku HP JetDirect. Aby skonfigurować urządzenie HP LaserJet 3200 do pracy w sieci, można skorzystać z oprogramowania HP JetAdmin lub Web JetAdmin (albo też z protokołu bootp, DHCP lub telnet).

#### **oprogramowanie OCR (optycznego rozpoznawania pisma)**

Oprogramowanie OCR zamienia obraz elektroniczny tekstu, taki jak zeskanowana strona dokumentu, na postać tekstową edytora tekstu, arkusza kalkulacyjnego lub programu baz danych.

#### **pasek łączy**

Ikony na dole pulpitu lub przeglądarki, reprezentujące zainstalowane na komputerze programy, takie jak program do obsługi poczty elektronicznej.

#### **pasek zadań HP LaserJet Director**

Obraz programu urządzenia HP LaserJet 3200 używany podczas pracy z dokumentami. Kiedy dokument zostanie załadowany do podajnika, a urządzenie jest podłączone bezpośrednio do komputera, program HP LaserJet Director pojawia się na ekranie komputera, umożliwiając rozpoczęcie faksowania, kopiowania lub skanowania dokumentu.

#### **plik .bmp**

Plik mapy bitowej systemu Microsoft Windows posiadający rozszerzenie .bmp. Plik mapy bitowej definiuje obraz (np. obraz skanowanej strony) jako wzór punktów (pikseli).

#### **podsumowanie**

Informacje o dokumencie, takie jak autor lub słowa kluczowe, które można dodać do dokumentu w oknie dialogowym informacji, aby ułatwić jego późniejsze odnalezienie.

#### **półton**

Rodzaj obrazu, który symuluje odcienie szarości poprzez zmianę liczby punktów. Obszary o większym nasyceniu koloru składają się z większej liczby punktów, natomiast na obszary o mniejszym nasyceniu składa się mniejsza liczba punktów.

#### **powiększenie**

Powiększenie strony na ekranie w taki sposób, aby widoczna była większa liczba szczegółów.

#### **program przechowujący**

Program, do którego wstawiany jest obiekt OLE. Program ten przechowuje obiekt.

#### **program skojarzony**

Program zainstalowany na komputerze używany razem z programem urządzenia. Na przykład, istnieje możliwość używania oprogramowania OCR (rozpoznawania pisma) w celu zamiany zeskanowanego obrazu na tekst.

#### **prywatna centrala rozdzielcza (PBX)**

Niewielki telefoniczny system przełączający, zwykle wykorzystywany przez duże firmy lub uniwersytety, służący do łączenia wszystkich aparatów telefonicznych w obrębie organizacji. System PBX umożliwia łączenie się z publiczną komutowaną siecią telefoniczną (PSTN) i może być systemem z wybieraniem ręcznym lub automatycznym, w zależności od metody odbierania i przyjmowania połączeń przychodzących. Zwykle sprzęt należy do właściciela, nie będąc dzierżawionym od firmy telefonicznej.

#### **przecinek (,)**

Przecinek w sekwencji wybierania numeru powoduje wstawienie w tym miejscu przerwy w wybieraniu numeru przez faks.

#### **przenośna przeglądarka dokumentów**

Niewielki program, który może zostać dołączony do dokumentu elektronicznego i wysłany pocztą elektroniczną. Odbiorca będzie mógł obejrzeć, nanieść adnotacje oraz wydrukować dokument bez względu na to, w jakim programie dokument ten został utworzony.

#### **przycięcie**

Stosowane w celu usunięcia fragmentu obrazu. Wybrana część obrazu pozostaje, natomiast fragment niezaznaczony zostaje usunięty.

#### **publiczna komutowana sieć telefoniczna (PSTN)**

Ogólnoświatowa komutowana sieć telefoniczna lub część tej sieci. Użytkownicy otrzymują niepowtarzalne numery, umożliwiające połączenie z siecią PSTN przez lokalne firmy telekomunikacyjne. Często termin ten jest łączony z usługami transmisji danych lub innymi usługami nietelefonicznymi, korzystającymi z łącza zestawionego z użyciem sygnalizacji i zwykłej sieci telefonicznej.

#### **punkty na cal (dpi)**

Miara rozdzielczości używana przy skanowaniu i drukowaniu. Ogólnie większa liczba punktów na cal oznacza większą liczbę widocznych szczegółów obrazu oraz większy rozmiar pliku.

#### **RJ45**

Złącze sieciowe, podobne do standardowego złącza telefonicznego, lecz szersze od niego (posiada 8 styków zamiast 4). Zarówno sieć Ethernet (10/100BaseTX), jak i sieć Token Ring, wykorzystuje ten rodzaj złącza sieciowego.

#### **rozdzielczość**

Ostrość obrazu, podana w punktach na cal (dpi). Im wyższa wartość dpi, tym wyższa rozdzielczość.

#### **rozwinięcie**

Proces przywrócenia notatki z postaci ikony do oryginalnego rozmiaru.

#### **serwer druku HP JetDirect**

Zewnętrzny, niezależny serwer druku. Aby korzystać z urządzenia HP LaserJet 3200 w sieci, można podłączyć urządzenie (lub drukarkę) do serwera wydruku, zamiast bezpośrednio do komputera poprzez kabel równoległy. Serwer wydruku jest podłączany do sieci przy pomocy standardowego złącza sieciowego. Dla urządzenia HP LaserJet 3200 oraz obsługiwanych serwerów druku HP JetDirect złącze może być w standardzie 10-BaseT, 10/100BaseTX, BNC lub token ring.

#### **serwer wydruku**

Zobacz serwer druku *HP JetDirect*.

#### **skala odcieni szarości**

Odcienie szarości, które reprezentują jasne i ciemne obszary obrazu. Obrazy kolorowe mogą być także zamienione na odcienie szarości, gdzie kolory będą reprezentowane przez różne odcienie szarości.

#### **skrętka dwużyłowa**

Rodzaj przewodu sieciowego używanego powszechnie w sieciach Ethernet.

#### **sortowanie**

Proces drukowania zadań wielostronicowych w zestawach. Po wybraniu sortowania urządzenie HP LaserJet 3200 wykona wydruk całego zestawu stron przed rozpoczęciem wydruku dodatkowych kopii. Bez sortowania urządzenie drukuje żądaną liczbę kopii strony przed rozpoczęciem wydruku kolejnych stron.

#### **TCP/IP**

Jest to standardowy protokół sieci Ethernet. TCP/IP oznacza Transmission Control Protocol over Internet Protocol (protokół sterowania transmisją poprzez protokół internetowy). Aby urządzenie HP LaserJet 3200 pracowało w sieci, należy oprócz protokołu NetBEUI uruchomić protokół TCP/IP lub IPX/SPX.

#### **Token ring**

Sieć lokalna, w której konflikty w transmisji są rozwiązywane dzięki "tokenom" (znakom) sterującymi transmisją. Węzeł sieci zachowuje token podczas transmisji komunikatu, jeśli jest to komunikat o rozpoczęciu transmisji i następnie przekazuje token następnemu węzłowi. Najbardziej powszechnym rodzajem sieci token-ring jest sieć IEEE 802.5

#### **TWAIN**

Standard przemysłowy dla skanerów i oprogramowania. Korzystając ze skanera zgodnego z TWAIN oraz z programu zgodnego z TWAIN, można rozpocząć skanowanie bezpośrednio z danego programu.

#### **udostępnianie w systemie Windows**

Konstrukcja sieci każdy-z-każdym, z której korzystają urządzenia systemu Windows. W sieci istnieje możliwość udostępniania współpracownikom swoich zasobów, urządzenia HP LaserJet 3200, innych drukarek oraz twardych dysków przy pomocy prostych narzędzi systemu Windows, takich jak Eksplorator oraz Menedżer

wydruku. Kiedy HP LaserJet 3200 (lub inne urządzenie) jest współużytkowane przy użyciu udostępniania w systemie Windows, użytkownicy sieci muszą zainstalować sterowniki przy użyciu narzędzia Dodaj drukarkę w folderze Drukarki systemu Windows.

#### **ustawienia faksu**

Pozycje związane z faksem, które pozostają po ich ustawieniu lub zmianie, do czasu ich ponownej zmiany. Przykładem może być ustawienie liczby powtórzeń wybierania zajętego numeru. Ustawienia te znajdują się w odpowiedniej sekcji menu panelu sterowania.

#### **węzeł**

Komputer (serwer lub użytkownik) lub urządzenie peryferyjne, takie jak HP LaserJet 3200, które jest podłączone do sieci.

#### **wymiar rzeczywisty**

Wielkość strony podczas skanowania (bez jej powiększania lub zmniejszania).

#### **zmniejszenie**

Zmniejszenie strony na ekranie w taki sposób, aby można było otrzymać szerszy zakres strony.

#### **zwinięcie**

Proces ściągnięcia notatki do postaci ikony.

# Skorowidz

#### **A**

[adnotacje, wykonywanie](#page-39-0) 38 [alkohol, czyszczenie](#page-222-0) 221 alternatywna usługa połączeń [zamiejscowych, klawisze szybkiego](#page-79-0)  [dostępu dla](#page-79-0) 78 [Ameryka Łacińska, strona internetowa](#page-250-0)  [dla](#page-250-0) 249 anulowanie [faksy](#page-70-0) 69 [zadania drukowania](#page-121-0) 120 [Arkusz danych dotyczących](#page-251-0)  [bezpieczeństwa materiałów](#page-251-0) 250 [arkusz, strona tytułowa](#page-110-0) 109 [arkusze nośne](#page-30-0) 29 automaty zgłoszeniowe [podłączenie](#page-160-0) 159 [rozwiązywanie problemów](#page-164-0) 163 [ustawienia wzorca dzwonienia](#page-101-0) 100 automatyczne ponowne wybieranie numeru [domyślne](#page-66-0) 65 regulacia 91 [automatycznie zmniejszanie, faksy](#page-105-0) 104 [automatyczny tryb odbierania](#page-100-0) 99 [automatyczny wydruk rejestru](#page-48-0) 47 [autoryzowane punkty serwisowe HP](#page-254-1) 253

#### **B**

bezpośrednie połączenia [wiele cech, korzystanie](#page-16-0) 15 [białe linie, rozwiązywanie problemów](#page-204-0) 203 [białe punkty, rozwiązywanie](#page-204-1)  [problemów](#page-204-1) 203 [białe smugi, rozwiązywanie](#page-197-0)  [problemów](#page-197-0) 196 [Biura Handlowe i Serwisowe HP](#page-259-1) 258 [biura sprzedaży i serwisu](#page-259-1) 258 blokowanie numerów faksów [wydruk rejestrów z](#page-52-1) 51 [z użyciem panelu sterowania](#page-73-0) 72 [brak odpowiedzi, rozwiązywanie](#page-171-0)  [problemów](#page-171-0) 170

#### **C**

cechy [ikony dla](#page-13-0) 12 [przegląd](#page-14-0) 13 wiele, korzystanie [15, 17](#page-18-0) [cienkie materiały, ładowanie](#page-30-0) 29 cykl pracy [drukarka](#page-237-0) 236 [kasety z tonerem](#page-225-0) 224 [skaner](#page-238-0) 237 [czarne strony, rozwiązywanie](#page-205-0)  [problemów](#page-205-0) 204 czas [transmisja faksu, zmiana](#page-69-0) 68 [części zamienne, zamawianie](#page-263-0) 262 części, identyfikacja [panel sterowania](#page-20-0) 19 [ścieżka skanera](#page-24-0) 23 części, wymiana [zamawianie](#page-263-0) 262 czyszczenie [alkohol](#page-222-0) 221 [osłony](#page-221-0) 220 [rolki](#page-222-1) 221 [ścieżka skanera](#page-221-1) 220 [ścieżki drukowania](#page-220-0) 219 [szkło](#page-222-2) 221

#### **D**

data, nagłówek faksu [błędna](#page-212-0) 211 [menu dla](#page-23-0) 22 [zmiana](#page-87-0) 86 [deklaracja zgodności](#page-247-0) 246 Document Manager [używanie](#page-39-1) 38 dodawanie [pamięć](#page-227-0) 226 [papier](#page-33-0) 32 [dokładna rozdzielczość faksu](#page-69-1) 68 [DOS, rozwiązywanie problemów z](#page-173-0)  [drukowaniem](#page-173-0) 172 drukarka [brak odpowiedzi](#page-171-0) 170 [cykl pracy](#page-237-0) 236

[rozdzielczość, zmiana](#page-125-0) 124 specyfikacie 236 [sterowniki dla](#page-112-0) 111 [ustawienia](#page-114-0) 113 drukowanie [anulowanie](#page-121-0) 120 [dwustronne](#page-122-0) 121 faksowanie podczas [15, 17](#page-18-1) [koperty](#page-117-0) 116 kopiowanie podczas [15, 17](#page-18-1) [lista czcionek PCL](#page-53-0) 52 [materiały specjalne](#page-119-0) 118 [miniatury](#page-124-0) 123 [nieprawidłowe formaty stron](#page-172-0) 171 [nieprawidłowe ustawienie](#page-183-0) 182 [numery szybkiego dostępu](#page-51-0) 50 [papier firmowy](#page-116-0) 115 [raport konfiguracji](#page-52-2) 51 [raport struktury menu](#page-51-1) 50 [raporty szybkiego wybierania](#page-51-2) 50 [rejestry faksu](#page-47-0) 46 [rejestry numerów zablokowanych](#page-52-1) 51 [rozwiązywanie problemów](#page-169-0) 168 skanowanie podczas [15, 17](#page-18-1) [szybkość](#page-237-2) 236 wiele zadań podczas [15, 17](#page-18-1) [wstrzymanie](#page-121-0) 120 [znaki wodne](#page-124-1) 123 drukowanie dwustronne [instrukcje dla](#page-122-0) 121 [rozwiązywanie problemów](#page-172-1) 171 [drukowanie poziome](#page-32-0) 31 dwie strony, drukowanie na [instrukcje dla](#page-122-0) 121 [rozwiązywanie problemów](#page-172-1) 171 [dzień, wprowadzenie do nagłówka](#page-87-1)  [faksu](#page-87-1) 86 dzienniki faksu [wstrzymanie](#page-161-0) 160 [dźwięki faksu, regulacja głośności](#page-42-0) 41 dźwignia materiałów specjalnych [identyfikacja](#page-25-0) 24 używanie [30, 118](#page-119-0) dzwonienie [rozwiązywanie problemów](#page-164-1) 163 [ustawienia dla](#page-101-1) 100 dzwonienie dystynktywne [rozwiązywanie problemów](#page-165-0) 164 [ustawienie](#page-101-1) 100

#### **E**

[EconoMode](#page-121-1) 120 elektroniczne książki telefoniczne [odinstalowywanie](#page-218-0) 217 [używanie](#page-59-0) 58 [elektryczność statyczna](#page-228-0) 227 [elementy ścieżki drukarki](#page-24-1) 23 e-mail [dołączanie plików do](#page-155-0) 154 [skanowanie do](#page-153-0) 152 emisie [akustyczne](#page-238-1) 237 [ozon](#page-248-0) 247 [Energy Star](#page-248-1) 247 [Europa, strona internetowa dla](#page-250-0) 249

#### **F**

faksowanie [anulowanie](#page-70-0) 69 [czasy transmisji](#page-69-0) 68 drukowanie podczas [16, 17](#page-18-2) [grupy ad hoc](#page-62-0) 61 [jeden odbiorca](#page-58-0) 57 [kody wybierania grupowego,](#page-62-1)  [korzystanie](#page-62-1) 61 [kontrast, ustawienie](#page-67-0) 66 kopiowanie podczas [16, 17](#page-18-2) [ładowanie materiałów](#page-29-0) 28 [lista ustawień](#page-158-0) 157 [materiały, wybór](#page-28-0) 27 [menu dla](#page-23-1) 22 [odbieranie](#page-71-0) 70 [odbieranie do komputera](#page-109-0) 108 [opóźnione wysyłanie](#page-64-0) 63 [oprogramowanie, korzystanie](#page-108-0) 107 [oryginały, ładowanie](#page-29-0) 28 [ponowny wydruk](#page-72-0) 71 [problemy z podawaniem](#page-161-1) 160 [przesyłanie](#page-97-0) 96 [przycisk HP LaserJet Director](#page-38-0) 37 [przycisk panelu sterowania](#page-21-0) 20 [ręczne ponowne wybieranie numeru](#page-66-0) 65 [rozwiązywanie problemów](#page-161-2) 160 skanowanie podczas [16, 17](#page-18-2) [specyfikacje](#page-237-3) 236 [strona tytułowa, dostosowanie](#page-110-0) 109 [szybkość](#page-237-4) 236 [telefony wewnętrzne, odbieranie z](#page-103-0) 102 [ustawienia głośności dla](#page-42-0) 41 [ustawienia korekcji błędów](#page-107-0) 106 [ustawienia rozdzielczości, zmiana](#page-68-0) 67 wiele zadań podczas [16, 17](#page-18-2)

[wielu odbiorców](#page-61-0) 60 [wstrzymanie](#page-70-0) 69 wybieranie reczne 83 wysyłanie [57, 60,](#page-61-0) [107](#page-108-0) faksy [anulowanie](#page-70-0) 69 [automatycznie zmniejszanie,](#page-105-0)  [ustawienie](#page-105-0) 104 [czasy transmisji](#page-69-0) 68 [domyślny format papieru](#page-41-0) 40 [kontrast domyślny, ustawienie](#page-89-0) 88 [marginesy](#page-237-5) 236 [nie są drukowane](#page-167-0) 166 [odbieranie](#page-71-0) 70 [odbieranie do komputera](#page-109-0) 108 [opóźnione wysyłanie](#page-64-0) 63 [opóźnione, usuwanie](#page-99-0) 98 [oznaczanie, włączanie](#page-106-0) 105 [polling](#page-98-0) 97 [ponowny wydruk](#page-72-0) 71 [problemy z podawaniem](#page-161-1) 160 [przesyłanie](#page-97-0) 96 [raporty połączeń, wydruk](#page-49-0) 48 [raporty, drukowanie wszystkich](#page-53-1) 52 [rejestry czynności, drukowanie](#page-47-0) 46 [rejestry numerów zablokowanych,](#page-52-1)  [drukowanie](#page-52-1) 51 [rozdzielczość domyślna, ustawienie](#page-89-1) 88 [rozwiązywanie problemów](#page-161-2) 160 [strona tytułowa, dostosowanie](#page-110-0) 109 [telefony wewnętrzne, odbieranie z](#page-103-0) 102 [ustawienia kontrastu dla zadania,](#page-67-0)  [zmiana](#page-67-0) 66 [ustawienia korekcji błędów](#page-107-0) 106 [ustawienia rozdzielczości dla zadania,](#page-68-0)  [zmiana](#page-68-0) 67 [usuwanie z pamięci](#page-99-1) 98 [wstrzymanie](#page-70-0) 69 wysyłanie [57, 60](#page-61-0) [żądanie](#page-98-0) 97 faksy międzynarodowe [ustawienia dla](#page-107-1) 106 wybieranie [83, 84](#page-85-0) [FastRes](#page-125-1) 124 folie [drukowanie](#page-119-1) 118 [ładowanie](#page-30-1) 29 [zamawianie](#page-264-0) 263 [format kopii, %](#page-139-0) 138 formaty [domyślne dla podajnika papieru](#page-41-1) 40 [drukowanie dwustronne](#page-123-0) 122 [kopia, domyślne](#page-139-1) 138

[nieprawidłowe](#page-172-0) 171 [nietypowy](#page-127-0) 126 papier [26, 239](#page-240-0) [formaty plików, zapisywanie do](#page-148-0) 147 formularze [drukowanie na](#page-26-0) 25 informacia serwisowa 254 [wielokrotne, unikanie](#page-28-1) 27 [zadrukowane, rozwiązywanie](#page-199-0)  [problemów](#page-199-0) 198 [fotograficzna rozdzielczość faksu](#page-69-2) 68 [funkcje, ikony dla](#page-13-0) 12

#### **G**

[głębokość](#page-236-0) 235 [głośność alarmu, zmiana](#page-43-0) 42 [głośność dźwięku, regulacja](#page-42-1) 41 [głośność dzwonka, regulacja](#page-43-1) 42 [głośność sygnału przycisków,](#page-44-0)  [regulacja](#page-44-0) 43 [głośność, regulacja](#page-42-1) 41 godzina [menu ustawień](#page-23-0) 22 [nagłówek faksu, zmiana](#page-87-0) 86 [opóźnione faksowanie](#page-64-1) 63 [wprowadzanie](#page-212-0) 211 grafika [dodawanie przy użyciu programu HP](#page-39-0)  [LaserJet Document Manager](#page-39-0) 38 [konwertowanie na tekst](#page-148-1) 147 [rozdzielczość faksu](#page-69-3) 68 [zapisywanie skanowanych obrazów](#page-148-0)  iako 147 gramatura [papier, tabela odpowiedników](#page-240-1) 239 grube materiały [drukowanie dwustronne](#page-122-1) 121 [drukowanie na](#page-119-1) 118 [ścieżka odbioru dla](#page-35-0) 34 [tabela odpowiedników](#page-240-2) 239 [grupy ad hoc, faksowanie do](#page-62-0) 61 [grupy, faksowanie do](#page-62-1) 61 [gwarancja](#page-252-0) 251

#### **H**

[HP LaserJet Cover Page Editor](#page-110-1) 109 HP LaserJet Director [ikony dla](#page-13-1) 12 [przyciski](#page-37-0) 36 [skanowanie z](#page-144-0) 143 [wyłączenie](#page-39-2) 38

#### **I**

[ikony, instrukcja obsługi](#page-13-0) 12 informacje dotyczące przepisów [Unia Europejska](#page-246-0) 245 informacje kontaktowe [biura sprzedaży i serwisu](#page-259-1) 258 [zgodność](#page-247-1) 246 instalacja [pamięć](#page-227-0) 226 [wkłady oddzielające](#page-233-0) 232 instrukcja obsługi [ikony dla](#page-13-0) 12

#### **J**

jakość [czyszczenie ścieżki drukowania](#page-220-0) 219 [domyślne kopii, ustawienie](#page-137-0) 136 [EconoMode](#page-121-1) 120 [Fotografia](#page-135-0) 134 [kopia](#page-135-0) 134 [opcje rozdzielczości faksu](#page-69-0) 68 [rozdzielczość drukarki](#page-125-2) 124 [rozwiązywanie problemów](#page-193-0) 192 [tryb Tekst](#page-135-0) 134 jakość kopii [domyślne, ustawienie](#page-137-0) 136 jakość obrazu, rozwiązywanie problemów [białe linie](#page-204-0) 203 [białe punkty](#page-204-1) 203 [czarne strony](#page-205-0) 204 kontrast [194, 202](#page-203-0) [krawędzie nie drukowane](#page-196-0) 195 linie [196, 203](#page-204-0) [luźny toner](#page-201-0) 200 [plamki](#page-198-0) 197 [plamy](#page-198-1) 197 [powtarzające się błędy](#page-200-0) 199 [powtarzające się obrazy](#page-199-1) 198 [przekrzywione strony](#page-201-1) 200 [ślady rolek prowadzących](#page-207-0) 206 smugi [196, 197,](#page-198-1) [198](#page-199-2) [szary nalot w tle](#page-202-0) 201 zamazania [198, 199](#page-200-1) [zanikający wydruk](#page-197-1) 196 [zaniki](#page-196-1) 195 [zaniki znaków](#page-196-2) 195 [znaki, zniekształcone](#page-202-1) 201 [jasny wydruk, rozwiązywanie](#page-195-0)  [problemów](#page-195-0) 194

języki [wyświetlacz panelu sterowania,](#page-44-1)  [zmiana](#page-44-1) 43 [języki, panel sterowania](#page-86-0) 85

#### **K**

kable równoległe [zamawianie](#page-263-1) 262 [kable telefoniczne](#page-158-1) 157 [kable telefoniczne, zamawianie](#page-263-2) 262 [karty pocztowe, drukowanie](#page-119-1) 118 [karty telefoniczne, faksowanie z](#page-84-0) 83 kasety z tonerem [Arkusz danych dotyczących](#page-251-0)  [bezpieczeństwa materiałów](#page-251-0) 250 [cykl pracy](#page-225-0) 224 [instalacja, rozwiązywanie](#page-199-3)  [problemów](#page-199-3) 198 [niski](#page-195-1) 194 [numery części](#page-263-3) 262 [ochrona](#page-187-0) 186 [okres eksploatacji](#page-225-0) 224 [powtórne przetworzenie](#page-249-0) 248 [redystrybucja tonera](#page-225-1) 224 [utylizacja](#page-225-2) 224 [wyjmowanie przed serwisem](#page-254-2) 253 klawiatura szybkiego dostępu [numer części](#page-264-1) 263 klawiatura wybierania skróconego identyfikacia 20 klawisze szybkiego dostępu [kody wybierania grupowego](#page-80-0) 79 [lista numerów, wydruk](#page-51-0) 50 programowanie [58, 75](#page-76-0) [przywrócenie domyślnych ustawień](#page-45-0) 44 [rozwiązywanie problemów](#page-163-0) 162 [usuwanie](#page-78-0) 77 klawisze wybierania skróconego [alternatywna usługa połączeń](#page-79-1)  [zamiejscowych](#page-79-1) 78 kody [dostęp](#page-58-1) 57 [obszar](#page-58-1) 57 [kody dostępu, wybieranie numeru](#page-58-2) 57 [kody formatowania, rozwiązywanie](#page-179-0)  [problemów](#page-179-0) 178 kody szybkiego wybierania [listy numerów, drukowanie](#page-51-2) 50 programowanie [58, 75](#page-76-1) [przycisk panelu sterowania](#page-21-2) 20

[przywrócenie domyślnych ustawień](#page-45-0) 44 rozwiązywanie problemów [162, 215](#page-216-0) [usuwanie](#page-78-0) 77 kody wybierania grupowego [komunikaty o błędach](#page-212-1) 211 [programowanie](#page-80-1) 79 [rozwiązywanie problemów](#page-163-0) 162 [usuwanie](#page-82-0) 81 [wysyłanie faksów z wykorzystaniem](#page-62-1) 61 [kolejność stron, rozwiązywanie](#page-170-0)  [problemów](#page-170-0) 169 [komunikacja dwukierunkowa](#page-171-0) 170 [komunikaty o błędach,](#page-208-0)  [rozwiązywanie](#page-208-0) 207 [konfiguracja, rodzaje](#page-13-0) 12 [konflikty, porty równoległe](#page-172-2) 171 [konserwacja](#page-219-0) 218 kontrast [przycisk panelu sterowania](#page-21-3) 20 [rozwiązywanie problemów](#page-195-2) 194 [skanowane obrazy](#page-203-0) 202 [ustawienia faksowania, zmiana](#page-67-1) 66 [ustawienia faksu, domyślne](#page-89-0) 88 [ustawienia kopii, domyślne](#page-138-0) 137 [ustawienia kopiowania, regulacja](#page-134-0) 133 [konwertowanie skanowanych obrazów na](#page-148-1)  [tekst](#page-148-1) 147 koperty [drukowanie](#page-117-0) 116 [formaty dla](#page-27-0) 26 wybór [25, 127](#page-128-0) [kopie wielokrotne, rozwiązywanie](#page-176-0)  [problemów](#page-176-0) 175 kopiowanie [czarno-białe](#page-132-0) 131 [domyślne sortowanie](#page-132-0) 131 [domyślny format](#page-139-1) 138 drukowanie podczas [16, 17](#page-18-3) faksowanie podczas [16, 17](#page-18-3) [kolorowe](#page-133-0) 132 [kontrast, regulacja](#page-134-1) 133 [kontrast, rozwiązywanie](#page-176-1)  [problemów](#page-176-1) 175 [kontrast, ustawienia domyślne](#page-138-0) 137 [ładowanie materiałów](#page-29-1) 28 [liczba kopii, domyślna](#page-141-0) 140 [materiały, wybór](#page-28-0) 27 [menu dla](#page-23-2) 22 [oryginały, ładowanie](#page-29-0) 28 [pomniejszanie](#page-135-1) 134 [powiększanie](#page-135-1) 134 [przycisk HP LaserJet Director](#page-38-1) 37 [przycisk panelu sterowania](#page-21-4) 20

[rozwiązywanie problemów](#page-175-0) 174 [skala odcieni szarości](#page-132-0) 131 skanowanie podczas [16, 17](#page-18-3) [specyfikacje](#page-238-2) 237 [szybkość](#page-238-3) 237 [ustawienia jakości](#page-135-0) 134 wiele zadań podczas [16, 17](#page-18-3) [kopiowanie czarno-białe](#page-132-1) 131 [kopiowanie kolorowe](#page-133-0) 132 [korekcja błędów](#page-107-0) 106 [krawędzie nie drukowane](#page-196-0) 195 książki telefoniczne, elektroniczne [odinstalowywanie](#page-218-0) 217 [używanie](#page-59-0) 58

#### **L**

ładowanie materiałów [28, 31](#page-32-1) [łamanie papieru](#page-185-0) 184 lampka Błąd [19, 156](#page-157-0) lampka Gotowe [19, 156](#page-157-0) lampki, panel sterowania [19, 156](#page-157-0) [LaserJet Cover Page Editor](#page-110-1) 109 [licencja, oprogramowanie](#page-256-0) 255 [liczba kopii, domyślna](#page-141-0) 140 linie telefoniczne [rodzaje](#page-159-0) 158 [rozgałęźniki](#page-159-1) 158 [rozwiązywanie problemów](#page-162-0) 161 [sygnał faksu](#page-71-0) 70 [linie typu roll-over](#page-159-2) 158 linie, rozwiązywanie problemów [178, 196](#page-197-2) [lista czcionek PCL, drukowanie](#page-53-0) 52 [lista czcionek, PCL](#page-53-2) 52 listy [rozwiązywanie problemów](#page-157-1) 156 [ustawienie faksu](#page-158-0) 157 [litery, wprowadzanie](#page-88-0) 87 [lustro, zabrudzone](#page-204-2) 203 [luźny toner, rozwiązywanie](#page-201-0)  [problemów](#page-201-0) 200

#### **M**

marginesy [faksowanie](#page-237-5) 236 [skanowanie](#page-238-4) 237 materiały [dodawanie](#page-33-0) 32 [formaty druku dwustronnego](#page-123-0) 122 formaty, obsługiwane [26, 239](#page-240-0) [formaty, ustawienia domyślne](#page-41-2) 40 [gramatura, tabela odpowiedników](#page-240-2) 239

[grube, drukowanie na](#page-119-1) 118 [gruby, drukowanie na](#page-122-1) 121 [gruby, ścieżka odbioru dla](#page-35-0) 34 [instrukcja specyfikacji, zamawianie](#page-264-2) 263 ładowanie [28, 31](#page-32-1) [nieprawidłowy format, kopiowanie](#page-175-1)  [na](#page-175-1) 174 [nieregularne, ładowanie](#page-30-0) 29 [przechowywanie](#page-182-0) 181 [rodzaje](#page-28-2) 27 [rozwiązywanie problemów](#page-185-0) 184 [ścieżka odbioru, wybór](#page-35-1) 34 specyfikacje [25, 27,](#page-28-3) [238](#page-239-0) [wąski, rozwiązywanie problemów](#page-199-0) 198 wybór [25, 27](#page-28-3) [zagięcia](#page-205-1) 204 [zamawianie](#page-264-3) 263 [zmarszczenia](#page-207-1) 206 materiały eksploatacyjne [powtórne przetworzenie](#page-249-0) 248 [zamawianie](#page-263-0) 262 [zwracanie](#page-249-0) 248 materiały specjalne [drukowanie na](#page-119-0) 118 dźwignia dla [24, 118](#page-119-0) [ładowanie](#page-30-1) 29 [nietypowe formaty](#page-127-0) 126 [papier firmowy](#page-116-0) 115 [ścieżka odbioru, wybór](#page-35-1) 34 [Meksyk, strona internetowa dla](#page-250-0) 249 [Menu funkcji faksu](#page-23-1) 22 [menu Godzina/Data Nagłówek](#page-23-0) 22 [menu Raporty](#page-23-3) 22 [menu Usługi](#page-23-4) 22 [menu Ustaw. kopiarki](#page-23-2) 22 [menu Ustawień faksu](#page-23-5) 22 [miejsce na dysku, niewystarczające](#page-179-1) 178 [miesiąc, wprowadzenie do nagłówka](#page-87-1)  [faksu](#page-87-1) 86 [miniatura pierwszej strony](#page-50-0) 49 [miniatury, drukowanie](#page-124-0) 123 moduły DIMM [dodawanie](#page-227-0) 226 [testowanie](#page-231-0) 230 [usuwanie](#page-231-1) 230 [zamawianie](#page-263-4) 262 [MS-DOS, rozwiązywanie problemów z](#page-173-0)  [drukowaniem](#page-173-0) 172

#### **N**

nagłówki, faks [menu dla](#page-23-0) 22 [zmiana](#page-87-2) 86 [najwyższa jakość druku](#page-125-1) 124 [nakładka na klawiaturę, numer](#page-264-1)  [części](#page-264-1) 263 [nakładka, klawiatura](#page-264-1) 263 nalepki [drukowanie](#page-119-1) 118 specyfikacie dla 127 [wybór ścieżki odbioru dla](#page-35-0) 34 napięcie [wahania](#page-171-0) 170 [wymagania dotyczące zasilania](#page-236-1) 235 [nieprawidłowe ustawienie drukowanej](#page-183-0)  strony, rozwiązywanie [problemów](#page-183-0) 182 [nieregularne materiały, ładowanie](#page-30-0) 29 [nietypowe formaty, drukowanie na](#page-127-0) 126 numery [część](#page-263-3) 262 [wprowadzenie na panelu sterowania](#page-87-1) 86 [numery części](#page-263-5) 262 numery faksów [blokowanie](#page-73-0) 72 [międzynarodowe](#page-85-1) 84 [przerwy, wstawianie](#page-85-1) 84 [numery kierunkowe, wybieranie](#page-58-2)  [numeru](#page-58-2) 57 numery telefonów [Biura Handlowe i Serwisowe HP](#page-259-2) 258 [zamawianie części](#page-263-6) 262

#### **O**

obciążalność [obwód](#page-236-2) 235 obsługa klienta [biura sprzedaży i serwisu](#page-259-1) 258 [Obsługa klienta HP](#page-258-1) 257 [oprogramowanie, zamawianie](#page-265-1) 264 [serwisowy formularz informacyjny](#page-255-1) 254 [usługi naprawcze](#page-254-3) 253 [zamawianie części](#page-263-7) 262 [Obsługa klienta HP](#page-258-2) 257 [obszar Azji i Pacyfiku, strona internetowa](#page-250-0)  [dla](#page-250-0) 249 OCR (optyczne rozpoznawanie pisma) [korzystanie z](#page-148-1) 147 [przycisk HP LaserJet Director](#page-38-2) 37 OCR (optyczne rozpoznawanie tekstu) [rozwiązywanie problemów](#page-180-0) 179

odbieranie faksów [do komputera](#page-109-0) 108 [instrukcje dla](#page-71-0) 70 [rozwiązywanie problemów](#page-164-2) 163 [telefony wewnętrzne](#page-103-1) 102 [z cichych urządzeń](#page-104-0) 103 odblokowanie numerów faksów [panel sterowania, użycie](#page-73-0) 72 [odinstalowywanie oprogramowania](#page-218-1) 217 ograniczniki [regulacja](#page-185-1) 184 [wejście papieru](#page-25-1) 24 ograniczniki papieru, papier [identyfikacja](#page-25-1) 24 ograniczniki podajnika papieru [regulacja](#page-185-2) 184 [okres eksploatacji, kasety z tonerem](#page-225-0) 224 [opaska, antystatyczna](#page-228-0) 227 opóźnienie faksów [anulowanie](#page-70-1) 69 [dla późniejszego dostarczenia](#page-64-0) 63 [usuwanie z pamięci](#page-99-0) 98 oprogramowanie [odinstalowywanie](#page-218-1) 217 [umowa licencyjna](#page-256-0) 255 [wysyłanie faksów z](#page-108-0) 107 [zamawianie](#page-265-1) 264 [zmiana ustawień z użyciem](#page-40-0) 39 optyczne rozpoznawanie pisma (OCR) [korzystanie z](#page-148-1) 147 [przycisk HP LaserJet Director](#page-38-3) 37 optyczne rozpoznawanie tekstu (OCR) [rozwiązywanie problemów](#page-180-0) 179 [orientacja pozioma](#page-32-0) 31 [orientacja strony](#page-32-0) 31 [osiągnięto limit wprowadzania](#page-212-2) 211 osłona [poznanie](#page-24-2) 23 [zwalnianie dokumentu](#page-24-3) 23 [osłona drukarki](#page-24-4) 23 [osłona zwalniania dokumentu](#page-24-3) 23 osłony [czyszczenie](#page-221-0) 220 oświadczenia [bezpieczeństwo urządzeń](#page-242-0)  [laserowych](#page-242-0) 241 [deklaracja zgodności](#page-247-0) 246 [gwarancja](#page-252-1) 251 [przepisy FCC \(Federalnej Komisji](#page-243-0)  [Łączności\)](#page-243-0) 242 [oświadczenie dotyczące bezpieczeństwa,](#page-242-0)  [laser](#page-242-0) 241 [oszczędzanie tonera](#page-121-1) 120

otwór wyjściowy dokumentu identyfikacia 23 [pojemność](#page-240-3) 239 otwór wyjściowy, dokument [pojemność](#page-240-4) 239 [oznaczanie odebranych faksów,](#page-106-1)  [włączanie](#page-106-1) 105

#### **P**

[pakowanie, do serwisu](#page-254-4) 253 pamięć [dodawanie](#page-227-0) 226 [ograniczenia faksu](#page-61-1) 60 [ponowny wydruk faksów z](#page-72-0) 71 [przechowywanie opóźnionych](#page-64-0)  [faksów](#page-64-0) 63 [przesyłanie faksu](#page-97-0) 96 [sortowanie, niewystarczające dla](#page-140-0) 139 [specyfikacje](#page-236-3) 235 [testowanie](#page-231-0) 230 usuwanie [98, 230](#page-231-1) [zamawianie](#page-263-4) 262 panel sterowania [blokowanie numerów faksów](#page-74-0) 73 [głośność sygnału przycisków,](#page-44-0)  [regulacja](#page-44-0) 43 identyfikacia 20 [ikony dla](#page-13-1) 12 [języki, zmiana](#page-44-1) 43 [komunikaty o błędach](#page-208-0) 207 [lampki](#page-20-0) 19 [litery, wprowadzanie](#page-88-0) 87 [numer części nakładki na](#page-264-1)  [klawiaturę](#page-264-1) 263 [programowanie klawiszy szybkiego](#page-59-1)  [dostępu](#page-59-1) 58 [programowanie kodów szybkiego](#page-59-1)  [wybierania](#page-59-1) 58 [przyciski](#page-20-0) 19 struktura menu [21, 50](#page-51-1) [wprowadzanie znaków](#page-86-1) 85 [wprowadzenie numerów](#page-87-1) 86 papier [dodawanie](#page-33-0) 32 [formaty druku dwustronnego](#page-123-0) 122 formaty, obsługiwane [26, 239](#page-240-0) [formaty, ustawienia domyślne](#page-41-2) 40 [gramatura, tabela odpowiedników](#page-240-1) 239 [grube, drukowanie na](#page-119-1) 118 [gruby, drukowanie na](#page-122-1) 121 [gruby, ścieżka odbioru dla](#page-35-0) 34 [instrukcja specyfikacji, zamawianie](#page-264-2) 263

ładowanie [28, 31](#page-32-1) [łamanie](#page-185-0) 184 [makulaturowy](#page-250-1) 249 [nieprawidłowy format, kopiowanie](#page-175-1)  [na](#page-175-1) 174 [nieregularne, ładowanie](#page-30-0) 29 [przechowywanie](#page-182-0) 181 [rodzaje](#page-28-2) 27 [rozwiązywanie problemów](#page-185-0) 184 [ścieżka odbioru, wybór](#page-35-1) 34 [sklejanie się razem](#page-185-0) 184 specyfikacje [25, 238](#page-239-0) [wąski, rozwiązywanie problemów](#page-199-0) 198 wybór [25, 27](#page-28-3) [zagięcia](#page-205-1) 204 [zamawianie](#page-264-3) 263 [zmarszczenia](#page-207-1) 206 [zmniejszenie zużycia](#page-249-1) 248 [papier błyszczący, problemy z](#page-26-0) 25 [papier firmowy, drukowanie](#page-116-0) 115 papier HP LaserJet [używanie](#page-26-1) 25 [zamawianie](#page-264-3) 263 [papier Legal, przedłużenie](#page-264-4) 263 [papier o fakturze płótna, unikanie](#page-26-0) 25 [papier o specjalnej fakturze, unikanie](#page-26-0) 25 papier uniwersalny [używanie](#page-26-1) 25 [zamawianie](#page-264-3) 263 papier uniwersalny MultiPurpose Paper [używanie](#page-26-1) 25 [zamawianie](#page-264-3) 263 [paski narzędzi, HP LaserJet Director](#page-37-0) 36 [PC, odbieranie do](#page-110-2) 109 [plamki, rozwiązywanie problemów](#page-198-0) 197 [plamy, rozwiązywanie problemów](#page-198-1) 197 poczta głosowa [ustawienia wzorca dzwonienia](#page-101-0) 100 podajnik dokumentów [identyfikacja](#page-25-2) 24 podajnik papieru [domyślne formaty, ustawienie](#page-41-1) 40 identyfikacia 24 [ładowanie](#page-32-2) 31 pojemność [26, 239](#page-240-5) [problemy z podawaniem papieru](#page-185-3) 184 podajnik pojedynczych arkuszy [formaty papieru](#page-240-6) 239 [identyfikacja](#page-25-4) 24 [pojemność](#page-27-1) 26 [problemy z podawaniem papieru](#page-185-3) 184 używanie [33, 115](#page-116-1)

podajnik wejściowy, papier identyfikacia 24 podajnik, papier [pojemność](#page-240-5) 239 podajnik, pojedyncze arkusze [formaty papieru](#page-240-6) 239 [identyfikacja](#page-25-4) 24 [pojemność](#page-27-1) 26 używanie [33, 115](#page-116-1) podłączenie [porty równoległe](#page-161-3) 160 [złącze linii telefonicznej](#page-158-2) 157 [podwójne dzwonienie](#page-101-1) 100 pojemność [podajnik pojedynczych arkuszy](#page-27-1) 26 [podajniki papieru i tace odbiorcze](#page-240-5) 239 [pokwitowania, ładowanie](#page-30-1) 29 [połączenia głosowe, rozwiązywanie](#page-164-1)  [problemów](#page-164-1) 163 połączenia sieciowe [ikony dla](#page-13-1) 12 [wiele cech, korzystanie](#page-18-0) 17 [zmiany ustawień w](#page-40-1) 39 [połączenia wchodzące, routing](#page-165-1) 164 polling faksów [instrukcje dla](#page-98-0) 97 [usuwanie](#page-99-0) 98 pomniejszanie [domyślne, ustawienie](#page-139-1) 138 [format faksu, automatyczny](#page-105-0) 104 [kopie](#page-135-1) 134 pomniejszenie [przycisk panelu sterowania dla](#page-21-6) 20 [zakres](#page-238-5) 237 [pomoc techniczna online](#page-258-3) 257 [ponowna kalibracja skanera](#page-224-0) 223 ponowne wybieranie numeru [automatyczne, ustawienie](#page-92-0) 91 [grupy faksów](#page-62-2) 61 [opóźnione faksowanie](#page-64-2) 63 [przycisk panelu sterowania](#page-21-7) 20 [ręczne](#page-66-0) 65 [rozwiązywanie problemów](#page-211-0) 210 [ponowny wydruk faksów](#page-72-0) 71 [porty ECP](#page-172-2) 171 porty równoległe [podłączenie do](#page-161-3) 160 [rozwiązywanie problemów](#page-171-1) 170 [porty USB, rozwiązywanie](#page-171-1)  [problemów](#page-171-1) 170 powiększanie [domyślne, ustawienie](#page-139-1) 138 [kopie](#page-135-1) 134

powiększenie [przycisk panelu sterowania dla](#page-21-6) 20 [zakres](#page-238-5) 237 [powtarzające się błędy, rozwiązywanie](#page-200-0)  [problemów](#page-200-0) 199 [powtarzające się obrazy, rozwiązywanie](#page-199-1)  [problemów](#page-199-1) 198 powtórne przetworzenie [materiały eksploatacyjne](#page-249-0) 248 [papier](#page-250-1) 249 [tworzywa sztuczne](#page-249-2) 248 [poziom hałasu, kopiowanie](#page-238-1) 237 [prefiksy, wybieranie](#page-94-0) 93 problemy z podawaniem [drukowanie dwustronne](#page-172-3) 171 [faksowanie](#page-161-1) 160 [przyczyny](#page-181-0) 180 problemy z podawaniem papieru [podajnik papieru](#page-185-1) 184 [podajnik pojedynczych arkuszy](#page-185-1) 184 [ścieżka skanera](#page-189-0) 188 program LaserJet Document Manager [używanie](#page-39-1) 38 [program produktów ochrony](#page-248-2)  [środowiska](#page-248-2) 247 [Program środowiskowy materiałów](#page-249-3)  eksploatacyjnych HP Planet [Partners](#page-249-3) 248 programowanie klawisze szybkiego dostępu [58, 75](#page-76-0) kody szybkiego wybierania [58, 75](#page-76-1) [kody wybierania grupowego](#page-80-1) 79 [ProRes](#page-125-1) 124 przechowywanie [klawisze szybkiego dostępu](#page-80-0) 79 [kody szybkiego wybierania](#page-76-0) 75 [kody wybierania grupowego](#page-80-0) 79 [papier](#page-182-0) 181 [urządzenie](#page-236-4) 235 [przedłużenie do dokumentów o formacie](#page-264-5)  [Legal, numer części](#page-264-5) 263 [przedłużenie Legal, numer części](#page-264-5) 263 [przednia osłona ścieżki papieru](#page-24-2) 23 przekrzywione strony, rozwiązywanie problemów [182, 200](#page-201-1) [przełączniki, podłączenie do](#page-161-4) 160 [przepisy FCC \(Federalnej Komisji](#page-243-0)  [Łączności\)](#page-243-0) 242 przerwa zasilania [oczekujące faksy, wpływ na](#page-64-3) 63 przerwy, wstawianie [20, 84](#page-85-0) [przesyłanie faksu](#page-97-0) 96 [przesyłka, do serwisu naprawczego](#page-254-5) 253

przewody równoległe [rozwiązywanie problemów](#page-171-1) 170 [przewody zasilające, zamawianie](#page-263-8) 262 [przycisk archiwum](#page-38-4) 37 [przycisk Cofnij](#page-21-8) 20 [przycisk Dostosuj](#page-38-5) 37 [przycisk Faksuj/Wyślij](#page-21-0) 20 [przycisk Głośność](#page-21-9) 20 [przycisk Kopiuj](#page-21-4) 20 [przycisk Ostatni numer/Pauza](#page-21-7) 20 [przycisk Powiększ/Pomniejsz](#page-21-6) 20 przycisk Skanuj [dostosowywanie](#page-150-0) 149 [rozmieszczenie](#page-21-10) 20 [przycisk Stop/Kasuj](#page-21-11) 20 [przycisk Strzałka w lewo](#page-21-12) 20 [przycisk Strzałka w prawo](#page-21-13) 20 przycisk Wybierz [/Menu](#page-21-14) 20 [przycisk Zestawu narzędzi](#page-38-6) 37 przyciski [HP LaserJet Director](#page-38-7) 37 [panel sterowania](#page-20-0) 19 przyciski numeryczne identyfikacia 20 [używanie](#page-58-2) 57 [przyciski strzałek](#page-21-12) 20 [przyciski, panel sterowania](#page-20-1) 19 [przywracanie ustawień domyślnych](#page-217-0) 216 przywrócenie [domyślne ustawienia fabryczne](#page-45-1) 44 [punkty, rozwiązywanie problemów](#page-204-1) 203 [puste strony, rozwiązywanie](#page-206-0)  [problemów](#page-206-0) 205

#### **R**

RAM [dodawanie](#page-227-0) 226 [testowanie](#page-231-0) 230 [usuwanie](#page-231-1) 230 [zamawianie](#page-263-4) 262 [raport śledzenia protokołu T.30,](#page-54-0)  [drukowanie](#page-54-0) 53 [raport śledzenia przy wykorzystaniu](#page-54-0)  [protokołu, drukowanie](#page-54-0) 53 [raport śledzenia, protokół T.30](#page-54-0) 53 raporty [drukowanie wszystkich](#page-53-1) 52 [konfiguracja](#page-52-2) 51 [niepożądany](#page-161-0) 160 [numery szybkiego dostępu](#page-51-0) 50 [połączenie faksowe](#page-49-0) 48

[śledzenie przy wykorzystaniu protokołu](#page-54-0)  [T.30](#page-54-0) 53 [struktura menu](#page-51-1) 50 [szybkie wybieranie](#page-51-2) 50 [raporty błędów, wydruk](#page-49-0) 48 raporty faksów [wstrzymanie](#page-161-0) 160 raporty faksu [drukowanie](#page-49-0) 48 [miniatura pierwszej strony,](#page-50-1)  [dołączenie](#page-50-1) 49 [raporty konfiguracji, drukowanie](#page-52-2) 51 [raporty połączeń, wydruk](#page-49-0) 48 [ręczne ponowne wybieranie numeru](#page-66-0) 65 [ręczny tryb odbierania](#page-100-0) 99 [redystrybucja tonera](#page-225-1) 224 regulacja [automatyczne ponowne wybieranie](#page-92-0)  [numeru](#page-92-0) 91 [głośność](#page-42-1) 41 [jakość kopii](#page-135-0) 134 [języki, wyświetlacz panelu](#page-44-1)  [sterowania](#page-44-1) 43 [kontrast, faks](#page-67-1) 66 [kontrast, kopia](#page-134-0) 133 [ograniczniki](#page-185-1) 184 [rozdzielczość, drukarka](#page-125-0) 124 [rozdzielczość, faksy](#page-68-1) 67 [ustawienia, domyślne](#page-40-0) 39 [wzorzec dzwonienia](#page-101-2) 100 [rejestry czynności, drukowanie](#page-47-0) 46 rejestry faksu [drukowanie](#page-47-0) 46 rolki [czyszczenie](#page-222-1) 221 [zacięcia pomiędzy](#page-186-0) 185 rozdzielczość [domyślne faksu](#page-89-1) 88 [przycisk panelu sterowania](#page-21-16) 20 [skanowanie](#page-238-6) 237 [specyfikacje drukarki](#page-237-6) 236 [specyfikacje faksu](#page-237-7) 236 [ustawienia domyślne drukarki](#page-125-0) 124 [ustawienia zadania faksu](#page-69-3) 68 [rozdzielczość bardzo dokładna](#page-69-4) 68 [rozgałęźniki, linia telefoniczna](#page-159-1) 158 [rozwiązywanie problemów](#page-183-0) 182 [automaty zgłoszeniowe](#page-164-0) 163 [białe punkty](#page-204-1) 203 [brak odpowiedzi](#page-171-0) 170 [czarne strony](#page-205-0) 204 [drukarka](#page-169-0) 168 [drukowanie z systemu MS-DOS](#page-173-0) 172

[dzienniki](#page-161-0) 160 [dzwonienie dystynktywne](#page-165-0) 164 [formaty, nieprawidłowe](#page-172-0) 171 [instalacja kasety z tonerem](#page-199-3) 198 [jakość obrazu, rozwiązywanie](#page-193-0)  [problemów](#page-193-0) 192 [jakość, rozwiązywanie problemów](#page-193-0) 192 [jasny wydruk](#page-195-0) 194 [klawisze szybkiego dostępu](#page-163-1) 162 [kody formatowania](#page-179-0) 178 kody szybkiego wybierania [162, 215](#page-216-0) [kody wybierania grupowego](#page-163-1) 162 [kolejność stron](#page-170-0) 169 [kontrast, kopiowanie](#page-176-1) 175 [kontrast, skanowanie](#page-203-0) 202 [kopiowanie](#page-175-0) 174 [krawędzie nie drukowane](#page-196-0) 195 linie [196, 203](#page-204-0) [lista](#page-157-1) 156 [luźny toner](#page-201-0) 200 nieprawidłowe formaty stron [171, 174](#page-175-1) [nieprawidłowe ustawienie drukowanej](#page-183-0)  [strony](#page-183-0) 182 [OCR](#page-180-0) 179 [odbieranie faksów](#page-164-2) 163 [papier](#page-185-0) 184 [plamki](#page-198-0) 197 [plamy](#page-198-2) 197 [połączenia głosowe](#page-164-1) 163 [połączenia przychodzące](#page-165-1) 164 [ponowne wybieranie numeru](#page-211-0) 210 [porty równoległe](#page-161-3) 160 [porty USB](#page-171-1) 170 [porty współdzielone](#page-161-4) 160 [powtarzające się błędy](#page-200-0) 199 [powtarzające się obrazy](#page-199-1) 198 [problemy z faksowaniem](#page-161-2) 160 [problemy z podawaniem](#page-181-0) 180 [przekrzywione skanowane](#page-183-1)  [dokumenty](#page-183-1) 182 [przekrzywione strony](#page-201-1) 200 [puste strony](#page-206-0) 205 [raporty](#page-161-0) 160 [skanowanie](#page-177-0) 176 [ślady rolek prowadzących](#page-207-0) 206 smugi [196, 197,](#page-198-2) [198](#page-199-4) [systemy PBX](#page-162-1) 161 [szary nalot w tle](#page-202-0) 201 [szybkość, skanowanie](#page-178-0) 177 [usługi połączeń głosowych](#page-165-1) 164 [ustawienie faksu](#page-158-0) 157 [wąski materiał](#page-199-0) 198 [wybieranie](#page-211-0) 210

[wysyłanie faksów](#page-162-2) 161 [zagięty papier](#page-205-1) 204 zamazania [198, 199](#page-200-1) zanikający wydruk [194, 196](#page-197-1) [zaniki](#page-196-1) 195 [zaniki znaków](#page-196-1) 195 [zgniecenia](#page-207-1) 206 [zmarszczenia](#page-207-1) 206 [znaki, formatowanie](#page-179-0) 178 [znaki, zniekształcone](#page-202-1) 201

#### **S**

[satelitarne połączenia telefoniczne,](#page-107-1)  [ustawienia dla](#page-107-1) 106 [schematy kodowe, faks](#page-237-8) 236 [ścieżka drukowania, czyszczenie](#page-220-0) 219 [ścieżka odbioru, wybór](#page-35-1) 34 ścieżka skanera [części, określenie](#page-24-0) 23 [czyszczenie](#page-221-1) 220 zacięcia w [188, 190](#page-191-0) ścieżki [drukarka](#page-24-1) 23 [odbiór, wybór](#page-35-2) 34 [skaner](#page-24-0) 23 serwery druku HP JetDirect [zamawianie](#page-264-6) 263 Serwery druku JetDirect [zamawianie](#page-264-6) 263 serwery wydruku HP JetDirect [wymagania dla](#page-112-0) 111 Serwery wydruku HP JetDirect [HP LaserJet Director](#page-38-8) 37 serwery wydruku JetDirect [HP LaserJet Director](#page-38-8) 37 [wymagania dla](#page-112-0) 111 [serwisowy formularz informacyjny](#page-255-1) 254 skaner [cykl pracy](#page-238-0) 237 [lustro](#page-179-2) 178 [ponowna kalibracja](#page-224-0) 223 [wkład oddzielający, numer części](#page-264-7) 263 [wkłady oddzielające, instalacja](#page-233-0) 232 skanowanie [dołączanie plików do poczty](#page-155-0)  [elektronicznej](#page-155-0) 154 drukowanie podczas [16, 18](#page-19-0) faksowanie podczas [16, 18](#page-19-0) [formaty plików](#page-148-0) 147 [HP LaserJet Director](#page-144-0) 143 [kontrast, dopasowanie](#page-203-0) 202 kopiowanie podczas [16, 18](#page-19-0)

[ładowanie materiałów](#page-29-1) 28 [marginesy](#page-238-4) 237 [materiały, wybór](#page-28-0) 27 [OCR, korzystanie z](#page-148-1) 147 [oryginały, ładowanie](#page-29-0) 28 [przekrzywienie, rozwiązywanie](#page-183-1)  [problemów](#page-183-1) 182 przycisk panelu sterowania [20, 149](#page-150-0) [rozwiązywanie problemów](#page-177-0) 176 [specyfikacje](#page-238-7) 237 [sposoby](#page-146-0) 145 [standard TWAIN, korzystanie z](#page-152-0) 151 [strona po stronie](#page-146-1) 145 [szybkość, rozwiązywanie](#page-178-0)  [problemów](#page-178-0) 177 wiele zadań podczas [16, 18](#page-19-0) [wysyłanie e-mailing](#page-153-0) 152 [zapisywanie](#page-148-0) 147 [ślady rolek prowadzących, rozwiązywanie](#page-207-0)  [problemów](#page-207-0) 206 [słownik terminów](#page-266-0) 265 smugi, rozwiązywanie problemów [196, 197,](#page-198-1) [198](#page-199-2) sortowanie kopii [domyślne](#page-132-0) 131 [zmiana domyślnych](#page-140-0) 139 [spacje, wprowadzanie](#page-88-0) 87 specyfikacje [drukarka](#page-237-1) 236 [elektryczne](#page-236-5) 235 [faks](#page-237-3) 236 [instrukcja papieru, zamawianie](#page-264-2) 263 [kopiowanie](#page-238-2) 237 [pamięć](#page-236-3) 235 papier [25, 238](#page-239-0) [skanowanie](#page-238-7) 237 [środowiskowe](#page-236-6) 235 [transport](#page-242-1) 241 [urządzenie](#page-235-0) 234 [specyfikacje elektryczne](#page-236-5) 235 [specyfikacje produktu](#page-235-0) 234 [specyfikacje środowiska](#page-236-6) 235 [spinacze, usuwanie](#page-28-1) 27 [sporządzanie kopii](#page-132-0) 131 [stacje dysków, zewnętrzne](#page-161-4) 160 [stan zadania, anulowanie faksów z](#page-70-1) 69 [standardowa rozdzielczość faksu](#page-69-3) 68 sterowniki, drukarka [numery części](#page-264-6) 263 [wymagania dla](#page-112-1) 111 [strona tytułowa](#page-110-0) 109

strony internetowe [Ameryka Łacińska](#page-250-2) 249 [Arkusz danych dotyczących](#page-251-0)  [bezpieczeństwa materiałów](#page-251-0) 250 [Europa](#page-250-2) 249 [HP LaserJet 3200](#page-12-0) 11 [informacje o urządzeniu](#page-258-4) 257 [materiały eksploatacyjne HP](#page-250-2)  [LaserJet](#page-250-2) 249 [Meksyk](#page-250-2) 249 [obszar Azji i Pacyfiku](#page-250-2) 249 [ochrona środowiska](#page-248-2) 247 [urządzenie](#page-12-0) 11 [strony na minutę](#page-237-2) 236 strony, wiele [faksy](#page-168-0) 167 [na pojedynczym arkuszu](#page-124-0) 123 struktura menu, panel sterowania [21, 50](#page-51-1) sygnał faksu [cisza, wykrywanie](#page-104-0) 103 [sygnał odbierania](#page-71-0) 70 [sygnały centrali, brak](#page-213-0) 212 sygnały zajętości [anulowanie faksów po](#page-70-1) 69 [grupy faksów](#page-62-2) 61 [opóźnione faksowanie](#page-64-2) 63 [sygnały, regulacja głośności](#page-44-0) 43 [sygnały, wybieranie](#page-213-0) 212 systemy PBX [rozwiązywanie problemów](#page-162-1) 161 [wybieranie numeru z](#page-58-3) 57 [szary nalot w tle, rozwiązywanie](#page-202-0)  [problemów](#page-202-0) 201 szczelina, pojedyncze arkusze [problemy z podawaniem papieru](#page-185-3) 184 [szerokość](#page-236-7) 235 [szkło, czyszczenie](#page-222-2) 221 Szybkie ustawienia [odinstalowywanie](#page-218-0) 217 [tworzenie](#page-126-0) 125 szybkość [drukowanie](#page-237-2) 236 [EconoMode](#page-121-1) 120 [faksowanie](#page-237-4) 236 [kopiowanie](#page-238-3) 237 modem [166, 236](#page-237-9) [rozdzielczość drukarki](#page-125-2) 124 [skanowanie](#page-178-0) 177 [transmisja faksu](#page-167-1) 166 szybkość modemu [166, 236](#page-237-9) szybkość transmisji [regulacja](#page-69-0) 68 [rozwiązywanie problemów](#page-167-1) 166

#### **T**

[tabela odpowiedników, gramatura](#page-240-1)  [papieru](#page-240-1) 239 taca odbiorcza papieru [identyfikacja](#page-25-5) 24 [pojemność](#page-240-3) 239 taca odbiorcza, papier [pojemność](#page-240-3) 239 [taśma zabezpieczająca, usunięcie](#page-199-3) 198 [taśma, usunięcie z kasety z tonerem](#page-199-3) 198 tekst [konwersje OCR](#page-148-1) 147 [rozdzielczość faksu](#page-69-3) 68 [wydruk niskiej jakości](#page-169-1) 168 [telefon, wybieranie numeru z](#page-85-2) 84 telefony wewnętrzne [odbieranie faksów z](#page-103-1) 102 [rozwiązywanie problemów](#page-164-3) 163 [temperatura, środowisko pracy](#page-236-4) 235 [terminologia](#page-266-0) 265 [testowanie instalacji pamięci](#page-231-0) 230 toner [luźny](#page-201-0) 200 [niski](#page-195-1) 194 [oszczędzanie](#page-121-1) 120 [ponowny wydruk faksów](#page-72-1) 71 [redystrybucja](#page-225-1) 224 [wyczerpał się podczas faksowania](#page-168-1) 167 [zamazany](#page-200-1) 199 [zużycie](#page-249-4) 248 [transport](#page-242-1) 241 [tryb Foto](#page-137-1) 136 [tryb odbierania, zmiana](#page-100-0) 99 [tryb Próbny](#page-137-1) 136 [tryb próbny](#page-121-1) 120 [tryb Tekst](#page-137-1) 136 [tryb wykrywania ciszy, zmiana](#page-104-0) 103 tryby [EconoMode](#page-121-1) 120 [odbieranie, zmiana](#page-100-0) 99 [przeglądarka](#page-146-2) 145 [skanowanie](#page-146-2) 145 [wykrywanie ciszy](#page-104-0) 103 [tryby przeglądania, skaner](#page-146-3) 145 **TWAIN** [korzystanie z](#page-152-0) 151 [rozwiązywanie problemów](#page-177-1) 176 [tworzywa sztuczne, powtórne](#page-249-2)  [przetworzenie](#page-249-2) 248
## **U**

[ubezpieczenie przesyłki](#page-254-0) 253 udostępnianie, Windows [12, 111](#page-112-0) umieszczenie papieru [28, 31](#page-32-0) [umowa, licencja oprogramowania](#page-256-0) 255 unikanie zacięć [27, 30,](#page-31-0) [32](#page-33-0) [urządzenie, współdzielone](#page-161-0) 160 usługa naprawcza [adresy biur](#page-259-0) 258 [formularz informacyjny](#page-255-0) 254 [uzyskanie](#page-254-1) 253 [usługa naprawcza Express](#page-254-2)  [Exchange](#page-254-2) 253 usługa, naprawa [adresy biur](#page-259-1) 258 [formularz informacyjny](#page-255-1) 254 [uzyskanie](#page-254-1) 253 [usługi naprawcze HP](#page-254-1) 253 [usługi połączeń głosowych,](#page-165-0)  [rozwiązywanie problemów](#page-165-0) 164 ustawienia [automatycznie zmniejszanie](#page-105-0)  [faksów](#page-105-0) 104 [domyślne podajnika papieru](#page-41-0) 40 [drukarka](#page-114-0) 113 [fabryczne ustawienia domyślne,](#page-45-0)  [przywrócenie](#page-45-0) 44 [głośność, regulacja](#page-42-0) 41 [jakość kopii, ustawienia domyślne](#page-137-0) 136 [kontrast, ustawienia dla aktualnego](#page-67-0)  [zadania](#page-67-0) 66 [kontrast, ustawienia dla bieżącego](#page-134-0)  [zadania](#page-134-0) 133 [kontrast, ustawienie domyślnego](#page-89-0) 88 [korekcja błędów](#page-107-0) 106 [menu dla](#page-23-0) 22 [przywrócenie domyślnych ustawień](#page-45-0)  [fabrycznych](#page-45-0) 44 [raport konfiguracji](#page-52-0) 51 [raport śledzenia przy wykorzystaniu](#page-55-0)  [protokołu T.30](#page-55-0) 54 [raporty połączeń faksu](#page-49-0) 48 [raporty szybkiego dostępu](#page-51-0) 50 [rejestry, automatyczny wydruk](#page-48-0) 47 [rozdzielczość, drukarka](#page-125-0) 124 [rozdzielczość, ustawienie](#page-89-1)  [domyślnej](#page-89-1) 88 [telefony wewnętrzne](#page-103-0) 102 [tryb wykrywania ciszy](#page-104-0) 103 [ustawienie domyślnych](#page-40-0) 39 [wybieranie impulsowe](#page-91-0) 90 [wybieranie tonowe](#page-91-0) 90

[wzorzec dzwonienia](#page-101-0) 100 [zapisanie](#page-126-0) 125 ustawienia domyślne [faksowanie](#page-89-0) 88 [kopiowanie](#page-137-1) 136 [przywrócenie](#page-45-0) 44 [regulacja](#page-41-1) 40 [ustawienia domyślne, przywracanie](#page-217-0) 216 usuniecie podajnik dokumentów [208, 209](#page-210-0) [zacięcia w obszarze podawania](#page-186-0)  [papieru](#page-186-0) 185 zacięcia w obszarze ścieżki skanera [188, 190](#page-191-0) [zacięcia wewnątrz urządzenia](#page-186-1) 185 usuwanie [faksów z pamięci](#page-99-0) 98 [klawisze szybkiego dostępu](#page-78-0) 77 [kody szybkiego wybierania](#page-78-0) 77 [kody wybierania grupowego](#page-82-0) 81 [wszystkie kody](#page-83-0) 82 [usuwanie modułów DIMM](#page-231-0) 230 utylizacja [kasety z tonerem](#page-225-0) 224 [uziemienie](#page-228-0) 227

## **W**

waga [urządzenie](#page-236-0) 235 [wewnętrzne lustro, zabrudzone](#page-204-0) 203 wiele cech, korzystanie [bezpośrednie połączenia](#page-16-0) 15 [połączenia sieciowe](#page-18-0) 17 wielozadaniowość [15, 17](#page-18-1) [wielu stron, drukowanie na jednym](#page-124-0)  [arkuszu](#page-124-0) 123 [wilgotność, środowisko pracy](#page-236-1) 235 Windows [odinstalowywanie oprogramowania](#page-218-0)  [z](#page-218-0) 217 [udostępnianie](#page-112-0) 111 [wstrzymanie drukowania z](#page-121-0) 120 [wizytówki, ładowanie](#page-31-1) 30 wkłady oddzielające [instalacja skanera](#page-233-0) 232 [numer części](#page-264-0) 263 wolne [skanowanie](#page-178-0) 177 [transmisja faksu](#page-167-0) 166 wprowadzanie [litery](#page-88-0) 87 [numery](#page-87-0) 86

[spacje](#page-88-0) 87 [znaki](#page-86-0) 85 [znaki interpunkcyjne](#page-88-1) 87 [wskazówki przy ponownym](#page-254-3)  [pakowaniu](#page-254-3) 253 [współdzielone porty równoległe](#page-172-0) 171 wspornik podajnika dokumentów [numer części](#page-264-1) 263 wspornik wejściowy papieru [numer części](#page-264-2) 263 wspornik wyjściowy dokumentów [numer części](#page-264-3) 263 wspornik wyjściowy papieru [numer części](#page-264-4) 263 [wsporniki, numery części](#page-264-2) 263 wstrzymanie [drukowania](#page-121-1) 120 [faksy](#page-70-0) 69 wybieranie [impulsowe](#page-91-0) 90 [karty telefoniczne](#page-84-0) 83 międzynarodowe [83, 84](#page-85-0) [ograniczenia znaków dla](#page-163-0) 162 [prefiksy, wstawianie](#page-94-0) 93 [przerwy, wstawianie](#page-85-0) 84 [ręczne](#page-84-1) 83 [rozwiązywanie problemów](#page-211-0) 210 [telefon](#page-85-1) 84 [tonowe](#page-91-0) 90 [wykrywanie sygnału, wyłączenie](#page-95-0) 94 [wybieranie impulsowe](#page-91-0) 90 wybieranie numerów zamiejscowych [alternatywna, klawisze szybkiego](#page-79-0)  [dostępu dla](#page-79-0) 78 [prefiksy](#page-58-0) 57 wybieranie numeru [instrukcje dla](#page-58-1) 57 [wybieranie ręczne](#page-84-1) 83 [wybieranie tonowe](#page-91-0) 90 wybór materiały [25, 27](#page-28-0) papier [25, 27](#page-28-0) [ścieżka odbioru](#page-35-0) 34 [wycinki z gazet, ładowanie](#page-30-0) 29 [wykrywanie sygnału centrali,](#page-95-0)  [wyłączenie](#page-95-0) 94 wyłączanie [korekcja błędów](#page-107-0) 106 [ustawienia telefonów](#page-103-0)  [wewnętrznych](#page-103-0) 102 wyłączenie [wykrywanie sygnału centrali](#page-95-0) 94

[wyłączenie programu HP LaserJet](#page-39-0)  [Director](#page-39-0) 38 wymiana [wkład oddzielający skanera](#page-233-1) 232 [wymiary, urządzenie](#page-236-0) 235 [wysokość](#page-236-2) 235 wysyłanie faksów [grupy ad hoc](#page-62-0) 61 [jeden odbiorca](#page-58-2) 57 [kody wybierania grupowego](#page-62-1) 61 [korzystanie z oprogramowania](#page-108-0) 107 [opóźnienie](#page-64-0) 63 [rozwiązywanie problemów](#page-162-0) 161 [wielu odbiorców](#page-61-0) 60 [z pamięci](#page-64-0) 63 [wytwarzanie ozonu](#page-248-0) 247 [wzorce, dzwonienie](#page-101-1) 100 [wzorzec dzwonienia, zmiana](#page-101-1) 100

## **Z**

[zabezpieczenia](#page-159-0)  [przeciwprzepięciowe](#page-159-0) 158 zaciecia komunikaty o błędach dla [208, 209](#page-210-0) [usunięcie z wnętrza urządzenia](#page-186-1) 185 [usuwanie z obszaru podawania](#page-186-0)  [papieru](#page-186-0) 185 usuwanie ze ścieżki skanera [188, 190](#page-191-0) zapobieganie [27, 30,](#page-31-0) [32](#page-33-0) [zadania drukowania, wstrzymanie](#page-121-1) 120 zagięcia [rozwiązywanie problemów](#page-205-0) 204 zapobieganie [34, 181](#page-182-0) [zalecenia antystatyczne](#page-228-0) 227 zamawianie [części](#page-263-0) 262 [instrukcja specyfikacji papieru](#page-264-5) 263 [oprogramowanie](#page-265-0) 264 [papier](#page-264-6) 263 zamazania, rozwiązywanie problemów [198, 199](#page-200-0) zanikający wydruk, rozwiązywanie problemów [194, 196](#page-197-0) [zaniki, znak](#page-196-0) 195 zapisanie [ustawienia drukarki](#page-126-0) 125 zapisywanie [skanowane pliki](#page-148-0) 147 zapobieganie zacięciom [27, 30,](#page-31-0) [32](#page-33-0) [zasilanie, rozwiązywanie problemów](#page-171-0) 170 [zasobnik podajnika](#page-25-0) 24

zasobnik podajnika dokumentów [formaty papieru](#page-240-0) 239 [pojemność](#page-240-0) 239 [zatrzaski zwalniające, osłona drukarki](#page-24-0) 23 zdiecia, ładowanie 29 [zgniecenia, rozwiązywanie](#page-207-0)  [problemów](#page-207-0) 206 zgodność [informacje kontaktowe](#page-247-0) 246 [oświadczenia dotyczące](#page-242-0)  [bezpieczeństwa urządzeń](#page-242-0)  [laserowych](#page-242-0) 241 [przepisy FCC \(Federalnej Komisji](#page-243-0)  [Łączności\)](#page-243-0) 242 [zgodność faksu](#page-237-0) 236 [zgodność, deklaracja](#page-247-1) 246 zmarszczenia [rozwiązywanie problemów](#page-207-0) 206 zapobieganie [127, 181](#page-182-0) zmarszczki [zapobieganie](#page-35-1) 34 zmiana [automatyczne ponowne wybieranie](#page-92-0)  [numeru](#page-92-0) 91 [głośność](#page-42-0) 41 [jakość kopii](#page-135-0) 134 [języki, wyświetlacz panelu](#page-44-0)  [sterowania](#page-44-0) 43 [kontrast, faks](#page-67-1) 66 [kontrast, kopia](#page-134-1) 133 [nagłówki faksu](#page-87-1) 86 [rozdzielczość, drukarka](#page-125-1) 124 [rozdzielczość, faksy](#page-68-0) 67 [tryb odbierania](#page-100-0) 99 [ustawienia, domyślne](#page-40-0) 39 [wzorzec dzwonienia](#page-101-1) 100 znaki [kody formatowania](#page-179-0) 178 [wprowadzanie z panelu sterowania](#page-86-0) 85 [zaniki](#page-196-0) 195 [zmieniony](#page-169-0) 168 [zniekształcone](#page-202-0) 201 [znaki interpunkcyjne, wprowadzanie](#page-88-1) 87 [znaki wodne](#page-124-1) 123 [zszywki, usuwanie](#page-28-1) 27 zużycie energii [235, 247](#page-248-1) [zużycie, energia](#page-236-3) 235 [zwiększenie](#page-227-0) 226 zwracanie materiałów eksploatacyjnych [248, 249](#page-250-0) [zwroty hurtowe](#page-250-0) 249

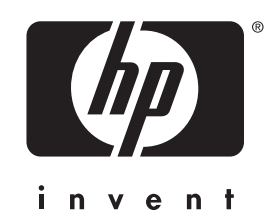

Copyright© 2001 Hewlett-Packard company

http://www.hp.com/support/lj3200